# WordSmith Tools

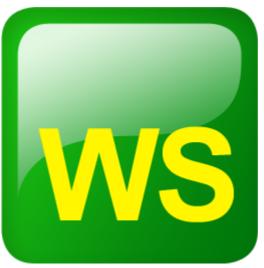

Version 6.0

© 2012 Mike Scott

Lexical Analysis Software Ltd.
Liverpool

# **WordSmith Tools**

version 6.0

by Mike Scott

© 2012 Mike Scott

#### **WordSmith Tools**

#### © 2012 Mike Scott

All rights reserved. No parts of this work may be reproduced in any form or by any means - graphic, electronic, or mechanical, including photocopying, recording, taping, or information storage and retrieval systems - without the written permission of the publisher.

Products that are referred to in this document may be either trademarks and/or registered trademarks of the respective owners. The publisher and the author make no claim to these trademarks.

While every precaution has been taken in the preparation of this document, the publisher and the author assume no responsibility for errors or omissions, or for damages resulting from the use of information contained in this document or from the use of programs and source code that may accompany it. In no event shall the publisher and the author be liable for any loss of profit or any other commercial damage caused or alleged to have been caused directly or indirectly by this document.

Printed: January 2012

#### **Publisher**

Lexical Analysis Software Ltd. Liverpool

#### Special thanks to:

All the people who contributed to this document by testing WordSmith Tools in its various incarnations. Especially those who reported problems and sent me suggestions.

# **Table of Contents**

|                                                           | Foreword                                                                                                    | 0                                                                          |
|-----------------------------------------------------------|----------------------------------------------------------------------------------------------------|----------------------------------------------------------------------------|
| Part I                                                    | WordSmith Tools                                                                                                    | 2                                                                          |
| Part II                                                   | Overview                                                                                                    | 4                                                                          |
| 1                                                         | Requirements                                                                                                    | . 4                                                                        |
| 2                                                         | What's new in version 6                                                                                                    | . 4                                                                        |
| 3                                                         | Controller                                                                                                    | . 4                                                                        |
| 4                                                         | Concord                                                                                                    | . 5                                                                        |
| 5                                                         | KeyWords                                                                                                    | . 5                                                                        |
| 6                                                         | WordList                                                                                                    | . 5                                                                        |
| 7                                                         | Utilities                                                                                                    | . 6                                                                        |
|                                                           | Choose Languages                                                                                                    |                                                                            |
|                                                           | Corpus Corruption Detector                                                                                                    |                                                                            |
|                                                           | File Viewer                                                                                                    |                                                                            |
|                                                           | Minimal Pairs                                                                                                    |                                                                            |
|                                                           | Splitter                                                                                                    | 7                                                                          |
|                                                           | Text Converter                                                                                                    |                                                                            |
|                                                           | Version Checker                                                                                                    |                                                                            |
|                                                           | Viewer and Aligner                                                                                                    |                                                                            |
|                                                           | WSConcGram                                                                                                    |                                                                            |
| Da = 4 III                                                | Catting Startad                                                                                                    |                                                                            |
| Part III                                                  | Getting Started 1                                                                                                    | 12                                                                         |
|                                                           | getting Started getting started with Concord                                                                                                    |                                                                            |
| 1                                                         | John Guller                                                                                                    | 12                                                                         |
| 1<br>2                                                    | getting started with Concord                                                                                                    | 12<br>13                                                                   |
| 1<br>2<br>3                                               | getting started with Concord                                                                                                    | 12<br>13                                                                   |
| 1<br>2<br>3<br>Part IV                                    | getting started with Concord                                                                                                    | 12<br>13<br>15                                                             |
| 1<br>2<br>3<br>Part IV<br>1                               | getting started with Concord                                                                                                    | 12<br>13<br>15<br><b>19</b>                                                |
| 1<br>2<br>3<br>Part IV<br>1<br>2                          | getting started with Concord                                                                                                    | 12<br>13<br>15<br>19<br>19                                                 |
| 1<br>2<br>3<br>Part IV<br>1<br>2<br>3                     | getting started with Concord                                                                                                    | 12<br>13<br>15<br>19<br>20<br>20                                           |
| 1<br>2<br>3<br>Part IV<br>1<br>2<br>3<br>4                | getting started with Concord                                                                                                    | 12<br>13<br>15<br>19<br>20<br>20                                           |
| 1<br>2<br>3<br>Part IV<br>1<br>2<br>3<br>4<br>Part V      | getting started with Concord                                                                                                    | 12<br>13<br>15<br>19<br>20<br>20<br>21                                     |
| 1<br>2<br>3<br>Part IV<br>1<br>2<br>3<br>4<br>Part V      | getting started with Concord getting started with KeyWords getting started with WordList  Installation and Updating installing WordSmith Tools what your licence allows network defaults version checking  Controller | 12<br>13<br>15<br>19<br>20<br>21<br>24<br>24                               |
| 1<br>2<br>3<br>Part IV<br>1<br>2<br>3<br>4<br>Part V      | getting started with Concord                                                                                                    | 12<br>13<br>15<br>19<br>20<br>21<br>24<br>24<br>24                         |
| 1<br>2<br>3<br>Part IV<br>1<br>2<br>3<br>4<br>Part V<br>1 | getting started with Concord                                                                                                    | 12<br>13<br>15<br>19<br>20<br>21<br>24<br>24<br>24<br>24<br>24<br>24<br>25 |

| 5  | batch processing                                                | 34   |
|----|-----------------------------------------------------------------|------|
| 6  | choosing texts                                                  | 37   |
|    | the file-choose window                                          | . 37 |
| _  | favourite texts                                                 |      |
| 7  | choosing files from standard dialogue box                       |      |
| 8  | class or session instructions                                   |      |
| 9  | colours                                                         | 44   |
| 10 | column totals                                                   | 46   |
| 11 | compute new column of data                                      | 47   |
| 12 | copy your results                                               | 50   |
| 13 | count data frequencies                                          | 50   |
| 14 | custom processing                                               | 51   |
| 15 | custom settings                                                 | 54   |
| 16 | editing                                                         | 56   |
|    | reduce data to n entries                                        | . 56 |
|    | delete if                                                       |      |
|    | editing column headings                                         |      |
| 47 | editing a list of data                                          |      |
|    | find relevant files                                             |      |
|    | folder settings                                                 |      |
| _  | fonts                                                           |      |
| 20 | main settings                                                   |      |
| 21 | 3.43                                                            |      |
|    | Overview                                                        |      |
|    | Language Other Languages                                        |      |
|    | Font                                                            |      |
|    | Sort Order                                                      |      |
|    | saving your choices                                             | . 70 |
| 22 | layout & format                                                 | 71   |
| 23 | marking entries                                                 | 74   |
| 24 | match words in list                                             | 75   |
| 25 | previous lists                                                  | 80   |
| 26 | print and print preview                                         | 80   |
| 27 | quit WordSmith                                                  | 83   |
| 28 | saving                                                          | 83   |
|    | save results                                                    |      |
|    | save defaults                                                   |      |
| 20 | save as text                                                    |      |
| 29 | searching                                                       |      |
|    | search for word or part of wordsearch by typingsearch by typing |      |
|    | search & replace                                                |      |
| 30 | see filenames                                                   |      |

| 31       | stop lists                            | 92  |
|----------|---------------------------------------|-----|
| 32       | suspend processing                    | 94  |
| 33       | text and languages                    | 96  |
| 34       | text dates and time-lines             | 97  |
| 35       | window management                     | 98  |
|          | word clouds                           |     |
|          | zap unwanted lines                    |     |
| <b>.</b> |                                       |     |
| Part VI  | Tags and Markup                       | 103 |
| 1        | overview                              | 103 |
| 2        | choices in handling tags              | 104 |
| 3        | tags as selectors                     | 104 |
| 4        | only if containing                    | 107 |
|          | part of file:selecting within texts   |     |
|          | making a tag file                     |     |
|          | tag-types                             |     |
|          | start and end of text segments        |     |
|          | multimedia tags                       |     |
|          | modify source texts                   |     |
| 10       | modify source texts                   |     |
| Part VII | Concord                               | 123 |
| 1        | purpose                               | 123 |
| 2        | index                                 | 123 |
| 3        | what is a concordance?                | 124 |
| 4        | search-word or phrase                 | 124 |
|          | search word syntax                    |     |
|          | file-based search-words               |     |
| -        | search-word and other settings        |     |
|          | advice                                |     |
|          | blanking                              |     |
|          | categories                            |     |
|          | clusters                              |     |
| 9        | Collocation                           |     |
|          | what is collocation?                  |     |
|          | collocation relationship              |     |
|          | collocates display                    |     |
|          | collocates and lemmas                 |     |
|          | collocate highlighting in concordance | 144 |
|          | collocate settings                    | 145 |
|          | re-sorting: collocates                |     |
| 10       | dispersion plot                       | 149 |
| 11       | concordancing on tags                 | 151 |

| 12        | context word                            | 152 |
|-----------|-----------------------------------------|-----|
| 13        | editing concordances                    | 155 |
| 14        | follow-up                               | 155 |
| 15        | nearest tag                             | 157 |
| 16        | patterns                                | 160 |
| 17        | remove duplicates                       | 161 |
| 18        | re-sorting                              | 162 |
| 19        | re-sorting: dispersion plot             | 164 |
| 20        | saving and printing                     | 164 |
| 21        | sounds & video                          | 165 |
| 22        | summary statistics                      | 166 |
| 23        | text segments in Concord                | 169 |
| 24        | viewing options                         | 171 |
| 25        | WordSmith controller: Concord: settings | 172 |
| Part VIII | KeyWords 1                              | 76  |
| 1         | purpose                                 | 176 |
| 2         | index                                   | 176 |
| 3         | ordinary two word-list analysis         | 177 |
|           | associate definition                    |     |
| 5         | associates                              | 179 |
| 6         | choosing files                          | 181 |
| 7         | clumps                                  | 183 |
| 8         | concordance                             | 184 |
| 9         | creating a database                     | 184 |
| 10        | example of key words                    | 186 |
| 11        | key key-word definition                 | 187 |
| 12        | key-ness definition                     | 187 |
| 13        | KeyWords database                       | 188 |
| 14        | keywords database related clusters      | 189 |
| 15        | KeyWords: advice                        | 189 |
| 16        | KeyWords: calculation                   | 190 |
| 17        | KeyWords clusters                       | 191 |
| 18        | KeyWords: links                         | 192 |
| 19        | make a word list from keywords data     | 193 |
| 20        | p value                                 | 194 |
| 21        | plot calculation                        | 194 |
| 22        | plot display                            | 194 |
| 23        | regrouping clumps                       | 196 |
| 0.4       | ro-sorting: KoylWords                   | 106 |

| 25      | the key words screen                                                | 197 |
|---------|---------------------------------------------------------------------|-----|
| 26      | WordSmith controller: KeyWords settings                             | 198 |
| Part IX | WordList                                                            | 201 |
| 1       | purpose                                                             | 201 |
| 2       | index                                                               | 201 |
| 3       | comparing wordlists                                                 | 202 |
| 4       | merging wordlists                                                   | 203 |
| 5       | comparison display                                                  | 204 |
| 6       | consistency analysis (detailed)                                     | 205 |
| 7       | detailed consistency relations                                      | 208 |
| 8       | consistency analysis (simple)                                       | 209 |
| 9       | compute key words                                                   | 209 |
| 10      | find filenames                                                      | 210 |
| 11      | Lemmas (joining words)                                              | 211 |
|         | what are lemmas and how do we join words?                           |     |
|         | auto-joining lemmas                                                 |     |
| 12      | choosing lemma file                                                 |     |
|         | what is an Index for?                                               |     |
|         | making a WordList Index                                             |     |
|         | index clusters                                                      | _   |
|         | join clustersindex lists: viewing                                   |     |
|         | index exporting                                                     |     |
| 13      | menu search                                                         | 226 |
| 14      | relationships between words                                         | 227 |
|         | mutual information and other relations                              |     |
|         | relationships displayrelationships computingrelationships computing |     |
| 15      | recompute tokens                                                    |     |
| 16      | re-sorting: consistency lists                                       | 234 |
| 17      | statistics                                                          | 234 |
|         | statistics                                                          | 234 |
|         | summary statistics                                                  |     |
|         | stop-lists and match-lists                                          |     |
|         | import words from text list                                         |     |
|         | type/token ratios                                                   |     |
|         | case sensitivity                                                    |     |
|         | minimum & maximum settings                                          |     |
| 23      | sort order                                                          | 244 |
| 24      | WordList and tags                                                   | 245 |
| 25      | WordList display                                                    | 247 |

| 26     | WordSmith controller: WordList settings | 251 |
|--------|-----------------------------------------|-----|
| 27     | WordSmith controller: Index settings    | 255 |
| Part X | <b>Utility Programs</b>                 | 258 |
| 1      | Convert Data from Previous Versions     | 258 |
|        | Convert Data from Previous Versions     | 258 |
| 2      | WebGetter                               | 258 |
| _      | overview                                |     |
|        | settings                                |     |
|        | display                                 |     |
|        | limitations                             |     |
| 3      | Corpus Corruption Detector              |     |
| · ·    | ·                                       |     |
|        | Aim                                     |     |
|        | How it works                            |     |
| 4      | Minimal Pairs                           | 266 |
|        | aim                                     |     |
|        | requirements                            |     |
|        | choosing your files                     |     |
|        | output                                  |     |
|        | rules and settings                      |     |
| _      | running the program                     |     |
| 5      | File Viewer                             | 271 |
|        | Using File Viewer                       | 271 |
| 6      | File Utilities                          | 274 |
|        | index                                   | 274 |
|        | Splitter                                | 274 |
|        | Splitter: index                         |     |
|        | aim of Splitter                         | 274 |
|        | Splitter: filenames                     | 275 |
|        | Splitter: w ildcards                    | 276 |
|        | join text files                         | 277 |
|        | compare two files                       | 278 |
|        | file chunker                            | 279 |
|        | find duplicates                         | 279 |
|        | rename                                  |     |
|        | move files to sub-folders               |     |
| 7      | Text Converter                          | 283 |
|        | purpose                                 | 283 |
|        | Text Converter: index                   | 284 |
|        | Text Converter: extracting from files   | 284 |
|        | Text Converter: settings                | 285 |
|        | Text Converter: syntax                  |     |
|        | Convert within the text file            |     |
|        | Convert format of entire text files     |     |
|        | Text Converter filtering: move if       |     |
|        | Text Converter: copy to                 |     |
|        | Text Converter: sample conversion file  |     |
|        | Text Converter conversion file          |     |
| 8      | Viewer and Aligner                      | 299 |

|                                                       | index                                                                                                    | 300                             |
|-------------------------------------------------------|----------------------------------------------------------------------------------------------------|---------------------------------|
|                                                       | aligning with Viewer & Aligner                                                                                                    |                                 |
|                                                       | example of aligning                                                                                                    |                                 |
|                                                       | aligning and moving                                                                                                    |                                 |
|                                                       | editing                                                                                                    |                                 |
|                                                       | languages                                                                                                    |                                 |
|                                                       | numbering sentences & paragraphsoptions                                                                                                    |                                 |
|                                                       | reading in a plain text                                                                                                    |                                 |
|                                                       | sentence joining and splitting                                                                                                    |                                 |
|                                                       | settings                                                                                                    |                                 |
|                                                       | technical aspects                                                                                                    |                                 |
|                                                       | translation mis-matches                                                                                                    |                                 |
|                                                       | troubleshooting                                                                                                    | 310                             |
|                                                       | unusual sentences                                                                                                    | 310                             |
| 9                                                     | WSConcGram                                                                                                    | 311                             |
|                                                       | aims of WSConcGram                                                                                                    | 311                             |
|                                                       | definition of a concgram                                                                                                    | 312                             |
|                                                       | WSConcGram Settings                                                                                                    | 313                             |
|                                                       | generating concgrams                                                                                                    | 313                             |
|                                                       | viewing concgrams                                                                                                    | 315                             |
|                                                       | filtering concgrams                                                                                                    | 320                             |
|                                                       | exporting concgrams                                                                                                    |                                 |
| 10                                                    | Character Profiler                                                                                                    | 323                             |
|                                                       | purpose                                                                                                    | 323                             |
|                                                       | profiling text                                                                                                    | 323                             |
|                                                       | nrofiling oottings                                                                                                    | 200                             |
|                                                       | profiling settings                                                                                                    | 326                             |
| Part XI                                               | Reference                                                                                                    | 328                             |
|                                                       |                                                                                                    | 328                             |
| 1                                                     | Reference 32-bit version                                                                                                    | <b>328</b>                      |
| 1 2                                                   | Reference 32-bit version                                                                                                    | <b>328</b><br>328               |
| 1<br>2<br>3                                           | Reference 32-bit version                                                                                                    | 328<br>328<br>328<br>329        |
| 1<br>2<br>3<br>4                                      | Reference 32-bit version                                                                                                    | 328<br>328<br>328<br>329<br>329 |
| 1<br>2<br>3<br>4<br>5                                 | Reference 32-bit version                                                                                                    | 328<br>                         |
| 1<br>2<br>3<br>4<br>5<br>6                            | Reference  32-bit version acknowledgements API bibliography bugs change language                                                                                                    | 328                             |
| 1<br>2<br>3<br>4<br>5<br>6                            | Reference  32-bit version                                                                                                    | 328                             |
| 1<br>2<br>3<br>4<br>5<br>6                            | Reference  32-bit version  acknowledgements  API  bibliography  bugs  change language  Character Sets  overview                                                                                                    | 328                             |
| 1<br>2<br>3<br>4<br>5<br>6<br>7                       | Reference  32-bit version acknowledgements  API bibliography bugs change language Character Sets overview accents & symbols                                                                                            | 328                             |
| 1<br>2<br>3<br>4<br>5<br>6<br>7                       | Reference  32-bit version  acknowledgements  API  bibliography  bugs  change language  Character Sets  overview  accents & symbols  clipboard                                                                          | 328                             |
| 1<br>2<br>3<br>4<br>5<br>6<br>7                       | Reference 32-bit version acknowledgements API bibliography bugs change language Character Sets overview accents & symbols clipboard contact addresses                                                                  | 328                             |
| 1<br>2<br>3<br>4<br>5<br>6<br>7                       | Reference  32-bit version  acknowledgements  API  bibliography  bugs  change language  Character Sets  overview  accents & symbols  clipboard  contact addresses  date format                                          | 328                             |
| 1<br>2<br>3<br>4<br>5<br>6<br>7                       | Reference  32-bit version  acknowledgements  API  bibliography  bugs  change language  Character Sets  overview  accents & symbols  clipboard  contact addresses  date format  Definitions                             | 328                             |
| 1<br>2<br>3<br>4<br>5<br>6<br>7                       | Reference  32-bit version acknowledgements  API bibliography bugs change language Character Sets overview accents & symbols clipboard contact addresses date format  Definitions definitions                           | 328                             |
| 1<br>2<br>3<br>4<br>5<br>6<br>7                       | Reference  32-bit version acknowledgements  API bibliography bugs change language Character Sets overview accents & symbols clipboard contact addresses date format Definitions word separators                        | 328                             |
| 1<br>2<br>3<br>4<br>5<br>6<br>7                       | Reference  32-bit version acknowledgements  API bibliography bugs change language Character Sets overview accents & symbols clipboard contact addresses date format  Definitions definitions                           | 328                             |
| 1<br>2<br>3<br>4<br>5<br>6<br>7<br>8<br>9<br>10<br>11 | Reference  32-bit version acknowledgements  API bibliography bugs change language Character Sets overview accents & symbols clipboard contact addresses date format Definitions word separators                        | 328                             |
| 1<br>2<br>3<br>4<br>5<br>6<br>7<br>8<br>9<br>10<br>11 | Reference  32-bit version acknowledgements  API bibliography bugs change language Character Sets overview accents & symbols clipboard contact addresses date format  Definitions word separators demonstration version | 328                             |

| 16       | finding source texts        | 341 |
|----------|-----------------------------|-----|
| 17       | folders\directories         | 342 |
| 18       | formulae                    | 343 |
| 19       | HistoryList                 | 345 |
| 20       | HTML, SGML and XML          | 345 |
| 21       | hyphens                     | 345 |
| 22       | international versions      | 346 |
| 23       | limitations                 | 347 |
| 24       | tool-specific limitations   | 347 |
| 25       | links between tools         | 348 |
| 26       | keyboard shortcuts          | 349 |
| 27       | long file names             | 350 |
| 28       | machine requirements        | 350 |
| 29       | manual for WordSmith Tools  | 350 |
| 30       | menu and button options     | 351 |
| 31       | MS Word documents           | 354 |
| 32       | never used WordSmith before | 356 |
| 33       | numbers                     | 356 |
| 34       | plot dispersion value       | 356 |
| 35       | RAM availability            | 357 |
| 36       | reference corpus            | 357 |
| 37       | restore last file           | 357 |
| 38       | selecting multiple entries  | 358 |
| 39       | single words v. clusters    | 359 |
| 40       | speed                       | 359 |
| 41       | status bar                  | 360 |
| 42       | tools for pattern-spotting  | 361 |
| 43       | version information         | 362 |
| 44       | zip files                   | 363 |
| Part XII | Troubleshooting 3           | 66  |
| 1        | list of FAQs                | 366 |
|          | apostrophes not found       |     |
|          | column spacing              |     |
|          | Concord tags problem        |     |
| 5        |                             |     |
| 6        | crashed                     |     |
|          | demo limit                  |     |
|          | funny symbols               |     |
|          | illogible colours           | 369 |

| 10        | keys don't respond                                           | 368 |
|-----------|--------------------------------------------------------------|-----|
| 11        | pineapple-slicing                                            | 369 |
| 12        | printer didn't print                                         | 369 |
| 13        | too slow                                                     | 369 |
| 14        | won't start                                                  | 369 |
| 15        | word list out of order                                       | 370 |
| Part XIII | Error Messages 3                                             | 72  |
| 1         | list of error messages                                       | 372 |
| 2         | .ini file not found                                          | 373 |
| 3         | base list error                                              | 373 |
| 4         | can only save words as ASCII                                 | 374 |
| 5         | can't call other tool                                        | 374 |
| 6         | can't make folder as that's an existing filename             | 374 |
| 7         | can't compute key words as languages differ                  | 374 |
| 8         | can't merge list with itself!                                | 374 |
| 9         | can't read file                                              | 374 |
| 10        | character set reset to <x> to suit <language></language></x> | 375 |
| 11        | concordance file is faulty                                   | 375 |
| 12        | concordance stop list file not found                         | 375 |
| 13        | confirmation messages: okay to re-read                       | 375 |
| 14        | conversion file not found                                    | 375 |
| 15        | destination folder not found                                 | 375 |
| 16        | disk problem file not saved                                  | 376 |
| 17        | dispersions go with concordances                             | 376 |
| 18        | drive not valid                                              | 376 |
| 19        | failed to access Internet                                    | 376 |
| 20        | failed to create new folder name                             | 376 |
| 21        | failed to read file                                          | 376 |
| 22        | failed to save file                                          | 376 |
| 23        | file access denied                                           | 377 |
| 24        | file contains none of the tags specified                     | 377 |
| 25        | file has "holes"                                             | 377 |
| 26        | file not found                                               | 377 |
| 27        | filenames must differ!                                       | 377 |
| 28        | folder is read-only                                          | 378 |
| 29        | for use on X machine only                                    | 378 |
| 30        | form incomplete                                              | 378 |
| 31        | full drive & folder name needed                              | 378 |
| 32        | function not working properly yet                            | 378 |

| 33 | invalid concordance file                   | 378 |
|----|--------------------------------------------|-----|
| 34 | invalid file name                          | 378 |
| 35 | invalid KeyWords database file             | 379 |
| 36 | invalid KeyWords calculation               | 379 |
| 37 | invalid WordList comparison file           | 379 |
| 38 | invalid WordList file                      | 379 |
| 39 | joining limit reached                      | 379 |
| 40 | KeyWords database file is faulty           | 380 |
| 41 | KeyWords file is faulty                    | 380 |
| 42 | limit of file-based search-words reached   | 380 |
| 43 | links between Tools disrupted              | 380 |
| 44 | match list details not specified           | 380 |
| 45 | must be a number                           | 380 |
| 46 | mutual information incompatible            | 381 |
| 47 | network registration used elsewhere        | 381 |
| 48 | no access to text file - in use elsewhere? | 381 |
| 49 | no associates found                        | 381 |
| 50 | no clumps identified                       | 381 |
| 51 | no clusters found                          | 381 |
| 52 | no collocates found                        | 381 |
| 53 | no concordance entries                     | 382 |
| 54 | no concordance stop list words             | 382 |
| 55 | no deleted lines to zap                    | 382 |
| 56 | no entries in KeyWords database            | 382 |
| 57 | no fonts available                         | 382 |
| 58 | no key words found                         | 382 |
| 59 | no key words to plot                       | 382 |
| 60 | no KeyWords stop list words                | 383 |
| 61 | no lemma list words                        | 383 |
| 62 | no match list words                        | 383 |
| 63 | no room for computed variable              | 383 |
| 64 | no statistics available                    | 383 |
| 65 | no stop list words                         | 383 |
| 66 | no such file(s) found                      | 383 |
| 67 | no tag list words                          | 383 |
| 68 | no word lists selected                     | 384 |
| 69 | not a valid number                         | 384 |
| 70 | not a WordSmith file                       | 384 |
| 71 | not a current WordSmith file               | 30/ |

| 72  | nothing activated                             | 384 |
|-----|-----------------------------------------------|-----|
| 73  | Only X% of words found in reference corpus    | 384 |
| 74  | original text file needed but not found       | 385 |
| 75  | printer needed                                | 385 |
| 76  | registration code in wrong format             | 385 |
| 77  | registration is not correct                   | 385 |
| 78  | short of memory                               | 385 |
| 79  | source folder file(s) not found               | 385 |
| 80  | stop list file not found                      | 386 |
| 81  | stop list file not read                       | 386 |
| 82  | tag file not found                            | 386 |
| 83  | tag file not read                             | 386 |
| 84  | this function is not yet ready                | 386 |
| 85  | this is a demo version                        | 386 |
| 86  | this program needs Windows 2000 or greater    | 386 |
| 87  | to stop getting this message                  | 387 |
| 88  | too many requests to ignore matching clumps   | 387 |
| 89  | too many sentences                            | 387 |
| 90  | truncating at xx words tag list file has more | 387 |
| 91  | two files needed                              | 387 |
| 92  | unable to merge Keywords Databases            | 387 |
| 93  | why did my search fail?                       | 387 |
| 94  | word list file is faulty                      | 387 |
| 95  | word list file not found                      | 387 |
| 96  | WordList comparison file is faulty            | 388 |
| 97  | WordSmith Tools already running               | 388 |
| 98  | WordSmith Tools expired                       | 388 |
| 99  | WordSmith version mis-match                   | 388 |
| 100 | XX days left                                  | 388 |
|     | Index 3                                       | 889 |

# WordSmith Tools

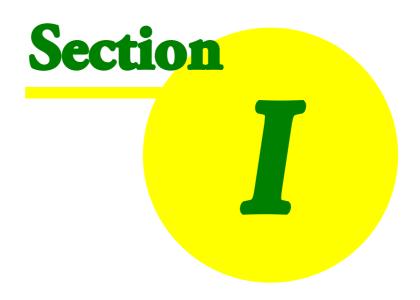

#### 1 WordSmith Tools

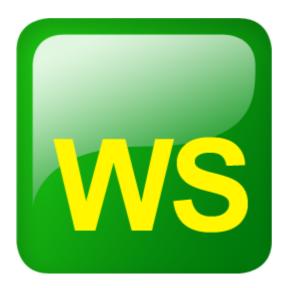

**WordSmith Tools** is an integrated suite of programs for looking at how words behave in texts. You will be able to use the tools to find out how words are used in your own texts, or those of others.

The **WordList** tool lets you see a list of all the words or word-clusters in a text, set out in alphabetical or frequency order. The concordancer, **Concord**, gives you a chance to see any word or phrase in context -- so that you can see what sort of company it keeps. With **KeyWords** you can find the key words in a text.

The tools have been used by Oxford University Press for their own lexicographic work in preparing dictionaries, by language teachers and students, and by researchers investigating language patterns in lots of different languages in many countries world-wide.

#### **Getting Help**

Online step-by-step screenshots showing what WordSmith does.

Most of the menus and dialogue boxes have help options. You can often get help just by pressing F1 or ?, or by choosing Help (at the right hand side of most menus). Within a help file (like this one) you may find it easiest to click the Search button and examine the index offered, or else just browse through the help screens.

See also: getting started straight away with WordList 15, Concord 12, or KeyWords 13.

Version:6.0 © 2012 Mike Scott

# Overview

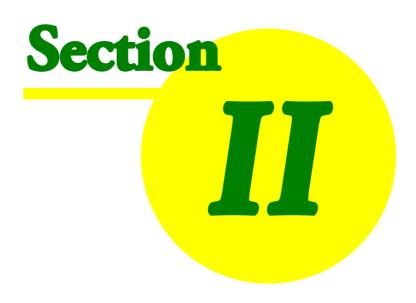

#### 2 Overview

### 2.1 Requirements

WordSmith Tools requires

- 1. a reasonably <u>up-to-date computer 350</u>
- 2. running Windows 2000 350 or later
- 3. your own collection of text in plain text format or converted [291] to plain text

#### 2.2 What's new in version 6

WordSmith is organic software!

Version 5.0 was started in June 2007, three years after version 4.0 and has continued this organic policy of growth ever since ... now in 2012 we are at version 6.0 with improvements and new features.

#### New features:

- Move files to sub-folders 282
- Skins 44
- Word Clouds 99
- Date handling & Time-lines 97
- .docx files 291
- scripting 30

#### 2.3 Controller

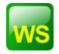

This program controls the Tools. It is the one which shows and alters current defaults, handles the choosing of text files, and calls up the different Tools.

It will appear at the top left corner of your screen.

You can minimise it, if you feel the screen is getting cluttered 981.

For a step-by-step view with screenshots, click here to visit the WordSmith website.

#### 2.4 Concord

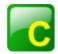

Concord is a program which makes a concordance using DOS, Text Only, ASCII or ANSI text files

To use it you will specify a search word, which Concord will seek in all the text files you have chosen. It will then present a concordance display, and give you access to information about collocates of the search word.

Listings can be <u>saved</u> for later use, edited, printed, copied to your word-processor, or saved as text files.

See also: Concord Help Contents Page 123, The buttons 351

# 2.5 KeyWords

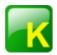

The purpose of this program is to locate and identify key words in a given text. To do so, it compares the words in the text with a reference set of words usually taken from a large corpus of text. Any word which is found to be outstanding in its frequency in the text is considered "key". The key words are presented in order of outstandingness.

The distribution of the key words can be plotted 1941.

Listings can be <u>saved</u> [83] for later use, edited, printed, copied to your word-processor, or saved as text files.

This program needs access to 2 or more word lists, which must be created first, using the Word List 5 program.

See also: KeyWords Help Contents Page 1761, The buttons 3511

#### 2.6 WordList

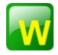

This program generates word lists based on one or more plain text [332] files. Word lists are shown both in alphabetical and frequency order. They can be saved [83] for later use, edited, printed, copied

to your word-processor, or saved as text files.

See also: WordList Help Contents Page 201, The buttons 351

#### 2.7 Utilities

#### 2.7.1 Choose Languages

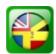

A tool for selecting Languages which you want to process.

You will probably only need to do this once, when you first use WordSmith Tools.

See also: Choose Language Tool 68

#### 2.7.2 Corpus Corruption Detector

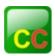

A tool to go through your corpus and seek out any text files which may have become corrupted. Works in any language.

See also: detecting corpus corruption 264

#### 2.7.3 File Utilities

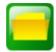

#### Programs to

- compare two files 278
- cut large files into chunks 279
- find duplicate files 279
- rename 281 multiple files
- find "holes 377" in text files
- split large files into their component texts 274
- join up 277 a lot of small text files into merged text files

#### 2.7.4 File Viewer

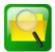

A tool for viewing how your text files are formatted in great detail, character by character.

See also: File Viewer Index 68

#### 2.7.5 Minimal Pairs

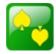

a program to find typos and minimally-differing pairs of words.

See also: aim 2661, requirements 2671, choosing your files 2671, output 2671, rules and settings 2681, running the program 2691.

#### 2.7.6 Splitter

Splitter is a utility which splits large files into small ones for text analysis purposes. You can specify a symbol to represent the end of a text (e.g. </Text>) and Splitter will go through a large file copying the text; each time it finds the symbol it will start a new text file.

See also: Splitter Help Contents Page 274

#### 2.7.7 Text Converter

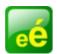

Text Converter is a general-purpose utility which you use for three main tasks: to edit your texts, to rename text files, to change file attributes, to move files into a new folder if they contain certain words or phrases.

The main use is to replace strings in text files. It does a "search and replace" much as in word-processors, but it can do this on lots of text files, one after the other. As it does so, it can also replace any number of strings, not just one.

It is very useful for going through large numbers of texts and re-formatting them as you prefer, e.g. taking out unnecessary spaces, ensuring only paragraphs have <Enter> at their ends, changing

accented characters.

See also: Text Converter Help Contents Page 284

#### 2.7.8 Version Checker

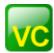

A tool to check whether any components of your current version need updating and if so, download them for you. Accessed via the main Controller menu, File | Web version check.

When you run the program you'll see something like this:

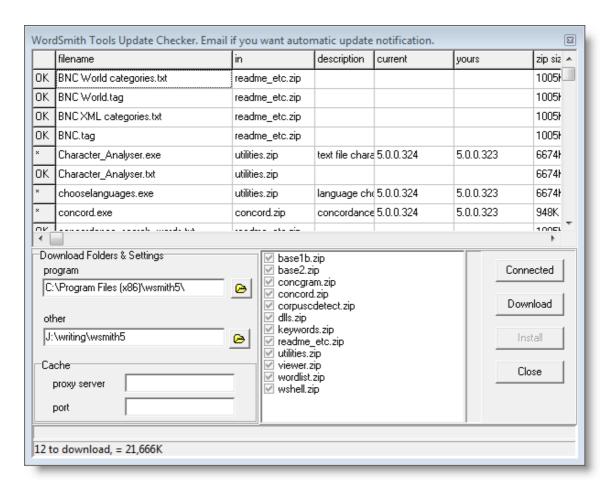

The various components of WordSmith are listed in the top window and the current version is compared with your present situation. If they are different, all the files in the relevant zip file will be starred (\*) in the left margin.

By default you will download to wherever WordSmith is already (program in a program folder and settings etc in a Documents folder) but you're free to choose somewhere else. Press Download if you wish to get the updated files.

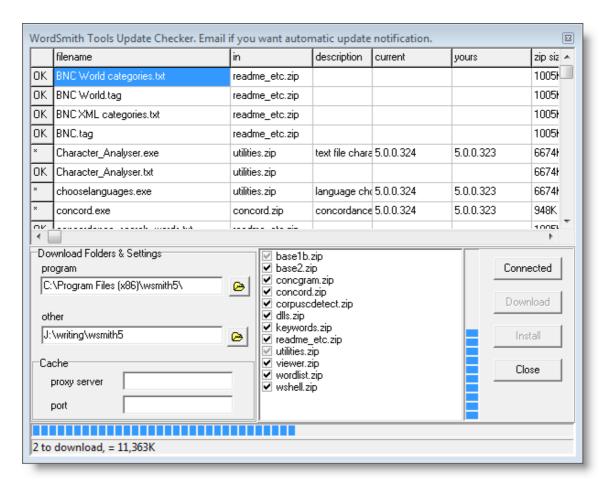

After the download, the various .zip files are checked (bottom right window) if downloaded successfully, and the Install button is now available for use. Install unzips all those which are checked.

#### 2.7.9 Viewer and Aligner

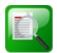

Viewer & Aligner is a utility which enables you to examine your files in various formats. It is called on by other Tools whenever you wish to see the source text.

Viewer & Aligner can also be used simply to produce a copy of a text file with <u>numbered sentences</u> or <u>paragraphs</u> or for <u>aligning all</u> two or more versions of a text, showing alternate paragraphs or sentences of each.

See also: Viewer & Aligner Help Contents Page 3001

#### 2.7.10 Webgetter

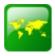

A tool to gather text from the Internet.

The point of it...

The idea is to build up your own corpus of texts, by downloading web pages with the help of a search engine.

See also: A fuller overview 258, Settings 260, Display 261, Limitations 263

#### 2.7.11 WSConcGram

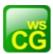

a tool for generating concgrams 312.

See also: Aims of WSConcGram [31], Running WSConcGram [31]

# Getting Started

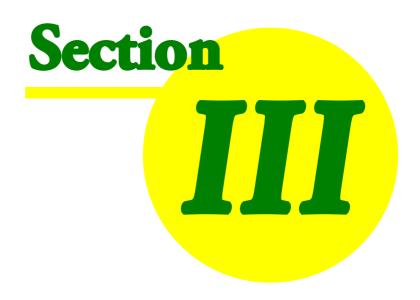

# 3 Getting Started

# 3.1 getting started with Concord

For a step-by-step view with screenshots, visit the WordSmith website.

In the main WordSmith Tools window (the one with WordSmith Tools Controller 4 in its title bar), choose the Tools option, and once that's opened up, you'll see the Concord button. Click and the Concord tool will start up.

Choose File | New

You should now see a dialogue box which lets you choose your texts 37 or change your choice, and make a new concordance, looking somewhat like this:

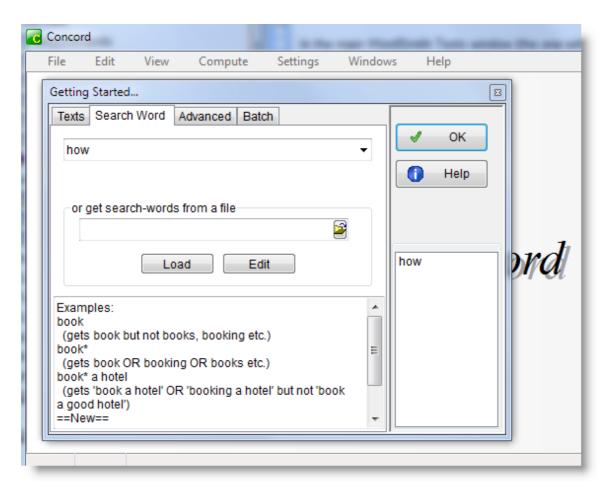

(If you only see the window with Concord in its caption, choose  $File \mid New( )$  and the Getting Started window will open up.)

If you have <u>never used WordSmith as left</u> before you will find a text has been selected for you automatically to help you get started.

You will need to specify a Search-Word or phrase 124 and then press OK ( ).

While Concord is working, you may see a progress indicator like this.

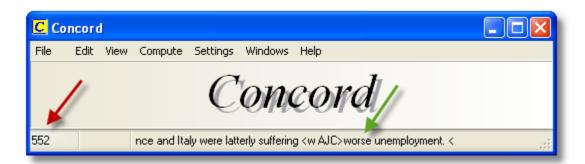

Here, we have 552 entries so far, and the last one in shows the context for worse, our search-word.

If you want to alter other settings, press Advanced [172], but you can probably leave the default settings as they are.

Concord now searches through your text(s) looking for the search word or Tag 151.

Don't forget to save the results [164] (press Ctrl+F2 or ] if you want to keep the concordance for another time.

See also: Concord Help Contents 123].

# 3.2 getting started with KeyWords

For a step-by-step view with screenshots, visit the WordSmith website.

In the main WordSmith Tools window (the one with WordSmith Tools Controller 4 in its title bar), choose the Tools option, and once that's opened up, you'll see KeyWords. Click and KeyWords will open up.

Choose File | New

You see a dialogue box which lets you choose your word-lists 181].

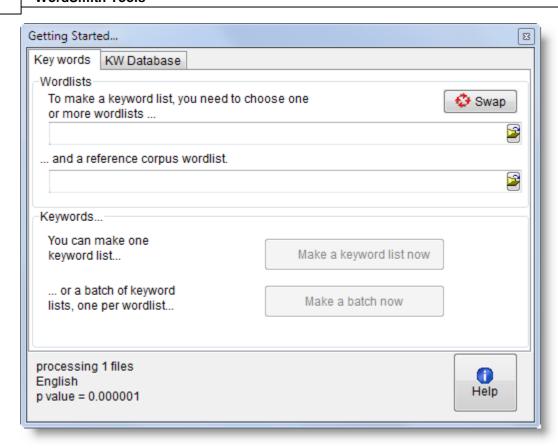

You'll need to choose two word lists to make a key words list from: one based on a single text (or single corpus), and another one based on a corpus of texts, enough to make up a good reference corpus for comparison.

You will see two lists of the word list files in your current word-list folder. If there aren't any there, go back to the WordList tool and make some word lists. Choose one small word list above, and a reference corpus [357] list below to compare it with. With your texts selected, you're ready to do a key words analysis. Click on make a keyword list now.

You'll find that KeyWords starts processing your file and a <u>progress [94]</u> window in the main Controller shows a bar indicating how it's getting on. After KeyWords has finished, it will show you a list of the key words. The ones at the top are more "key" than those further down.

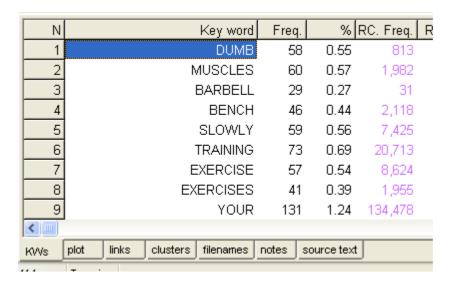

Don't forget to save the results 3 (press Ctrl+F2) if you want to keep the keyword list for another time.

See also: KeyWords Help Contents 176, What's it for? 176

## 3.3 getting started with WordList

For a step-by-step view with screenshots, visit the WordSmith website.

I suggest you start by trying the WordList program. In the main WordSmith Tools window (the one with WordSmith Tools Controller 1 in its title bar), choose the Tools option, and once that's opened up, you'll see WordList. Click and WordList will open up.

Choose File | New 💻

You will see a dialogue box which lets you choose your texts or change your choice, and make a new word list.

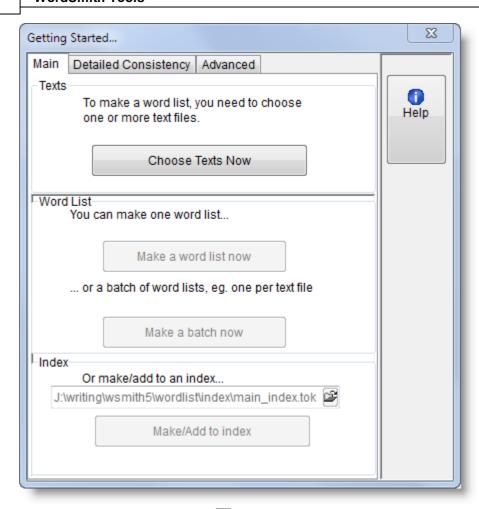

If you have <u>never used WordSmith as left</u> before you will find a text has been selected for you automatically to help you get started.

There are other settings which can be altered via the menu, but usually you can just go straight ahead and make a new word list, individually or as a Batch 34.

You'll find that WordList starts processing your file(s) and a progress 4 window in the main Controller shows a bar indicating how it's getting on. After WordList has finished making the list, you will see some windows showing the words from your text file in alphabetical order and in frequency order, statistics, filenames, notes 25.

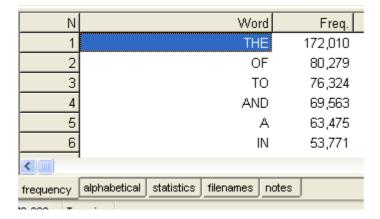

Don't forget to save the results [83] (press Ctrl+F2 or ) if you want to keep the word list for another time.

See also: WordList Help Contents 2011.

# Installation and Updating

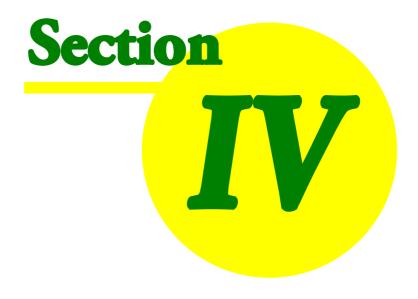

# 4 Installation and Updating

# 4.1 installing WordSmith Tools

You will need at least 30 Mb of space on your hard disk for the programs.

- 1. You have run or downloaded and then run one or more .exe files.
- 2. This will expand all the files needed for WordSmith Tools into the folder of your choice (\wsmith6 by default). You can install to a removable drive if you wish (explained below).
- 3. Now run \wsmith6\wordsmith.exe to get started. You will be asked to register. Otherwise WordSmith will go through its paces as a Demonstration Version 338.

#### **Updating**

To update your demo version, visit <a href="http://www.lexically.net/wordsmith/purchasing.htm">http://www.lexically.net/wordsmith/purchasing.htm</a> for details of suppliers.

Upon receipt of the registration code, run WordSmith Tools. If you have only just installed the registration program will start up automatically. If not you can run \wsmith6\WsRegister.exe.

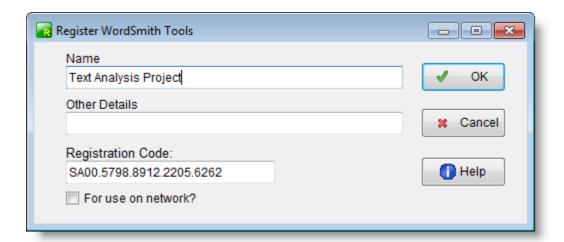

Everything must correspond **exactly** to what you were given when you purchased.

Paste in your Name as specified in your purchase email or screen and (if there are any in the registration) Other Details, and paste in the code.

This name appears in the main window and whenever you access the About menu option (F9). Your software will then be fully enabled, and the Update from Demo menu option will disappear. (The WSRegister.exe program will still be there in your \wsmith6 folder, and can be used if you ever need to re-register.)

For use on network: check this if you are installing on a network drive and plan for users to access it from other PCs connected to the network. This can only be done if your licence permits it (not a single user licence).

If you make a mistake and your registration fails, you can try again. You can get a more recent version at the WordSmith home page.

To un-install, just delete all the files in your \wsmith6 folder. Your data may be in sub-folders of \wsmith6 or in sub-folders of your Documents\wsmith6.

#### Install to a removable drive

You don't need to install to the C:\ drive -- you can install WordSmith on a USB drive such as a pen drive or memory stick, or a fast external hard drive. That way you can take WordSmith with you from one computer to the next. A pen drive will be a rather slow medium, but a fast external drive can be very satisfactory in terms of speed. If you save your default settings 4, any folder names which are on the external drive itself get the drive letter corrected automatically.

See also: Setting default options 841, Contact Addresses 3371, File types 3401.

## 4.2 what your licence allows

In among the legal stuff you will find this, in relation to single user licences:

#### SINGLE USER LICENCES

Think of these as a licence for a person.

You can install the product on a machine at your office and a machine at home. You may yourself use both copies of the product, but only one at a time.

You cannot install the product on two machines, and then use both of those copies at the same time, or allow anyone else to use your copy of the product on the second machine. For instance, you cannot purchase one copy of the product and allow a friend or family member to use the product on the other machine.

You may not, at any time, allow another user to install your copy of the product for his/her own use.

#### SITE LICENCES

Think of these as a licence for a given number of terminals.

The full licence text is at \wsmith6\user\_licence.txt.

#### 4.3 network defaults

If you have bought a site licence, it's much easier to install one copy of WordSmith on a server which is accessible by all your users. Naturally, you won't want them to save any results or alter the original copy of WordSmith in that main location. So, take a look at wordsmith.ini: in it you will see a section which allows you to specify exactly where each user should save their preferences.

The following terms are used

prohibited drives limited folder instructions folder network-read/write folder

and an example would be

[NETWORK]

network-read/write folder=m:\Documents\wsmith6

(drive M: is to be used when running on the network as it's one any user can write to.) prohibited drives=xyz

(X: Y: and Z: are drives you don't want your users to look in when choosing texts.) limited folder=v:\texts

(V:\TEXTS -- and any sub-directories of it -- is where users will by default choose their corpus on your network; though they may of course look elsewhere in any other drives they control.) instructions folder=L:\English\WSmith instructions

(when you run the software in a teaching session, you will put the instructions in that folder.)

When a new user starts using WordSmith for the very first time, WordSmith will notice that it is running on a network-version and read the "network-read/write folder" information above. It will then try to automatically create the folder you have specified above (in theory you shouldn't need to do it yourself) and copy the various .ini and other settings files over from the folder on your server where the WordSmith program is, to that folder. Your life as a network installer will be a lot easier if the drive and folder you specify is truly one your users can write to!

For network versions, because of a <u>Microsoft security update</u> involving HTML Help files, WordSmith will copy the <u>wordsmith.chm</u> file to the user's Windows-allocated temporary folder.

See also: Class Instructions 44

# 4.4 version checking

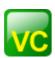

WordSmith comes with a utility (wordsmith\_version\_check.exe) which enables you to check whether your version is current and if not to download the necessary upgrades and patches. In order to install these, WordSmith itself will need to close down.

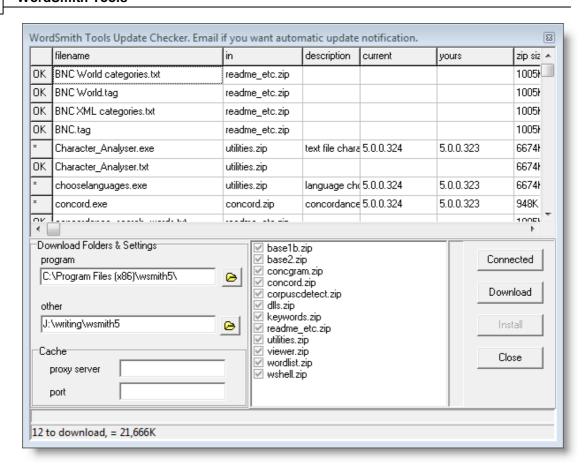

See also: version information 382, version updating 81.

# Controller

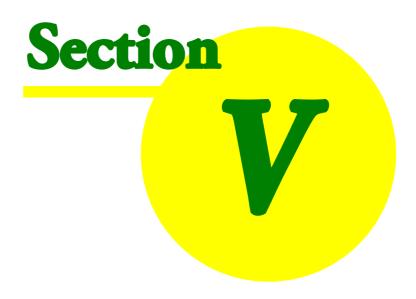

# 5 Controller

# 5.1 characters and letters

# 5.1.1 accents and other characters

This window shows the accented characters available for your currently-selected language 65.

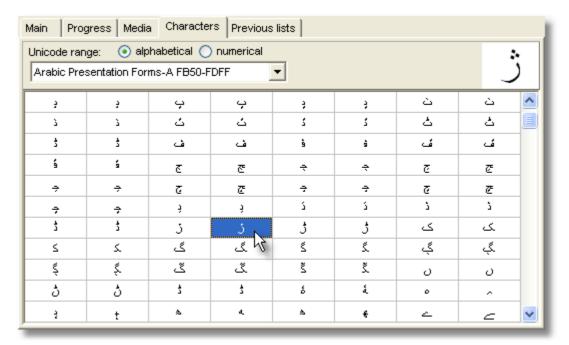

and below, the official name of the character selected.

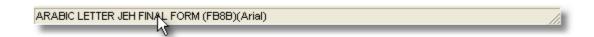

See also: Copying a character into Concord 333

# 5.1.2 wildcards

Many WordSmith functions allow you a choice of wildcards:

| symbol | meaning                         | examples     |
|--------|---------------------------------|--------------|
| *      | disregard the end of the word,  | tele*        |
|        | disregard a whole word          | *ness        |
|        |                                 | *happi*      |
|        |                                 | book * hotel |
| ?      | any single character (including | Engl???      |
|        | punctuation) will match here    | ?50.00       |

```
a single letter
any sequence of numbers, 0 to
£#.00
```

(To represent a genuine #,^,? or \*, put each one in double quotes, eg. "?" "#" "^" "\*".)

# 5.2 add notes

As WordSmith generates data, it will state the current relevant settings in the Notes tab and these are <u>saved</u> with your data. In this sample case the original work was done in 2008. In 2009, mutual information was computed on that data, with certain specific settings.

```
p7 texts added by Mike 30/11/2008 13:04:12
computed: mutual information
only to the right
omit if word1=word2
omit numbers
Stop at = stop at sentence break
excluding any based on words whose frequency was higher than 2.000
12/06/2009
```

You may add to these notes, of course. For example, if you have done a concordance and sorted it carefully using your own <u>user-defined categories</u> you will probably want to list these and save the information for later use.

If you need access to these notes outside WordSmith Tools, select the text using Shift and the cursor arrows or the mouse, then copy it to the <u>clipboard</u> using Ctrl-lns and paste into a word processor such as notepad.

# 5.3 adjust settings

The main Adjust Settings window in the <u>Controller</u> 4. To get there, choose *Settings | Adjust Settings...* in the main Controller window.

Enables you to choose and save 84 settings concerning:

- font 62
- colours 44
- folders 342
- tags 103
- general settings 64
- match-lists 75
- stop lists 92
- <u>lemma lists</u> 211

- text and language settings 95
- Concord Settings 172
- KeyWords settings 198
- WordList settings 251
- advanced user specific settings 26
- index file settings 216

# 5.4 advanced settings

These are reached by clicking the Advanced Settings button visible in the Main settings page:

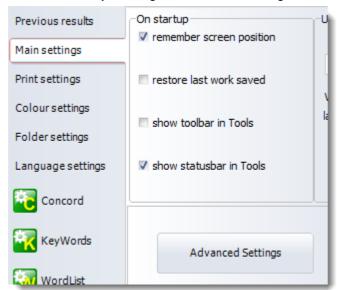

and open up a whole new set of options

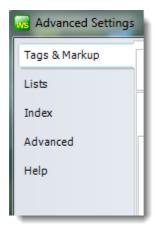

Tags & Markup 103
Lists 239

# Index 255

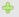

# Help section (help system access, logging)

# Help system access

On a network, it is commonly the case that Microsoft protects users to such an extent that the usual **.CHM** help files show only their table of contents but no details. Here you can set the WordSmith help to access the local CHM file, a local set of HTML files or the <u>online Help</u> at the WordSmith URL.

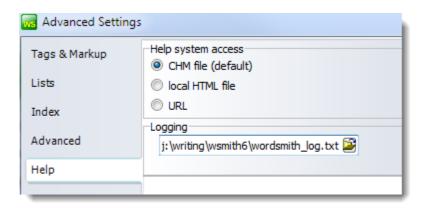

## Logging

Logging is useful if you are getting strange results and wish to see details of how they were obtained. If this is enabled, WordSmith will save some idea of how your results are progressing in the log-file, which you see in the *Advanced Settings | Help | Logging* section in the Controller.

Here you can optionally switch on or off logging and choose an appropriate file-name. If you switch it on at any time you will get a chance to clear the previous log-file. This log shows WordSmith working with the Aligner, at the stage where various languages are being loaded up.

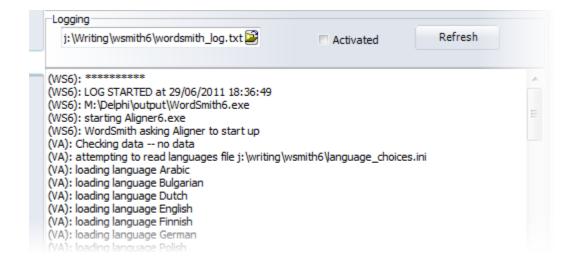

And here in a Concord process we see some details of the text files being read and processed, seeking the search-word horrible:

```
(C): Folder: \DiskstationTwo\Mike\text\480texts
(C): Filename: ST200313.LIF
(C): Hits: 2 of 2147483647 wanted per search-word
(C): Analysing \DiskstationTwo\Mike\text\480texts\ST200313.LIF: 53336 bytes
(C): TEXT FILE = \DiskstationTwo\Mike\text\480texts\ST200313.LIF at 13:53:19
(C): ST200313.LIF chunk 1 of 1 ******
(C): allocating memory : AllocationDone
(C): pre-processing : DoAllPreProcessing
(C): cutting header: PreProcessing
(C): text segments : PreProcessing
(C): Unicode:
(C): marking unwanted tags: PreProcessing
(C): auto text segments : PreProcessing
(C): seeking
"HORRIBLE"
"horrible"
"Horrible"
and file begins " F:\STORY.31
SOURCE: The Observer DATE: 10 July..."
(C): TEXT FILE analysed. Size = 53336 (whole file = Yes) & processed = Yes
                               -111
```

If you want to log as WordSmith starts up, start in from the command line with the parameter / log:

```
Start | Run | Cmd <Enter> | cd\wsmith6 <Enter> | wordsmith /log <Enter>
```

See also: emailed error reports 330.

#### **Text Dates**

Text dates can be set to varying levels of delicacy, depending on the range of text file dates chosen.

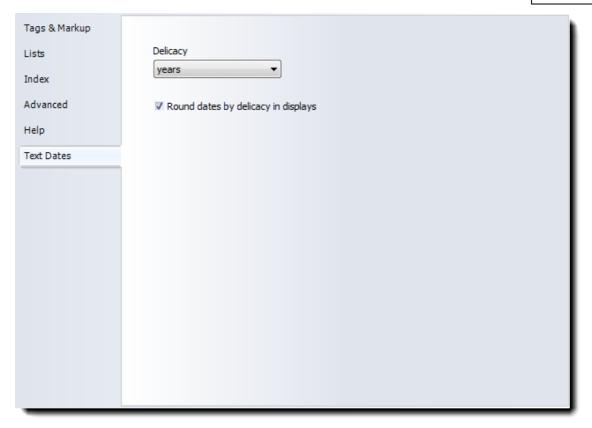

See also: using text dates 97

# Advanced section (menus, clipboard, scripts, deadkeys etc.)

# **Customising menus**

You can re-assign new shortcuts (such as Alt+F3, Ctrl+O) to the menu items (such are used in the various Tools.

And all grids of data have a "popup menu" which appears when you click the right button of your mouse.

To customise this, in the main WordSmith Controller program, choose *Adjust Settings | Advanced | Menus*.

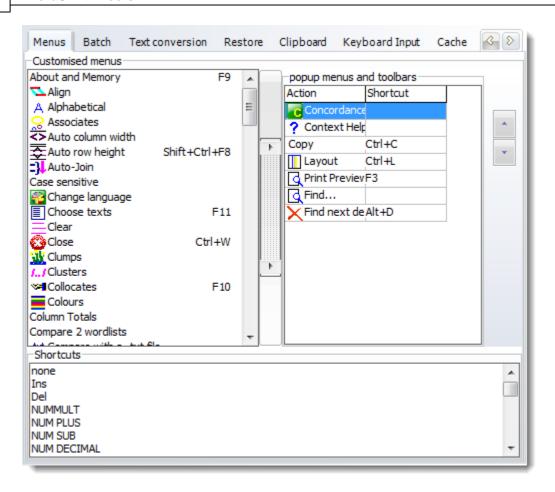

You will see a list of menu options at the left, and can add to (or remove from) the list on the right by selecting one on the left and pressing the buttons in the middle, or by dragging it to the right. To re-order the choices, press the up or down arrow. In the screenshot I've added "Concordance" as I usually want to generate concordances from word-lists and key word lists.

Whatever is in your popup menu will also appear in the Toolbar 64.

Below, you see a list of Shortcuts, with Ctrl+M selected. To change a shortcut, first select the item you want to be affected (Play Media file is selected in the Customised menus list) and then double-click the shortcut, such as Ctrl+Q. Or drag the shortcut up to the Customised menu list.

To save the choices permanently, see Saving Defaults 841.

## **Scripts**

This option allows you to run a pre-prepared script. In the case below, a script in tony.txt has requested two concordances, a word list, and a keywords analysis. The whole process happened without any intervention from the user, using the defaults in operation.

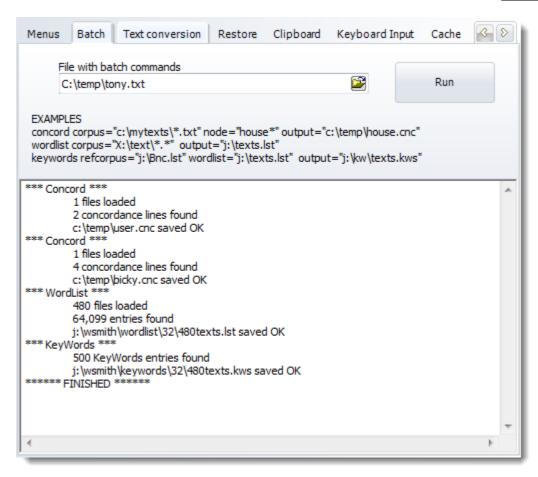

The syntax is as suggested in the EXAMPLES visible above. First the tool required, then the necessary parameters, each surrounded by double quotes, in any order.

See also: drag and drop 339

# Clipboard

Here you may choose defaults for copying.

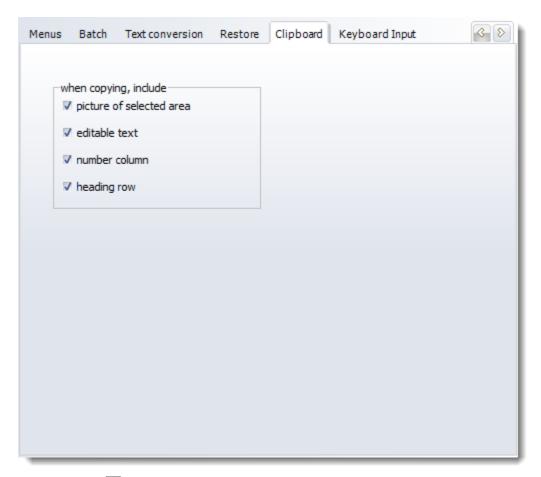

See also: clipboard 334

#### User .dll

If you have a DLL which you want to use to intercept WordSmith's results, you can choose it here. The one this user is choosing, WordSmithCustomDLL.dll, is supplied with your installation and can be used when you wish. If "Filter in Concord" is checked, this .dll will append all concordance lines found in plain text to a file called Concord\_user\_dll\_concordance\_lines.txt in your \wsmith6 folder, if there is space on the hard disk.

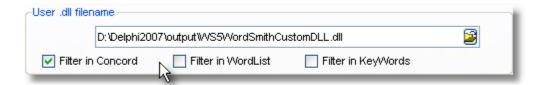

# Language Input

Deadkeys are used to help type accented characters with some keyboards. The language input tab lets you alter the deadkeys to suit your keyboard and if necessary force WordSmith to use the keyboard layout of your choice whenever WordSmith starts up.

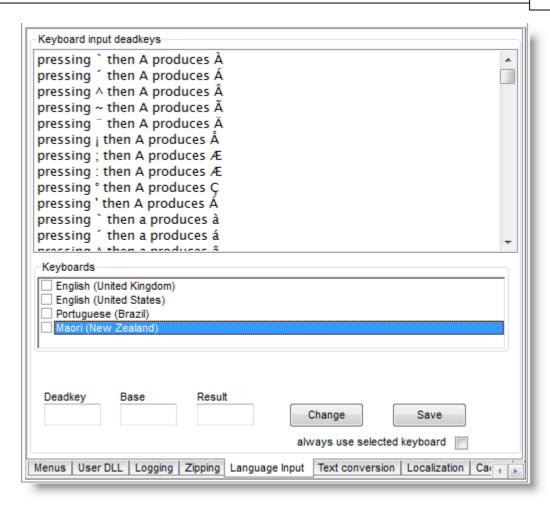

Here the user's Windows has four keyboard layouts installed. To type in Maori, you might choose to select Maori, and change a couple of deadkeys. At present, as the list shows, pressing  $\hat{}$  then  $\mathbf{A}$  gives  $\hat{\mathbf{A}}$ , but users of Maori usually prefer that combination to give  $\mathbf{A}$ .

To change these settings,

#### 1. select the line

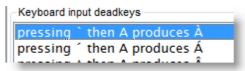

#### 2. edit the box below:

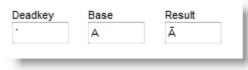

(you can drag the character you need from the

character window 24)

then press Change. When you've changed all the characters you want, press Save. If you want WordSmith to force the keyboard to Maori too every time it starts (this will probably be necessary if it is not a New Zealand computer) then check the *always use selected keyboard* box.

#### **Text Conversion**

If your text files happen to contain UTF-8 text files, WordSmith will notice and may offer to convert them on the spot using the options below.

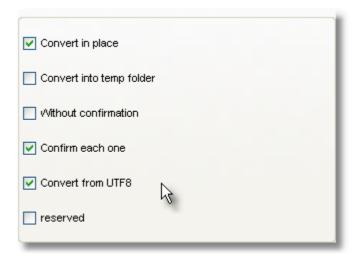

See also: menu and button options 351.

# 5.5 batch processing

# The point of it...

Batch processing is used when you want to make separate lists, but you don't want the trouble of doing it one by one, manually selecting each text file, making the word list or concordance, saving it, and so on.

If you have selected more than one text file you can ask WordList, Concord and KeyWords to process as a batch.

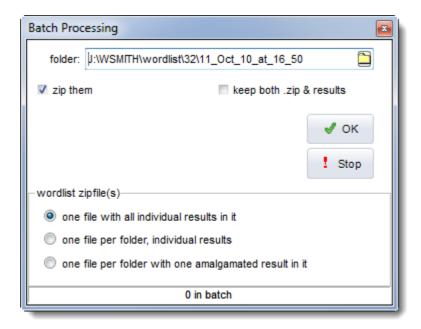

## Folder where they end up

The name suggested is today's date 337. Edit it if you like. Whatever you choose will get created when the batch process starts.

The results will be stored in folders stemming from the folder name. That is, if you start making word lists in

```
c:\wsmith\wordlist\05_07_19_12_00, they will end up like this:
c:\wsmith\wordlist\05_07_19_12_00\0\fred1.1st
c:\wsmith\wordlist\05_07_19_12_00\0\jim2.1st
...
c:\wsmith\wordlist\05_07_19_12_00\0\mary512.1st
then
c:\wsmith\wordlist\05_07_19_12_00\1\joanna513.1st
etc.
Filenames will be the source text filename with the standard extension (.1st, .cnc, .kws).
```

#### Zip them

If checked, the results are physically stored in a standard <code>.zip</code> file. You can extract them using your standard zipping tool such as Winzip, or you can let WordSmith do it for you. The files within are exactly the same as the uncompressed versions but save disk space -- and the disk system will also be less unhappy than if there are many hundreds of files in the same folder.

If you zip them, you will get

```
c:\wsmith\wordlist\05_07_19_12_00\batch.zip and all the sub-files will get deleted unless you check "keep both .zip and results".
```

## One file / One file per folder?

The first alternative (default) makes one .zip file with all your individual word-lists in it. Each word-list or concordance or keywords list is for one source text.

But what if your text files are structured like this:

```
\..\BNC\written
```

- \..\BNC\written\humanities
- \..\BNC\written\medicine
- \..\BNC\written\science
- \..\BNC\spoken

etc.

The *One file per folder, individual zipfiles* makes a separate .zip of each separate folderful of textfiles (eg. one for humanities, another for medicine, etc.), with one list for each source text.

The One file per folder, amalgamated zipfiles makes a separate .zip of each folderful, but makes one word-list or concordance from that whole folderful of texts.

## **Batch Processing and Excel**

These options may also offer a chance for data to be copied automatically to an Excel file.

# **Faster (Minimal) Processing**

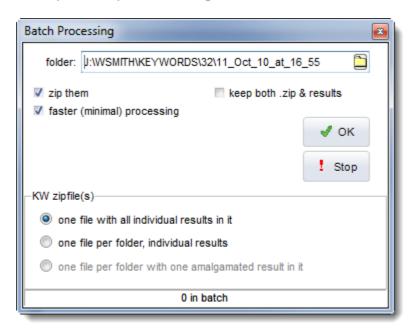

This checkbox is only enabled if you are about to start a process where more than one kind of result can be computed simultaneously. For example, if you are computing a concordance, by default collocates [139], patterns [160] and dispersion plots [149] will be computed when each concordance is done. In KeyWords, likewise, there will be dispersion plots [194], link [192] calculations etc. which will be computed as the KWs are calculated.

If checked, only the minimal computation will be done (KWs in *KeyWords* processing, concordance in *Concord*). This will be faster, and you can always get the plots computed later as long as the source texts [341] don't get moved or deleted.

**Example**: you're making word lists and have chosen 1,200 text files which are from a magazine called "The Elephant".

You specify

C:\WSMITH\WORDLIST\ELEPHANT as your folder name.

If you already have a folder called C:\WSMITH\WORDLIST\ELEPHANT, you will be asked for

permission to erase it and all sub-folders of it!

After you press OK,

1,200 new word-lists are created, called trunk.LST, tail.LST .. digestive system.LST. They are all in numbered sub-folders of a folder called

C:\WSMITH\WORDLIST\ELEPHANT.

If you did not check "zip them into 1 .zip file", you will find them under C: \WSMITH\WORDLIST\ELEPHANT\0.

If you did check "zip them into 1 .zip file", there is now a C:\WSMITH\WORDLIST\ELEPHANT.ZIP file which contains all your results. (The 1,200 .LST files created will have been erased but the .ZIP file contains all your lists.)

The advantage of a .zip file is that it takes up much less disk space and is easy to email to others. WordSmith can access the results from within a .zip file, letting you choose which word list, concordance etc. you want to see.

## Getting at the results in WordSmith

Choose *File | Open* as usual, then change the file-type to "Batch file \*.zip". When you choose a .zip file, you will see a window listing its contents. Double-click on any one to open it.

Note: of course Concord will only succeed in opening a concordance and KeyWords a key word list file. If you choose a .zip file which contains something else, it will give an error message.

See also: batch scripts 26

# 5.6 choosing texts

In WordSmith you need <u>plain text files [332]</u>, such as you get if you save a <u>Word .doc [354]</u> as Plain Text (.txt). Any Word .doc files will look crossed out and should not be used: <u>convert them to .txt first [354]</u>. Don't choose .pdfs either, they have a very special format. The text format should be ASCII or Unicode (UTF16).

This chapter explains how to select texts, save a selection and even attach a date going back as far as 4000BC to each text file.

## 5.6.1 the file-choose window

## How to get here

This function is accessed from the File menu in the Controller and the Settings menu or New menu item ( ) in the various Tools.

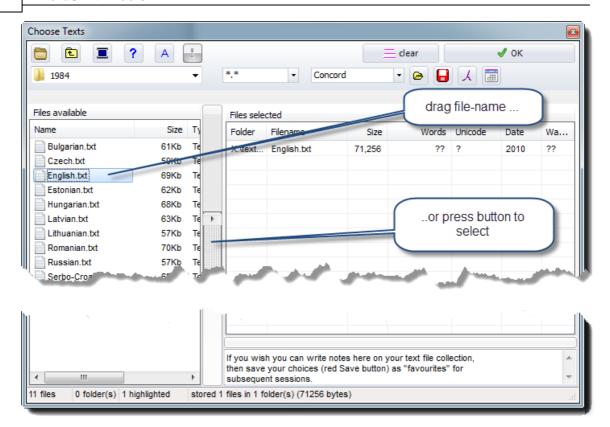

The two main areas at left and right are

- files to choose from (at left)
- files already selected (at right)

The button which the red arrow points at is what you press to move any you have selected at the left to your "files selected" at the right. Or just drag them from the left to the right.

The list on the right shows full file details (name, date, size, number of words (above shown with ?? as WordSmith doesn't yet know, though it will after you have concordanced or made a word list) and whether the text is in Unicode (? for the same reason). To the right of Unicode is a column stating whether each text file meets your requirements 10?.

If you have never used WordSmith before (more precisely if you have not yet saved any concordances, word lists etc.) you will find that a chapter from Charles Dickens' Tale of 2 Cities has been selected for you. To stop this happening, make sure that you do save at least one word list or concordance! See also -- previous lists 80.

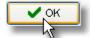

This puts the current file selection into store. All files of the type you've specified in any sub-folders will also get selected if the "Sub-folders too" checkbox is checked. You can check on which ones have been selected under All Current Settings.

# Clear =

As its name suggests, this allows you to change your mind and start afresh. If any selected filenames are highlighted, only these will be cleared.

#### More details

# **File Types**

The default file specification is \*.\* (i.e. any file) but this can be altered in the window above the big blue arrow or set permanently in wordsmith.ini 84.

#### Tool

#### Select All

Selects all the files in the current folder.

# **Drives and Folders**

Double-click on a folder to enter it. You can re-visit a folder if its name is in the folder window history list, and easily go back with the standard Windows "back" button . Or click on the button to choose a new drive or folder.

#### **Sub-Folders**

If checked, when you select a whole driveful or a whole folderful of texts at the left, you will select it plus any files in any sub-folders of that drive or folder.

#### Test for Unicode 🙏

This button checks the format of any files selected. In the screenshot above, no tests have been done so the display shows? for each file. If the text file is in Unicode, the display shows U, if Unicode big-endian it'll show UB, if plain ASCII or Ansi text it will show A, if it's a Word .doc file, D. If it is in UTF-8, B. If you get inconsistency you'll be invited to convert them all to Unicode.

# Favourites 43

Two buttons on the right ( and ) allow you to save or get a previous file selection (43), saving you the trouble of making and remembering a complex set of choices.

# Type of text files

In WordSmith you need plain text files [332], such as you get if you save a word .doc [354] as Plain Text (.txt). Any Word .doc files will look crossed out and should not be used: convert them to .txt first [354]. Don't choose .pdfs either, they have a very special format.

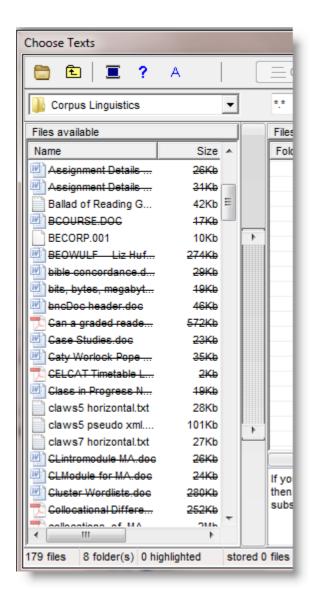

# Setting text file dates \( \overline{\overline{\overl

You can edit the textual date to be attached to any text file within any date range from 4000BC upwards. (On first reading from disk the date will be set to the date that text file was last edited.)

The screenshot shows Shakespeare plays with their dates being edited.

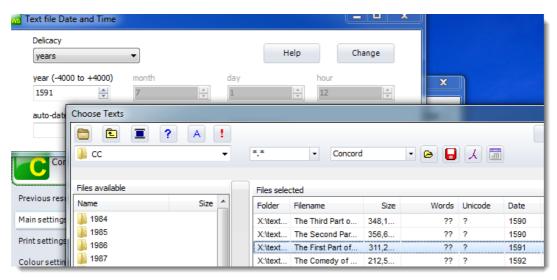

Delicacy offers a choice of various time ranges (centuries, years, etc.) which will help ignore excessive detail. If years are chosen as above, month, day and hour of editing are no longer relevant and default to 1st July at 12:00.

If you choose a suitable text file and press the Auto-date button, each of your chosen text files will be updated if its file-name and a suitable date are found in the list.

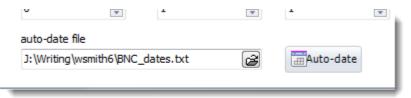

The format of the list is

filename<tab>date (formatted YYYY or YYYY/MM/DD for year, month and day)
Examples:

A0X 1991

B03 1992/04/17

Here we see BNC text files sorted by date. The ones at the top had no date, then the first dated was **KNA.XML** (a spoken sermon) dated as 1901, which is when the header says the tape-recording was made(!).

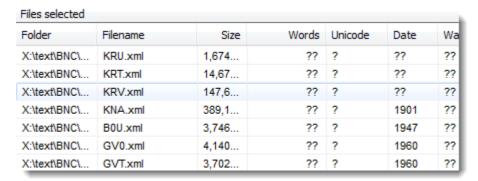

See also: using text dates 97

## Advanced A

Opens a toolbar showing some further buttons:

The buttons at the top left let you see the files available as icons, as a list, or with full details (the default) instead.

#### View Q

Allows you to browse within the currently selected file so as to check whether to include it. Any accented characters (e.g. æ,  $\acute{e}$ ) or currency symbols such as £, ¥, ¢, and tags  $\ifmmode {1}{1000}\ifmmode {1}{1000}\ifmmode$ 

# Sorting

By clicking on Name, Size, Type, Words, Unicode or Modified you can re-sort the listing. The red and yellow button (\*) re-orders the files (on both sides) in random order.

# View in Notepad 🖺

Lets you see the text contents in the standard Windows simple word-processor for text files, Notepad.

# **Get from Internet**

Allows you to access WebGetter 10 so as to download text from the Internet.

#### Zip files

If you double-click on a zip file seal you can enter that as if it were a folder and see the contents. You can view these too.

#### Save List

Lets you save any already stored text files as a plain text list (e.g for adding date information).

See also: Step-by-step online example, Finding source texts 341.

#### 5.6.2 favourite texts

## save favourites

Used to save your current selection of texts. Useful if it's complex, e.g. involving several different folders. Essential if you've attached a date to your text files.

Saves a list of text files whose status is either unknown or known to meet your requirements when selecting files by their contents [107], ignoring any which do not.

## get favourites 🖻

Used to read a previously-saved selection from disk.

By default the filename still be the name of the tool you're choosing texts for plus recent\_chosen\_text\_files.dat, in your main WordSmith folder.

You may use a plain text file for loading ( ) a set of choices you have edited using Notepad, but note that each file needed must be fully specified: wildcards are not used and a full drive:\folder path is needed. You may date the text file if you like by appending to the file-name a <tab> character followed by the date (any date after 1000BC) in the format yyyy/mm/dd e.g.

```
c:\text\socrates.txt -399/07/01
c:\text\hamlet.txt 1600/07/01
c:\text\second world war.txt 1943/05/22
```

See also: Choosing Texts 37, file dates 40

# 5.7 choosing files from standard dialogue box

The dialogue box here is very similar to the one used for choosing text files 37; it also allows you to choose from a zip file 363.

You can use <u>Viewer & Aligner [299]</u> to examine a file: this makes no sense in the case of a word list, key word list, or concordance, but may be useful if you need to examine a related text file, e.g. a readme.txt in the same zip file as your concordance or word lists.

To choose more than one file, hold the Control key down as you click with your mouse, to select as many separate files as you want. Or hold down the Shift key to select a whole range of them.

## 5.8 class or session instructions

When WordSmith is run in a training session, you may want to make certain instructions available to your trainees.

To do this, all you need to do is ensure there is a file called teacher.rtf in your main \wsmith6 folder where the WordSmith programs are or in the "instructions folder" explained under Network Defaults 20. If one is found, it will be shown automatically when WordSmith starts up. To stop it being shown, just rename it! You edit the file using any Rich Text Format word processor, such as MS Word<sup>TM</sup>, saving as an .rtf file.

See also: Network defaults 20

# 5.9 colours

Found in main Settings menu in all Tools and Adjust Settings in the Controller 4. Enables you to choose your default colours for all the Tools. Available colours can be set for

plain text this is the default colour highlighted text as above when selected

tags 151 mark-up

search word 124 concordance search word; words in (key) word lists

main sort word 244 indicates first sort preference; used for % data in (key) word lists

second sort word indicates first tie-breaker sort colour

context word context word

deleted words any line of deleted data

not numbered line any line which has not been user-sorted search word concordance search word when selected

highlighted

main sort word first sort when selected

highlighted

second sort word first tie-breaker sort when selected

highlighted

word-cloud word

context word context word when selected

highlighted

most frequent collocate or detailed consistency word, <u>p value</u> collocate
viewing texts

most frequent collocate or detailed consistency word, <u>p value</u>
in keywords
in the text viewer 9

lemma colour colour of lemmas shown in lemma window

word-cloud shape see word clouds section below

word-cloud window

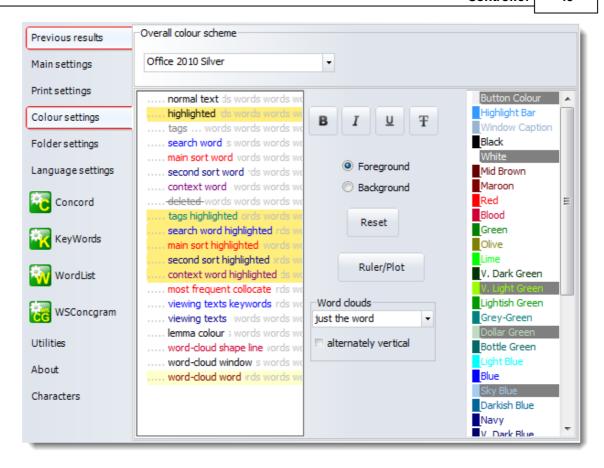

#### Overall colour scheme

This allows a range of colour scheme choices, which will affect the colours of all WordSmith windows.

#### **List colours**

To alter colours, first click on the wording you wish to change (you'll see a difference in the left margin: here search word has been chosen), then click on a colour in the colour box. The Foreground and Background radio buttons determine whether you're changing foreground or background colours. You can press the Reset button if you want to revert to standard defaults.

The same colours, or equivalent shades of grey, will appear in printouts, or you can <u>set the printer</u> 64 to black and white, in which case any column not using "plain text" colour will appear in italics (or bold or underlined if you have already set the column to italics).

#### Ruler

This opens another dialogue window, in which you can set colours and plot divisions for the ruler:

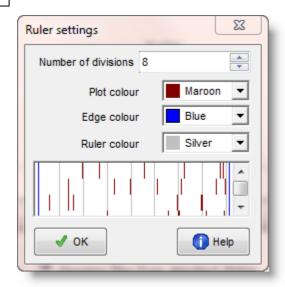

# **Word Clouds**

These settings allow to to choose how each word will be displayed, e.g. within rectangles or circles. The colours of the words and the word cloud window are set in the List colours section above.

See also: Column Layout 71 for changing the individual colours of each column of data, Word Clouds 99.

# 5.10 column totals

# The point of it...

This function allows you to see a total and basic statistics on each column of data, if the data are numerical.

## How to do it

With a word-list, concordance or key-words list visible, choose the menu item *View | Column Totals* to switch column totals on or off.

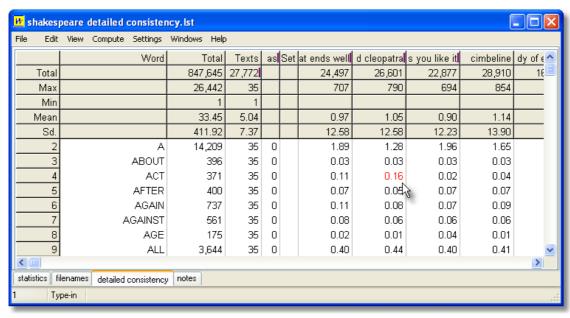

Here we see column totals on a detailed consistency list based on Shakespeare's plays. The list itself is sorted by the Texts column: the top items are found in all 35 of the plays used for the list. In the case of Anthony and Cleopatra, *A* represents 1.28% of the words in that column, that is 1.28% of the words of the play Anthony and Cleopatra. In the case of *ACT* this is the highest percentage in its row (this word is used more in percentage terms in that play than in the others).

See also: save as Excel 85ী

# 5.11 compute new column of data

# The point of it...

This function brings up a calculator, where you can choose functions to calculate values which interest you. For example, a word list routinely provides the frequency of each type, and that frequency as a percentage of the overall text tokens. You might want to insert a further column showing the frequency as a percentage of the number of word types, or a column showing the frequency as a percentage of the number of text files from which the word list was created.

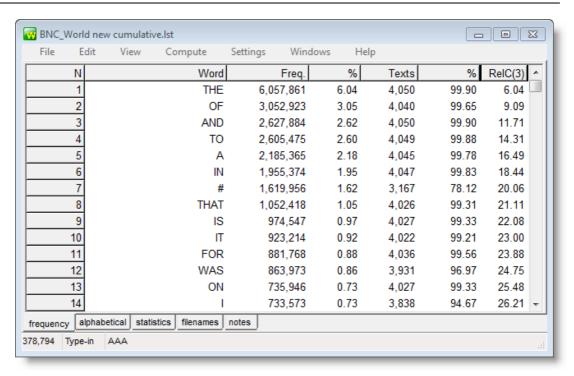

This word-list has a column which computes the cumulative scores (running total of the % column).

#### How to do it

Just press *Compute | New Column* and create your own formula. You'll see standard calculator buttons with the numbers 0 to 9, decimal point, brackets, 4 basic functions. To the right there's a list of standard mathematical functions to use (pi, square root etc.): to access these, double-click on them. Below that you will see access to your own data in the current list, listing any number-based column-headings. You can drag or double-click them too.

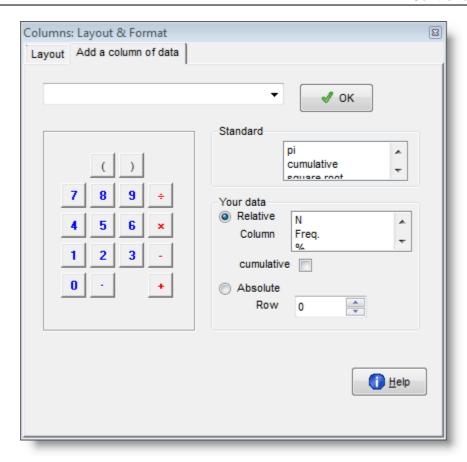

#### **Absolute and Relative**

Your own data can be accessed in two ways. A relative access (the default) means that as in a spreadsheet you want the new column to access data from another column but in the same row. Absolute access means accessing a fixed column and row.

# **Examples**

| you type                | Result for each row in your data, the new column will contain:                                                                                                    |  |
|-------------------------|----------------------------------------------------------------------------------------------------|--|
| Rel(2) ÷ 5              | the data from column 2 of the same row, divided by 5                                                                                                    |  |
| ReIC(2)                 | the data from column 2 of the same row, added to a running total                                                                                                    |  |
| Rel(3) + (Rel(2) ÷ 5)   | the data from column 2 of the same row, divided by 5, added t the data from column 3 of the same row                                                                                                    |  |
| Abs(2;1) ÷ 5            | the data from column 2 of row 1, divided by 5. (This example i just to illustrate; it would be silly as it would give the exact same result in every row.)                                                                                                    |  |
| Rel(2) ÷ Abs(2;1) × 100 | the data from column 2 of the same row divided by column 2 row 1 and multiplied by 100. This would give column 3 as a percentage of the top result in column 2. For the first row it'd give 100%, but as the frequencies declined so would their percentage of the most frequent item. |  |

You can format (or even delete) any variables computed in this way: see layout 71.

See also: count data frequencies 50, column totals 461

# 5.12 copy your results

The quickest and easiest method of copying your data e.g. into your word processor is to select with the cursor arrows and then press Ctrl+Ins or Ctrl+C. This puts it into the <u>clipboard and clipboard and clipboard and clipboard and clipboard and clipboard and clipboard are clipboard as the clipboard are clipboard as the clipboard are clipboard are clipboard are clipboard are clipboard are clipboard as the clipboard are clipboard are clipboard are clipboard as the clipboard are clipboard are clipboard are clipboard are clipboard are clipboard are clipboard are clipboard are clipboard are clipboard are clipboard are clipboard are clipboard are </u>

If you choose File | Save As you get various choices:

saving as a text file or XML or spreadsheet 85

save 3 as data (not the same as saving as text: this is saving so you can access your data again another day)

See also: saving 83, printing 80, clipboard 334

# 5.13 count data frequencies

In various Tools you may wish to further analyse your data. For example with a concordance you may want to know how many of the lines contain a prefix like un- or how many items in a word-list end in -ly. To do this, choose *Summary Statistics* in the *Compute* menu.

#### Load

This allows you to load into the searches window any plain text file which you have prepared previously. For complex searching this can save much typing. An example might be a list of suffixes or prefixes to check against a word list.

#### **Search Column**

This lets you choose which column of data to count in. It will default to the last column clicked for your data.

#### **Breakdown by**

If activated this lets you break down results, for example by text file. See the example from Concord [166],

#### **Cumulative Column**

This adds up values from another column of data. See the example from WordList 2371.

See also: <u>distinguishing consequence from consequences</u> 166, <u>frequencies of suffixes in a word list</u> 237, <u>compute new column of data</u> 47.

# 5.14 custom processing

This feature -- which, like API [329], is not for those without a tame programmer to help -- is found under *Adjust Settings | Advanced*.

## The point of it...

I cannot know which criteria you have in processing your texts, other than the criteria already set up (the choice of texts, of search-word, etc.) You might need to do some specialised checks or alteration of data before it enters the **WordSmith** formats. For example, you might need to lemmatise a word according to the special requirements of your language.

This function makes that possible. If for example you have chosen to filter concordances, as **Concord** processes your text files, every time it finds a match for your search-word, it will call your .dll file. It'll tell your own .dll what it has found, and give it a chance to alter the result or tell **Concord** to ignore this one.

#### How to do it...

Choose your .dll file (it can have any filename you've chosen for it) and check one or more of the options in the Advanced page. You will need to call standard functions and need to know their names and formats. It is up to you to write your own .dll program which can do the job you want. This can be written in any programming language (C++, Java, Pascal, etc.).

# An example for lemmatising a word in WordList

The following DLL is supplied with your installation, compiled & ready to run.

Your .dll needs to contain a function with the following specifications

```
function WordlistChangeWord(
  original : pointer;
  language_identifier : DWORD;
  is_Unicode : WordBool) : pointer; stdcall;
```

The language\_identifier is a number corresponding to the language you're working with. See <u>List of Locale ID (LCID) Values as Assigned by Microsoft</u>.

So the "original" (sent by WordSmith) can be a PCHAR (7 or 8-bit) or a PWIDECHAR (16-bit Unicode) and the result which your .dll supplies can point to

- a) nil (if you simply do not want the original word in your list)
- b) the same PCHAR/PWIDECHAR if it is not to be changed at all
- c) a replacement form

Here's an example where the source text was

Today is Easter Day.

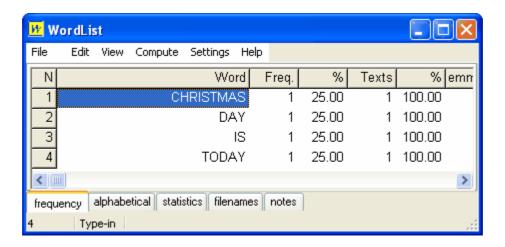

#### Source code

The source code for the .dll in Delphi is this

```
library WS5WordSmithCustomDLL;
uses
  Windows, SysUtils;
 This example uses a very straightforward Windows routine for comparing
 strings, CompareStringA and CompareStringW which are in a Windows .dll.
 The function does a case-insensitive comparison because
 {\tt NORM\_IGNORECASE} (=1) is used. If it was replaced by 0, the comparison
 would be case-sensitive.
 In this example, EASTER gets changed to CHRISTMAS.
function WordlistChangeWord(
  original : pointer;
  language_identifier : DWORD;
  is_Unicode : WordBool) : pointer; stdcall;
begin
 Result := original;
  if is_Unicode then begin
    if CompareStringW(
      language_identifier,
      NORM_IGNORECASE,
      PWideChar(original), -1,
      PWideChar(widestring('EASTER')), -1) - 2 = 0
```

```
then
      Result := pwidechar(widestring('CHRISTMAS'));
  end else begin
    if CompareStringA(
      language_identifier,
      NORM_IGNORECASE,
      PAnsiChar(original), -1,
      PAnsiChar('EASTER'), -1) - 2 = 0
      Result := pAnsichar('CHRISTMAS');
  end;
end;
function ConcordChangeWord(
  original : pointer;
  language_identifier : DWORD;
  is_Unicode : WordBool) : pointer; stdcall;
begin
  Result := WordlistChangeWord(original,language_identifier,is_unicode);
end;
function KeyWordsChangeWord(
  original : pointer;
  language_identifier : DWORD;
  is_Unicode : WordBool) : pointer; stdcall;
begin
 Result := WordlistChangeWord(original,language_identifier,is_unicode);
end;
 This routine exports each concordance line together with
   the filename it was found in
   a number stating how many bytes into the source text file the entry was fou
   its hit position in that text file counted in characters (not bytes) and
   the length of the hit-word
   (so if the search was on HAPP* and the hit was HAPPINESS this would be 9)
 This information is saved in Unicode appended to your results_filename
function HandleConcordanceLine
 (source_line : pointer;
 hit_pos_in_characters,
 hit_length : integer;
  byte_position_in_file,
  language_id : DWORD;
  is_Unicode : WordBool;
  source text filename,
  results_filename : pwidechar) : pointer; stdcall;
  function extrasA : ansistring;
    Result := #9+ ansistring(widestring(pwidechar(source_text_filename)))+
              #9+ ansistring(IntToStr(byte_position_in_file))+
              #9+ ansistring(IntToStr(hit_pos_in_characters))+
              #9+ ansistring(IntToStr(hit_length));
  end;
  function extrasW : widestring;
  begin
    Result := #9+ widestring(pwidechar(source_text_filename))+
```

```
#9+ IntToStr(byte_position_in_file)+
              #9+ IntToStr(hit_pos_in_characters)+
              #9+ IntToStr(hit_length);
  end;
const
 bm: char = widechar($FEFF);
var f : File of widechar;
 output_string : widestring;
 Result := source_line;
  if length(results_filename)>0 then
    AssignFile(f,results_filename);
    if FileExists(results_filename) then begin
      Reset(f);
      Seek(f, FileSize(f));
    end else begin
      Rewrite(f);
      Write(f, bm);
    if is_Unicode then
      output_string := pwidechar(source_line)+extrasW
    else
      output_string := pAnsichar(source_line)+widestring(extrasA);
    if length(output\_string) > 0 then
      BlockWrite(f, output_string[1], length(output_string));
    CloseFile(f);
  except
  end;
end;
exports
  ConcordChangeWord,
  KeyWordsChangeWord,
  WordlistChangeWord,
 HandleConcordanceLine;
begin
end.
```

See also : API 329, custom settings 54

# 5.15 custom settings

## **Custom Tagsets**

In the main *Settings | Tags* window, you will see this, but you won't find "Shakespeare" as one of the options.

## The point of it...

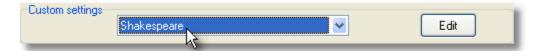

The point of this choice is to change a whole series of settings according to the type of corpus you wish to process.

When you change the setting above, any valid data as explained below will get loaded into your defaults.

#### How to do it

- 1. Create a plain text file called "custom\_tag\_settings.txt" and save it in your Documents\wsmith6 folder. The format is like this:
- Each entry starts <n> and ends </n>, where n is a number up to 20.
- An entry must contain a label (such as Shakespeare) and may contain any of the other markers specified below:

```
<label> </label>
<default> </default>
                       (use this for one entry only to determine which label is selected
when WordSmith starts)
<entity_file> </entity_file>
<tag file> </tag file>
<tags_exclude_file> </tags_exclude_file>
<ignore_string> </ignore_string>
<header_string> </header_string>
<sentence_begin> </sentence_begin>
<sentence_end> </sentence_end>
<paragraph_begin> </paragraph_begin>
<paragraph end> </paragraph end>
<heading_begin> </heading_begin>
<heading_end> </heading_end>
<section_begin> </section_begin>
<section_end> </section_end>
<lemma_file> </lemma_file>
<matchlist_file> </matchlist_file>
<stoplist_file> </stoplist_file>
```

- All of these will have leading and trailing spaces removed.
- Use auto for automatic processing eg. of sentence ends.

#### **Example**

I wanted a choice of Shakespeare to determine which tags were chosen and how sentences, paragraphs etc. would be recognised in my Shakespeare corpus.

Here is how I made "Shakespeare":

```
<1>
<label> Shakespeare </label>
<entity_file> sgmltrns.tag </entity_file>
<tag_file> Shakespeare.tag </tag_file>
```

```
<tags_exclude_file> Shakespeare exclusion tags.tag </tags_exclude_file>
<ignore_string> <*> </ignore_string>
<header_string> </header> </header_string>
<sentence_begin> </sentence_begin>
<sentence_end> auto </sentence_end>
<paragraph_begin> </paragraph_begin>
<paragraph_end> </paragraph_end>
<heading_begin> </heading_begin>
<heading_end> </heading_end>
<section_begin> </section_begin>
<section_end> </section_end>
</1>
</1>
```

There were <2>...</2>, <3>...</3> etc. but they aren't supplied here.

There was no point in trying to recognise paragraph breaks in Shakespeare plays, but I did want an idea of sentences, to be recognised simply by full stops etc.

See also: Tags as text selectors 104

# 5.16 editing

#### 5.16.1 reduce data to n entries

With a very large word-list, concordance etc., you may wish to reduce it randomly (eg. for sampling). This menu option (*Edit | Deleting | Reduce to N*) allows you to specify how many entries you want to have in the list. If you reduce the data, entries will be randomly <u>zapped lot</u> until there are only the number you want. The procedure is irreversible. That is, nothing gets altered on disk, but if you change your mind you will have to re-compute or else go back to an earlier saved version.

See also: zapping 101, editing a list of data 58].

#### 5.16.2 delete if

The idea is to be able to delete entries with a search.

The search operates on the column of data which you have currently selected, so first ensure you click the data in the desired column.

The syntax 124 is as in Concord, so you may need to use asterisks.

If you are searching a concordance line, the search will operate on the whole of the line that Concord knows about, not just the few words you can see.

# 5.16.3 editing column headings

By default, a word-list will have column headings like these:

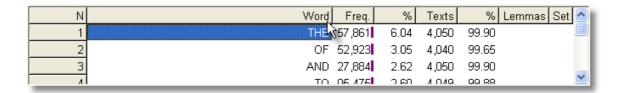

If you choose View | Layout, you get to see the various headings:

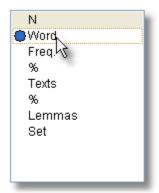

and if you double-click any of these you may edit it to change the column header as in this (absurd) example:

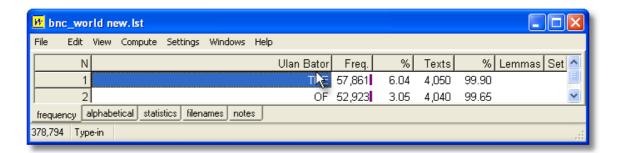

If you now save your word-list, the new column heading gets saved along with the data. Other new word-lists, though, will have the default WordSmith headings.

If you want *all future* word-lists to have the same headings, you should press the Save button in the <u>layout window</u> 7.1.

(If you had been silly enough to call the word column "Ulan Bator" and to have saved this for all subsequent word-lists, you could remedy the problem by deleting Documents\wsmith6 \wordlist list customised.dat.)

# 5.16.4 editing a list of data

With a word list on screen, you might see something like this.

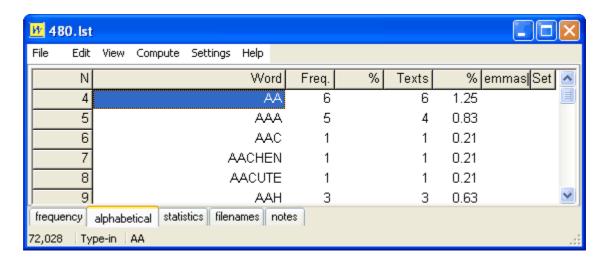

In the status bar at the bottom,

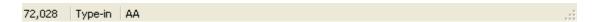

the number in the first cell is the number of words in the current word list and AA in the third cell is the word selected.

At the moment, when the user types anything, WordList will try to find what is typed in the list.

If you right-click the second cell you will see

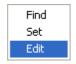

and can change the options for this list to *Set* (to classify your words, eg. as adjectives v. nouns) or *Edit*, to alter them. Note that some of the data is calculated using other data and therefore cannot be edited. For example, frequency percentage data is based on a word's frequency and the total number of running words. You can edit the word frequency but not the word frequency percentage.

#### Choose Edit.

Now, in the column which you want to edit, press any letter.

This will show the toolbar (if it wasn't visible before) so you can alter the form of the word or its frequency. If you spell the word so that it matches another existing word in the list, the list will be altered to reflect your changes.

In this case we want to correct AACUTE, which should be Á.

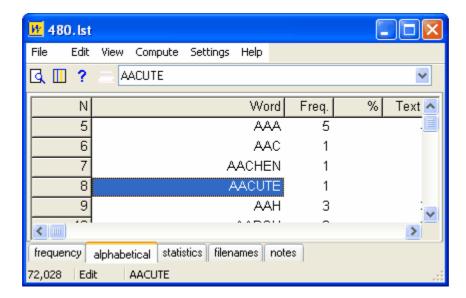

If you now type  $\mathbf{\tilde{A}}$ , you will immediately see the result in the window:

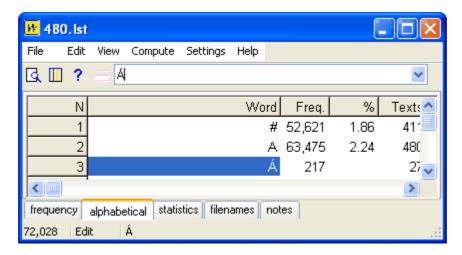

Clicking the downward arrow at the right of the edit combobox, you will see that the original word is there just in case you decide to retain it.

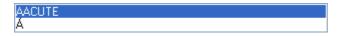

After editing you may want to re-sort [351] (\*), and if you have changed a word such as AAAAGH to a pre-existing word such as AAGH, to join [211] the two entries.

See also: joining entries 211, finding source files 341.

### 5.17 find relevant files

### The point of it...

Suppose you have identified *muscle*, *fibre*, *protein* as key words in a specific text. You might want to find out whether there are any more texts in your corpus which use these words.

### How to do it

This function can be reached in any window of data which contains the F option, e.g. a <u>key words</u> 15 listing.

It enables you to seek out all text files which contain **at least one** mention of **each** of the words you have marked (with ...). Before you click, choose the set of texts 37 which you want to peruse.

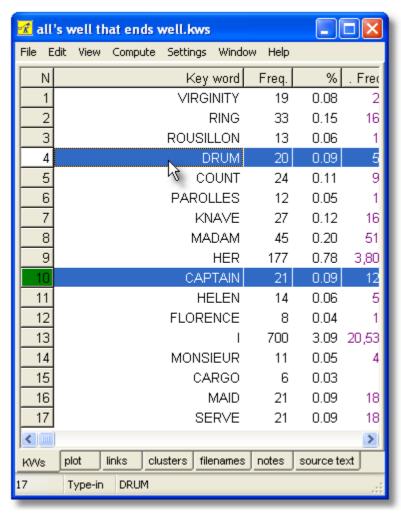

Here we have a keywords list from Shakespeare's *All's Well That Ends Well*, with two items chosen. The text files to examine in this case are all the Shakespeare plays...

### What you get

A display based on all the words you marked, showing which text files they were found in. But it is a "fussy" list: any text file which doesn't have all the words you selected gets ignored. In the example below, the 19 (out of 37) plays in which both CAPTAIN and DRUM are found are listed.

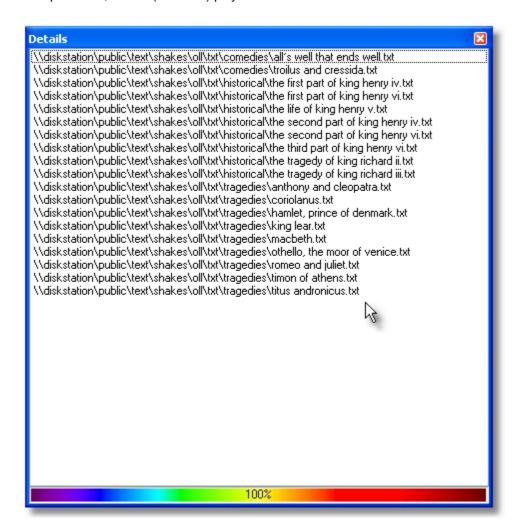

## 5.18 folder settings

These are found in the main Controller.

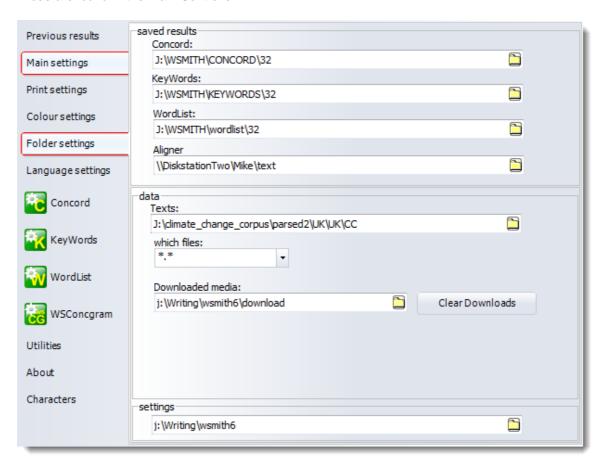

The settings folder will be default be a sub-folder of your My Documents folder but it can be set elsewhere if preferred.

## **5.19** fonts

Found by choosing *Settings* | *Font* in all Tools or via *Language Settings* in the <u>Controller 4</u>. Enables you to choose a preferred Windows font and point size for the display windows and <u>printing</u> in all the WordSmith Tools suite. Note that each <u>language 65</u> can have its own different default font.

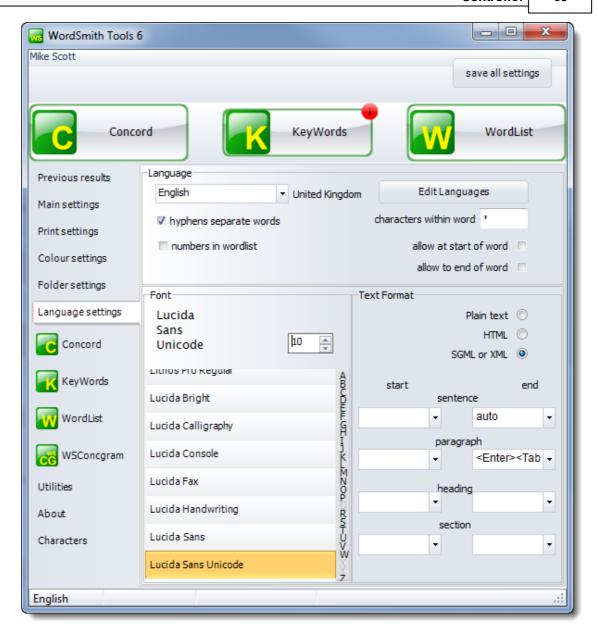

If you have data visible in any Tool, the font will automatically change; if you don't want any specific windows of data to change, because you want different font sizes or different character sets in different windows, minimise these first.

To set a column of data to bold, italics, underline etc., use the layout 7 option ...

WordSmith Tools will offer fonts to suit the <u>language</u> choice in the top left box. Each language may require a special set of fonts. Language choice settings once saved can be seen (and altered, with care) in <u>Documents\wsmith6\language\_choices.ini</u>.

## 5.20 main settings

Found in Main settings in the WordSmith Tools Controller 4.

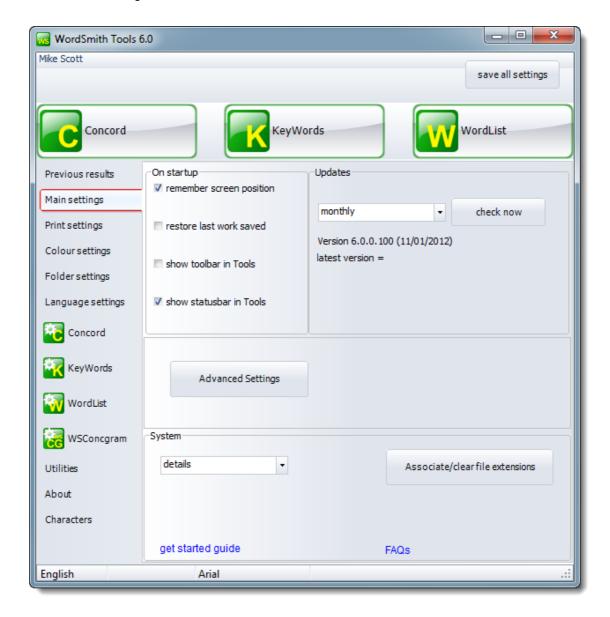

### **Startup**

Restore last work will bring back the last word-list, concordance or key-words list when you start WordSmith.

Show Help file will call up the Help file automatically when you start WordSmith.

Associate/clear file extensions will teach Windows to use (or not to use) Concord, WordList, KeyWords etc. to open the relevant files made by WordSmith.

## **Check for updates**

WordSmith can be set to check for updated versions weekly, monthly or not at all. You may freely update your version within the version purchased (e.g. 6.0 allows you to update any 6.x version until 7.0 is issued).

#### **Toolbar & Status bar**

Each Tool has a status bar at the bottom and a toolbar with buttons at the top. By default the toolbar is hidden to reduce screen clutter.

#### -

### **System**

The first box gives a chance to force the boxes which appear for choosing a file to show the files in various different ways. For example "details" will show listings with column headers so with one click you can order them by date and pick the most recent one even if you cannot remember the exact filename.

The Associate/clear file extensions button will teach Windows to use (or not to use) Concord, WordList, KeyWords etc. to open the relevant files made by WordSmith.

## 5.21 language

### The point of it ...

- 1. Different languages sometimes require specific fonts.
- 2. Languages vary considerably in their preferences regarding sorting order. Spanish, for example, uses this order: A,B,C,CH,D,E,F,G,H,I,J,K,L,LL,M,N,Ñ,O,P,Q,R,S,T,U,V,W,X,Y,Z. And accented characters are by default treated as equivalent to their unaccented counterparts in some languages (so, in French we get donne, donnée, données, donner, donnez, etc.) but in other languages accented characters are not considered to be related to the unaccented form in this way (in Czech we get cesta ... cas ... hre ... chodník ..)

Sorting is handled using Microsoft routines. If you process texts in a language which Microsoft haven't got right, you should still see word-lists in a consistent order.

Note that case-sensitive means that Mother will come after mother (not before apple or after zebra).

It is important to understand that a comparison of two word-lists (e.g. in KeyWords) relies on sort order to get satisfactory results -- you will get strange results in this if you are comparing 2 word-lists which have been declared to be in different languages.

### **Settings**

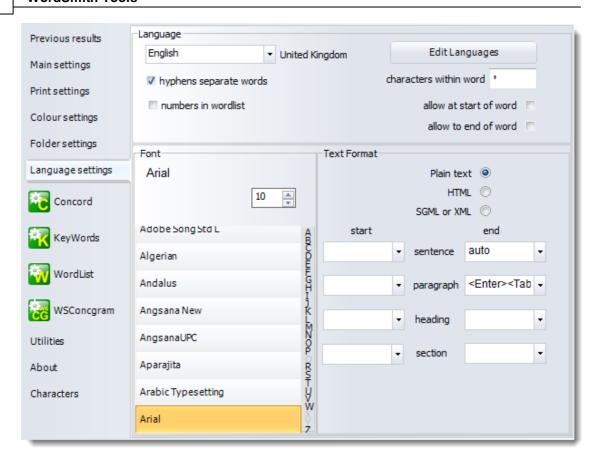

Choose the language for the text you're analysing in the Controller 4 under Language Settings. The language and character set 332 must be compatible, e.g. English is compatible with Windows Western (1252), DOS Multilingual (850).

WordSmith Tools handles a good range of languages, ranging from Albanian to Zulu. <u>Chinese</u>, <u>Japanese</u>, Arabic etc. are handled in Unicode. You can view word lists, concordances, etc. in different languages at the same time.

Font 62

Text Format 95

### How more languages are added

Press the Edit Languages button.

See also: Choosing Accents & Symbols 333, Accented characters 332, Processing text in Chinese etc., Text Format 115, Changing language 331

#### 5.21.1 Overview

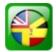

You will probably only need to do this once, when you first use WordSmith Tools.

### How to get here

The Language Chooser is accessed from the main WordSmith Controller menu: Settings | Adjust Settings | Text and Languages | Other Languages.

What you will see may look like this:

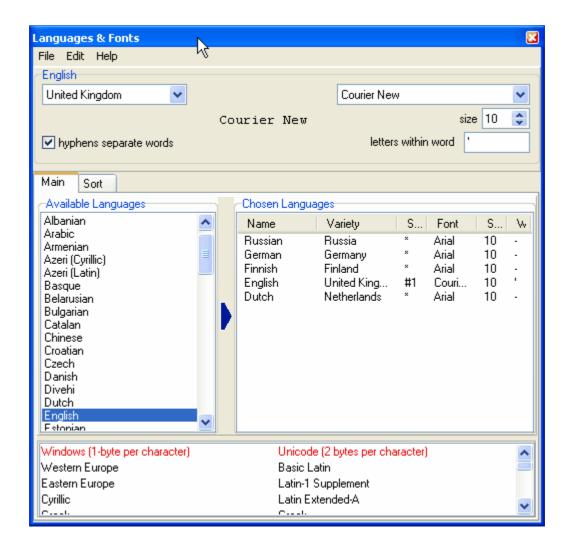

5 languages have been chosen already.

At the bottom you will see what the current font can handle, in terms of Windows ANSI or Unicode

text. The Courier New font on the PC this was done on can handle characters in Windows for Western and Eastern Europe, Cyrillic etc., as well as several ranges within the Unicode standard.

See also: Language 68, Font 69, Sort Order 69, Other Languages 69, saving your choices 70

### 5.21.2 Language

### How to get here

The Language Chooser is accessed from the main WordSmith Controller menu: Settings | Adjust Settings | Text and Languages | Other Languages.

### What it does

The list of languages on the left shows all those which are supported by the PC you're using. If any of them are greyed, that's because although they are "supported" by your version of Windows, they haven't been installed in your copy of Windows. (To install more multilingual support, you will need your original Windows cdrom or may be able to find help on the Internet.)

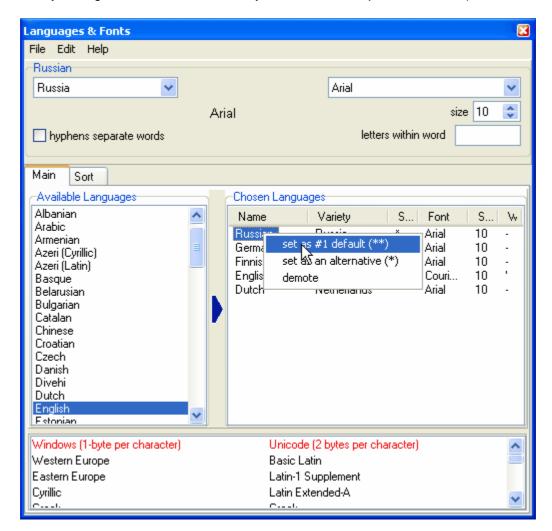

On the right, there are the currently chosen languages for use with WordSmith. The default language should be marked #1 and others which you might wish to use with \*. For each Chosen Language, you can specify any symbols which can be included within a word, e.g. the apostrophe in English, where it makes more sense to think of "don't" as one word than as "don" and "t". You can also specify whether a hyphen separates words or not (e.g. whether "self-conscious" is to be considered as 2 words or 1).

To change the status of a chosen language, right-click. This user is about to make Russian the #1 default. To delete any unwanted language, right-click and choose "demote". To add a language, drag it from the left window to the right, then set the country and font you prefer for that particular language.

Each time you change language, the list of fonts [69] available changes, and the sorted words will change their appearance. The window at the bottom shows which characters can be supported in Unicode or 1-byte format by the highlighted language.

Some languages do not mark word-separators 3381.

See also: Other Languages 69, saving your choices 70

## 5.21.3 Other Languages

To work on a language not in the list, press *Edit* and base your new language name on one of the existing languages. Choose a font which can show the characters & symbols you want to include. Sort order is handled as for the language you base your new language on.

See also: Language 681, Font 691, Sort Order 691, saving your choices 701

### 5.21.4 Font

The Fonts window shows those available for each language, depending on fonts you have installed. You will need a font which can show the characters you need: there are plenty of specialised fonts to be found on the Internet. Unicode fonts can show a huge number of different characters, but require your text to be saved in Unicode format. If you change font, the list of characters available changes.

Click here for more on Unicode.

See also: Language 681, Sort Order 691, Other Languages 691, saving your choices 701

## 5.21.5 Sort Order

Sorting is done in accordance with the language chosen. (Spanish, Danish, etc. sort differently from English.)

## The display

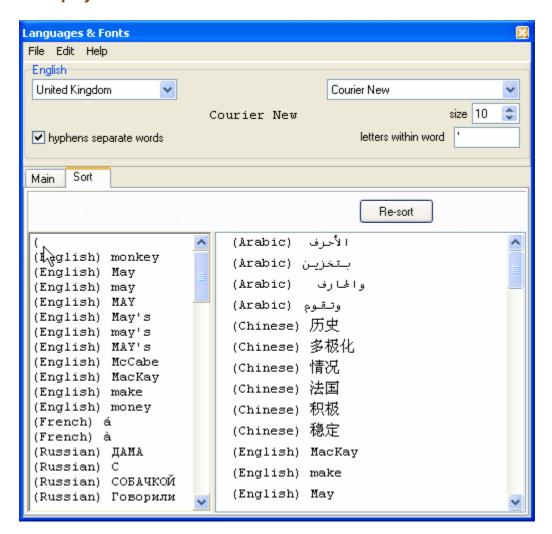

- You will see 2 windows below "Resort" -- the one at the left contains some words in various languages; you can add your own. The cursor in the screenshot shows where a user is about to type, having already typed "(". If your keyboard won't let you type them in, paste from your own collection of texts.
- The one at the right shows how these words get sorted according to the language you have selected.

See also: Language 681, Font 691, Other Languages 691, saving your choices 701

### 5.21.6 saving your choices

Save your results before quitting, so that next time WordSmith Tools will know your preferences regarding fonts and your #1 default language and your subsidiary default languages and you won't need to run this again. Results will be in Documents\wsmith6\language\_choices.ini.

See also : Language िंडी, Font िंडी, Sort Order िंडी, Other Languages िंडी

## 5.22 layout & format

With any list open, right-click or choose View | Layout to choose your preferred display formats for each column of data.

### Layout or Add data?

The *Layout* tab gives you a chance to format the layout of your data. *Add a column of data* lets you compute a new variable 47.

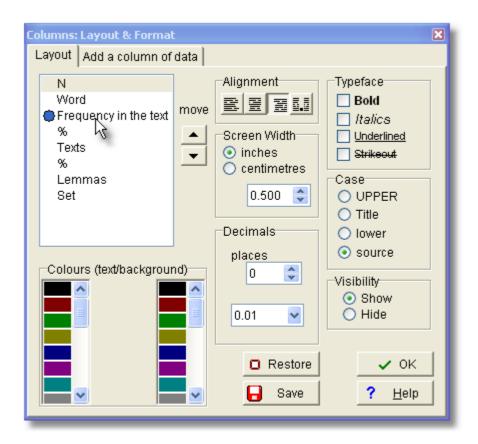

You can <u>edit the headings [57]</u> by double-clicking and typing in your own preferred heading. "Frequency in the text" is too long but serves to illustrate.

#### Move

Click on the arrows to move a column up or down so as to display it in an alternative order.

### Alignment

Allows a choice of left-aligned, centred, right-aligned, and decimal aligned text in each column, as appropriate.

### **Typeface**

Normal, bold, italic and/or underlined text. If none are checked, the typeface will be normal.

### **Screen Width**

in your preferred units (cm. or inches).

Here 3 of the headings have been activated (by clicking) so that settings can be changed so as to get them all the same width.

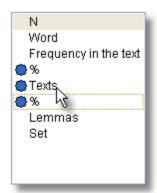

#### Case

lower case, UPPER CASE, Title Case or source: as it came originally in the text file. The default for most data is upper case.

#### **Decimals**

the number of decimal places for numerical data, where applicable. For example, suppose you have this list of the key words of Midsummer Night's Dream in view but want to show the numbers in the column above 0.02, corresponding to WALL, FAIRY etc.,

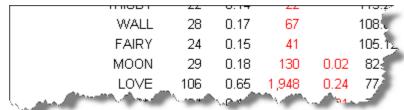

select the column(s) you want to affect,

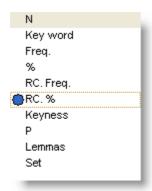

and set the decimals eg. like this

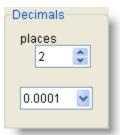

where the top number is the decimal places (2, unchanged from the default for percentage data) and the bottom is the threshold below which the data are not shown. In this case, any date smaller than 0.0001 won't be shown (the space will be blank). As soon as you make the change, you should immediately see the result.

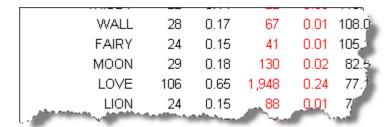

### **Visibility**

show or hide, or show only if greater than a certain number. (If this shows \*\*\*, then this option is not applicable to the data in the currently selected column.)

#### Colours

The bottom left window shows the available colours for the foreground & background. Click on a colour to change the display for the currently selected column of information.

### Restore D

Restores settings to the state they were in before. Offers a chance to delete any custom saved layouts (see below).

## Save

The point of this Save option is to set all future lists to a preferred layout. Suppose you have a concordance open. If you change the layout as you like and <a href="mailto:save">save</a> the concordance in the usual way it will remember your settings anyway. But the next time you make a concordance, you'll get the WordSmith default layout. If you choose this Save, the next time you make a concordance, it will look like the current one.

And a custom saved layout will be found in your Documents\wsmith6 folder, eg. Concordance list customised.dat.

Alternatively you can choose always to show or hide certain columns of data with settings in your wordsmith.ini file. For example, in the [Concord] section of Documents\wsmith6 \wordsmith.ini, to avoid seeing the Set column, you would change

show set column=YES

to show set column=NO

See also: setting & saving defaults 84, setting colour 44 choices in WordSmith Tools Controller 4

## 5.23 marking entries

To select non-adjacent entries, you can mark them by clicking the word and pressing F5. The first one marked will get a green mark in the margin and subsequent ones will get white marks.

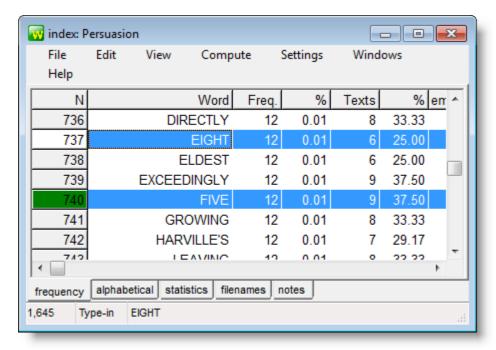

To undo, press F5 again in each location.

Or press Control and click in the number at the left -- keep Control held down and click elsewhere. The first one clicked will go green and the others white. In the picture below, using an index of Jane Austen's Persuasion, I selected Captain and Elliot by clicking numbers 49 and 40.

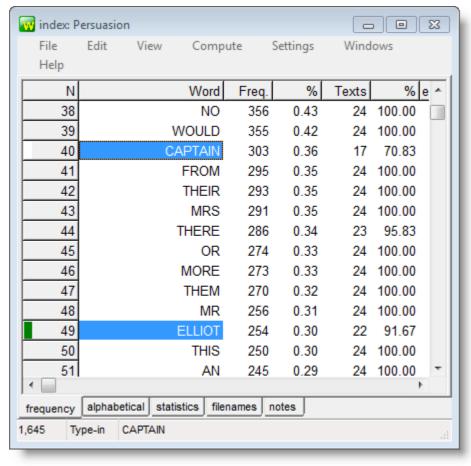

To clear the marking here, press Control.

## 5.24 match words in list

### The point of it...

This function helps you filter your listing. You may choose to relate the entries in a concordance or list of words (word-list, collocate list, etc.) with a set of specific words which interest you. For example, to mark all those words in your list which are function words, or all those which end in - ing. Those which match are marked with a tilde (~). With the entries marked, you can then choose to delete all the marked entries (or all the unmarked ones), or sort them according to whether they're marked or not.

#### How to do it

With a word-list loaded up using WordList, click in the column whose data you want to match up. This will usually be one showing words, not numbers. Then choose *Compute | Matches*.

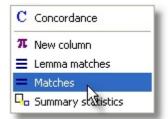

The main Controller settings dialogue box appears.

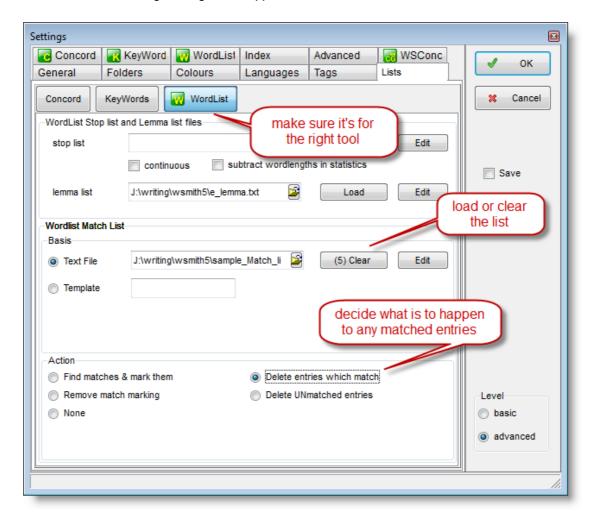

### **Text File or Template**

Choose now whether you want to filter by using a text file which contains all the words you're interested in (e.g. a plain text file of function words [not supplied]) or a template filter such as \*ing (which checks every entry to see whether it contains a word ending in ing.).

To use a match list in a file, you first prepare a file, using **Notepad** or any plain text word processor, which specifies all the words you wish to match up. Separate each word using commas, or else place each one on a new line. You can use capital letters or lower-case as you prefer. You can use a semi-colon for comment lines. There is no limit to the number of words.

## **Example**

```
; Match list for test purposes.
THE,THIS,IS
IT
WILL
```

If you choose a file, the Controller will then read it and inform you as to how many words there are in it. (There is no limit to the number of words but only the first 50 will be shown in the Controller.)

#### **Action**

The current Tool then checks every entry in the selected column in your current list to see whether it matches either the template or one of the words in your plain text file. Those which do match are marked or deleted as appropriate for the Action requested (as in the example below where five matching entries were found, the action selected was *delete entries which match* and the match list included **THE**, **IS** and **IT**).

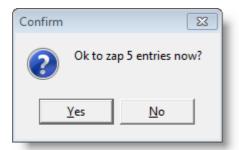

I answered No so you could see this result:

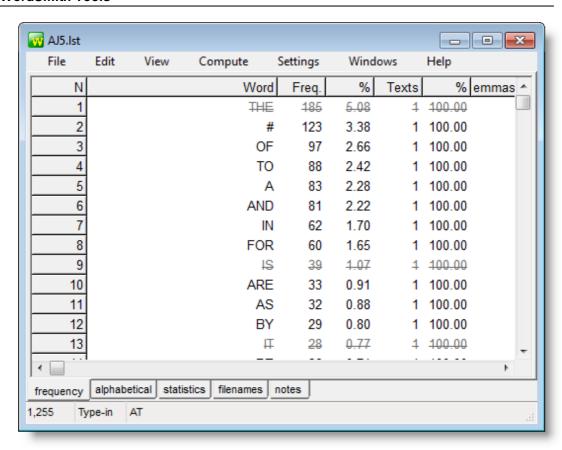

In the screenshot below, the action was *find matches & mark them*, and the match-list contained archaic forms like thou, thee, thy.

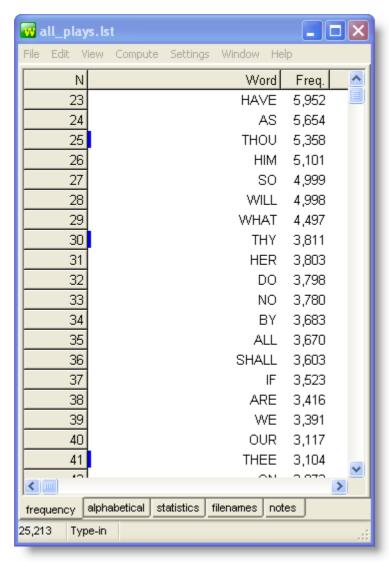

The marking can be removed using a menu option or by re-running the match-list function with *remove match marking* as the action.

You can obtain statistics of the matches, using the Summary Statistics of menu option.

See also: Comparing Word-lists 2021, Comparing Versions 2051, Stop Lists 921, Lemma Matching 2131

## 5.25 previous lists

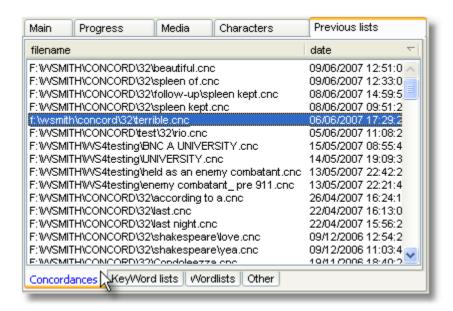

These windows show the lists of results you have obtained in previous uses of WordSmith.

To see any of these, simply select it and double-click -- the appropriate Tool will be called up and the data shown in it.

The popup menu for the window is accessed by a right-click on your mouse.

To delete an entry, select it and then press Del.

To re-sort your entries click the header or choose *Resort* in the popup menu.

## 5.26 print and print preview

Print settings are in the main Controller:

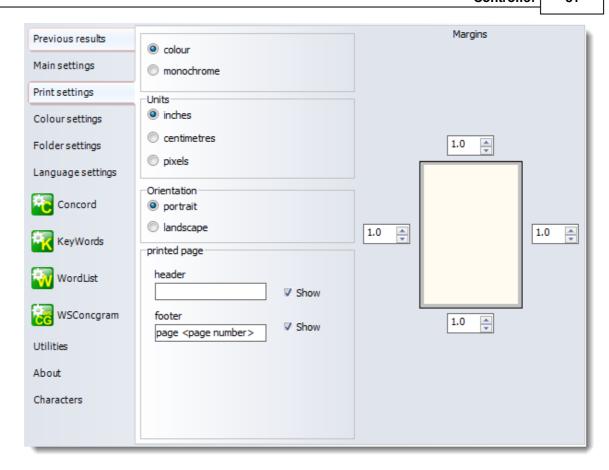

## Print Settings

If you set printing to monochrome, your printer will use italics or bold type for any columns using other than the current "plain text" <u>colour 44</u>. Otherwise it will print in colour on a colour printer, or in shades of grey if the printer can do grey shading. You can also change the units, adjust orientation (portrait or landscape ) and margins and default header and footer.

When you choose a print or print preview menu item in a Tool, you'll be taken by default to a print preview, which shows you what the current page of data looks like, and from which you can print.

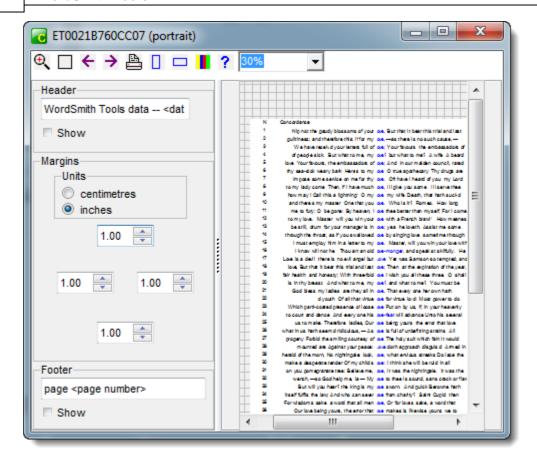

## **Bigger and Smaller**

Zoom to 100% ( $^{\bigcirc}$ ) or fit to page ( $^{\bigcirc}$ ), or choose a view in the list. The display here works in exactly the same way as the printing to paper. Any slight differences between what you see and what you get are due to font differences.

You can also pull the whole print preview window larger or smaller.

## **Next** (→) & Last (←) Page

Takes you forward or back a page.

## Portrait (□) or Landscape (□)?

Sets printing to the page shape you want.

### **Header, Footer, Margins**

You can type a header & footer to appear on each page. Press *Show* if you want them included. If you include <date> this will put today's date and <page number> does the numbering. Margins are altered by clicking the numbers -- you will see the effect in the print previews space at the right.

## Print (=)

This calls up the standard Windows printer page and by default sets it to print the current page. You can choose other pages in this standard dialogue box if you want.

## **Nothing but numbers**

If you see nothing but the line numbers

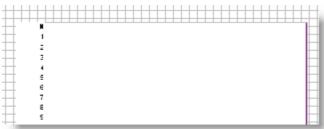

that is because you have pulled the concordance data too wide for the paper. WordSmith prints only any columns of data which are going to fit. Shrink the column or else set the print surface to landscape.

See also: Printer Settings 64

## 5.27 quit WordSmith

Alt-X is the hot key.

Closing WordSmith Tools Controller 4 will close down all of the Tools.

If you press Alt-X, or use the System menu Close commands, you will get a chance to save any unsaved sets of data before the Tool in question closes. You will be asked to confirm closure if any window of data is still open.

If you're in a hurry, use the "no-check Exit" menu option which by-passes these checks.

By default, the last word list, concordance or key words listing that you saved or retrieved will be automatically restored on entry to WordSmith Tools. This feature can be turned off temporarily via a menu option or permanently in Documents\wsmith6\wordsmith.ini.

## 5.28 saving

### 5.28.1 save results

To save your corrected results use *Save* (Ctrl+F2) in the menu. This saves all the results so you can return to the data at a later date. You may wish to clean up any deleted items by <u>zapping local</u>, first.

Saved data is in a special **WordSmith Tools** format. The only point of it is to make it possible to use the data again another day. You will not be able to examine it usefully outside the Tools. If you

want to export your data to a spreadsheet, graphics program, database or word processor, etc., you can do this either by <u>saving as text [85]</u> or by copying the data to the <u>clipboard [334]</u>.

## save part of the data only

By default, and save all your data that you haven't <u>zapped</u> of it, but don't want to zap it to oblivion, choose <u>Copy</u> 50.

#### 5.28.2 save defaults

Settings can be altered by choosing *Adjust Settings* in the WordSmith Tools <u>Controller</u> 4. Any setting menu item in any Tool gives you access to these:

# General, Folders, Colours, Languages, Tags, Lists, Concord, KeyWords, WordList, Index, Advanced, WSConcgram

These tabs allow you to choose settings which affect one or more of the Tools.

customise the default colours

set WordSmith so it "knows" which folders you usually use languages [95] character set [332], treatment of hyphens [345] & numbers,

default file extension

general restore last file 357, printing 64

tags to ignore, tag file, tag file autoloading, custom tagsets

54

stop lists 92 for Concord, KeyWords and Wordlist

matching files 75 to match up, or lemma files 211 to mark lemmas in a

word list, etc.

Concord number of entries, sort system, collocation <u>horizons</u> horizons horizons hor

minimum frequencies, reference corpus 357 filename

WordList word length & frequencies, type/token # 242, cluster 359

settings

Index 216 making a word-list index

Advanced 26 advanced settings

WSConcgram for the concgram 10 utility

#### permanent settings and wordsmith.ini file

You can save your settings by checking the save box after adjusting settings. Or by editing the wordsmith.ini file, installed when you installed WordSmith Tools. This specifies all the settings which you regularly use for all the suite of programs, such as your text and results folders screen colours 44, fonts 62, the default columns 71 to be shown in a concordance, etc.

You can see Documents\wsmith6\wordsmith.ini by choosing Settings | See Current.

### show help file

In the general tab of Adjust Settings you will see a checkbox called "show help file". If checked, this will always show this help file every time WordSmith starts up. The point of this is for users who only use the software occasionally, e.g. in a network installation.

### sayings

Using Notepad, you can edit wsmith5\sayings.txt, which holds sayings that appear in the main Controller window, if you don't like the sayings or want to add some more.

#### network and CD-ROM defaults

If you're running WordSmith straight from a CD-ROM, your defaults cannot be saved on it as it's read-only; Windows will find a suitable place for wordsmith.ini, usually the root folder of c:\.

The first time you use WordSmith, you will be prompted to Adjust Settings, choose appropriate Folders [342], Text [95] Characteristics, Tag [104] details etc. and enable the Save checkbox, after which your settings will be saved for future use. You can change settings and save them as often as you like.

Similarly, on a network you will usually not be allowed to change defaults permanently, as this would affect other users. Your network administrator should have installed the program so that you have your own copy of wordsmith.ini, where it may be both read and altered. If WordSmith Tools finds a copy of wordsmith.ini in that folder it will be able to use your personal preferences.

### 5.28.3 save as text

### The point of it...

Save as Text means save your data as a plain text file (as opposed to the WordSmith format for retrieving the data another day). It is usually quicker to copy selected text into the <u>clipboard and another day</u>). It is usually quicker to copy selected text into the <u>clipboard and another day</u>). It is usually quicker to copy selected text into the <u>clipboard</u> and the clipboard and the clipboard and the clip

If you want to copy the data in colour, you should definitely use the clipboard 334.

In the case of a concordance, if you want only the words visible in your concordance line (not the number of characters mentioned below), use the clipboard and then Paste or Paste Special in graphics format.

### How to do it

This function can be reached by Save As .. | Plain text (<sup>txt</sup>), XML text (●), Excel spreadsheet (×) or Print to File (via F3 or ⊕) or Copy (□) to text file.

#### Options include:

header words you want to save at the start of the

data (leave blank if not wanted);

numbered whether the numbers visible in the column

at the left are saved too

column separator by default a tab but you can specify

something else to go between visible

columns

rows all/any which you have highlighted/a

specific range, e.g. 1-10, 5-, -3

columns all/any which you have highlighted/a

specific range

(column 1 is the one with the numbers)

You can then easily retrieve the data in your spreadsheet, database, word-processor, etc. (If you want to use it as a table in a word processor, first save as text, then in your word-processor choose the Convert Text to Table option if available. Choose to separate text at tabs.)

Note: The Excel spreadsheet (★) save will look something like this:

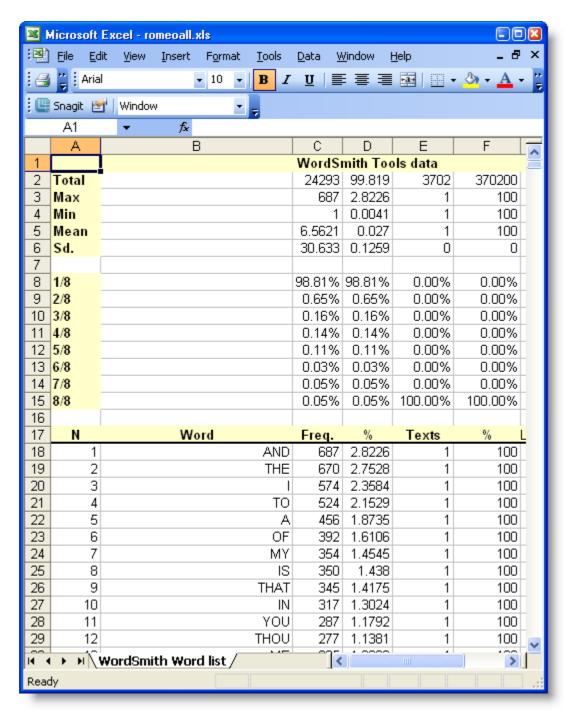

The words are visible from row 18 onwards; above them we get some summary data. The 1/8, 2/8 etc. section splits the data into eighths; thus 100% of the Texts data (column E) is in the 8th section, whereas nearly all the data (98.8%) are in the smallest section in terms of word frequency, because so many words come once only. You'll be asked whether to compute this summary data if you choose to save as Excel.

In the case of a concordance line, saving as text will save as many "characters in 'save as text" as you have set (adjustable in the <u>Controller Concord Settings [172]</u>). The reason for this is that you will probably want a fixed number of characters, so that when using a non proportional font the searchwords line up nicely. See also: <u>Concord save and print [164]</u>.

Each worksheet can only handle up to 65,000 rows and 256 columns. If necessary there will be continuation sheets.

If your data contains a plot you will also get another worksheet in the Excel file, looking like this.

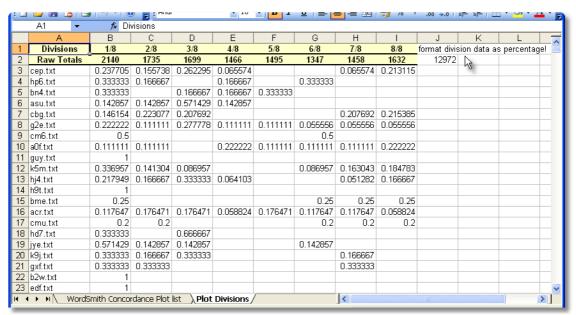

The plot data are divided into the number of segments set for the ruler still (here they are eighths), and the percentage of each get put into the appropriate columns. That is, cell B3 means that 23.7% of the cep.txt data come in the first eighth of the text file. Set the format correctly as percentages in Excel, and you will see something like this:

| 2140   | 1735   | 169 |
|--------|--------|-----|
| 23.77% | 15.57% | 26. |
| 33.33% | 16.67% |     |
| 33.33% |        | 16. |
| 14.29% | 14.29% | 57. |
| 17 60% | 22 21% | 20  |

At the top you get the raw data, which you can use Excel to create a graphic with.

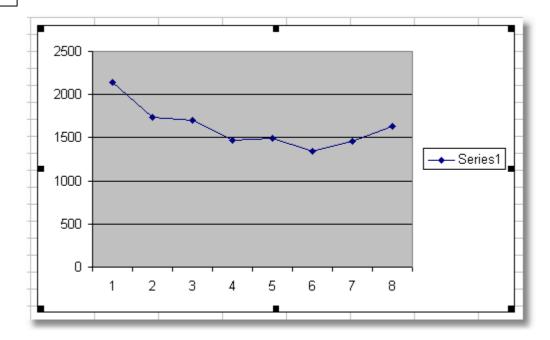

If you want access to the details of the plot, choose save as text. The results will look like this:

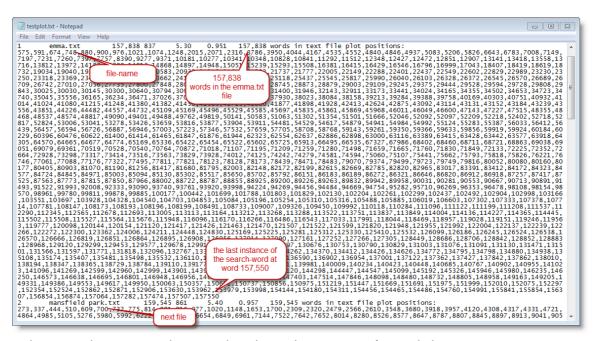

and you can then process those numbers in another program of your choice.

In the case of XML text ( ), you get a little .HTM file and a large .XML file. Click on the .HTM file and you can see your data a page at a time, with buttons to jump forwards or back a page, as well as to the first and last pages of data. This accesses your .XML file to read the data itself.

See also: Excel Files in batch processing 34

## 5.29 searching

### 5.29.1 search for word or part of word

All lists allow you to search for a word or part of one, or a number. The search operates on the *current column* of data, though you can change the choice as in this screenshot.

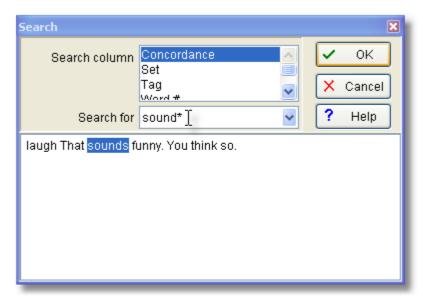

The syntax is as in Concord. As the example shows, **sound\*** has located the word **sounds** within a concordance and shows some of its context. To find again, press OK again....

### Whole word - or bung in an asterisk

The syntax is as in Concord, so by default a whole word search. To search for a suffix or prefix, use the asterisk. Thus \*ed will find any entry ending in ed; un\* will find any entry starting with un.
\*book\* will find any entry with book in it (book, textbook, booked.)

Word lists can be sorted by suffix: see WordList sorting 244.

See also: Searching by Typing 89, Search & Replace 90, Accented Characters & Symbols 333.

## 5.29.2 search by typing

Whenever a column of display is organised alphabetically, you can quickly find a word by typing. As you type, **WordSmith** will get nearer. If you've typed in the first five letters and **WordSmith** has found a match, there'll be a beep, and the edit window will close. You should be able to see the word you want by now.

See also: Edit v. Type-in mode [339], Searching for a word or part of one [89], Search & Replace [90], Editing [58], WordList sorting [244]

### 5.29.3 search & replace

Some lists, such as lists of filenames 91, allow for searching and replacing.

### The point of it

If your text data has been moved from one PC to another, or one drive to another, it will be necessary to edit all the filenames if WordSmith ever needs to get at the source texts, such as when computing a concordance from a word list 184.)

### Search & Replace for filenames

If you are replacing a filename you will see something like this. We distinguish between the path and the file's individual name, so that for a case like C:\texts\BNC\spoken\s conv\KC2.txt the filename is KC2.txt and the path to it is C:\texts\BNC\spoken\s conv.

To correct the path to the file, e.g. if you've moved your BNC texts to drive Q:\my\_moved\_texts you might simply replace as shown here

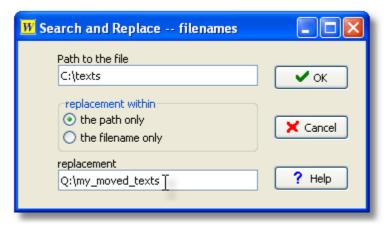

and all the filenames which contain c:\texts will get Q:\my\_moved\_texts e.g. C:
\texts\BNC\spoken\s conv\KC2.txt will become Q:\my\_moved\_texts\BNC\spoken\s conv\KC2.txt.

To rename a filename only, change the radio buttons in the middle of the window and the search and replace operation will ignore the path but replace within the filename only.

### Search & Replace for other data

In this case the search & replace isn't of filenames but in the case below in *Viewer and Text Aligner*, of the actual text. Like a <u>search</u> self operation, the search operates on the *current column* of data.

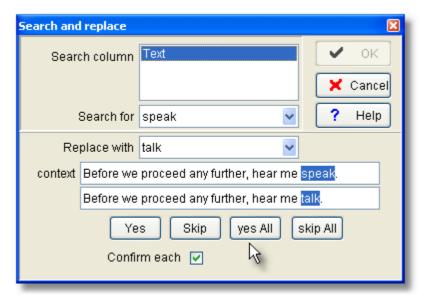

The context line shows what has been found.

The line below shows what will happen if you agree to the change.

Yes: make 1 change (the highlighted one), then search for the next one

Skip: leave this one unchanged, search for the next one

Yes All: change without any check

Skip All: stop searching...

### Whole word – or bung in an asterisk

The syntax is as in Concord, so by default a whole word search. To search for a suffix or prefix, use the asterisk. Thus \*ed will find any entry ending in ed; un\* will find any entry starting with un. \*book\* will find any entry with book in it (book, textbook, booked.)

Word lists can be sorted by suffix: see WordList sorting 244.

See also: Searching by Typing 89, Searching with F12 89, Accented Characters & Symbols 333.

### 5.30 see filenames

This button enables you to open a new window, displaying the <u>text filename state</u> from which your current data comes. You can edit these names if necessary (e.g. if the text files have been moved or renamed.) To do so, choose Replace ( ).

Afterwards, if you save the results 83, the information will be permanently recorded.

In the case of key word lists, the data comes from a word list. If the word list was based on just one text file, you'll see the text file name, but if on more than one, you'll see the name of the word list file itself: to see the original text file names, you could open up the word list and press the filenames button in that.

See also: finding source files 341.

## 5.31 stop lists

Stop lists are lists of words which you don't want to include in analysis. For example you might want to make a word list or analyse key words excluding common function words like *the, of, was, is, it.* 

To use stop lists, you first prepare a file, using **Notepad** or any plain text word processor, which specifies all the words you wish to ignore. Separate each word using commas, or else place each one on a new line. You can use capital letters or lower-case as you prefer. You can use a semi-colon for comment lines. There is no limit to the number of words.

There is a file called stop\_w1.stp (in your \wsmith6 folder) which you could use as a basis and save under a new name. You'll also find basic\_English\_stoplist.stp there, based on top frequency items in the BNC. Or just make your own in Notepad and save it with .stp as the file-extension. If that is difficult, rename the .txt as .stp.

## **Example**

```
; My stop list for test purposes.  \begin{tabular}{l} THE, THIS, IS \\ IT \\ WILL \\ \end{tabular}
```

Then select *Stop List* in the menu to specify the stop list(s) you wish to use. Separate stop lists can be used for the **WordList**, **Concord** and **KeyWords** programs. If the stop list is *activated*, it is in effect: that is, the words in it will be stopped from being included in a word list. If you wish always to use the same stop list(s) you can specify them in **wordsmith.ini** as **defaults** 84.

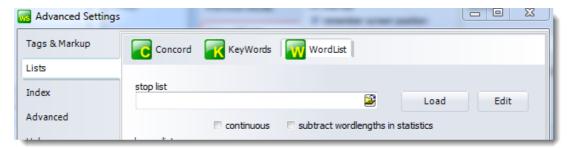

To choose your stop list, click the small yellow button in the screenshot, find the stop list file, then press *Load*. You will see how many entries were correctly found and be shown the first few of them.

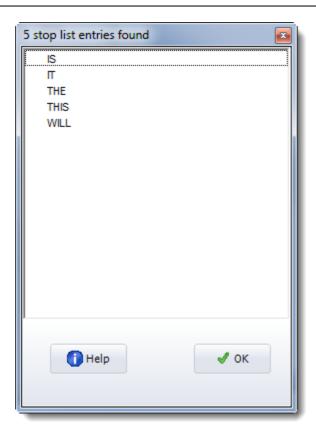

With a stop list thus loaded, start a new word list. The words in your stop list should now not appear in the word list.

### continuous

Normally, every word is read in while making the word list and stored in the computer's memory without checking whether it's the stop list. Eventually the set of words is checked in your stop list and omitted if it is present. That is much quicker. However, it means that for the most part, any statistics [234] are computed on the whole text, disregarding your stop list.

If you choose *continuous* the processing will slow down dramatically since as every word is read in while making the word list, it will be checked against the stop list and ignored if found. In other words, *every single case* of **THE** and **OF** and **IS** etc. will be looked at as the texts are read in and sought in your stop list. The effect will be to give you detailed statistics which ignore the words in the stop lists.

### subtract wordlengths in statistics

If you have not chosen continuous processing as explained above, you may want the statistics of your word list to attempt to deal in part with the stop list work done. With this choice, after the word list is computed, all the statistics concerning the number of types and tokens and 3-letter, 4-letter words etc. will be adjusted for the overall column (but not for the column for each single text) in your statistics [234].

See Match List 75 for a more detailed explanation, with screenshots.

Another method of making a stop list file is to use **WordList** on a large corpus of text, setting a high minimum frequency if you want only the high-frequency words. Then save it as a text file. Next, use the **Text Converter** to format it, using **stoplist.cod** as the Conversion file [299].

### **Stop lists**

... are accessed via an Advanced Settings button in the Controller

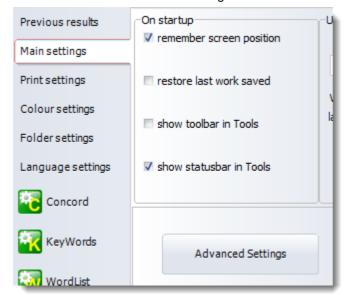

See also: Making a Tag File 110, Match List 751, Lemmatisation 213.

## 5.32 suspend processing

As WordSmith works its way through text files, or re-sorting data, you will see a progress window in the Controller with horizontal bars showing progress. If appropriate there'll be a *Suspend* button, too. Pressing this offers 4 choices:

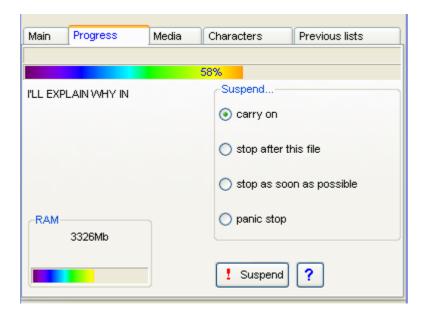

#### carry on

... as if you had not interrupted anything

#### stop after this file

Finishing the file means that you can keep track of what has been done and what there wasn't time for. (How? By examining the filenames in the word list, concordance or whatever you have just been creating.)

#### stop as soon as possible

...useful if you're ploughing through massive CD-ROM files. WordSmith will stop processing the current file in the middle, but will retain any data it has got so far.

#### panic stop

The whole Tool (Concord or WordList, or whatever) will close down and some system resources memory as may be wasted. The Controller will not be closed down.

Press Suspend again to effect your choice.

## 5.33 text and languages

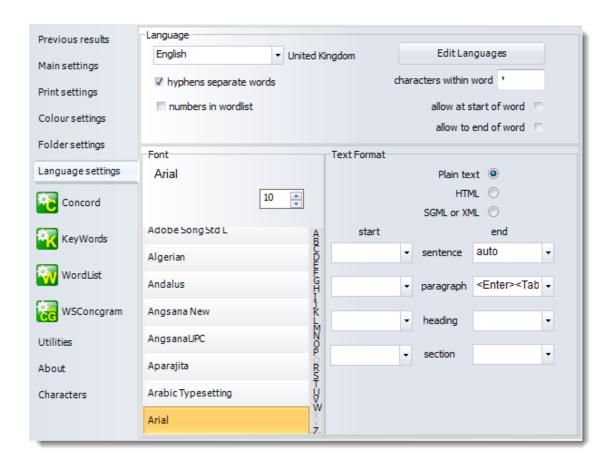

These settings affect how WordSmith will handle your texts. At the top, you see boxes allowing you to choose the language family (eg. English) and sub-type (UK, Australia etc.). These choices are determined by the preferences you have previously set. That is, the expectation is that you only work with a few preferred languages, and you can set these preferences once and then forget about them. You do this by pressing the Edit Languages 6 button.

The choices below may differ for each language:

#### hyphens and numbers

You can also specify whether hyphens are to count as word separators. If the hyphen box is checked [X], self-access will be treated as two words.

Should numbers be included in a word-list as if they were ordinary words? If you leave this checkbox blank, words like \$300, 50.3M or 10th will be ignored in word lists, key words, concordances etc. and replaced by a #. If you switch it on, they will be included.

#### characters within word

WordSmith automatically includes as valid alphabetical symbols all those determined by the operating system as alphabetical for the language chosen. So, for English, A to Z and common accents such as  $\epsilon$ . For Arabic or Japanese, whatever characters Microsoft have determined count as alphabetic.

But you may wish to allow certain additional characters within a word. For example, in English, the apostrophe in father's is best included as a valid character as it will allow processing to deal with the whole word instead of cutting it off short. (If you change language to French you might not want apostrophes to be counted as acceptable mid-word characters.)

#### Examples:

- ' (only apostophes allowed in the middle of a word)
- '% (both apostophes and percent symbols allowed in the middle of a word)
- '\_ (both apostophes and underscore characters allowed in the middle of a word)

You can include up to 10.

If you want to allow fathers' too, check the *allow to end of word* box. If this is checked, any of these symbols will be allowed at either end of a word as long as the character isn't all by itself (as in " ").

#### Plain Text/HTML/SGML

Your texts may be Plain Text in format: the default. If they are <u>tagged [103]</u> in <u>HTML, SGML or XML</u> [345] you should choose one of the options here. That way, the Tools can make optimum use of sentence, paragraph and heading markup.

#### Windows format etc.

Information about Windows character sets [332] for the language you are working with.

#### start & end of heading

For the Tools to count headings, they need to know how to recognise the start and end of one. If your text is  $tagged^{[103]}$  e.g. with <h1> and </h1>, type <h#> and </h#> in here. (# stands for any digit, ## for two, etc.) Whatever you type is case sensitive: <math></h#> is not the same as <math></h#>. (If you have  $HTML^{[345]}$  text which is not consistent, using sometimes </h1> and sometimes </h1>, then use Text Converter T to make your texts consistent).

#### start & end of section

If these boxes contain eg. <div#> and </div>, the Tools will treat identify sections. Again, whatever you type is case sensitive.

#### start & end of sentence

If this space contains the word auto, the Tools will treat sentences as defined (ending with a full stop, question mark or exclamation mark, and followed by a capital letter), but if your text is tagged [103] e.g. with <s> and </s>, type those in here. Again, whatever you type is case sensitive.

#### start & end of paragraph

For the Tools to recognise paragraphs, they need to know what constitutes a paragraph start and/or end, e.g. a sequence of two <Enter>s (where the original author pressed Enter twice) or an <Enter>followed by a <Tab>. For that you would type <Enter><Tab>. If your text is tagged or e.g. with and , you can type the tag in here. Case sensitive, too.

In many cases you may consider that defining a paragraph end will suffice (considering everything up to it to be part of the preceding one). Much HTML text does not consistently distinguish between paragraph starts and ends.

Note that spoken texts in the BNC use </u> instead of , but you can leave <math> here as WordSmith will use </u> instead if the text has no in it.

See also: <u>Tagged Text [103]</u>, <u>Stop Lists [92]</u>, <u>Choosing a new language [6]</u>. <u>Processing text in Chinese etc.</u>

#### 5.34 text dates and time-lines

#### The point of it ...

The idea is to be able to treat your text files diachronically -- that is, studying change through time.

You might want a concordance, for example, to be ordered by the text date. Or you might be interested in knowing when a certain word first appeared in your corpus and whether it gained popularity in succeeding years. Or whether the collocates of a word like web changed before 1990 and after.

This screenshot shows a time-line based on concordancing energy/emissions/carbon in about 30 million words of UK newspaper text dealing with climate change, 2000-2010.

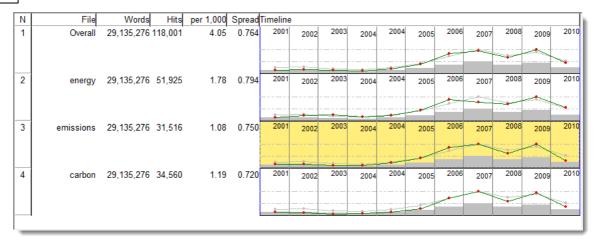

The first line shows overall data where all results on three search-terms are merged.

Concordance hits are represented as a graph with green lines and little red blobs for each time period.

The grey rectangles and the grey graph line both represent the same background information, namely the amount of word-data searched. The difference is merely that the grey line is twice as high as the rectangles below it.

The number of hits in each year is mostly roughly proportional to the amount of text being examined, though in 2006 and 2009 for the term <code>emissions</code> it seems that the hit rate was slightly higher. In the first half of the decade <code>carbon</code> was rather under-mentioned in proportion to the amount of climate-change data being studied.

See also choosing text files: setting file dates 40

## 5.35 window management

The main WordSmith Tools Controller 4 will be at the top left corner of your screen, half the screen width and half the screen height in size. Other Tools will appear in the middle. Each Tool main window will come just below any previous ones.

Make use of the Taskbar (or Alt-tab, which helps you to switch easily from one window to the next).

#### "Start another Concord window"?

You will see this if you already have a window of data and press *New* to start another concordance. You can have any number of windows open for each Tool, each with different data.

#### minimising, moving and resizing windows

All windows can be stretched or shrunk by putting the mouse cursor at one edge and pulling. They can be moved most easily by grabbing the top bar, where the caption is, and pulling, using the mouse. You can minimise a window: it becomes an icon which you restore by clicking on it. If you maximise it, it will fill the entire screen of the Tool concerned. These are standard Windows functions. It's okay to minimise the main Controller 4 window when using individual Tools.

#### tile and cascade

You can *Tile* or *Cascade the Tools* from the main **WordSmith Tools** program.

#### restore last file

A convenience feature: the last file you saved or retrieved will by default be restored when you reenter WordSmith Tools. I've kept it to one only to avoid screen clutter! This feature can be turned off temporarily via a settings option or permanently in wordsmith.ini (in your

Documents\wsmith6 folder). You can also generally access your last saved result in any Tool by

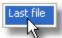

right-clicking and choosing last file:

#### 5.36 word clouds

#### The point of it...

Many of the lists in WordSmith offer a word cloud feature similar to those you have probably seen on the web. The idea is to promote pattern-noticing [361].

#### How to get here

This function is accessed from the Compute menu, sub menu-item Word Cloud () in the various Tools.

#### **Examples**

In this case of collocates of [147] cash [147] you can get a word cloud based on any column of data.

With Concord clusters based on cash, this example was computed:

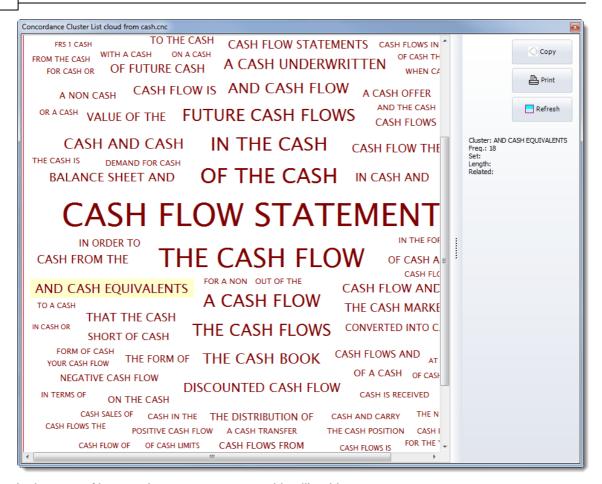

In the case of key words, you can get something like this:

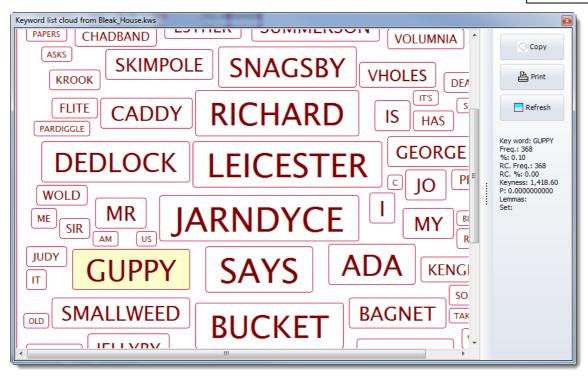

In this case the word cloud was based on the key words of a novel, *Bleak House* (Charles Dickens). The highlighted word **Guppy** is the name of one of the characters and details of this word are shown to the right.

#### What you can see and do

The *Copy* and *Print* buttons do what their names suggest. The *Refresh* button recalculates the cloud, e.g. after you have deleted items in the original data.

As your mouse hovers over a word in the cloud you get details of that individual word.

You can change the word cloud settings in the main Colours setting in the Controller.

The font sizes range from a minimum of 8 to a maximum of 40 depending on the range of values in your data. The font size is the one you may choose for any of your standard displays.

## 5.37 zap unwanted lines

To restore the correct order to your data after editing it a lot or marking lines for deletion, press the Zap button ( or Ctrl-Z). This will permanently cut out all lines of data which you have deleted (by pressing Del) unless you've restored them from deletion (lns).

In the case of a word list, it will also re-order the whole file in correct frequency order. Any deleted entries are lost at this stage. Any which have been assigned as lemmas of head words may still be viewed, before or after saving. However, after zapping, lemmas can no longer be undone.

In the case of a concordance, you may wish the list of filenames to be re-computed to reflect only the files still referred to in your concordance. To do that, choose *Compute | Filenames*.

See also: reduce data to N entries 561.

# Tags and Markup

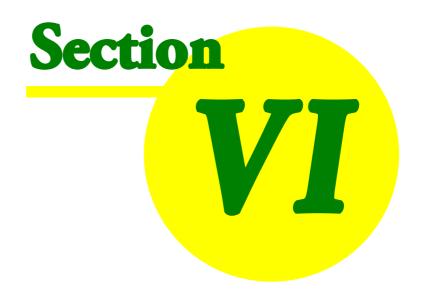

## 6 Tags and Markup

#### 6.1 overview

#### What is markup for?

Marked up text is text which has extra information built into it with tags, e.g. "Weronoun> like<verb> spaghetti<noun>.<end of sentence>". You may wish to concordance words or tags...

You may wish to see this additional information or ignore it, so that you just see the plain text ("We like spaghetti."). WordSmith has been designed so that you can choose what to ignore and what to see

You may want to translate HTML or SGML [345] tags or entity references: if your text has É you probably want to see É.

You may wish to select within text files, e.g. cutting out a header or getting only the conclusions, instead of using the whole text.

And you might want to get WordSmith to choose only files meeting certain criteria, e.g. having "sex=f" in a text file header section, where the speaker is a woman.

You can see the effect of choosing tags if you select the Choose Texts option, then press the View button. Any retained tags will be visible, and ignored tags replaced by spaces.

#### **Tags and Markup Settings**

... are accessed via an Advanced Settings button in the Controller

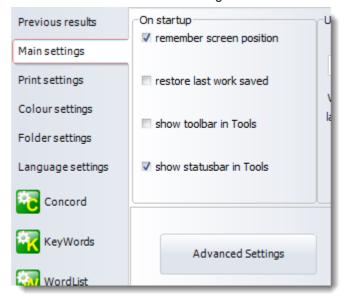

See also: Guide to handling the BNC, Handling Tags 104, Making a Tag File 110, Showing Nearest Tags in Concord 157, Concord Sound and Video 165, Tag Concordancing 151, Types of Tag 114, Viewing the Tags 306, Using Tags as Text Selectors 104, Tags in WordList 251

## 6.2 choices in handling tags

#### ignore all tags

Specify all the opening and closing symbols in *Adjust Settings |Tags to Ignore* and such tags will be simply left out of word lists and concordances, as if they weren't in the original text files. example:

This will cut out all wording starting at each < symbol and ending at the next > symbol (up to 1,000 characters apart)

#### ignore some tags and retain others

If you want to ignore some but retain others, you will need to prepare a tag file which lists all those you want to keep. These will then appear in your word lists and concordances.

You get WordSmith Tools to read this text file in by choosing the Tag File menu option under Settings. Such tags will then be incorporated into your word lists, concordances, etc. as if they were ordinary words or suffixes.

example: supposing you've set <\*> as "tags to ignore", but listed <title>, <body> and <conclusion> as tags to retain in your tag file, WordSmith will keep any instances of <title>, <body> Or <conclusion> in your data but will ignore <introduction>, <Ulan Bator>, <threat>, etc.

Tags to retain will only be active if there's a <u>filename state</u> visible and you have pressed the *Load* or *Clear* button. If you press *Load*, you will see which tags have been read in from the tag file.

#### translate entity references into other characters

If you use XML, SGML or HTML [345] tagged text, you may want to translate symbols. For example, SGML, XML, HTML use — instead of a long dash. To do this, first prepare a Tag File [110] which contains the strings you want to translate. Then choose Adjust Settings | Tags & Markup | Entity File (entities to be translated) and choose your entity file. WordSmith will then translate any entity references in this file into the corresponding characters.

#### to load up these tag files automatically

If you declare the appropriate filename in your <u>defaults [84]</u> (wordsmith.ini) and include autoload tagfile=YES (or autoload tags to exclude file=YES, or autoload tags to translate file=YES), the markup-file will be automatically loaded as WordSmith starts up.

See also: <u>Guide to handling the BNC, Overview of Tags [103]</u>, <u>Making a Tag File [110]</u>, <u>Showing Nearest Tags in Concord [157]</u>, <u>Tag Concordancing [151]</u>, <u>Types of Tag [114]</u>, <u>Viewing the Tags [308]</u>, <u>Using Tags as Text Selectors [104]</u>, <u>Tags in WordList [245]</u>

## 6.3 tags as selectors

#### **Defaults**

The defaults are: select *all* sections of *all* texts selected in <u>Choose Texts</u> 37 but cut out all angle-bracketed tags.

#### **Custom settings**

There are various alternatives in this box which help your choices with the boxes below. Choosing British National Corpus World Edition (as in the screenshot) will for example automatically put 

teiHeader> into the Document header ends box below. You can also edit the options and their effects.

#### Markup to ignore

If you want to cut out unwanted tags eg. in <a href="https://mww.means.com/html/markup">https://mww.means.com/html/markup</a> in <a href="https://mww.means.com/html/markup">https://mww.means.com/html/markup</a> to ignore. The "search-span" means how far should WordSmith look for a closing symbol such as > after it finds a starting symbol such as <. (The reason is that these symbols might also be used in mathematics.)

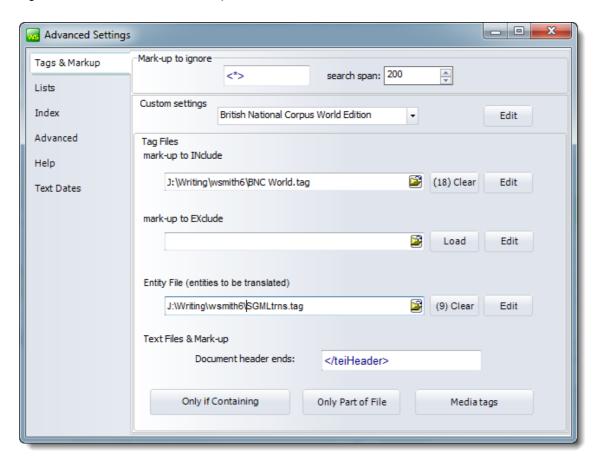

Markup to INclude or EXclude

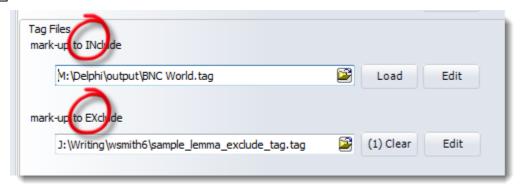

See Making a Tag File 110.

#### **Entity file**

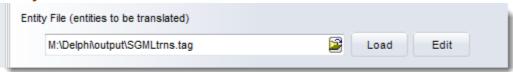

See Making a Tag File 110.

#### **Text Files and Mark-up**

However, you can get **WordSmith** to use tags to select one section of a text and ignore the rest. This is "selecting within texts". You can also select *between* texts: that is, get **WordSmith** to look within the start of each text to see whether it meets certain criteria.

These functions are available from Settings | Adjust Settings | Tags | Only If Containing 107 or Only Part of File 109.

#### **Document Header**

If you simply want to cut out a document header (a repeated header containing copyright notices as is found at the start of every BNC text), you just ensure that some suitable tag is specified as above in the </te>

For more complex searches, you might want to choose the Only If Containing or Only Part of File ob buttons visible above.

#### The order in which these choices are handled

If you choose either to select either between or within texts, WordSmith will check that each text file meets your requirements, before doing your concordance, word list, etc. It will

- 1. Select between files 107 to check whether it contains the words you've specified;
- 2. Cut out any section specified as a "section to cut 109";
- 3. If there are "sections to keep 100 ", cut out everything which is not within them;
- 4. Cut start of each line 109, if applicable;
- 5. Process any entity references you want to translate 104;
- 6. Ignore 104 any tags not to be retained (see the "Mark-up to ignore" section of the screenshot

above).

See also: Overview of Tags [103], Making a Tag File [110], Tag Handling [104], Tag Concordancing [151], Showing Nearest Tags in Concord [157], Viewing the Tags [308], Types of Tag [114], Guide to handling the BNC

## 6.4 only if containing...

### The point of it

You might want to process only the speech of elderly men, or only advertising material, or only classroom dialogues. This function allows WordSmith to search through each text, e.g. in text headers, ensuring that you get the right text files and skip any irrelevant ones.

Suppose you have a large collection of texts (e.g. the British National Corpus) and you cannot remember which of them contain English spoken by elderly men.

Knowing that the BNC uses stext> for spoken texts, sex=m for males, age=5 for speakers aged 60 or more, you can get WordSmith to filter your text selection. It will search through the whole of every text file (not just the tags or header sections, in fact the first 2 megabytes of the file) to check that it meets your requirements.

You can specify up to 15 tags, each up to 80 characters in length. They will be case sensitive (i.e. you will get nothing if you type Age=5 by mistake).

Horizontally, the options represent combinations linked by "or". Vertically, the combinations are "and" links. The bottom set represents "but not" combinations.

After your text files have been processed, you will be able to see which met your requirements in the Text File choose window 37 and can save the list for later use as favourites 43.

#### **Examples:**

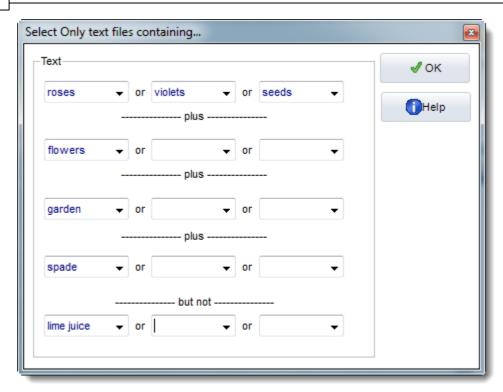

You only want text files which contain either roses or violets or seeds, and flowers must be present too, so must garden and spade But you do not want lime juice to be present in the text.

If you want book or hotel but only if they're not in a text file containing publish or Booker Prize: Write book into the first box, hotel in the box beside it, and publish\* and Booker \* in the first two boxes in the bottom row.

See also: <u>Tags as Selectors [104]</u>, <u>Selecting within texts [109]</u>, <u>Extracting text sections [284]</u>, <u>Filtering your text files [296]</u> using <u>Text Converter [283]</u>, <u>Guide to handling the BNC</u>

## 6.5 part of file:selecting within texts

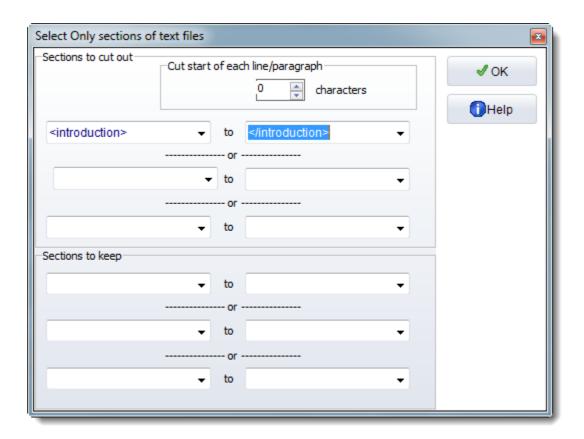

#### **Cut start of each line/paragraph**

The point of this is that some corpora (e.g. LOB) have a fixed number of line-detail codings at the start of each line. Here you want to cut them out (that is, after every <Enter>). Choose the number of characters to cut, up to 100; the default is 0. Use -1 if you want to cut everything up to the first alphabetical character at the start of each line, and -2 to cut everything up to the first tab.

#### **Sections to Cut**

If you are using text files with <u>SGML</u>, <u>XML</u> or <u>HTML</u> headers (e.g. the British National Corpus) you may simply want to cut out the header from your word lists, concordances, etc. as shown in the <u>Document header example</u> 104.

For more complex choices, you may here specify what is to be cut, where it starts (for example <introduction>) and where you want to cut to (e.g. </introduction>). You can choose to cut out up to 3 different and separate sections (<HEAD> to </HEAD> or <BODY> to </BODY>). This function is case-sensitive and cuts out any section located as many times as it is found within the whole text.

#### Sections to Keep (contexts)

You want to select one section of a text and cut out the rest. Specify one tag to define the desired start, and one to specify the end, e.g. <Intro> to <Body>

(these would analyse only text introductions), or <Mary> to </Mary> (these would get all of Mary's contributions in the discourse but nothing else).

Naturally you must be sure that there is something unique like a < or > symbol to define each section. This function is case sensitive (so it would not find <MARY>).

If you used < H1> to </H1> with this function in  $\frac{HTML}{345}$  text you'd get all the major headings in your texts, however many, but nothing else.

You can choose to use 2 different sections, e.g. <Intro> to </Intro> to get the introduction and <Conclusion> to </Conclusion> to get the conclusion as well. The "off" switch doesn't have to look like the "on" switch -- you could keep, for example, <INTRO> to </BODY> and thereby cut out the conclusion if that comes after the </BODY>.

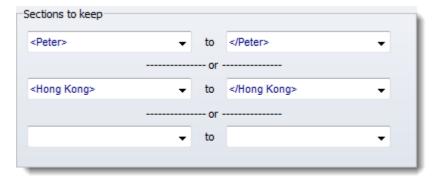

In this example, all the Peter section and all the Hong Kong sections will be used for the word-list, concordance etc., but nothing else.

See also: Tags as Selectors 104, Only if containing <x> 107, Guide to handling the BNC.

## 6.6 making a tag file

#### Tag Syntax

Each tag is case sensitive.

Tags conventionally begin with < and end with > but the first & last characters of the tag can be any symbol.

You can use

- \* to mean any sequence of characters;
- ? to mean any one character;
- # to mean any numerical digit.

Don't use [ to insert comments in a tag file, since [ is useful as a potential tag symbol. You can use # to represent a number (e.g. <h#> will pick up <h5>, <h1>, etc.). And use ? to represent any single character (<?> will pick up <s>, , etc.), or \* to represent any number of characters (e.g. <u\*> will pick up <u who=Fred>, <u who=Mariana>, etc.). Otherwise, prepare your tag list file in the same way as for <a href="Stop Lists">Stop Lists</a> <a href="Stop Lists">Stop Lists</a> <a href="St

Use **notepad** or any other plain text editor, to create a new **.tag** file. Write one entry on each line. Any number of pre-defined tags can be stored. But the more you use, the more work WordSmith has to do, of course and it will take time & memory ...

#### Mark-up to EXclude

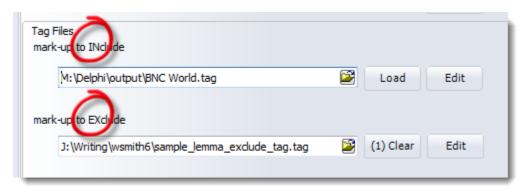

A tag file for stretches of mark-up like this <SCENE>A public library in London. A bald-headed man is sitting reading the News of the World.</SCENE>

where you want to exclude the whole stretch above from your concordance or word list, e.g. because you're processing a play and want only the actors' words. Mark-up to exclude will cut out the whole string from the opening to the closing tag inclusive.

The syntax requires ></ or >\*</ to be present.

Legal syntax examples would be:

```
<SCENE></SCENE>
```

<SCENE>\*</SCENE>

<SCENE #>\*</SCENE>

<HELLO?? #>\*</GOODBYE>

(In this last example it'll cut only if <HELLO is followed by 2 characters, a space and a number then >, and if </GOODBYE> is found beyond that.)

With your installation you will find (Documents\wsmith6\sample\_lemma\_exclude\_tag.tag) included, which cuts out lemmas if constructed on the pattern <lemma tag="\*>\*</lemma>, i.e. with the word tag, an equals sign and a double-quote symbol, regardless of what is in the double-quotes.

#### Mark-up to INclude

A tag file for tags to retain contains a simple list of all the tags you want to retain. Sample tag list files for BNC handling (e.g bnc world.tag) are included with your installation (in your Documents\wsmith6 folder): you could make a new tag file by reading one of them in, altering it, and saving it under a new name.

Tags will by default be displayed in a standard tag colour 44 (default=grey) but you can specify the foreground & background for tags which you want to be displayed differently by putting

/colour="foreground on background"
e.g. <noun> /colour="yellow on red"
Available colours:
'Black','White','Cream',

```
'Red','Maroon',
'Yellow',
'Nawy','Blue','Light Blue','Sky Blue',
'Green','Olive','Dollar Green','Grey-Green','Lime',
'Purple','Light Purple',
'Grey','Silver','Light Grey','Dark Grey','Medium Grey'.
```

The colour names are not case sensitive (though the tags are). Note UK spelling of "grey" and "colour".

Also, you can put "/play media" if you wish a given tag, when found in your text files, to be able to attempt to play a sound or video file [116]. For example, with a tag like

```
<sound *> /colour="blue on yellow" /play media
and a text occurrence like
<sound c:\windows\Beethoven's 5th Symphony.wav>
or
<sound http://www.political_speeches.com/Mao_Ze_Dung.mp3>
you will be able to choose to hear the .wav or .mp3 file [165].
```

Finally, you can put in a descriptive label, using /description "label" like this:

```
<w NN*> /description "noun" /colour="Cream on Purple"
<ABSTRACT> /description "section"
<INTRODUCTION> /description "section"
<SECTION 1> /description "section"
```

#### **Section tag**

In the examples using "section", Concord's "Nearest Tag" will find the section however remote in the text file it may be.

This is particularly useful e.g. if you want to identify the speech of all characters in a play, and have a list of the characters, and they are marked up appropriately in the text file.

```
<Romeo> /description "section"
<Mercutio> /description "section"
<Benvolio> /description "section"
```

Here is an example of what you see after selecting a tag file and pressing "Load". The first tag is a "play media" tag, as is shown by the icon. You can see the cream on purple colour for nouns too. The tag file (BNC World.tag) is included in your installation.

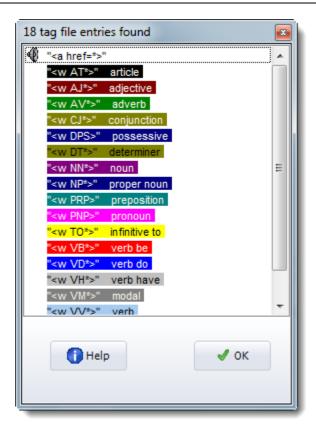

## **Entity File (entities to be translated)**

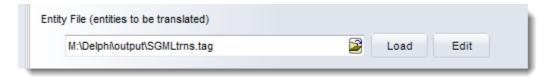

If you load it you might see something like this:

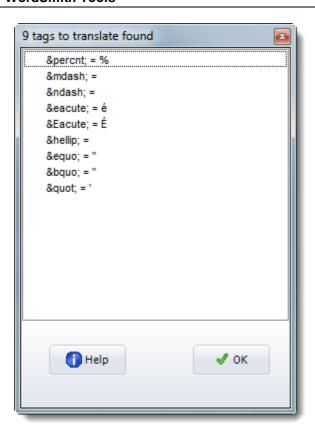

A tag file for translation of one entity reference into another uses the following syntax: entity reference to be found + space + replacement. Examples:

É É é é

In the screenshot above, the sample tag file for translation (Documents\wsmith6 \sgmltrns.tag) which is included with your installation has been loaded. You could make a new one by reading it in, altering it, and saving it under a new name.

See also: Overview of Tags 103, Handling Tags 104, Showing Nearest Tags in Concord 157, Tag Concordancing 151, Types of Tag 114, Viewing the Tags 308, Using Tags as Text Selectors 104, Guide to handling the BNC.

## 6.7 tag-types

You will need to specify how each tag type starts and ends, and you should be consistent in usage. Restrict yourself to symbols which otherwise do not appear in your texts.

#### eight special markers

Eight kinds of marker may be marked as significant for word lists: those which represent starts and ends of headings [116], sections [116], sentences [116] and paragraphs [116]. Type these in the appropriate spaces when selecting Text Characteristics [95].

#### tags within 2 separators 338

#### entity references

HTML, XML and SGML [345] use so-called entity references for symbols which are outside the standard alphabet, e.g. é t&eacute which represents été.

Specify these two types of markup by choosing Settings/Tag Lists, or Settings/Text Characteristics/Tags. You will then see a dialogue box offering Text to Ignore and a Browse button.

The <u>Tags to Ignore 104</u> option allows you to specify tags which you do not want to see in the concordance or word list results.

The <u>Tags to be INcluded [110]</u> option allows you to specify a tag file, containing tags which you do want to see in the concordance or word list results.

The <u>Tags to be Excluded [110]</u> option allows you to specify a different tag file, containing stretches of tags which you want to find and remove in the concordance or word list results.

The <u>Tags to be Translated 104</u> option allows you to specify entity references which you want to convert on the fly, such as &eacute.

#### multimedia markers

Text files can be tagged for reference to sound or video files which you can hear or see. For example, a text might contain something like this: blah blah blah ...<a href=http://gandalf.hit.uib.no/c/1/32401-1.mp3> blah blah etc. A concordance on blah blah could pick up the tag so you can hear the source mp3 file. See defining multimedia tags 116.

See also: Overview of Tags 103, Handling Tags 104, Making a Tag File 110, Showing Nearest Tags in Concord 157, Tag Concordancing 151, Viewing the Tags 308, Using Tags as Text Selectors 104, Concord Sound and Video 166, Guide to handling the BNC.

(A particular sub-variety of tags within 2 separators sometimes used is tags with underscores at the left and space at the right like this

He PRONOUN entered VERB the DET room NOUN.

To process these, you will need to declare the underscore a <u>valid character</u> or else <u>convert your</u> corpus [294] to a format like.

<PRONOUN>He <VERB>entered <DET>the <NOUN>room.)

## 6.8 start and end of text segments

**WordSmith** attempts to recognise 4 types of text segment: sentences, paragraphs, headings, sections. Processing is case sensitive. You can use <Enter> and <Tab> as strings representing an end of paragraph or a tab in your texts. For sentence ends, auto is another option.

Define these in your <u>language settings</u> 65].

#### Sentences

For example, <s> might represent the beginning of a sentence and </s> the end. If you leave the choice as auto, ends of sentences are determined by full stops or question marks or exclamation marks followed by a capital letter.

#### **Paragraphs**

For example, or might represent the beginning of a paragraph and the end.

#### **Headings**

For example, <head> might represent the beginning and </head> the end. Note that the British National Corpus marks sentences within headings. Eg.

```
<head>
<s n="2"><w NN1>Introduction
</head>
```

in text HXL. It seems odd for the one word Introduction to count as a sentence, so WordSmith does not use sentence-tags within headings.

#### **Sections**

For example, <section \*> might represent the beginning and </section> the end.

Each of these is counted preferably when its closing tag such as , etc. is encountered. If there are no closing <math> tags in the entire text then paragraphs will be counted each time the opening paragraph tag is found.

See also: Overview of Tags [103], Handling Tags [104], Showing Nearest Tags in Concord [157], Tag Concordancing [151], Types of Tag [114], Viewing the Tags [308], Using Tags as Text Selectors [104], Guide to handling the BNC.

## 6.9 multimedia tags

In this screenshot you see an example of how to define your multimedia tags. This is accessed from *Adjust Settings | Tags | Media Tags*.

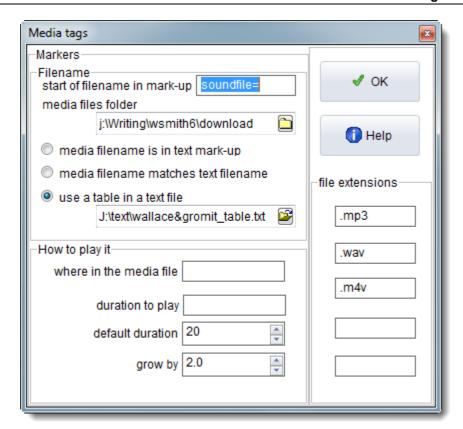

#### File Extensions

The file extensions (.wav, .mp3 etc.) define the file types which your computer can play. Of course this function does require your computer to be able to handle sound or video if it is to work -- Windows uses the file extension to know how to play it.

#### **Filename**

The sound or video filename might be

- 1. specified in a tag
- 2. the same name as the text filename but with another extension such as .wav
- 3. found in the tag and interpreted using a table you have created previously. To do this, make each line like this:
- <s1>=c:\my\_corpus\_sounds\angry\_man.wav 560 2
  <s2>=c:\my\_corpus\_sounds\happy\_little\_girl.mp3 980 2
  where each line has the tag found in the text file, followed by = then the desired value.

If it is in the tag mark-up, to process a reference like <a href=http://gandalf.hit.uib.no/c/1/32401-1.mp3> in the source text, the = character is sufficient to define where the start of the filename begins. In this case, what follows = is a web address. For a text containing tags like this <sound\$\$C:\mysounds\talk.wav>, you'd put \$\$ to show the start of filename. For the concordance example soundfile is adequate to identify where the filename begins.

The *media files folder* will be needed (for cases 1 and 2 above) if the sound files are not stored in the same folder as your text files.

#### How to play it

Duration to play and where to start playing are measured in seconds.

You can indicate markers for start and duration if necessary. They would be needed if your tag contained e.g.

<a href=http://gandalf.hit.uib.no/c/1/32401-1.mp3 start=0360 play=5>
If so, you'd specify duration to play as play= and where in the media file as start=

You can specify a default duration as in the screenshot: 20 seconds. As much as this may be needed especially if the sound tags are not spaced closely together in the text file.

If no start or duration indication is given, the whole sound or video file will be played.

If there are no duration and start position markers, the first number will be interpreted as start position and the second as duration, so a tag like this: <sound\$\$C:\mysounds\talk.wav 15 in your text file means "play c:\mysounds\talk.wav starting 15 seconds from the beginning and play for 5 seconds".

#### defaults

The defaults are: play .mp3 and .wav files. Once you've completed this, save your defaults 84 for next time.

See also: Sound and Video in Concord [165], Overview of Tags [103], Making a Tag File [110], Tag Handling [104], Tag Concordancing [151],

Showing Nearest Tags in Concord 157, Viewing the Tags 308, Types of Tag 114, Guide to handling the BNC

## 6.10 modify source texts

#### The point of it...

This function enables you to modify your original source texts as a result of concordance work you've done. In this way, your work can get saved in the source texts themselves. For example, you might want to save user-defined categories, or search-phrase results where you have decided a phrase is a multi-word unit.

Note: this procedure does alter your source texts. Before each is altered for the very first time, it is backed up (original filename with .original extension) but any change to your source texts or corpora must be done with caution!

#### **User-defined categories**

For example, suppose you have marked your concordance lines' Set column 1331 like this:

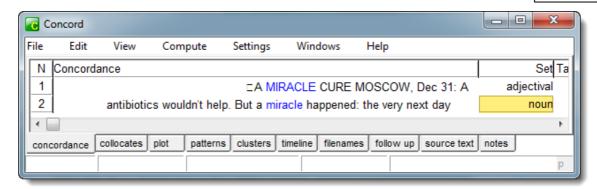

where the first line with miracle pre-modifies the noun cure and is marked adjectival but the second is an ordinary noun, and wish to save this in your original source text files.

#### How to do it

Choose Compute | Modify Source Texts.

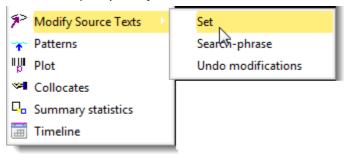

and if you want to save the Set choices, choose OK here:

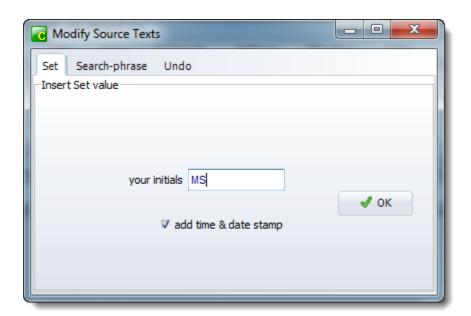

and the set choices will be marked as in this example:

18:55 16/01/98 <ut\_Adjectival tid="MS"/>A MIRACLE CURE

<introduction>MOSCOW, Dec 31: A 15 year-old girl was dying of bad septecaemia, antibiotics wouldn't help. But <ut\_Noun tid="MS"/>almiracle happened: the very next day after her blood was purified through the spleen of a pig, the girl was sitting in bed writing a letter to her parents.

(seen by double-clicking the concordance line to show the source text).

#### Multi-word unit search phrase

Alternatively if you choose the search-phrase option:

and

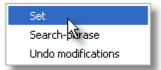

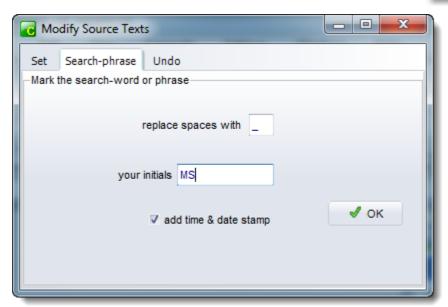

then any search word containing a space will have underscores (or whatever other character you choose above) in it to establish multi-word units:

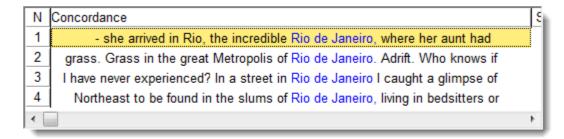

Here, the search word or phrase was Rio de Janeiro, and the result of modifying the source texts was this:

who were even more abandoned and starving.) I alone love her.

Then - who knows for what reason - she arrived in Rio, the incredible <ut\_MS3/>Rio\_de\_Janeiro, wherejher aunt had found her a job. Then her aunt had died, and the girl was on her own, lodging in a bedsitter with four other girls who worked as shop-assistants at

#### Add Time & Date stamp option

This keeps a log of all your changes, enabling the changes to be undone later.

#### **Initials option**

Adds your initials to the changes. The <ut\_Ms3/> tag above means a user whose initials were ms made this change and it was the 3rd change.

#### To undo previous changes

If you have used the "time and date stamp" option shown above, you will be able to undo the modifications. The undo window shows all your log. You can choose all those done on a certain day, or by the person whose initials are visible at the right. Here we see the 4 modifications changing Rio de Janeiro into Rio\_de\_Janeiro.

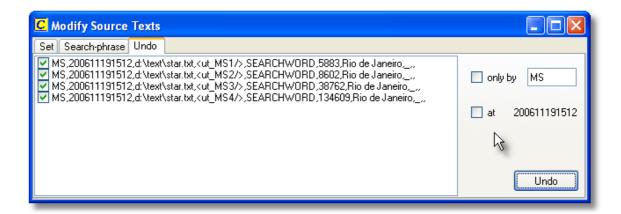

See also: user-defined categories 133

## Concord

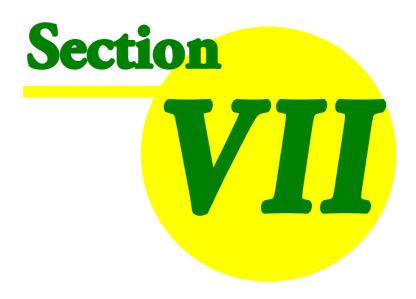

#### 7 Concord

## 7.1 purpose

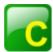

Concord is a program which makes a concordance [124] using DOS, Text Only, ASCII or ANSItext files.

To use it you will specify a <u>search word 124</u>, which Concord will seek in all the text files you have chosen. It will then present a concordance display, and give you access to information about collocates of the search word, dispersion plots showing where the search word came in each file, cluster analyses showing repeated clusters of words (phrases) etc.

#### The point of it...

The point of a concordance is to be able to see lots of examples of a word or phrase, in their contexts. You get a much better idea of the use of a word by seeing lots of examples of it, and it's by seeing or hearing new words in context lots of times that you come to grasp the meaning of most of the words in your native language. It's by seeing the contexts that you get a better idea about how to use the new word yourself. A dictionary can tell you the meanings but it's not much good at showing you how to use the word.

Language students can use a concordancer to find out how to use a word or phrase, or to find out which other words belong with a word they want to use. For example, it's through using a concordancer that you could find out that in academic writing, a *paper* can *describe*, *claim*, or *show*, though it doesn't *believe* or *want* (\*this paper wants to prove that ...).

Language teachers can use the concordancer to find similar patterns so as to help their students. They can also use Concord to help produce vocabulary exercises, by choosing two or three searchwords, blanking [133] them out, then printing [80].

Researchers can use a concordancer, for example when searching through a database of hospital accident records, to see whether *fracture* is associated with *fall*, *grease*, *ladder*. Or to examine historical documents to find all the references to land ownership.

Online step-by-step guide showing how

#### 7.2 index

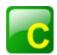

#### **Explanations**

What to do if it doesn't do what I want...

What is Concord and what's it for?

Collocation 139

Collocation Display 141

```
Plots 149 Clusters 135 Patterns 160 Settings
Choosing texts 37 Collocate horizons 140 Collocate settings 145 Concordance settings 128 Context word 152 Main Controller Concordance Settings Nearest Tag 157 Search word or phrase 124 Tag Concordancing 151 Tagged Texts 103
```

#### **Procedures**

Text settings 95

What you can See and Do 130
Altering the View 171
Blanking Out a Concordance 133
Re-sorting a Concordance 162
Removing Duplicate lines 161
Re-sorting Collocates 147
User-defined categories 133
Editing Concordances 155
Merging Concordances 203
Sound and Video in Concord 165

see also : WordSmith Main Index 2

#### 7.3 what is a concordance?

a set of examples of a given word or phrase, showing the context. A concordance of *give* might look like this:

```
... could not give me the time ...
... Rosemary, give me another ...
... would not give much for that ...
```

A concordancer searches through a text or a group of texts and then shows the concordance as output. This can be saved, printed, etc.

## 7.4 search-word or phrase

#### 7.4.1 search word syntax

By default, Concord does a whole-word non-case-sensitive search.

#### **Basic Examples**

search word finds

book Book or book or BoOk book\* book, books, booking, booked \*book textbook (but not textbooks) b\* banana, baby, brown etc. \*ed walked, wanted, picked etc. bo\* in book in, books in, booking in (but not book into) book \* hotel book a hotel, book the hotel, book my hotel bo\* in\* book in, books in, booking in, book into book? book, books, book; book. book^ book, books b^^k book, back, bank, etc. ==book== book (but not BOOK or Book) book/paperback book or paperback

symbol meaning examples tele\* disregard the end of the word, \*ness disregard a whole word \*happi\* book \* hotel ? Engl??? any single character (including punctuation) will match here ?50.00 \$# any sequence of numbers, 0 to £#.00 ٨ any single letter of the alphabet Fr'nc' will match here case sensitive == ==French== ==Fr\*== :\ means use a file for lots of c:\text\frd.txt search-words (see file-based search\_words 126) separates alternative searchmay/can/will words. You can specify alternatives within an 80character overall limit beginning & end of tags <w NN1> <>

#### Advanced Search-word Syntax

If you want to use \*, ?, ==, #,  $^{\wedge}$ , :\, >, < or / as a character in your search word, put it in double quotes. Examples:

```
"*"
Why"?"
and"/"or
":\"
"<"
```

Don't forget that question-marks come at the end of words (in English anyway) so you might need \*"?"

If you need to type in a symbol using a code, they can be symbolised like this: {CHR(xxx)} where xxx is the decimal number of the code. Examples: {CHR(13)} is a carriage-return, {CHR(10)} is a line-feed, {CHR(9)} is a tab. To represent <Enter> which comes at the end of paragraphs and sometimes at the end of each line, you'd type {CHR(13)}{CHR(10)} which is carriage-return followed immediately by line-feed.

{CHR(34)} refers to double inverted commas.

{CHR(46)} is a full stop. There is a list of codes at <a href="http://www.asciitable.com/">http://www.asciitable.com/</a>

#### **Tags**

You can also specify tags in your search-word if your text is tagged. Examples:

| symbol<br><w nn1="">*</w>       | meaning<br>single common noun (BNC)                   | examples<br>book, chair, elephant |
|---------------------------------|-------------------------------------------------------|-----------------------------------|
| <w nn?="">*</w>                 | singular or plural common noun                        | book, chairs                      |
| <w nn1="">t*</w>                | any single noun beginning with ${\tt T}$ or ${\tt t}$ | table, teacher                    |
| <w nn1="">* <w nn1="">*</w></w> | two single common nouns in sequence                   | campaign manager                  |

See also: Tag Concordancing [151], Context Word [152], Modify source texts [118], Ignore punctuation [173], Wildcards [24]

#### 7.4.2 file-based search-words

#### The point of it...

To save time typing in complex searches.

You may want to do a standard search repeatedly on different sub-corpora.

Or as Concord allows an almost unlimited number of entries, you may wish to do a concordance involving many search-words or phrases 124.

The space for typing in multiple search-words is limited to 80 characters (including / etc.). If your preferred search-words will exceed this limit or you wish to use a standardised search, you can prepare a file containing all the search-words.

#### How to do it...

A sample (Documents\wsmith6\concordance\_search\_words.txt) is included with the distribution files.

Use a Windows editor (e.g. Notepad) to prepare your own. Each one must be on a separate line of

your file. No comment lines can be included, though blank lines may be inserted for readability. If you want to require a context for a given word, put context:= as in this example:

#### book context:=hotel

(which seeks book and only shows results if hotel comes in the context horizons).

Then, instead of typing in each word or phrase in the Search Word dialogue box, just browse for the file.

Then press Load to read the entries (or Clear if you change your mind).

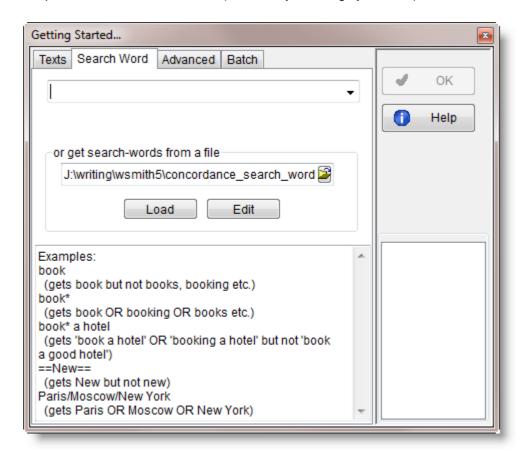

#### Lemmas and file-based concordancing

Note that where Concord has been <u>called up [348]</u> from WordList, and the highlighted word in the word list is the head entry with <u>lemmas [211]</u>, a temporary file will be created, listing the whole set of lemmas, and Concord will use this file-based search-word procedure to compute the concordance. The temporary file will be stored in your <u>Documents\wsmith6</u> folder unless you're running on a network in which case it'll be in Windows' temporary folder, e.g. \windows\temp. It's up to you to delete the temporary file.

#### **Automated file-based concordances**

If you want Concord to process a whole lot of different search-words, saving each result as it goes along so you can get a lot of work done with WordSmith unattended, choose *SW Batch* under Concordance Settings 128.

#### 7.4.3 search-word and other settings

#### Search Word or Phrase and/or Tag

Type the word or phrase 124 Concord will search for when making the concordance, or (below) the name of a file of search words 126. You may also choose from a history list 345 of your previous search words. For details of syntax, see Search Word Syntax 124 or the set of examples shown in this screenshot:

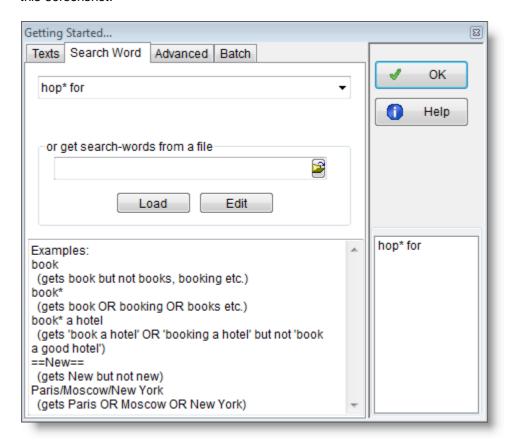

If you want to do many concordances in a <u>file-based search</u>, first prepare a small text file containing the search words, e.g. containing

this that the other ==Major\*==

Press the file button to locate your text file, the press the *Load* button. This will then change its name to something like *Clear 4*, where 4 means as in the example above that there are 4 different search-words to be concordanced. See "Batch" below for details on saving each one under a separate filename, otherwise all the searches will be combined into the same concordance.

#### Advanced searches

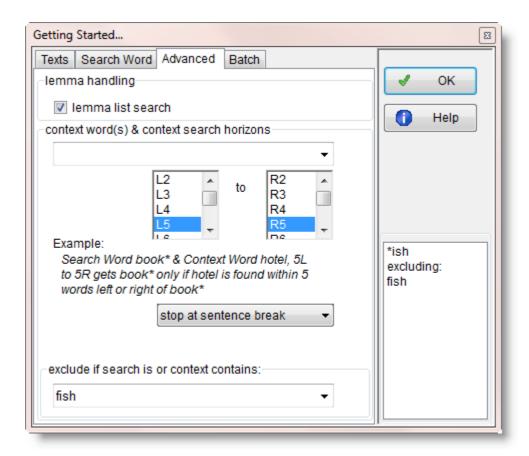

#### lemma list search

This option requires you to have chosen and loaded a <u>lemma file [213]</u>. If the lemma file you've loaded specifies for example speak -> speaks, spoke, spoken then if your search-word is speak, the concordance will contain examples of all four forms.

#### Context word(s) and search horizons

You may wish to find a word or phrase depending on the context. In that case you can specify context word(s) which you want, or which you do not want (and if found will mean that entry is not used).

For example, if the search word is book\* and the context word is hotel, you'll get book, books, booked, booking, bookable, but only if hotel is found within your Context

Search Horizons [152]. Or if the search word is book\* and the exclude if box has hotel, you'll get book, books, booked, booking, bookable, as long as hotel is not found within your context search horizons. Or if the search word is \*ish and the exclusion specifies fish, you'll get yellowish, greenish, etc. but not fish.

You may type tag mark-up in here too, e.g. search for **book** with a context word **<add>ADJ>\*** in position up to L3 will find book with a preceding adjective if your text has that sort of mark-up and if you've defined a tag file including **<add>ADJ>.** 

In the screenshot above you see that "stop at sentence break" has been selected, meaning that a collocation search will only go left or right of the search-word up to a sentence-end. This is further explained <a href="here">here</a> 145].

#### **Batch**

Suppose you're concordancing book\* in 20 text files: you might want One concordance based on all 20 files (the default), or instead 20 separate concordances in a zipped batch 34 which can be viewed separately (Text Batch). If you have multiple search-words in a file-based search as explained above, you may want each result saved separately (SW Batch).

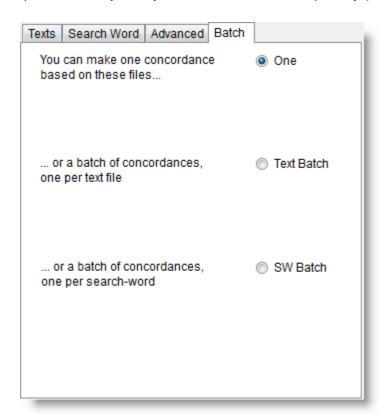

Other settings affecting a concordance are available too:

see WordSmith Controller Concordance Settings [172]; Typing characters [333],

Accented characters [332]; Choosing Language [65], Context Word(s) & Context Search Horizons [152]

#### 7.5 advice

You have a listing showing all the concordance lines in a window. You can scroll up and down and left or right with the mouse or with the cursor keys.

#### Sort the lines

If you have a lot of lines you should certainly sort them. A concordance is read vertically, not horizontally. You are looking for repeated patterns, such as the presence of lots of the same

sorts of words to the right or left of your search-word. Click the bar at the top to start a search.

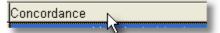

#### The Columns

These show the details for each entry: the entry number, the concordance line, set, tag, word-position (e.g. 1st word in the text is 1), paragraph and sentence position, source text filename and how far into the file it comes (as a percentage). See below for an explanation of the purple blobs. The statistics are computed automatically based on the language settings.

#### Set

This is where you can classify the entries yourself, using any letter, into <u>user-defined</u> <u>categories [133]</u>. Supposing you want to sort out verb uses from noun uses, you can press V or N. To type more (eg. "Noun"), double-click the entry in the set column and type what you want. If you have more than one <u>search-word [124]</u>, you will find the Set column filled with the search-word for each entry. To clear the current entry, you can type the number 0. To clear the whole Set column, choose Edit | Clear Set column.

## Tag

This column shows the tag context 157.

#### More context?

## Stretching the display to see more

You can pull the concordance display to widen its column. Just place the mouse cursor on the

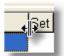

bar between one column and another; when the cursor changes shape the whole column. you can pull

## Stretch one line to see more context

The same applies to each individual row: place the mouse cursor between one row and another in the grey numbered area, and drag.

Or press (F8) to "grow" all the rows, or (Ctrl/F8) to shrink them. Or press the numeric key-pad 8 to grow the current line as shown below. (Use numeric key-pad 2 to shrink it.)

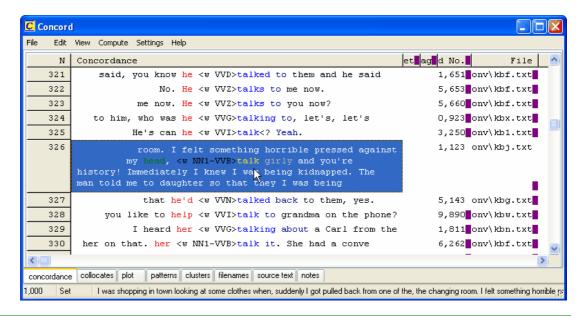

## Viewing the original text-file

(if it is still on the disk where it was when the concordance was originally created)

Double-click the concordance column, and the source text window will load the file and highlight the search word.

Or double-click the filename column, it will open in Notepad for editing.

## Other things you may wonder about

### Weird purple marks

In the screenshot you will see purple marks where any column is not wide enough to show all the data. The reason is that numbers are often not fully visible and you might otherwise get the wrong impression. For example in the concordance below, the *Word* # column shows 4,569 but the true number might be 14,569. Pull the column wider and the purple lines disappear.

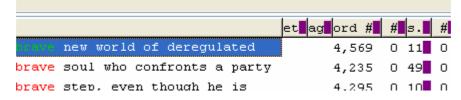

#### Status bar

The status bar 360 panels show

- the number of entries (1,000 in the "stretch one line" screenshot above)
- whether we're in "Set" or "Edit" mode;
- the current concordance line from its start.

#### See also:

Re-sorting 162 your concordance lines
Follow-up 155 searches
User-defined categories 133
Altering the View 171
Blanking out 133 the search-word

Padding the search-word with spaces (use the search-word padding menu item to put a space on each side of the search-word)

Collocation [139] (words in the neighbourhood of the search-word)

Plot [149] (plots where the search-word came in the texts)

Clusters [135] (groups of words in your concordance)

Text segments in Concord 169

Editing the concordance 155

Time-lines 97

Zapping entries 155

Saving and printing 164

Window Management 98

# 7.6 blanking

In a concordance, to blank out the search-words with asterisks, just press the spacebar (or choose *View | Blanked out*). Press it again to restore them.

## The point of it...

A blanked-out concordance is useful when you want to create an exercise. This one has *give* and *put* mingled:

```
... could not ******** me the time ...
... Rosemary, ******** me another ...
... would not ******** much for that ...
... could not ********* up with him ...
... so you'll ******** him a present ...
... will soon ********* up smoking ...
... he should ******** it over here ...
```

Concord will give equal space to the blanks so that the size of the blank doesn't give the game away.

See also: Hide tags and other main Controller settings for Concord 172

# 7.7 categories

## The point of it...

You may want to classify entries in your own way, e.g. separating adjectival uses from nominal ones, or sorting according to different meanings.

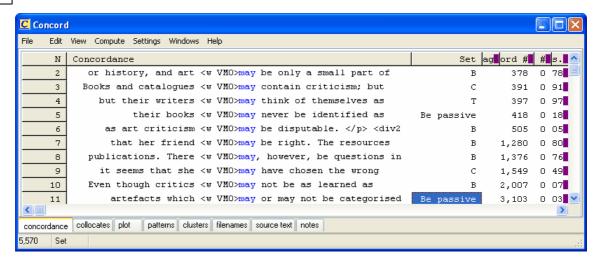

Here the user has used B where the verb following may is the verb BE but has also distinguished between BE as main verb and AUXBE in passive constructions, other verbs being classified according to their initial letter.

#### How to do it

If you simply press a letter or number key while the <u>edit v. set v. type-in and type-in the screenshot above</u>) you will get the concordance line marked with that letter or number in the Set column.

If you want to type something longer, double-click the set column and you'll get a chance to type more.

To correct a mistake, press the zero key. (If you press the spacebar you will get blanking [133].)

To enter the same value for various rows, first select the rows or mark [74] them, then choose Set column | Edit

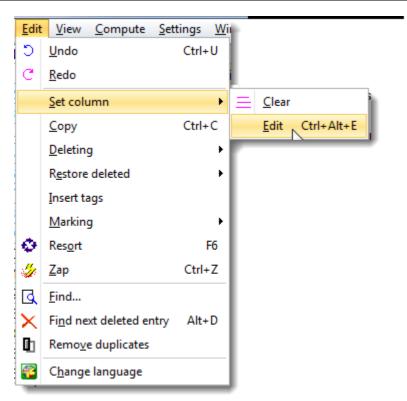

then type in a suitable value.

You can later <u>sort [162]</u> the concordance lines using these categories as shown here, simply by clicking on the header Set.

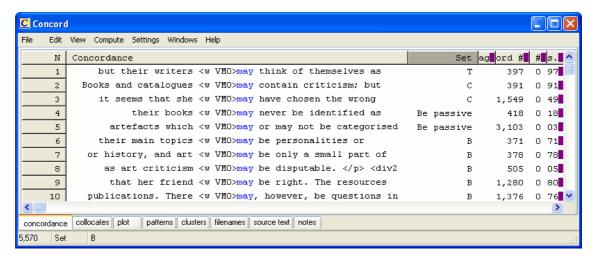

See also: modify your source texts 118, edit v. type-in 339 mode.

## 7.8 clusters

## The point of it...

These word clusters help you to see patterns of repeated phraseology in your concordance,

especially if you have a concordance with several thousand lines. Naturally, they will usually contain the search-word itself, since they are based on concordance lines. Another feature in **Concord** which helps you see patterns is Patterns 1600.

#### How it does it...

Clusters are computed automatically if this is not disabled in the main <u>Controller 172</u> settings for Concord (*Adjust Settings | Concord*) where you will see something like this:

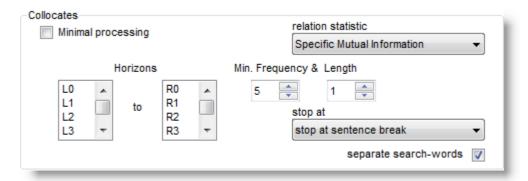

where your usual default settings are controlled. "Minimal processing", if checked, means do not compute collocates, clusters, patterns etc. when computing a concordance. (They can always be computed later if the source text files are still present.)

Clusters are sought within these limits: default: 5 words left and right of the search word, but up to 25 left and 25 right allowed. The default is for clusters to be three words in length and you can choose how many of each must be found for the results to be worth displaying (say 3 as a minimum frequency).

Clusters are calculated using the existing concordance lines. That is, any line which has not been deleted or zapped is used for computing clusters.

As with WordList index clusters [218], the idea of "stop at sentence breaks" (there are other alternatives) is that a cluster which spans across two sentences is not likely to make sense.

# Re-computing clusters (\*...\*)

The default clusters computed may not suit, (and you may want to recompute after deleting some lines), so you can also choose *Compute | Clusters* ( ) in the Concord menu, so as to choose how many words a cluster should have (cluster size 2 to 4 words recommended), and alter the other settings.

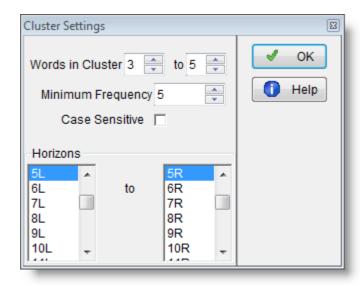

When you press OK, clusters will be computed. In this case we have asked for 3- to 5-word clusters and get results like this:

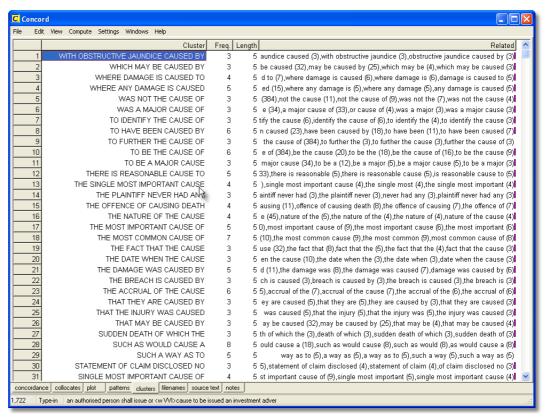

The clusters have been sorted on the Length column so as to bring the 5-word clusters to the top. At the right there is a set of "Related" clusters, and for most of these lines it is impossible to see all of their entries. To solve this problem, double-click any line in the Related column and another window opens. Here is the window showing what clusters are related to the 3-word cluster, the cause of, which is the most frequent cluster in this set:

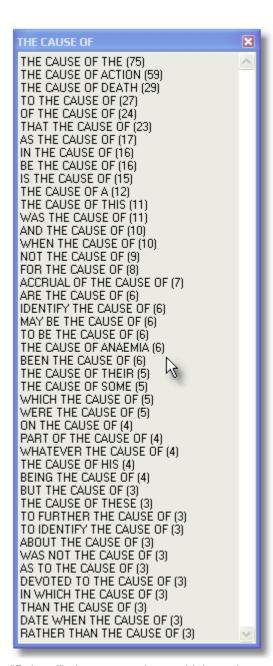

"Related" clusters are those which overlap to some extent with others, so that the cause of overlaps with devoted to the cause of, etc. The procedure seeks out cases where the whole of a cluster is found within another cluster.

See also: general information on clusters [359], WordList Clusters [218], Word Clouds [99].

### 7.9 Collocation

#### 7.9.1 what is collocation?

#### What's a "collocate"?

Collocates are the words which occur in the neighbourhood of your search word. Collocates of *letter* might include *post*, *stamp*, *envelope*, etc. However, very common words like *the* will also collocate with *letter*.

## and "colligation"?

Linkages between neighbouring words which involve grammatical items are often referred to as *colligation*. That rely is typically followed by a preposition in English is a colligational fact.

## The point of it...

The point of all this is to work out characteristic lexical patterns by finding out which "friends" words typically hang out with. It can be hard to see overall trends in your concordance lines, especially if there are lots of them. By examining collocations in this way you can see common lexical and grammatical patterns of co-occurrence.

#### **Options**

You may compute a concordance with or without collocates: without is slightly quicker and will take up less room on your hard disk. The default is to compute with collocates.

The number of collocates stored will depend on the collocation horizons 140.

You can re-compute collocates after editing your concordance.

If you want to filter your collocate list, use a <u>match list</u> 75 or <u>stop list</u> 92. Re-sort 47 a collocate list in a variety of ways.

You can see the <u>strength of relationship [227]</u> between the word and the search-word which the concordance was based on.

Collocates can be viewed 1411 after the concordance has been computed.

#### Technical Note

The <u>literature 3229</u> on collocation has never distinguished very satisfactorily between collocates which we think of as "associated" with a word (letter - stamp) on the one hand, and on the other, the words which do actually co-occur with the word (letter - my, this, a, etc.). We could call the first type "coherence collocates" and the second "neighbourhood collocates" or "horizon collocates". It has been suggested that to detect coherence collocates is very tricky, as once we start looking beyond a horizon of about 4 or 5 words on either side, we get so many words that there is more noise than signal in the system.

**KeyWords** allows you to study <u>Associates [179]</u>, which are a pointer to "coherence collocates". **Concord** will supply "neighbourhood collocates". **WordList** allows you also to study <u>Mutual Information [227]</u>.

See also: <u>collocation display</u> [141], <u>collocation settings</u> [145], <u>collocation relationship</u> [140], <u>mutual information display</u> [227].

#### 7.9.2 collocate horizons

The collocate horizons represent the number of collocates Concord will find to the left and right of your search word, and the distance used by **KeyWords** in searching out <u>plot-links</u> 1921. The <u>default</u> 1841 is 5L,5R (5 to left and 5 to right) but you can go up to 25 on either side. You can set whether to set collocation boundaries such as <u>sentence</u>, <u>paragraph breaks</u> 1461 too.

To set collocation horizons and other **Concord** settings, choose <u>Concord Main Controller Settings</u>, or in the main **WordSmith** <u>Controller</u> henu at the top, choose *Adjust Settings*, then *Concord*.

See also: Collocate Settings 145

## 7.9.3 collocation relationship

## The point of it...

The idea is to find out *how strongly* each collocate relates to the search-word near which it was found. MI (or other relevant statistic 227) is not computed by default for a collocate list.

## How to compute it

In the Concord menu, choose Compute | Relationships:

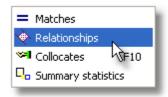

#### **Steps**

- 1. Suppose you have made a concordance using all the files in Documents\wsmith6 \text\shakespeare and have done a concordance on *love*. You see collocates such as *Romeo, hate, the, Juliet, Nurse* etc. All these show a "Relation" score of "??" because they haven't yet been computed.
- 2. If you haven't done so yet, use WordList to make a word list of the same text files (or if you prefer, use some other reference corpus [357]). Make sure the reference corpus [357] file is what you prefer.
- 3. Now choose the menu item and Concord will use the reference corpus filename. It will look up each of your collocates in the word list and compute MI using the information in the reference corpus word list.

You can choose a different statistic in the main Controller Concord settings 172.

Note: if one of your search-terms has a space in it such as *Friar Lawrence*, an ordinary single-word word list won't know its frequency and you will be asked to supply it. If you don't know, you should compute a concordance on that search-phrase over the same corpus first.

## Full lemma processing, case sensitive

These should be checked if your word list has any <u>lemmatised [211]</u> entries, or it is a case-sensitive word list.

#### **Relation statistic**

Choose which type of relation you wish to compute. The default is Specific Mutual Information but in the screenshot Z score has been chosen.

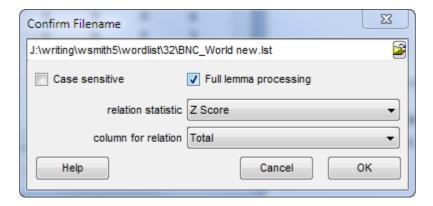

#### Column for relation

The default is "Total" but you can choose some other column's data:

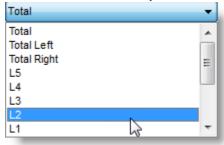

See also: Collocation [139], Collocate display [141], Mutual Information [227]

### 7.9.4 collocates display

#### Display

The collocation display initially shows the collocates in frequency order.

Beside each word and the search-word which the concordance was based on, you'll see the strength of relationship 227 between the two (or 0.000 if it hasn't yet been computed). Then, the total number of times it co-occurred with the search word in your concordance, and a total for Left and Right of the search-word. Then a detailed break-down, showing how many times it

cropped up 5 words to the left, 4 words to the left, and so on up to 5 words to the right. The centre position (where the search word came) is shown with an asterisk.

The number of words to left and right depends on the <u>collocation horizons</u> 140. The numbers are:

the total number of times the word was found in the neighbourhood of the search word

the total number of times it came to the left of the search-word

the total number of times it came to the right of the search-word

a set of individual frequencies to the left of the search word (5L, i.e. 5 words to the left, 4L .. 1L)

a Centre column, representing the search-word

a set of individual frequencies to the right of the search word (1R, 2R, etc.)

The number of columns will depend on the collocation word horizons. With 5,5 you'll get five columns to the left and 5 to the right of the search word. So you can see exactly how many times each word was found in the general neighbourhood of the search word and how many times it was found exactly 1 word to the left or 4 words to the right, for example.

The most frequent will be signalled in <u>most frequent collocate colour 44</u> (default=red). In the screenshot below, differences comes 44 times in total but 39 of these are in position L1.

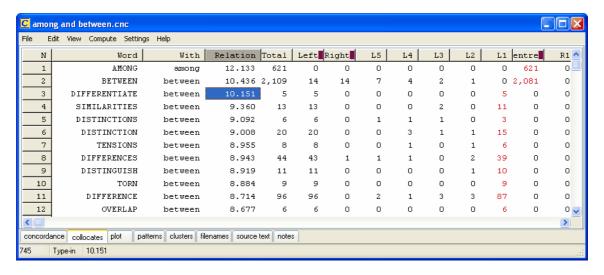

The screenshot above shows collocation results for a concordance of **BETWEEN/AMONG** sorted by the *Relation* column, where items like **differentiate**, **difference** etc. are found to be most strongly related to **between**. Further down the listing, some links concerning **among** (growing, refugees) are to be seen.

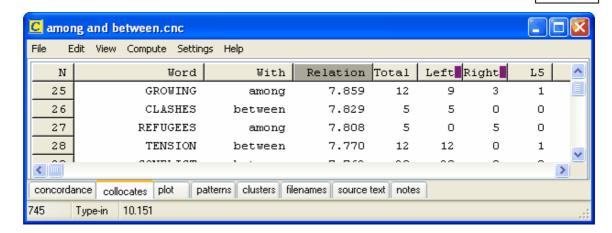

The frequency display can be <u>re-sorted [147]</u> ( and you can recalculate the collocates ( ) if you <u>represented [147]</u> entries from the concordance or change the <u>horizons [140]</u>.

You can also <u>highlight any given collocate</u> 144 in your concordance display.

See also: Word Clouds [99], Collocation [139], Collocation Relationship [140], Collocates and Lemmas [143], Mutual Information [227]

### 7.9.5 collocates and lemmas

In the following case a <u>lemma list [213]</u> was used and lemma search specified, with a concordance on the word **abandon**:

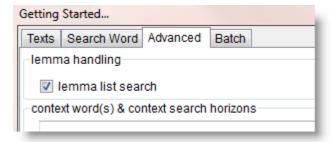

with these results showing which form of the lemma was used in the Set column.

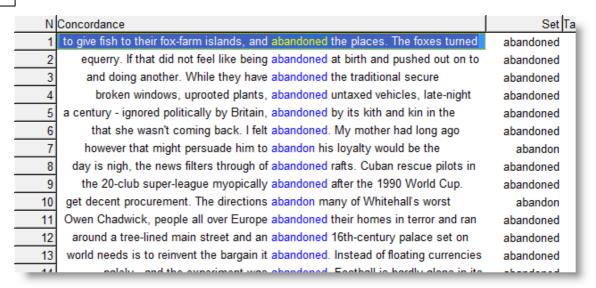

In the collocate window below, the red line in row 1 indicates that the 140 cases of **ABANDON** include other forms such as 78 cases of **ABANDONED** and 19 of **ABANDONING** (greyed out below).

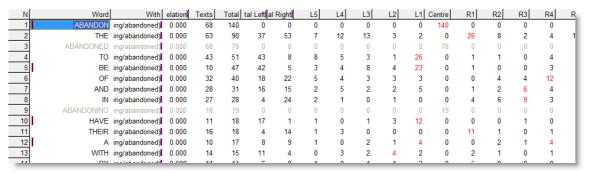

The red mark by **BE** (row 5) shows that this row gives collocation numbers covering all forms of BE such as WAS, WERE etc. Similarly, **HAVE** and **A** are lemmatised in this screenshot.

Thus, for your search-word and its variants you can see detailed frequencies, but its collocates, though they do get lemmatised, do not show you the variant forms or any specific frequencies.

# 7.9.6 collocate highlighting in concordance

#### The point of it...

The idea is to be able to see a selected collocate highlighted in the concordance. In this example, the texts were Shakespeare plays and search word was love. One of the collocates is know, occurring a total of 50 times, with the most frequent at position 4 words to the left of love.

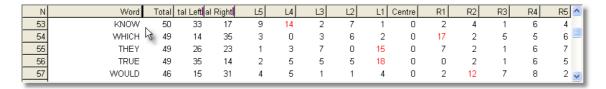

Double-clicking 14 in the L4 column to the right of know, we see this in the concordance:

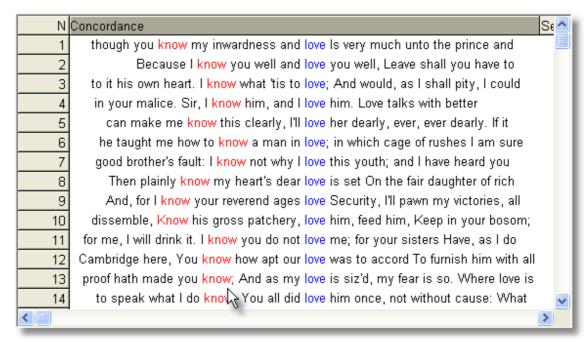

We have brought to the top of the concordance those lines which contain know in position L4.

#### How to do it

In a collocates window or a patterns window, simply double-click the item you wish to highlight. Or select it and choose *View | Highlight selected collocate*.

In the collocates window, if you click

|                                                               | what you get                                                            |
|---------------------------------------------------------------|-------------------------------------------------------------------------|
| the Word                                                      | all instances of the word                                               |
| column or                                                     |                                                                         |
| the Total                                                     |                                                                         |
| column                                                        |                                                                         |
| Total Left                                                    | those to the left (33 in the case of know above)                        |
| Total Right                                                   | those to the right (17)                                                 |
| otherwise                                                     | those in that column only                                               |
| column or<br>the Total<br>column<br>Total Left<br>Total Right | those to the left (33 in the case of know above those to the right (17) |

#### To get rid

Re-sor 162 t in a different way or choose the menu item View | Refresh.

## 7.9.7 collocate settings

To set collocation horizons and other **Concord** settings, in the main **WordSmith** Controller menu at the top, choose *Adjust Settings*, then *Concord*.

Collocates are computed case-insensitively (so my in the concordance line will be treated like My).

If you don't want certain collocates such as **THE** to be included, use a **stop-list** 92. You can lemmatise (join related forms like **SPEAK -> SPEAKS, SPOKE, SPOKEN**) using a lemma list file 213.

## **Minimum Specifications**

The minimum length is 1, and minimum frequency is 1 (default is 10). You can specify here how frequently it must have appeared in the neighbourhood of the Search Word. Words which only come once or twice are less likely to be informative. So specifying 5 will only show a collocate which comes 5 or more times in the neighbouring context.

Similarly, you can specify how long a collocate must be for it to be stored in memory, e.g. 3 letters or more would be 3.

#### **Horizons**

Here you specify how many words to left and right of the Search Word are to be included in the collocation search: the size of the "neighbourhood" referred to above. The maximum is 25 left and 25 right. Results will later show you these in separate columns so you can examine exactly how many times a given collocate cropped up say 3 words to the left of your Search Word. The most frequent will be signalled in the <u>most frequent collocate colour</u> [44] (default=red).

#### **Breaks**

These are

no limits
stop at punctuation
stop at sentence break
stop at paragraph break
stop at heading break
stop at section break
stop at end of text

which you will see in the bottom right corner of the screen visible in the Controller Concord Settings 172.

When the collocates are computed, if the setting is to stop at sentence breaks, collocates will be counted within the above horizons but taking sentence breaks into account.

For example, if a conconcordance line contains

source, per pointing integration times, respectively. However, when we compared these two maps

and the search-word is **however**, only

when we compared these two

will be used for collocates because there is a sentence break to the left of the search word. If the setting is "stop at punctuation", then nothing will come into the collocate list for that line (because there is a more major break than punctuation to the left of it, and no word to the right of the search-word before a punctuation symbol.

## 7.9.8 re-sorting: collocates

## The point of it...

is to home in, for example, on the ones in L1 or R1 position. To find sub-patterns of collocation, so as to more fully understand the company your search-word keeps.

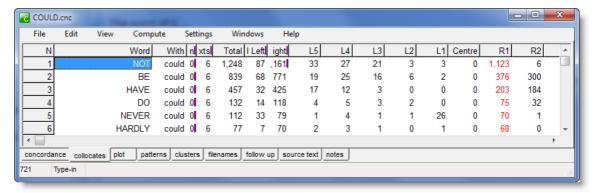

Here the collocates of COULD in some Jane Austen texts show how negatives crop up a lot in R1 position.

## How to do it... just press the header

The frequency-ordered collocation display can be re-sorted to reveal the frequencies sorted by their total frequencies overall (the default), by the left or right frequency total, or by any individual frequency position. Just press the header of a column to sort it. Press again to toggle the sort between ascending and descending.

You can also get the concordance lines <u>sorted so as to highlight specific collocates</u> 144, as in the case of the 70 cases of **NEVER** in R1 position in the screenshot.

#### **Word Clouds**

You can also get a word cloud [99] of your sorted column. In the screenshot below, a concordance on cash generated these R1 collocates (with most function words eliminated using a stoplist [92]):

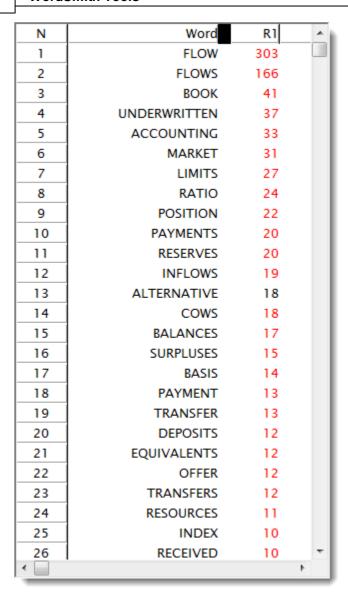

and these data fed straight into a word cloud.

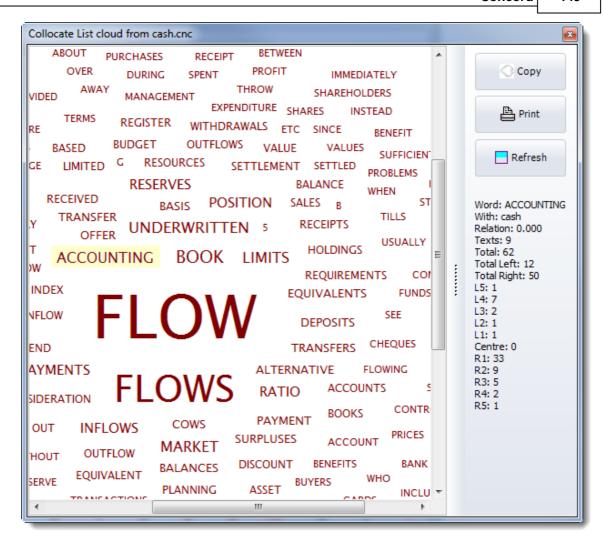

In the word cloud, the mouse hovered over the word accounting so the details of that word are shown to the right.

See also: Collocation [139], Collocation Display [141], Collation Horizons [140], Word Clouds [99], Patterns [160],

# 7.10 dispersion plot

## The point of it...

This shows where the search word occurs in the file which the current entry belongs to. That way you can see where mention is made most of your search word in each file. Another case where the aim is to promote the <u>noticing of linguistic patterning label</u>.

### What you see

The plot shows:

File source text file-name

Words number of words in the source text number of occurrences of the search-word

per 1,000 how many occurrences per 1,000 words

Dispersion the plot dispersion value 356

**Plot** a plot showing where they cropped up, where the left edge of the plot represents "Once upon a time" and the right edge is "happily ever after".

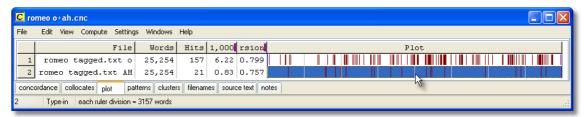

Here we see a plot of "O" and another of "AH" from the play Romeo and Juliet. They are on 2 separate lines because there were 2 search-words. There are more "O" exclamations than "AH"s. There is a "ruler" splitting the display into 8 segments, and the status bar tells us each segment represents about 3150 running words of the play.

The plot is initially <u>sorted</u> 164 by no. of words per 1,000.

There are two ways of viewing the plot, the default, where all plotting rectangles are the same length, or *Uniform Plot* (where the plot rectangles reflect the original file size -- the biggest file is longest). Change this in the *View* menu at the top.

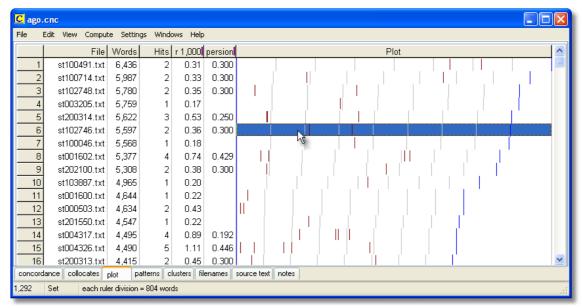

The screenshot shows "uniform plot" -- as the statusbar says, each ruler segment represents 800 words in these dispersion plots of "ago". If you look at the Words column, you will see that the number of words in each file varies, which is why the blue right plot edge and the ruler marks vary in position.

If you don't see as many marks as the number of hits, that'll be because the hits came too close together for the amount of screen space in proportion to your screen resolution. You can stretch the plot by dragging the top right edge of it. You can export the plot using Save As stretch your spreadsheet to make graphs etc, as explained here

Each plot window is dependent on the concordance from which it was derived. If you close the original concordance down, it will disappear. You can *Print* the plot. There's no *Save* option

because the data come from a concordance which you should <u>Save [164]</u>, or *Print to File*. You can *Copy* to the <u>clipboard [334]</u> (Ctrl-C) and then put it into a word processor as a graphic, using Paste Special.

See also: plot and ruler colours [44], plot dispersion value [356].

## 7.11 concordancing on tags

#### The point of it...

Suppose you're interested in identifying structures of a certain type (as opposed to a given word or phrase), for example sequences of Noun+Noun. You can type in the tags you want to concordance on (with or without any words).

#### How to do it...

In Concord's search-word box, type in the tags you are interested in. Or define your tags in a  $\underline{\text{tag-file}}$  110.

### **Examples**

<w NN1>table finds table as a singular noun (as opposed to as a verb)

<w NN1>\* <w NN1>\* will find any sequence of two singular common nouns in the BNC Sampler.

Note that <w NN1>table finds table if your text is tagged with < and > symbols, or if you have specified [ and ] as tag symbols, it will find [w NN1]table.

There are some more examples under Search word or phrase 124].

It doesn't matter whether you are using a <u>tag file [110]</u> or not, since WordSmith will identify your tags automatically. (But not by magic: of course you do need to use previously tagged text to use this function.)

In example 2, the asterisks are because in the BNC, the tags come immediately before the word they refer to: if you forgot the asterisk, Concord would assume you wanted a tag with a separator on either side.

## Are you concordancing on tags?

If you are asked this and your search-word or phrase includes tags, answer "Yes" to this question. If not, your search word will get " " inserted around each < or > symbol in it, as explained under Search Word Syntax 124.

#### **Case Sensitivity**

Tags are only case sensitive if your search-word or phrase is. Search words aren't (by default). So in example 1, you will retrieve *table* and *Table* and *TABLE* if used as nouns (but nothing at all if no tags are in your source texts).

See also: Overview of Tags 103, Handling Tags 104, Showing Nearest Tags in Concord 157, Search word or phrase 124, Types of Tag 114, Viewing the Tags 308, Using Tags as Text Selectors 104

## 7.12 context word

You may restrict a concordance search by specifying a context word which either must or may not be present within a certain number of words of your search word.

For example, you might have book as your search word and hotel\* as the context word. This will only find book if hotel or hotels is nearby.

Or you might have book as your search word and paper\* as an exclusion criterion. This will only find book if paper or papers is *not* within your Context Search Horizons.

#### **Context Search Horizons**

The context horizons determine how far Concord must look to left and right of the search word when checking whether the search criteria have been met. The <u>default [84]</u> is 5,5 (5 to left and 5 to right of the search word) but this can be set to up to 25 on either side. 0,2 would look only to the right within two words of the search word.

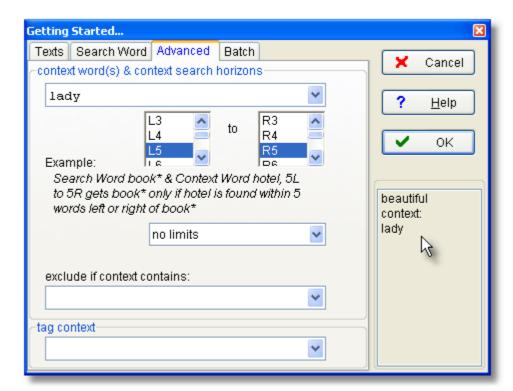

In this example the search-word is **beautiful** and the context word is **lady**, to be sought either left or right of **beautiful**.

Syntax is like that of the search word or phrase 124,

- \* means disregard the end of the word and can be placed at either end of your context word.
- == means case sensitive
- / separates alternatives. You can specify up to 15 alternatives within an 80-character overall limit.

If you want to use  $^*$ , ?, == ,  $\sim$  , :\ or / as a character in your search word, put it in double quotes, e.g. "\*"

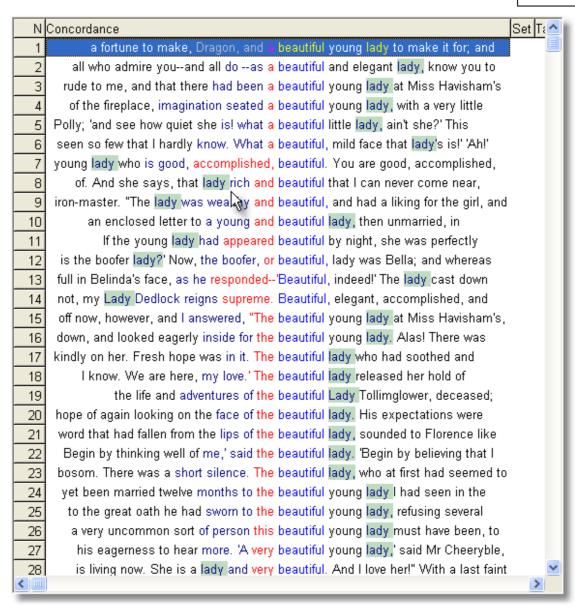

In line 14, the search-word and the context-word are in separate sentences. To avoid this, specify a suitable stop as shown here:

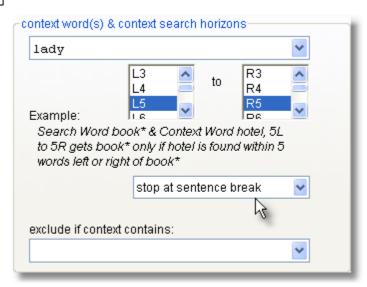

and with the same settings you will get results like these:

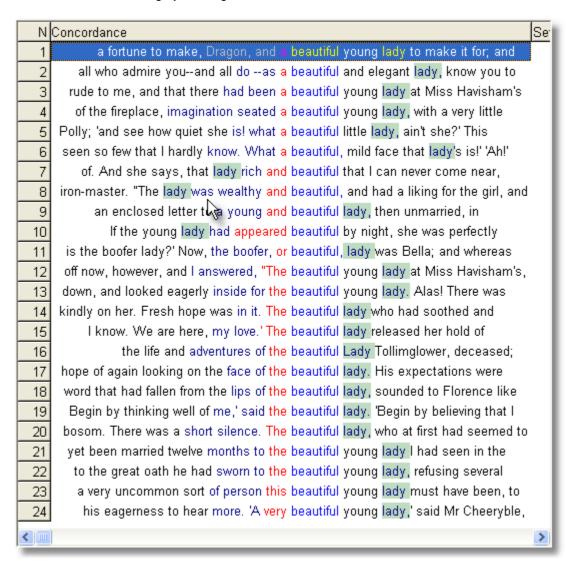

If you have specified a context word, you can re-sort on it. Also, the context words will be in their own special colour 44.

Note: the search only takes place within the current concordance line with the number of characters defined as characters to save 164. That is, if for example you choose search horizons 25L and 25R, but only 1000 characters are saved in each line, there might not be 25 words on either side of the search-word to examine when seeking the context word or phrase if there was extensive mark-up as well.

# 7.13 editing concordances

## The point of it...

You may well find you have got some entries which weren't what you expected. Suppose you have done a search for **SHRIMP\*/PRAWN\*** -- you may find a mention of *Shrimpton* in the listing. It's easy to clean up the listing by simply pressing **Del** on each unwanted line. (Do a sort on the search word first so as to get all the *Shrimptons* next to each other.) The line will turn a light grey colour.

Pressing **Ins** will restore it, if you make a mistake. To delete or restore ALL the lines from the current line to the bottom, press the grey - key or the grey + key by the numeric keypad. When you have finished marking unwanted lines, you can choose (Ctrl-Z or ) to zap 101 the deleted lines.

If you're a teacher you may want to blank out the search words: to do so, press the spacebar. Pressing the spacebar again will restore it, so don't worry!

# 7.14 follow-up

### The point of it...

The idea is to follow up a large concordance by breaking it down into specific sub-sections, so one can see how many of each sub-type are found in the whole list.

## **Example**

The screenshot below came from a concordance of beautiful in Charles Dickens:

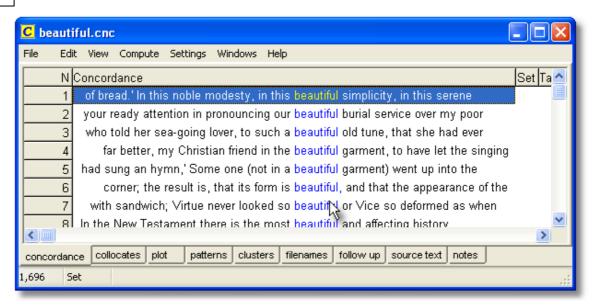

There are 1,696 lines. Looking through them, it became apparent that Dickens was fond of the collocations beautiful creature and beautiful face, but how many are of beautiful creature and what proportion of the 1,696 is that?

"Follow-up" does this. Here, as well as the main follow-up tab below, we see two tabs at the top showing the percentage of the overall 1,696 lines which have beautiful creature and beautiful face.

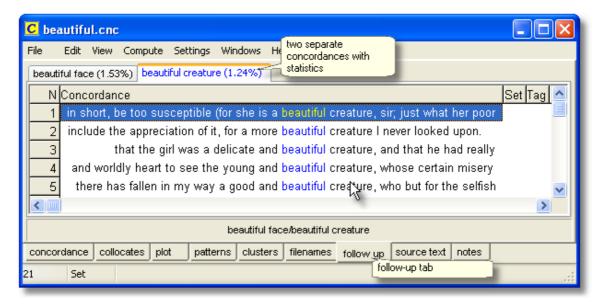

Beautiful creature represents 24 lines, which is 1.24% of the whole set. Beautiful face takes up 1.53%.

#### How to do it

In the Compute menu, choose Follow. In the dialogue

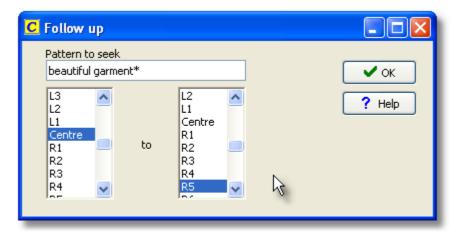

type in your search requirement (for beautiful creature and beautiful face I typed beautiful creature/beautiful face) and choose the search-horizons.

## 7.15 nearest tag

Concord allows you to see the nearest tag, if you have specified a <u>tag file [110]</u>, which teaches WordSmith Tools what your preferred tags are. Then, with a concordance on screen, you'll see the tag in one of the columns of the concordance window.

## The point of it...

The advantage is that you can see how your concordance search-word relates to marked-up text. For example, if you've tagged all the speech by Robert as [Rob] and Mary as [Mary], you can quickly see in any concordance involving conversation between Mary, Robert and others, which ones came from each of them.

Alternatively, you might mark up your text as <Introduction>, <Body> and <Conclusion>: Nearest Tag will show each line like this:

```
1 ... could not give me the time ... <Introduction>
2 ... Rosemary, give me another ... <Body>
3 ... wanted to give her the help ... <Body>
4 ... would not give much for that ... <Conclusion>
```

To mark up text like this, make up a tag file with your sections and label them as sections, as in these examples:

```
<ABSTRACT> /description "section"
</ABSTRACT>
<INTRODUCTION> /description "section"
</INTRODUCTION>
<SECTION 1> /description "section"
</SECTION 1>
```

or, if you want to identify the speech of all characters in a play, and have a list of the characters, and they are marked up appropriately in the text file, something like this:

```
<Romeo> /description "section" </Romeo>
```

- <Mercutio> /description "section"
- </Mercutio>
- <Benvolio> /description "section"
- </Benvolio>

In cases using "section", Nearest Tag will find the section, however remote in the text file it may be. Without the keyword "section", Nearest Tag shows only the current context within the span of text saved 173 with each concordance line.

You can <u>sort [162]</u> on the nearest tags. In the shot below, a concordance of <u>such</u> has been computed using <u>BNC World</u> text. Some of the cases of <u>such</u> are tagged < PRP> (<u>such</u> as) and others are <w DTO>. The Tag column shows the nearest tag, and the whole list has been sorted using that column.

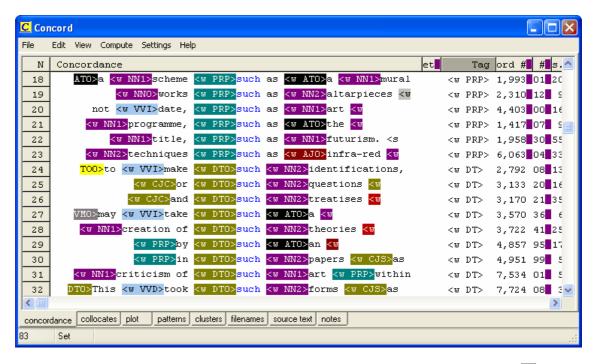

If you can't see any tags using this procedure, it is probably because the <u>Tags to Ignore</u> have the same format. For example, if Tags to Ignore has <\*>, any tags such as <title>, <quote>, etc. will be cut out of the concordance unless you specify them in a <u>tag file</u> 1101. If so, specify the tag file and run the concordance again.

You can also display tags in colour, or even hide the tags -- yet still colour the tagged word. Here is a concordance of this in the <u>BNC World Edition</u> text with the tags in colour:

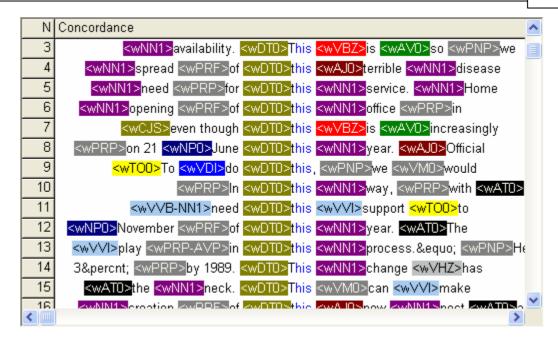

and here is a view showing the same data, with View | Hide Tags selected.

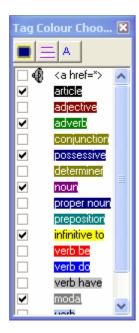

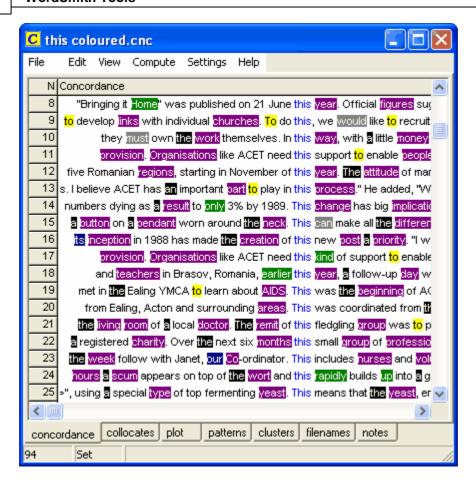

The tags themselves are no longer visible, and only 6 types of tag have been chosen to be viewed in colour.

See also: Guide to handling the BNC, Overview of Tags [103], Handling Tags [104], Making a Tag File [110], Tagged Texts [103], Types of Tag [114], Viewing the Tags [308], Using Tags as Text Selectors [104]

## 7.16 patterns

When you have a collocation window open, one of the tab windows shows "Patterns". This will show the collocates (words adjacent to the search word), organised in terms of frequency within each column. That is, the top word in each column is the word most frequently found in that position. The second word is the second most frequent.

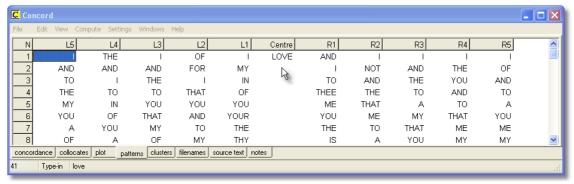

In R1 position (one word to the right of the search-word love) there seem to be both intimate (thee) and formal (you) pronouns associated with love in Shakespeare. And looking at L1 position it seems that speakers talk more of their love for another than of another's love for them.

The minimum frequency for one of the words to be shown at all, is the minimum frequency for collocates 145.

## The point of it...

The effect is to make the most frequent items in the neighbourhood of the search word "float up" to the top. Like collocation, this helps you to see lexical patterns in the concordance.

You can also highlight any given pattern collocate 144 in your concordance display.

## 7.17 remove duplicates

## The problem

Sometimes one finds that text files contain duplicate sections, either because the corpus has become corrupted through being copied numerous times onto different file-stores or because they were not edited effectively, e.g. a newspaper has several different editions in the same file. The result can sometimes be that you get a number of repeated concordance lines.

### **Solution**

If you choose *Edit* | *Remove Duplicates*, **Concord** goes through your concordance lines and if it finds any two where the stored concordance lines | 173 | are identical, regardless of the filename, date etc. it will mark one of these for deletion. That is, it checks all the "characters to save | 173 | to see whether the two lines are identical. If you set this to 150 or so it is highly unlikely that false duplicates will be identified, since every single character, comma, space etc. would have to match.

### Check before you zap...

At the end it will sort all the lines so you can see which ones match each other before you decide finally to zap 1011 the ones you really don't want.

## 7.18 re-sorting

#### How to do it...

Sorting can be done simply by pressing the top row of any list. Or by pressing F6. Or by choosing the menu option.

## The point of it...

The point of re-sorting is to find characteristic lexical patterns. It can be hard to see overall trends in your concordance lines, especially if there are lots of them. By sorting them you can separate out multiple search words and examine the immediate context to left and right. For example you may find that most of the entries have "in the" or "in a" or "in my" just before the search word -- sorting by the second word to the left of the search word will make this much clearer.

Sorting is by a given number of words to the left or right (L1 [=1 word to the left of the search word], L2, L3, L4, L5, R1 [=1 to the right], R2, R3, R4, R5), on the search word itself, the context word (if one was specified), the nearest tag [157], the distance to the nearest tag, a set category [133] of your own choice, or original file order (file).

#### **Main Sort**

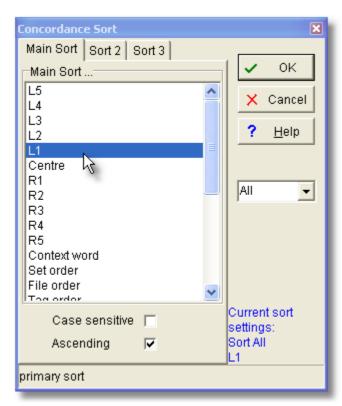

The listing can be sorted by three criteria at once. A Main Sort on Left 1 (L1) will sort the entries according to the alphabetical order of the word immediately to the left of the search word. A second sort (Sort 2) on R2 would re-order the listing by tie-breaking, that is: only where the L1 words (immediately to the left of the search word) matched exactly, and would place these in alphabetical order of the words 2 to the right of the search word. For very large concordances

you may find the third sort (Sort 3) useful: this is an extra tie-breaker in cases where the second sort matches.

For many purposes tie-breaking is unnecessary, and will be ignored if the "activated" box is not checked.

#### default sort

This is set in the main controller settings [171].

## sorting by set (user-defined categories [133])

You can also sort by set, if you have chosen to classify the concordance lines according to your own scheme, using letters from **A** to **Z** or **a** to **z** or longer strings. The sort will put the classified lines first, in category order, followed by any unclassified lines (which will appear in a light grey colour). See Nearest Tag [157] for details of sorting by tags.

The colour of the search word will change according to the sort system used.

#### other sorts

As the screenshot below shows, you can also sort by a number of other criteria, most of these accessible simply by clicking on their column header.

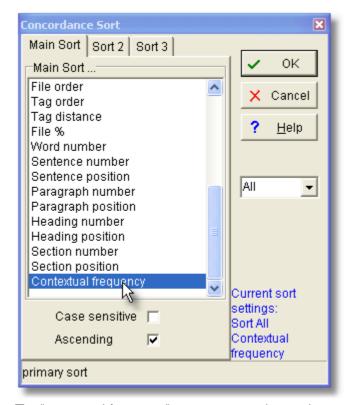

The "contextual frequency" sort means sorting on the average ranking frequency of all the words in each concordance line which don't begin with a capital letter. For this you will be asked to specify your reference corpus wordlist. The result will be to sort those lines which contain "easy" (highly frequent) words at the top of the list.

## All

By default you sort all the lines; you may however type in for example 5-49 to sort those lines only.

## **Ascending**

If this box is checked, sort order is from A to Z, otherwise it's from Z to A.

See also: WordList sort 244, KeyWords sort 1961, Choosing Language 651

## 7.19 re-sorting: dispersion plot

This automatically re-sorts the dispersion plot, rotating through these options: *alphabetically* (by file-name)

in frequency order (in terms of hits per 1,000 words of running text)

by first occurrence in the source text(s): text order

by range: the gap between first and last occurrence in the source text.

see also: Dispersion Plot 149

## 7.20 saving and printing

You can save the concordance (and its collocates & other dependent results if these were stored when the concordance was generated) either as a Text File (e.g. for importing into a word processor) or as a file of results which you can subsequently *Open* (in the main menu at the top) to view again at a later date. When you leave **Concord** you'll be prompted to save if you haven't already done so.

Saving a concordance allows you to return later and review collocates, dispersion plots, clusters.

You can Print 64 using the Windows printer attached to your system. You will get a chance to specify the number of pages to print. The font will approximate the one you can see on your screen. If you use a colour printer or one with various shades of grey, the screen colours will be copied to your printer. If it is a black-and-white printer, coloured items will come in *italics* if your printer can do italics.

**Concord** prints as much of your concordance plus associated details as your printing paper settings allow, the edges being shown in <a href="Print Preview">Print Preview</a> 80.

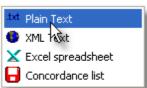

If you choose to save as text using , and if you have (optionally) marked out the search-word and/or context word in the Controller 172 like this

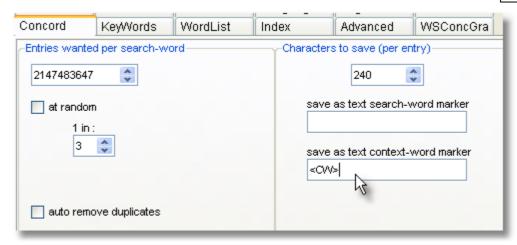

whatever you have put will get inserted in the .txt file. In the above example, doing a search through 23 Dickens texts for last night with drive as the context word, a concordance looking like this

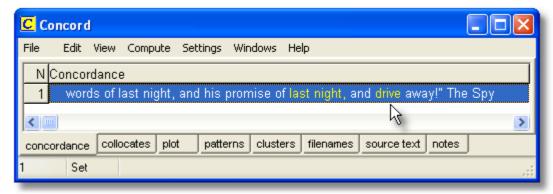

produced this in the txt file:

rry, tell him yourself to give him no restorative but air, and to remember my words of last night, and his promise of last night, and <CW>drive away!" The Spy withdrew, and Carton seated himself at the table, resting his forehead on his h

See also: using the clipboard 334 to get a concordance into Word or another application.

## 7.21 sounds & video

#### The point of it

Suppose you do a concordance of "elephant" and want to hear how the word is actually spoken in context. Is the last vowel a schwa? Does the second vowel sound like "i" or "e" or "u" or a schwa?

#### How to do it...

If you have defined tags which refer to multimedia files, and if there are any such tags in the "tagcontext" of a given concordance line, you can hear or see the source multimedia. The tag will be parsed 116 to identify the file needed, if necessary downloading it from a web address, and then played.

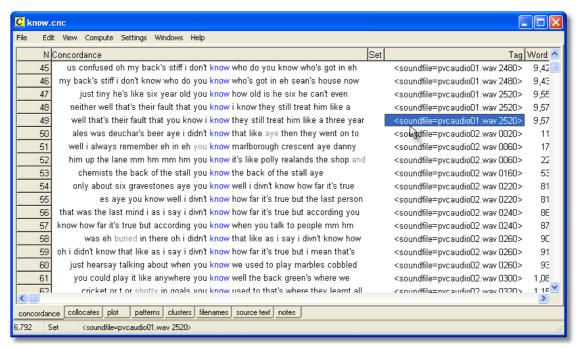

In this screenshot we see a concordance where there is a tag inserted periodically in the text file. To play the media file, press Control/M or choose *File | Play media file*, or double-click the *Tag* column.

See also: Handling Tags 104, Making a Tag File 110, Showing Nearest Tags in Concord 157, Tag Concordancing 151, Types of Tag 1114, Viewing the Tags 308, Using Tags as Text Selectors 104, Tags in WordList 251

# 7.22 summary statistics

The idea is to be able to break down your concordance data. For example, you've just done a concordance of consequence? which has given you lots of singulars and lots of plurals and you want to know how many there are of each.

Choose Summary Statistics in the Compute menu.

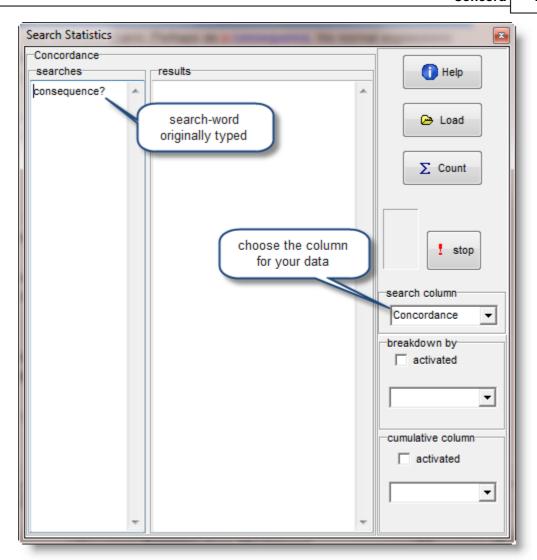

The *search*es window will at first contain a copy of what you typed in when you created the concordance. To distinguish between singular and plural, change that to

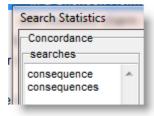

and press Count;

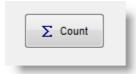

assuming that search column has Concordance selected, you will get something like this:

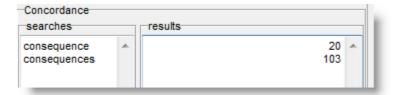

## Advanced Summary Statistics features

#### **Breakdown**

The idea here is to be able to break down your results further, using another category in your existing concordance data, such as the files the data came from. In our example, we might want to know for consequence and consequences, how many of the text files contained each of the two forms.

To generate the breakdown, activate it and choose the category you need.

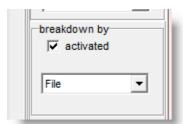

The results window will now show something like this

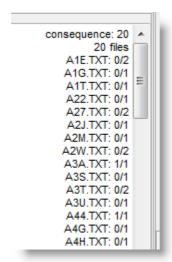

where it is clear that the singular consequence came 20 times in 20 different files, the first being file A3A.TXT. Further down you will find the results for consequences:

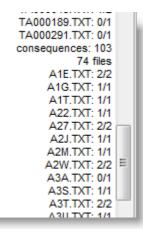

which appeared 103 times in 74 files, and that in the first of these, Ale.TXT, it came twice.

#### **Cumulative column**

see the explanation for WordList 237

#### **Load button**

see the explanation for count data frequencies 501.

## 7.23 text segments in Concord

A concordance line brings with it information about which segment of the text it was found in.

In the screenshot below, a concordance on <code>year</code> was carried out; the listing has been sorted by Heading Position -- in the top 2 lines, <code>year</code> is found as the 3rd word of a heading. The advantage of this is that it is possible to identify search-words occurring near sentence starts, near the beginning of sections, of headings, of paragraphs.

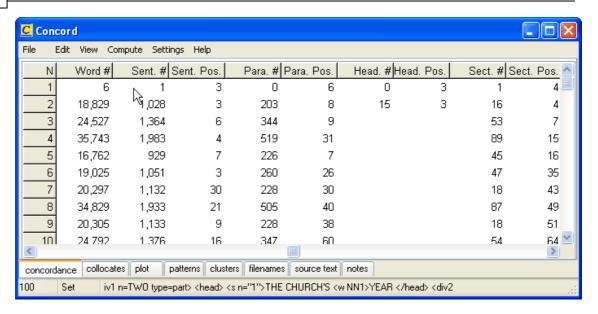

You can toggle the numbers between raw numbers and percentages 1771.

See also: Start and end of text segments 1151.

## 7.24 viewing options

Access these options in the main Controller, via Concord | What you see.

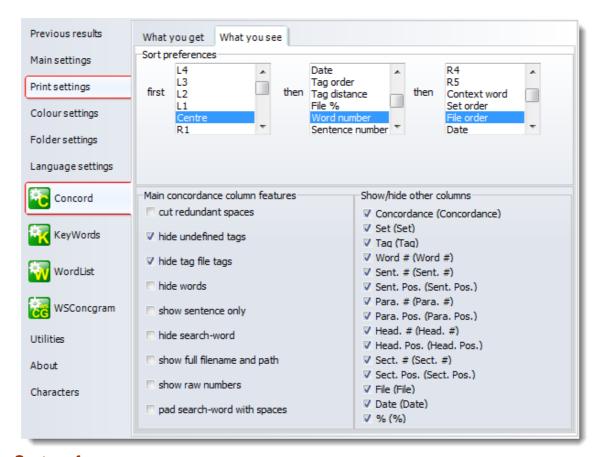

#### Sort preferences

By default, **Concord** will sort a new concordance in original file order, but you can set this to different values if you like. For further details, see <u>Sorting a Concordance</u> 1821.

#### **Concordance View**

You can choose different ways of seeing the data, and a whole set of choices as to what columns you want to display for each new concordance. You can re-instate any later if you wish by changing the Layout [71].

show full filename and path = sometimes you need to see the whole path but usually the filename alone will suffice.

cut redundant spaces = remove any double spaces

show sentence only = show the context only up to its left and right <u>sentence boundaries</u> show raw numbers = show the raw data instead of percentages e.g. for <u>sentence position</u> hide search-word = blank it out eg. to make a <u>guess-the-word exercise</u> 133

pad search-word with spaces = insert a space to left and right of the search-word so it stands out better

hide undefined tags = hide those not defined in your tag file hide tag file tags = hide all tags including undefined ones hide words = show only the tags

See also: Controller 172 What you get 172 choices 172, showing nearest tags 157, blanking out 133 the search-word, viewing more context, growing/shrinking concordance lines 131.

## 7.25 WordSmith controller: Concord: settings

These are found in the main <u>Controller</u> 4 under <u>Concord</u>.

This is because some of the choices -- e.g. <u>collocation horizons</u> 140 -- may affect other Tools.

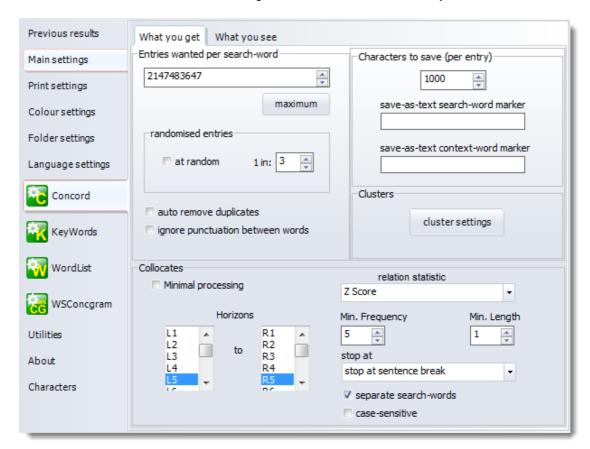

#### WHAT YOU GET and WHAT YOU SEE

There are 2 tabs for settings affecting *What you get* in the concordance and *What you see* in the display. There is a screenshot at Concord: viewing options showing the options under *What you see*.

#### **WHAT YOU GET**

#### **Entries Wanted**

The maximum is more than 2 billion lines. This feature is useful if you're doing a number of searches and want, say, 100 examples of each. The 100 entries will be the *first 100* found in the texts you have selected. If you search for more than 1 search-word (eg. book/paperback), you will get 100 of book and 100 of paperback.

randomised entries: this feature allows you to randomise the search. Here **Concord** goes through the text files and gets the 100 entries by giving each hit a random chance of being selected. To get 100 entries **Concord** will have to have found around 450-550 hits with the settings shown below. You can set the randomiser anywhere from 1 in 2 to 1 in 1,000. See also: reduce to N 561.

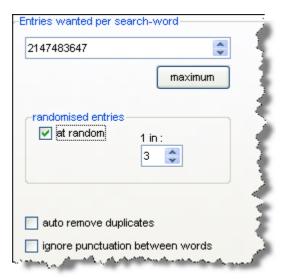

Ignore punctuation between words: this allows a search for BY ITSELF to succeed where the text contains ...went by, itself ...

#### Characters to save

Here is where you set how many characters in a concordance line will be stored as text as the concordance is generated. The default and minimum is 1000. This number of characters will be saved when you save your results, so even if you subsequently delete the source text file you can still see some context. If you grow the lines more text will be read in (and stored) as needed. There are examples here

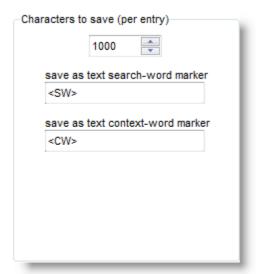

Save as text search-word or context-word marker: here you can also specify

markers for your search-word and context-word 164].

#### Collocates

By default, **Concord** will compute collocates as well as the concordance, but you can set it not to if you like (*Minimal processing*). For further details, see Collocate Horizons 140 or Collocation 139

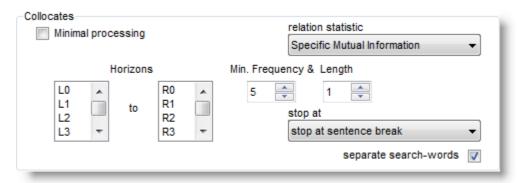

If separate search words is checked and you have multiple search-terms, then you get collocates distinguishing between the different search-terms. If you want them amalgamated, clear this checkbox.

#### Collocates relation statistic

Choose between Specific Mutual Information, MI3, Z Score, Log Likelihood. See Mutual Information Display 227 for examples of how these can differ.

#### **WHAT YOU SEE**

The options are explained at Concord: viewing options 177].

See also: Concord Saving and Printing 164, Concord Help Contents 123, Collocation Settings 145].

# KeyWords

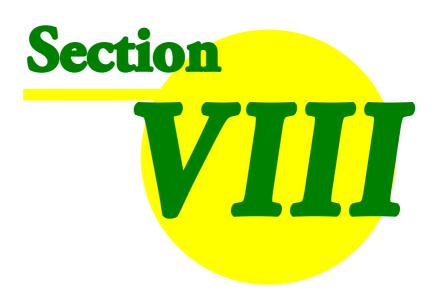

## 8 KeyWords

## 8.1 purpose

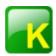

This is a program for identifying the "key" words in one or more texts. Key words are those whose frequency is unusually high in comparison with some norm. Click here for an example 1861.

#### The point of it...

Key-words provide a useful way to characterise a text or a genre. Potential applications include: language teaching, forensic linguistics, stylistics, content analysis, text retrieval.

The program compares two pre-existing word-lists, which must have been created using the WordList tool. One of these is assumed to be a large word-list which will act as a reference file. The other is the word-list based on one text which you want to study.

The aim is to find out which words characterise the text you're most interested in, which is automatically assumed to be the smaller of the two texts chosen. The larger will provide background data for reference comparison.

Key-words and <u>links</u> [192] between them can be <u>plotted</u> [194], made into a <u>database</u> [188], and grouped according to their <u>associates</u> [179].

Online step-by-step guide showing how

#### 8.2 index

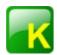

#### **Explanations**

What is the Keywords program and what's it for? 176
How Key Words are Calculated 190
2-Word list Analysis 177
Key words display 197
Key words plot 194
Key words plot display 194
Plot-Links 192
Batch Analyses 34
Database of Key Key-Words 188
Associates 179
Clumps 183
Limitations 347

#### **Settings and Procedures**

Calling up a Concordance 184

```
Choose Word Lists 181
  Colours 44
  Database 184
  Folders 342
  Fonts 62
  Keyboard Shortcuts 349
  Printing 64
  Re-sorting 196
  Exiting 83
Tips
  KeyWords advice 189
  Window management 98
Definitions
  General Definitions 337
  Key-ness 187
  Key key-word 187
```

See also : WordSmith Main Index 2

## 8.3 ordinary two word-list analysis

The usual kind of **KeyWords** analysis. It compares the one text file (or corpus) you're chiefly interested in, with a reference corpus based on a lot of text. In the screenshot below we are interested in the key words of **deer hunter story** and we're using **BNC world** as the reference corpus to compare with.

#### **Choose Word Lists**

Associate 178

In the dialogue box you will choose 2 files. The text file in the box above and the reference corpus file in the box below.

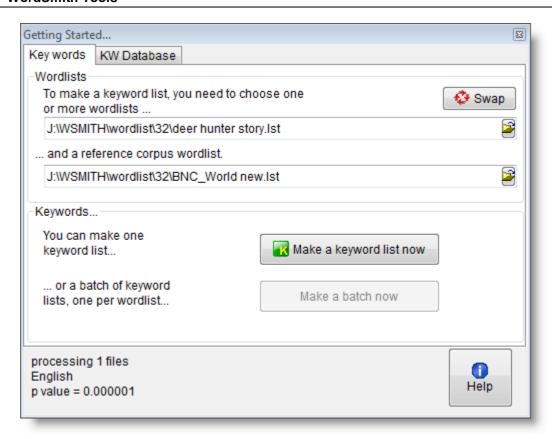

See also How Key Words are Calculated 1901, KeyWords Settings 1981

#### 8.4 associate definition

An "associate" of key-word X is another key-word (Y) which co-occurs with X in a number of texts. It may or may not co-occur in proximity to key-word X (A *collocate* would have to occur within a given distance of it, whereas an associate is "associated" by being key in the same text.)

For example, in a key-word database of *Guardian* newspaper text, *wine* was found to be a key word in 25 out of 299 stories from the Saturday "tabloid" page, thus a key key word [187] in this section. The top associates of *wine* were: *wines*, *Tim*, *Atkin*, *dry*, *le*, *bottle*, *de*, *fruit*, *region*, *chardonnay*, *red*, *producers*, *beaujolais*.

It is strikingly close to the early notion of "collocate".

Association operates in various ways. It can be strong or weak, and it can be one-way or two-way. For example, the association between *to* and *fro* is one-way (*to* is nearly always found near *fro* but it is rare to find *fro* near *to*).

See also: Definition of Key Word 187, Associates 178, Definitions 337, Mutual Information 227

#### 8.5 associates

"Associates" is the name given to key-words associated with a key key-word 1881.

#### The point of it...

The idea is to identify words which are commonly associated with a key key-word, because they are key words in the same texts as the key key-word is. An example will help.

Suppose the word *wine* is a key key-word in a set of texts, such as the weekend sections of newspaper articles. Some of these articles discuss different wines and their flavours, others concern cooking and refer to using wine in stews or sauces, others discuss the prices of wine in a context of agriculture and diseases affecting vineyards. In this case, the associates of *wine* would be items like *Chardonnay, Chile, sauce, fruit, infected, soil*, etc.

The listing shows associates in order of frequency. A menu option allows you to re-sort them.

#### **Settings**

You can set a minimum number of text files for the association procedure, in the <u>database settings</u>

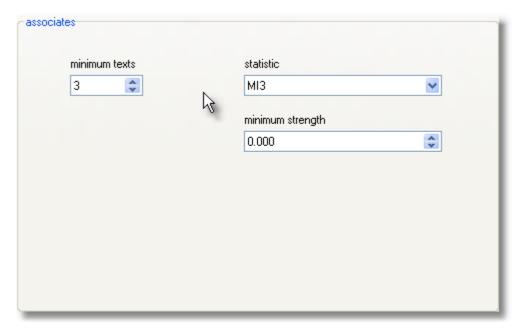

#### **Minimum texts**

The screenshot settings will only process those key-key-words which appear in at least 3 text files.

#### **Statistic**

Choose the <u>mutual information statistic [227]</u> you prefer, apart from Z score which uses a span (here we're using the whole text).

#### Minimum strength

This will only show associates which reach at least the strength in the statistic set here, eg. 3.000.

This screenshot shows the most frequent associates in the right-hand column of the main keywords

data base window.

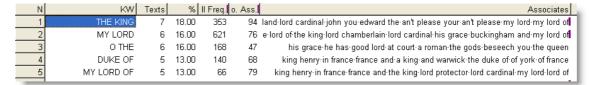

To see the detailed associates, double-click your chosen term in the KW column:

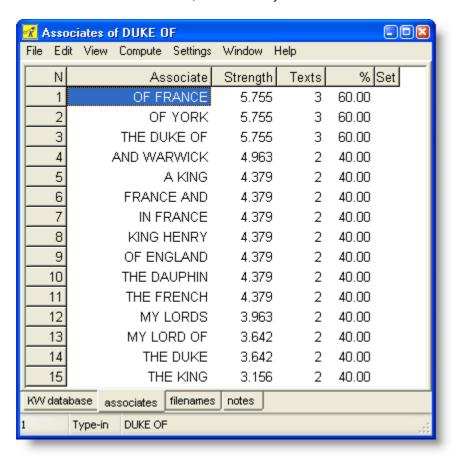

See also: definition of associate 178, related clusters 1891.

## 8.6 choosing files

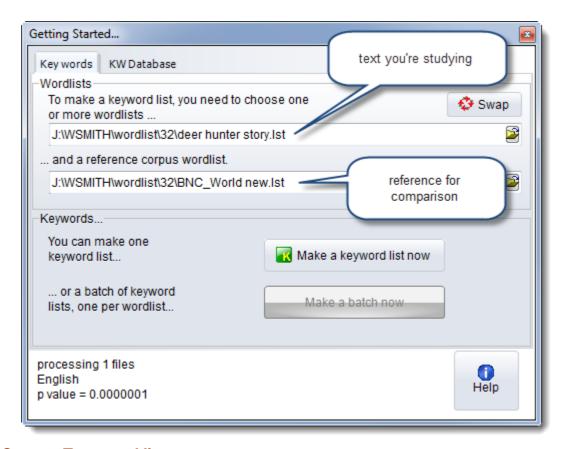

#### **Current Text word list**

In the upper box, choose a word list file.

To choose more than 1 word list file, press Control as you click to select non-adjacent lists, or Shift to select a range.

This box determines which word-list(s) you're going to find the key words of.

#### **Reference Corpus word list**

The the box below, you choose your Reference Corpus [357] List. (This can be set permanently in the main Controller Settings).

#### No word lists visible

If you can't see any word lists in the displays, either change folders until you can, or go back to the WordList tool and make up at least 2 word lists: this procedure requires at least two before it can make a comparison.

#### Swap

The text you're studying must be at the top. If you get them wrong, exchange them.

## Advanced: working with a batch file

Click the browse button:

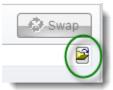

and choose the batch .zip file

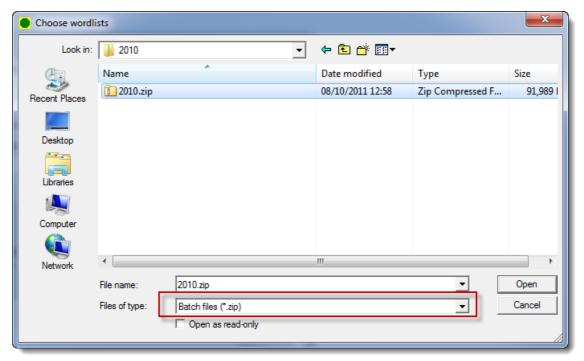

and we are ready to make a batch: that one 2010.zip contains many thousands of word lists.

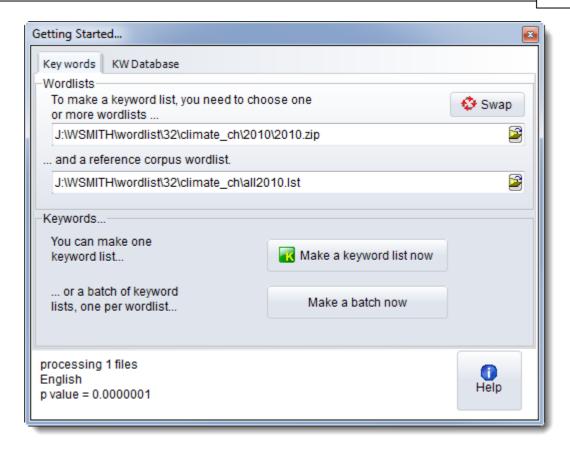

## 8.7 clumps

"Clumps" is the name given to groups of key-words <u>associated [179]</u> with a <u>key key-word</u> [188]. **The point of it (1)...** 

The idea here is to refine associates by grouping together words which are found as key in the same sub-sets of text files. The example used to explain associates will help.

Suppose the word *wine* is a key key-word in a set of texts, such as the weekend sections of newspaper articles. Some of these articles discuss different wines and their flavours, others concern cooking and refer to using wine in stews or sauces, others discuss the prices of wine in a context of agriculture and diseases affecting vineyards. In this case, the associates of *wine* would be items like *Chardonnay, Chile, sauce, fruit, infected, soil*, etc. The associates procedure shows all such items unsorted.

The clumping procedure, on the other hand, attempts to sort them out according to these different uses. The reasoning is that the key words of each text file give a condensed picture of its "aboutness", and that "aboutnesses" of different texts can be grouped by matching the key word lists. Thus sets of key words can be clumped together according to the degree of overlap in the key word lexis of each text file.

#### Two stages

The **initial clumping process does no grouping**: you will simply see each set of key-words for each text file separately. To <u>group clumps</u> you may simply join those you think belong together (by dragging), or regroup with help by pressing .

The listing shows clumps sorted in alphabetical order. You can re-sort by frequency (the number of times each key word in the clump appeared in all the files which comprise the clump). See also: definition of associate [178], regrouping clumps [198]

#### 8.8 concordance

With a key word or a word list list on your screen, you can choose Compute and

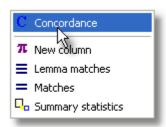

to call up a concordance of the currently selected word(s). The concordance will search for the same word in the original text file that your key word list came from.

#### The point of it...

is to see these same words in their original contexts.

## 8.9 creating a database

To build a key words database, you will need a set of key word lists. For a decent sized database, it is preferable to build it like this:

- 1. Make a batch 34 of word lists.
- 2. Use this to make a batch 34 of keyword lists. Set "faster minimal processing" on as in this shot, so as to not waste time computing plots etc.

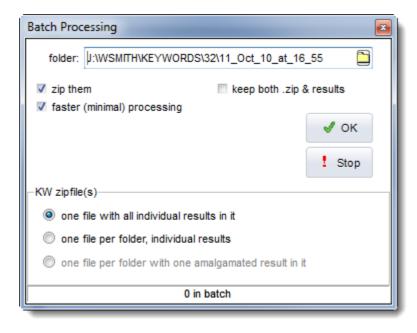

3. Now, in **KeyWords**, choose *New | KW Database*.

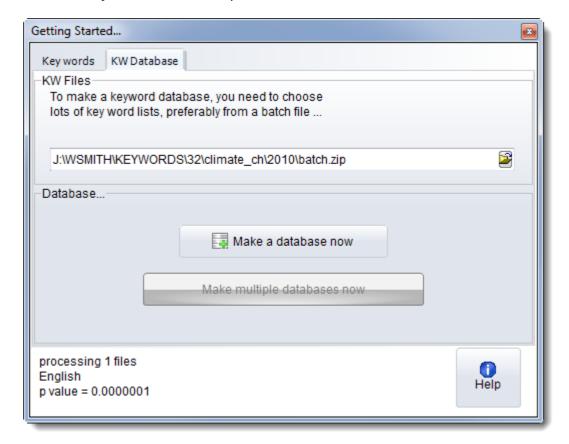

This enables you to choose the whole set of key word files.

Note that making a database means that only positive [190] key words will be retained.

In the Controller KeyWords settings 1981 you can make other choices:

#### minimum frequency for database

If you set this to 5 you will only use for the database any KWs which appear in 5 or more texts

#### min. KWs per text

If this is set to 10, any KW results files which ended up with very few positive KWs will be ignored.

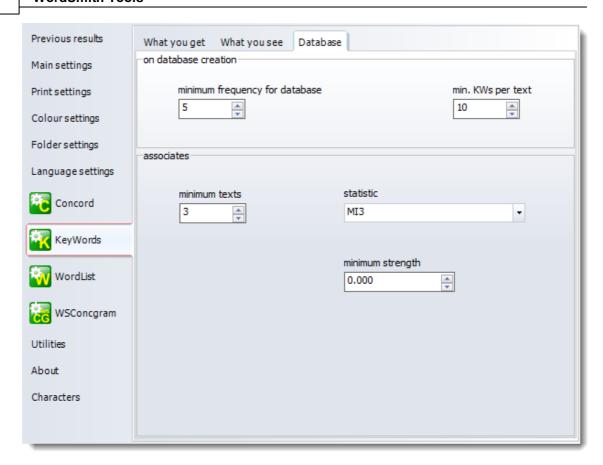

See also: associates 179.

## 8.10 example of key words

You have a collection of assorted newspaper articles. You make a word list based on these articles, and see that the most frequent word is *the*. Among the rather infrequent words in the list come examples like *hopping*, *modem*, *squatter*, *grateful*, etc.

You then take from it a 1,000 word article and make a word list of that. Again, you notice that the most frequent word is *the*. So far, not much difference.

You then get **KeyWords** to analyse the two word lists. **KeyWords** reports that the most "key" words are: *squatter, police, breakage, council, sued, Timson, resisted, community.* 

These "key" words are not the most frequent words (which are those like *the*) but the words which are most unusually frequent in the 1,000 word article. Key words usually give a reasonably good clue to what the text is about.

Here is an example from the play Othello.

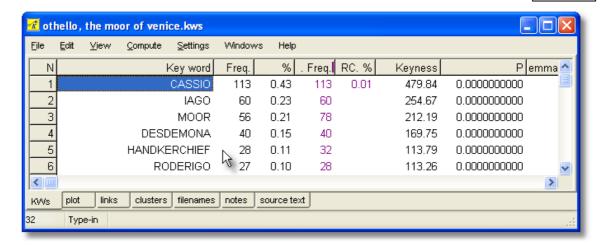

See also: word-lists with tags as prefix 245.

## 8.11 key key-word definition

A "key key-word" is one which is "key" in more than one of a number of related texts. The more texts it is "key" in, the more "key key" it is. This will depend a lot on the topic homogeneity of the corpus being investigated. In a corpus of City news texts, items like *bank*, *profit*, *companies* are key key-words, while *computer* will not be, though *computer* might be a key word in a few City news stories about IBM or Microsoft share dealings.

#### Requirements

To discover "key key words" you need a lot of text files (say 500 or more), ideally fairly related in their topics, which you make word-lists of (it's much faster doing that in a batch), and then you have to compute key word-lists of each of those, all of which go into a database. It is all explained under creating a keywords database [184].

See also: How Key Words are Calculated [190], Definition of Key Word [187], Creating a Database [184], Definitions [337]

## 8.12 key-ness definition

The term "key word", though it is in common use, is not defined in Linguistics. This program identifies key words on a mechanical basis by comparing patterns of frequency. (A human being, on the other hand, may choose a phrase or a superordinate as a key word.)

A word is said to be "key" if

- a) it occurs in the text at least as many times as the user has specified as a Minimum Frequency
- b) its frequency in the text when compared with its frequency in a reference corpus is such that the statistical probability as computed by an appropriate procedure [190] is smaller than or equal to a p value [194] specified by the user.

#### positive and negative keyness

A word which is positively key occurs more often than would be expected by chance in

comparison with the reference corpus.

A word which is *negatively* key occurs *less* often than would be expected by chance in comparison with the reference corpus.

#### typical key words

KeyWords will usually throw up 3 kinds of words as "key".

First, there will be proper nouns. Proper nouns are often key in texts, though a text about racing could wrongly identify as key, names of horses which are quite incidental to the story. This can be avoided by specifying a higher Minimum Frequency.

Second, there are key words that human beings would recognise. The program is quite good at finding these, and they give a good indication of the text's "aboutness". (All the same, the program does not group synonyms, and a word which only occurs once in a text may sometimes be "key" for a human being. And **KeyWords** will not identify key phrases unless you are comparing word-lists based on word clusters [359].)

Third, there are high-frequency words like because or shall or already. These would not usually be identified by the reader as key. They may be key indicators more of style than of "aboutness". But the fact that KeyWords identifies such words should prompt you to go back to the text, perhaps with Concord (just choose *Compute | Concordance*), to investigate why such words have cropped up with unusual frequencies.

See also: How Key Words are Calculated [190], Definition of Key Key-Word [187], Definitions [337], KeyWords Settings [198]

## 8.13 KeyWords database

(default file extension .KDB)

#### The point of it...

The point of this database is that it will allow you to study the key-words which recur often over a number of files.

For example, if you have 500 business reports, each one will have its own key words. These will probably be of two main kinds. There will be key-words which are key in one text but are not generally key (names of the firms and words relating to what they individually produce); and other, more general words (like consultant, profit, employee) which are typical of business documentation generally. Or you may find that I, you, should etc. come to the top if your text files are ones which are much more interactive than the reference corpus texts.

By making up a database, you can sort these out. The ones at the top of the list, when you view them, may be those which are most typical of the genre in some way. We might call the ones at the top "key-key words" and the list is at first ordered in terms of "key key-ness", but those at the bottom will only be key in a few text files. You can of course toggle it into alphabetical order and back again.

You can set a minimum number of files that each word must have been found to be key in, using Adjust Settings | KeyWords | Database 184.

When viewing a database you will be able to investigate the <u>associates [179]</u> of the key key-words. Under Statistics, you will also be able to see details of the key words files which comprise the database (file name and number of key words per file), together with overall statistics on the number of different types and the tokens (the total of all the key-words in the whole database including repeats).

See also: Creating a database 184, Definition of key key-word 187

## 8.14 keywords database related clusters

The idea is to be able to find any overlapping clusters in a key word database, e.g. where MY LORD is related to MY LORD YOUR SON.

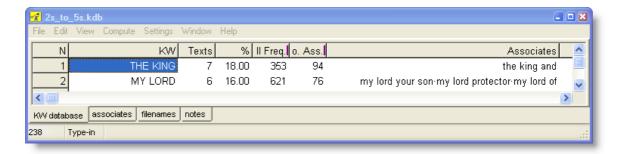

To achieve this, choose Compute | Clusters. To clear the view, Compute | Associates.

See also: associates 179

## 8.15 KeyWords: advice

- 1. Don't call up a plot of the key words based on more than one text file. It doesn't make sense! Anyway the plot will only show the words in the first text file. If you want to see a plot of a certain word or phrase in various different files, use Concord dispersion [149].
- 2. There can be no guarantee that the "key" words are "key" in the sense which you may attach to "key". An "important" word might occur once only in a text. They are merely the words which are outstandingly frequent or infrequent in comparison with the reference corpus.
- 3. Compare apples with pears, or, better still, Coxes with Granny Smiths. So choose your reference corpus in some principled way. The computer is not intelligent and will try to do whatever comparisons you ask it to, so it's up to you to use human intelligence and avoid comparing apples with phone boxes!

#### If it didn't work...

For the procedure to work, a number of conditions must be right: the <u>language [65]</u> defined for each word list must be the same (that is, Mexican Spanish and Iberian Spanish count as the same but Iberian Spanish and Brazilian Portuguese count as different so could not be compared in this

process); each word list must have been <u>sorted alphabetically [244]</u> in ascending order before the comparison is made. (The program tries to ensure this, automatically.) Also, any <u>prefixes [245]</u> or suffixes must match.

## 8.16 KeyWords: calculation

The "key words" are calculated by comparing the frequency of each word in the word-list of the text you're interested in with the frequency of the same word in the reference word-list. All words which appear in the smaller list are considered, unless they are in a stop list [92].

If the occurs say, 5% of the time in the small word-list and 6% of the time in the reference corpus, it will not turn out to be "key", though it may well be the most frequent word. If the text concerns the anatomy of spiders, it may well turn out that the names of the researchers, and the items spider, leg, eight, etc. may be more frequent than they would otherwise be in your reference corpus (unless your reference corpus only concerns spiders!)

To compute the "key-ness" of an item, the program therefore computes its frequency in the small word-list the number of running words [233] in the small word-list its frequency in the reference corpus the number of running words [233] in the reference corpus and cross-tabulates these.

#### Statistical tests include:

the classic chi-square test of significance with Yates correction for a 2 X 2 table <u>Ted Dunning's [329]</u> Log Likelihood test, which gives a better estimate of keyness, especially when contrasting long texts or a whole genre against your reference corpus.

See UCREL's log likelihood site for more on these.

A word will get into the listing here if it is unusually frequent (or unusually infrequent) in comparison with what one would expect on the basis of the larger word-list.

Unusually infrequent key-words are called "negative key-words" and appear at the very end of your listing, in a different colour. Note that negative key-words will be omitted automatically from a keywords database and a plot.

Words which do not occur at all in the reference corpus are treated as if they occurred 5.0e-324 times (0.0000000 and loads more zeroes before a 5) in such a case. This number is so small as not to affect the calculation materially while not crashing the computer's processor.

## 8.17 KeyWords clusters

#### What is it?

A KeyWords cluster, like a WordList cluster, represents two or more words which are found repeatedly near each other. However, a **KeyWords** cluster only uses key words.

A screenshot will help make things clearer. This is a key words list based on a piece of transcript from a Wallace and Gromit film, using the BNC as the reference corpus.

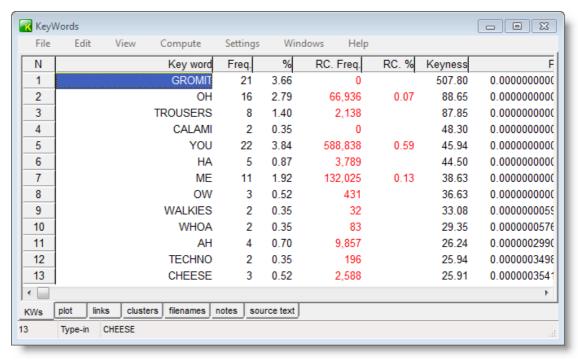

The clusters tab below shows us something like this:

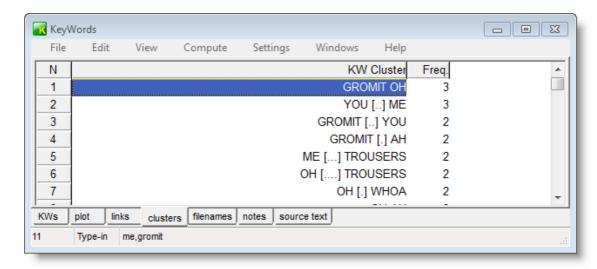

The frequency 3 in the **GROMIT** OH line means that there are 3 cases where the key-word **GROMIT** is found within the current collocation span of OH in that text. [.] means that there is typically one intervening word or [..] two intervening words as in this case shown from the source text.

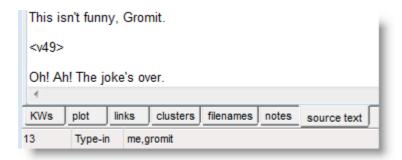

#### Requirements

The procedure is text-oriented. You can only get a keywords cluster list if there is exactly one source text. Note that for this procedure sentence boundaries are not blocked, so **Gromit** and **Ah** can be considered to have one word **Oh** intervening.

See also: Plot calculation 194).

## 8.18 KeyWords: links

#### The point of it...

is to find out which key-words are most closely related to a given key-word.

A plot will show where each key word occurs in the original file. It also shows how many links there are between key-words.

#### What are links?

Links are "co-occurrences of key-words within a collocational span". An example is much easier to understand, though:

Suppose the word *elephant* is key in a text about Africa, and that *water* is also a key word in the same text. If *elephant* and *water* occur within a span of 5 words of each other, they are said to be "linked". The number of times they are linked like this in the text will be shown in the Links window.

The collocation horizons are those set in **Concord**, and go up to 25 words to left and right. The default 84 is 5,5.

#### What you see

This is a key words list based on a piece of transcript from a Wallace and Gromit film, using the BNC as the reference corpus.

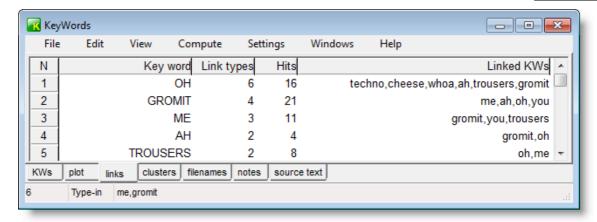

This Links window shows a number of key words followed by the number of linked types (6 here, as techno, cheese, whoa, ah, trousers and gromit are six different types) the total number of hits of the key word (OH) and then the individual linked key words. You can if you wish double-click in the Linked KWs column and you will see the details listed:

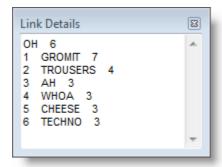

OH has six linked words, and is linked 7 times with GROMIT, three times with CHEESE.

#### Requirements

The procedure is text-oriented. You can only get a keywords links list if there is exactly one source text

Double-click on any word in the <u>plot listing light</u> to call up a window which show the linked keywords.

See also: Plot calculation [194], KeyWords clusters [191]

## 8.19 make a word list from keywords data

With a key word list on your screen, you can press uto save your data as a word list (for later comparison, etc. using **WordList** functions).

#### 8.20 p value

(Default=0.000001)

The p value is that used in standard chi-square and other statistical tests. This value ranges from 0 to 1. A value of .01 suggests a 1% danger of being wrong in claiming a relationship, .05 would give a 5% danger of error. In the social sciences a 5% risk is usually considered acceptable.

In the case of key word analyses, where the notion of risk is less important than that of selectivity, you may often wish to set a comparatively low **p** value threshold such as 0.000001 (one in 1 million) (1E-6 in scientific notation) so as to obtain fewer key words. Or you can set a low "maximum wanted" number in the main Controller 4, under Adjust Settings | KeyWords.

If the <u>chi-square procedure [190]</u> is used, the computed p value will only be shown if all appropriate statistical requirements are met (all expected values >= 5).

See also: Definitions 337

## 8.21 plot calculation

#### The point of it...

is to see where the key words are distributed within the text. Do they cluster around the middle or near the beginning of the text?

#### How it's done

This will calculate the inter-relationships between all the key words identified so far, excluding any which you have deleted or <u>zapped lot</u>].

- 1. it does a concordance on the text finding all occurrences of each key word;
- 2. it then works out which of each of the other key words appear within the collocation horizons (set in Settings). It uses the larger of the two horizons.
- 3. it then plots all the words showing where each occurrence comes in the original file (with a "ruler" showing how many words there are in each part of the file).
- 4. it computes how many other key-words co-occurred with it, within the current collocational span.
- 5. it computes a plot dispersion value 3561.

Note: this process depends on KeyWords being able to find the <u>source texts [341]</u> which your original word-list was based on.

You may find it useful to export your plot stand make other graphs, as explained under Save As standard land standard land stand

See also: Plot Links 192, Key words plot display 194

## 8.22 plot display

The plot will give you useful visual insights into how often and where the different key words crop up in the text. The plot is initially <u>sorted</u> to show which crop up more at the beginning (e.g. in the introduction) and then those from further in the text.

The following screenshot shows KWs of the Bible, revealing where each term occurs. The name Jehoshaphat, for example, occurs mainly about one third of the way through the text.

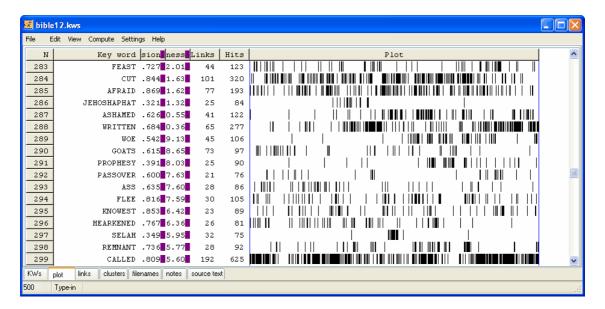

#### re-sorting

Click the header to re-sort the listing or use the menu option. The Key word column sorts alphabetically, the dispersion column sorts on the amount of dispersion (higher numbers mean the occurrences are more spread out); the keyness column is the original plot order, or you can sort on number of links with other KWs or on the number of hits found.

#### links

This shows the total number of  $\frac{|\ln ks|}{|\ln ks|}$  between the key-word and other key-words in the same text, within the current collocation span ( $\frac{|\ln ks|}{|\ln ks|} = 5.5$ ). That is, how many times was each keyword found within 5 words of left or right of any of the other key-words in your plot.

#### hits

This column is here to remind you of how many occurrences there were of each key-word.

When you have obtained a plot, you can then see the way certain words relate to others. To do this, look at the Links window in the tabs at the bottom, showing which other key words are most <u>linked</u> to the word you clicked on. That is, which other words occur most often within the collocation horizons you've set. The Links window should help you gain insights into the lexical relations here.

Each plot window is dependent on the key words listing from which it was derived. If you close that down, it will disappear. You can *Print* it. There's no *Save* option because the plot comes from a key words listing which you should *Save*, or *Save As*. There's no <u>save as text symbols</u> option because the plot has graphics, which cannot adequately be represented as text symbols, but you can *Copy* to the <u>clipboard as I (Ctrl-Ins)</u> and then paste it into a word processor as a graphic. Alternatively, use the *Output | Data as Text File* option, which saves your plot data (each word is followed by the total number of words in the file, then the word number position of each occurrence).

The <u>ruler</u> 35 h in the menu (hill) allows you to see the plot divided into 8 equal segments if based on one text, or the text-file divisions if there is more than one.

See also: Key words plot 194, plot dispersion value 356

## 8.23 regrouping clumps

#### How to do it

You can simply join by dragging, where you think any two clumps belong together because of semantic similarity between their key-words.

Or if you press **W**, **KeyWords** will inform you which two clumps match best. You'll see a list of the words found only in one, a list of the words found only in the other, and (in the middle) a list of the words which match. It's up to you to judge whether the match is good enough to form a merged clump.

If you aren't sure, press Cancel.

If you do want to join them, press Join.

If you're sure you **don't** want to join them and don't want **KeyWords** to suggest this pair again, press **Skip**. You can tell **KeyWords** to skip up to 50 pairs. To clear the memory of the items to be skipped, press **Clear Skip**.

#### The point of it (2)...

Scott [329] (1997) shows how clumping reveals the different perceived roles of women in a set of *Guardian* features articles.

See also: clumps 183

## 8.24 re-sorting: KeyWords

#### How to do it...

Sorting can be done simply by pressing the top row of any list. Or by pressing F6 / Ctrl/F6. Or by choosing the menu option. Press again to toggle between ascending & descending sorts.

#### the different sorts

A key words list offers a choice between sorting by

key-ness (the keyest words appear at the top)

alphabetical order (from A to Z)

frequency in the smaller list (the most frequent words come first)

frequency in the reference list (the most frequent words come first)

#### A key words plot rotates between sorting by

key-ness (the keyest words appear at the top)

alphabetical order (from A to Z)

frequency (words which appear oftenest come first)

number of links (the most linked words come first)

first mention of each key word in the text

range (words used in smallest sections of text come first)

A key key words database toggles between sorting by

frequency (the most *key key* words appear at the top) alphabetical order (from A to Z)

An Associates [179] list toggles between sorting by frequency (association between title-word and item) alphabetical order (from A to Z) frequency (association between item and title-word)

## 8.25 the key words screen

The display shows

- 1. each key word
- 2. its frequency in the source text(s) which these key words are key in. (Freq. column below)
- 3. the % that frequency represents.
- 4. its frequency in the reference corpus (RC. Freq. column)
- 5. the reference corpus frequency as a %
- 6. keyness (chi-square or log likelihood statistic [190]) (Keyness column)
- 7. <u>p value</u> 194].

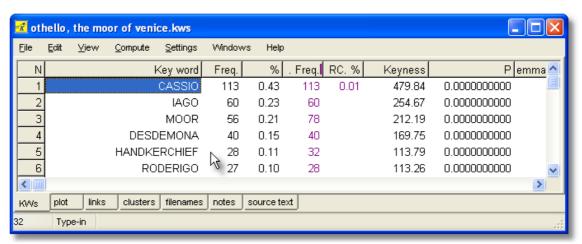

The calculation of how unusual the frequency is, is based on the <u>statistical procedure [190]</u> used. The statistic appears to the right of the display. If the procedure is log likelihood, or if chi-square is used and the usual conditions for chi-square obtain (expected value >= 5 in all four cells) the probability (p) will be displayed to the right of the chi-square value.

The criterion for what counts as "outstanding" is based on the minimum probability value selected before the key words were calculated. The smaller the number, the fewer key words in the display. Usually you'll not want more than about 40 key words to handle.

The words appear <u>sorted</u> according to how outstanding their frequencies of occurrence are. Those near the top are outstandingly frequent. At the end of the listing you'll find any which are outstandingly infrequent (negative keywords), in a different colour.

There is no upper limit to the keyness column of a set of key words. It is not necessarily sensible to assume that the word with the highest keyness value must be the most outstanding, since keyness is computed merely statistically; there will be cases where several items are obviously equally key (to the human reader) but the one which is found least often in the reference corpus and most often in the text itself will be at the top of the list.

## 8.26 WordSmith controller: KeyWords settings

These are found in the main Controller 4 under KeyWords.

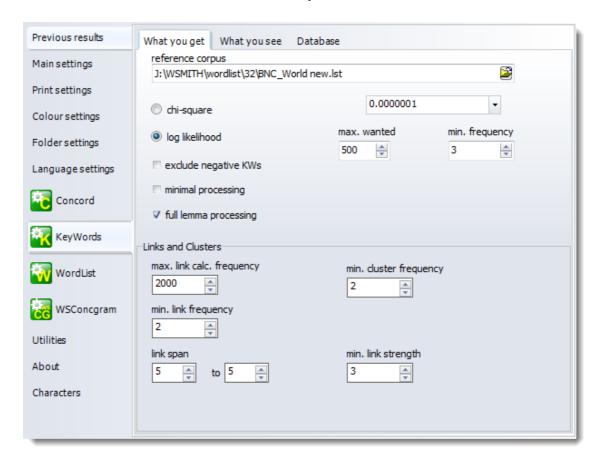

This is because some of the choices may affect other Tools. KeyWords and WordList both use similar routines: KeyWords to calculate the key words of a text file, and WordList when comparing word-lists [202].

#### **Procedure**

Chi-square or Log Likelihood. The default is Log Likelihood. See procedure for further details.

#### Max. p value

The default level of significance. See p value 194 for more details.

#### Max. wanted (500) and Min. frequency (3)

You may want to restrict the number of key words (KWs) identified so as to find for example the ten most "key" for each text. The program will identify all the key words, sort them by key-ness, and then throw away any excess. It will thus favour positive key words [187] over negative ones.

The minimum frequency is a setting which will help to eliminate any words or clusters which are unusual but infrequent. For example, a proper noun such as the name of a village will usually be extremely infrequent in your reference corpus, and if mentioned only once in the text you're analysing, it is likely not to be "key". The default setting of 3 mentions as a minimum helps reduce spurious hits here. In the case of short texts, less than 600 words long, a minimum of 2 will automatically be used.

#### **Exclude negative KWs**

If this is checked, KeyWords will not compute negative key words (ones which occur significantly *in*frequently).

#### Minimal processing

If this is checked, KeyWords will not compute plots [194], links [192] or KW clusters [191] as it computes the key words (they can always be computed later assuming you do not move or delete the original text files). This is useful if computing a lot of KW files in a batch, eg. to make a database.

#### Full lemma processing

If this is checked (the default), KeyWords will compute the full frequency in the case of <u>lemmatised</u> items. For example if GO represents **WENT**, **GOES** etc. and GO alone had a frequency of 10 but the whole set GO, **WENT**, **GONE** etc. totalled 100, then its frequency will be counted as 100. If unchecked GO would count only 10.

#### Max. link frequency

To compute a plot is hard work as all the KWs have to be concordanced so as to work out where they crop up. To compute links between each KW is much harder work again and can take time especially if your KWs include some which occur thousands or hundreds of times in the text. To keep this process more manageable, you can set a default. Here 2000 means that any KW which occurs more than 2000 times in the text will not be used for computing links [192]. (It will still appear in the plots and list of KWs, of course.)

#### **Database: minimum frequency**

The default is 1. See database 1881.

#### Database: associate minimum texts

The default is 5. See associates 1791.

See also: KeyWords Help Contents [176], KeyWords calculation [190].

## WordList

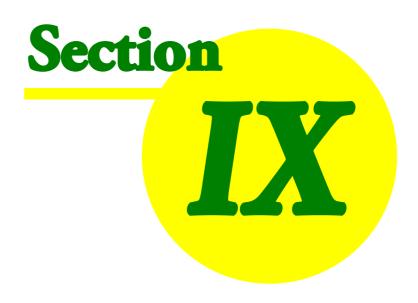

### 9 WordList

## 9.1 purpose

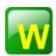

This program generates word lists based on one or more ASCII or ANSI text files. The word lists are automatically generated in both alphabetical and frequency order, and optionally you can generate a word index 215 list too.

#### The point of it...

These can be used

- 1 simply in order to study the type of vocabulary used;
- 2 to identify common word clusters 359;
- 3 to compare the frequency of a word in different text files or across genres;
- 4 to compare the frequencies of cognate words or translation equivalents between <u>different languages</u> [65];
- 5 to get a concordance 184 of one or more of the words in your list.

Within WordList you can compare two <u>lists 202</u>, or carry out consistency analysis (<u>simple 209</u>) or <u>detailed 205</u>) for stylistic comparison purposes.

These word-lists may also be used as input to the <u>KeyWords 176</u> program, which analyses the words in a given text and compares frequencies with a reference corpus, in order to generate lists of "key-words" and "key-key-words".

Word lists don't have to be of single words, they can be of clusters 2181.

See also: WordList display 247

Online step-by-step guide showing how

#### 9.2 index

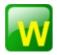

#### **Explanations**

What is WordList and what does it do? 201

Comparing Word-lists 202

Comparison Display 204

Consistency Analysis (Simple) 209

Consistency Analysis (Detailed) 205

Definitions 337

Detailed Statistics 234

Lemmas 211

Limitations 347 | Summary Statistics 50 | Match List 75 | Mutual Information 227 | Sort Order 244 | Stop Lists 92 | Type/token Ratios 242 |

#### **Procedures**

Auto-Join 212 Batch Processing 34 Calling up a Concordance Choosing Texts 37 Colours 44 Computing a new variable 47

Folders 342 Editing Entries 58 Editing Filenames 91 Keyboard Shortcuts 349 Exiting 83 Fonts 62 Minimum & Maximum Settings 244 Mutual Information Score Computing 2301 Printing 64 Re-sorting a Word List 244 Saving Results 83 Searching for an Entry by Typing 89 Searching for Entry-types using Menu 226 Single Words or Clusters 218 Text Characteristics 95 Word Index 215 Zapping entries 101

See also: WordSmith Main Index 21, WordList display 247

## 9.3 comparing wordlists

The idea is to help stylistic comparisons. Suppose you're studying several versions of a story, or different translations of it. If one version uses *kill* and another has *assassinate*, you can use this function.

The procedure compares all the words in both lists and will report on all those which appear significantly more often in one than the other, including those which appear more than a minimum number of times in one even if they do not appear at all in the other.

#### How to do it

1. Open a word list.

- 2. In the menu, choose File | Compare 2 wordlists.
- 3. Choose a word list to compare with. You will see the results in one of the tabs at the bottom of the screen.

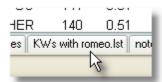

The minimum frequency (which you can alter in the Controller 4, Adjust Settings, KeyWords tab) can be set to 1. If it is raised to say 3, the comparison will ignore words which do not appear at least 3 times in at least one of the two lists.

Choose the significance value (all, or a <u>p value [194]</u> from 0.1 to 0.000001 or what you will). The smaller the <u>p value [194]</u>, the more selective the comparison. In other words, a p setting of 0.1 will show more words than a p setting of 0.0001 will.

The <u>display 204</u> format is similar to that used in <u>KeyWords 176</u>. You will also find the <u>Dice coefficient</u> 343 which compares the vocabularies of the two texts, reported in the <u>Notes 25</u>.

See also: Compute Key Words 2003, Consistency Analysis 2003, Match List 753

## 9.4 merging wordlists

### The point of it

You might want to merge 2 word lists (or concordances, mutual information lists etc.) with each other if making each one takes ages or if you are gradually building up a master word list or concordance based on a number of separate genres or text-types.

#### How to do it

With one word-list (or concordance) opened, choose File | Merge with and select another.

#### Be aware that...

Making a merged word list implies that each set of source texts was different. If you choose to merge 2 word lists both of which contained information about the same text file, WordSmith will do as you ask even though the information about the number of occurrences and of texts in which each word-type was found is (presumably) inaccurate.

Merging a list in English with another in Spanish: if you start with the one in Spanish, the one in English will be merged in and henceforth treated as if it were Spanish, eg. in sort order. Presumably if you try to merge one in English with one in Arabic (I've never tried) you should see all the forms but you would get different results merging the Arabic one into the English one (all the Arabic words would be treated as if they were English).

# 9.5 comparison display

## How to get here? by choosing compare two wordlists 2021

Here is a comparison window, where we have compared Shakespeare's King Lear with Romeo and Juliet.

#### The display shows

frequency in the text you started with, here *King Lear*, (with % if > 0.01%) -- then, to the right frequency in the other text, here *Romeo & Juliet*, (with % if > 0.01%) -- then, to the right chi-square or log likelihood [190], and p value [194].

The criterion for what counts as "outstanding" is based on the minimum probability value entered before the lists were compared. The smaller this probability value the fewer words in the display.

The words appear sorted according to how outstanding their frequencies of occurrence are. Those near the top are outstandingly frequent in your main word-list. At the end of the listing you'll find those which are outstandingly infrequent in the first text chosen: in other words, key in the second text.

This comparison is similar to the analysis of "key words" in the KeyWords [176] program. The KeyWords analysis is slightly quicker and allows for batch processing.

The word *Lear* is the most key of all, it scores 304 on the keyness column. (It looks like 04.56 because the column hasn't been pulled any wider.)

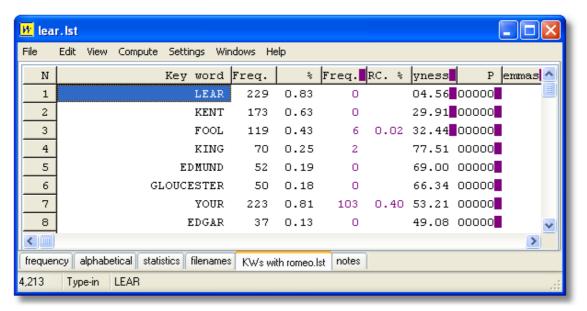

The words above, in black, are key to Lear. Below, we see the middle of the listing --- the words in red are those which are key to Romeo. The word most is the last key word of Lear, and death the least key in Romeo; both have a keyness value of around 25 (positive or negative).

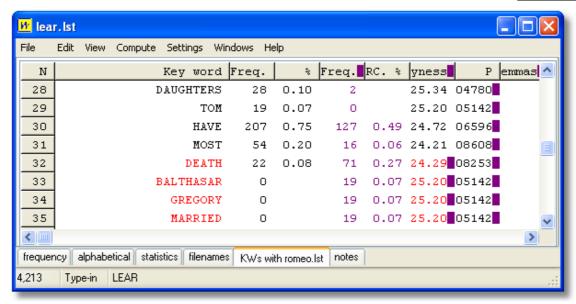

Here at the bottom we see the words which are most key to the play Romeo and Juliet.

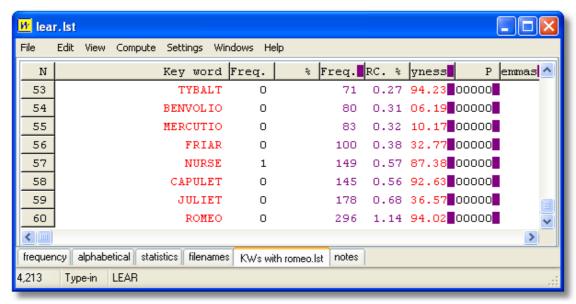

The word which is most outstanding (key) here is Romeo, with a keyness score of 394 (the column needs to be puller wider).

# 9.6 consistency analysis (detailed)

This function does exactly the same thing as simple consistency [209], but provides much more detail.

#### The point of it...

The idea is to help stylistic comparisons. Suppose you're studying several versions of a story, or different translations of it. This function enables you to see all the words which are used in the

wordlists which you have called up. The display will order the words, so that the first group contains all those which occur in all versions, then those which come in all versions but one, and so on down to those which occur in only one version.

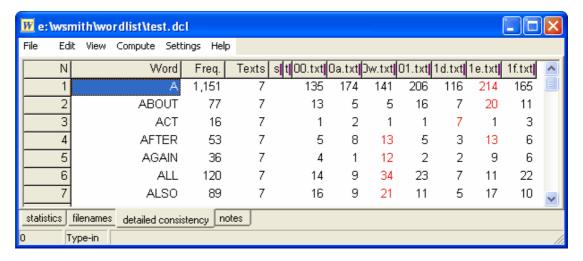

Within each set the words are ordered alphabetically. The Freq. column shows how many instances of each word occurred overall, Texts shows how many text-files it came in. Then there are two columns (No. of Lemmas, and Set which behaves as in a word-list) and then a column for each text. In this case, the word about occurred in all 7 texts, it occurred 77 times in all, and it was most frequent in 1e.txt at 20 occurrences. Statistics and filenames can be seen for the set of 7 texts used here by clicking on the tabs at the bottom. Notes 25 can be edited and saved along with the detailed consistency list.

Note that the filename is test.dcl (detailed consistency list).

There is no limit except the limit of available memory as to how many text files you can process in this procedure.

#### How to do it...

In the window you see when you press **New...**( ) you will be offered a tab showing detailed consistency.

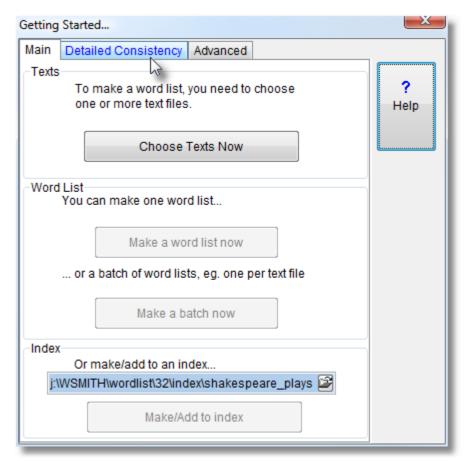

Choose your word-lists and press compute Detailed Consistency now.

Each column can be sorted by clicking on its header column (Word, Freq. etc.). To get the words which occurred in all 7 texts to the top, I clicked Texts.

See also: <u>Detailed Consistency Relations 208</u>, <u>Consistency Analysis (Simple) 209</u>, <u>Comparison Display 204</u>, <u>Comparing Word-lists 202</u>, <u>Match List 75</u>, <u>Column Totals 46</u>

# 9.7 detailed consistency relations

With a <u>detailed consistency list los</u> such as this, of five versions of the fairy story *Little Red Riding Hood*,

| N  | Word        | Total | Texts | as Set | red1 | red2 | red3 | red4 | red5 |
|----|-------------|-------|-------|--------|------|------|------|------|------|
| 4  | HER         | 100   | 5     | 0      | 8    | 22   | 26   | 6    | 38   |
| 5  | SHE         | 96    | 5     | 0      | 5    | 14   | 20   | 5    | 52   |
| 6  | A           | 83    | 5     | 0      | 12   | 12   | 15   | 9    | 35   |
| 7  | YOU         | 70    | 5     | 0      | 14   | 15   | 22   | 1    | 18   |
| 8  | RED         | 66    | 5     | 0      | 1    | 13   | 20   | 1    | 31   |
| 9  | OF          | 66    | 5     | 0      | 14   | 8    | 8    | 4    | 32   |
| 10 | WAS         | 56    | 5     | 0      | 3    | 9    | 9    | 4    | 31   |
| 11 | GRANDMOTHER | 53    | 4     | 0      | 0    | 12   | 17   | 5    | 19   |
| 12 | LITTLE      | 51    | 5     | 0      | 7    | 16   | 17   | 7    | 4    |
| 13 | IN          | 47    | 5     | 0      | 5    | 7    | 10   | 3    | 22   |
| 14 | HOOD        | 44    | 5     | 0      | 1    | 13   | 1    | 1    | 28   |

it looks as if the most long-winded story is probably version 5 (red5.1st). If you click the detailed cons. relation tab

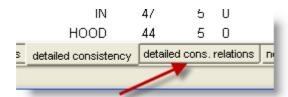

you can see the relevant statistics more usefully:

| N  | File 1   | Count | File 2   | Count | Joint | Relation Set |
|----|----------|-------|----------|-------|-------|--------------|
| 1  | red1.lst | 169   | red2.lst | 234   | 83    | 0.412        |
| 2  | red1.lst | 169   | red3.lst | 333   | 89    | 0.355        |
| 3  | red1.lst | 169   | red4.lst | 98    | 42    | 0.315        |
| 4  | red1.lst | 169   | red5.lst | 462   | 89    | 0.282        |
| 5  | red2.lst | 234   | red3.lst | 333   | 138   | 0.487        |
| 6  | red2.lst | 234   | red4.lst | 98    | 57    | 0.343        |
| 7  | red2.lst | 234   | red5.lst | 462   | 136   | 0.391        |
| 8  | red3.lst | 333   | red4.lst | 98    | 61    | 0.283        |
| 9  | red3.lst | 333   | red5.lst | 462   | 162   | 0.408        |
| 10 | red4.lst | 98    | red5.lst | 462   | 61    | 0.218        |

where it can be seen that red5 has a word-count of 462 words, more than any other, and that the relation between red2 and red3 is the closest with a relation statistic of 0.487. This relation is the Dice coefficient based on the joint frequency (there are 138 matches in the vocabulary of these two versions) and the word-counts of the two texts. A Dice coefficient ranges between 0 and 1. The 0.487 can be thought of like a percentage, i.e. there's about a 49% overlap between the vocabularies of the two versions of the same story.

See also: Detailed Consistency 2051.

# 9.8 consistency analysis (simple)

This function (termed "range" by Paul Nation) comes automatically with any word-list.

In any word-list you will see a column headed "Texts". This shows the number of texts each word occurred in (the maximum here being the total number of text-files used for the word-list).

## The point of it...

The idea is to find out which words recur consistently in lots of texts of a given genre. For example, the word <code>consolidate</code> was found to occur in many of a set of business Annual Reports. It did not occur very often in each of them, but did occur much more consistently in the business reports than in a mixed set of texts.

Naturally, words like the are consistent across nearly all texts in English. (While working on a set of word lists to compare with business reports, I found one text without the. I also discovered that one of my texts was in Italian: but this wasn't the one without the! The culprit was an election results list, which contained lots of instances of Cons., Lab. and place names, but no instances of the.)

To analyse common grammar words like the, a consistency list may be very useful. Even so, you're likely to find some common lexical items recur surprisingly consistently.

To eliminate the commonly consistent words and find only those which seem to characterise your genre or sub-genre, you need to find out which are significantly consistent. Save your word list, then use it for <u>comparison [202]</u> with others in WordList, or using KeyWords. This way you can determine which are the significantly consistent words in your genre or sub-genre.

See also: Consistency Analysis (Detailed) [205], Comparing Word-lists [202], Match List [75]

# 9.9 compute key words

With a word list visible in the **WordList** tool, you may choose *Compute | KeyWords* to get a keywords analysis of the current word list. This will assume you will wish to use the <u>reference corpus</u> [357] defined in the <u>settings</u> [198] for comparison.

You will see the results in one of the tabs at the bottom of the screen.

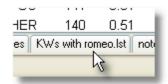

As in the **KeyWords** tool, this procedure compares all the words in your original word list with those in the reference corpus but does not inform you about words which are only found in the reference corpus.

See also: Compare two wordlists 202, word-list with tags as prefix 245

## 9.10 find filenames

If you have an index-based word list on screen you can see how many text files each word was found in. For example, in this index based on Shakespeare plays, **EYES AND EARS** occurs in 7 of the 37 plays.

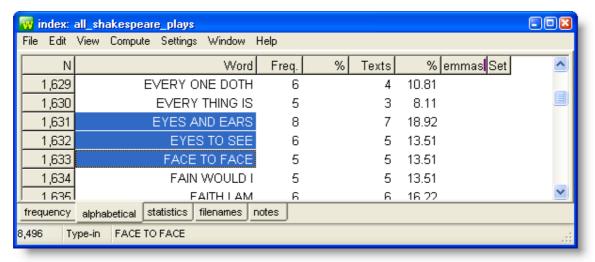

What if you want to know which of those plays?

Select the word(s) or cluster(s) you're interested in and choose *File* | *Find Files* in the menu and you will get something like this:

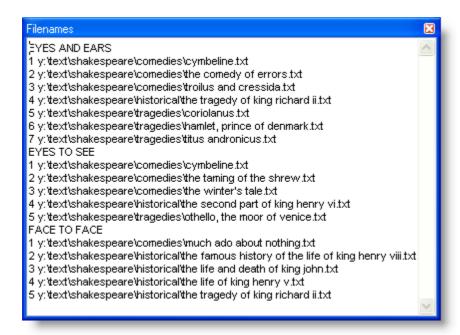

See also: selecting multiple entries 358, making a WordList index 216

# 9.11 Lemmas (joining words)

## 9.11.1 what are lemmas and how do we join words?

In a word list, a key word list or a list of collocates you may want to store several entries together: e.g. want; wants; wanting; wanted. Bringing them together means you're treating them as members of the same "lemma" or set -- rather like a headword in a dictionary.

## Manual joining

You can simply do this by dragging one entry to another. Suppose your word list has

WANT WANTED WANTING

you can simply grab wanting or wanted with your mouse and place it on want.

(See choosing lemma file 213) if you want to join these to a word which isn't in the list)

A lemmatised head entry has a red mark in the left margin beside it. The others you marked will be coloured as if deleted. The linked entries which have been joined to the head can be seen at the right.

| 1,001 | A GOOD DAY     | 10  | ŏ  | 1.6/  |                                                 |
|-------|----------------|-----|----|-------|-------------------------------------------------|
| 1,002 | A GOOD DEAL    | 141 | 22 | 4.58  | a good deal[24] a great deal[112] a good few[5] |
| 1,003 | A GOOD ENOUGH  | 5   | 4  | 0.83  |                                                 |
| 1,004 | A GOOD EXAMPLE | 7   | 7  | 1.46  |                                                 |
| 1,005 | A GOOD FEW     | 5   | 5  | 1.04  |                                                 |
| 1,006 | A GOOD IDEA    | 59  | 49 | 10.21 |                                                 |

Here we see a word list based on 3-word clusters where originally a good deal had a frequency of 24, but has been joined to a great deal and a good few and thereby risen to 141.

If you cannot see all the items you want to join in one screen, you can do the same thing using function keys 74.

- 1. Use F5 to mark an entry for joining to another. The first one you mark will be the "head". For the moment, while you're still deciding which other entries belong with it, the edge of that row will be marked green. Any entries which you then decide to link with the head (by again pressing F5) will show they're marked too, in white. (If you change your mind you can press F5 again and the marking will disappear.)
- 2. Use F4 to join all the entries which you've marked. The program will then put the joint frequencies of all the words you've marked with the frequency of the one you marked 74 first (the head).

#### To Un-join

If you select an item which has lemmas visible at the right and press Control/F4, this will unjoin the entries of that one lemma. To unjoin all lemmatised forms in the entire list, in the menu choose *Edit* | *Join* | *Unjoin All*.

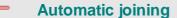

There are two methods, a) based on a list, and b) based on a template.

## a) File-based joining

You can join up lemmas using a text file [213] which automates the matching & joining process. The actual processing of the list takes place when you choose the menu option *Match Lemmas* (=) in WordList, Concord or KeyWords. Every entry in your lemma list will be checked to see whether it matches one of the entries in your word list. In the example, if, say, *am, was*, and *were* are found, they will be stored as lemmas of *be*. If *go* and *went* are found, then *went* will be joined to *go*.

# b) Auto-joining 212 based on a template

To speed up this lemmatisation process, you can auto-join any of the entries in your current word list which meet your criteria.

#### Can't read all the lemma forms

Double-click on the Lemmas column as in the shot below,

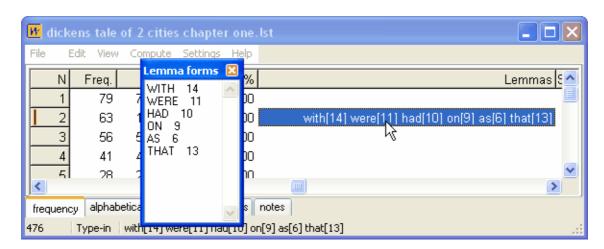

and a window of Lemma Forms will open up, showing the various components.

See also: Auto-Joining methods 212, Using a text file to lemmatise 213, selecting multiple entries 358, Concord lemmatisation 45

## 9.11.2 auto-joining lemmas

There are two methods, a) based on a list, and b) based on a template.

## a) File-based joining

You can join up lemmas using a text file 213 which automates the matching & joining process. The

actual processing of the list takes place when you choose the menu option *Match Lemmas* ( $\equiv$ ) in WordList, Concord or KeyWords. Every entry in your lemma list will be checked to see whether it matches one of the entries in your word list. In the example, if, say, *am, was*, and *were* are found, they will be stored as lemmas of *be*. If *go* and *went* are found, then *went* will be joined to *go*.

## b) Auto-joining based on a template

Or you can auto-join any of the entries in your current word list which meet your criteria: the menu option *Auto-Join* can be used to specify a string such as s or s; ED; ING and will then go through the whole word list, lemmatising all entries where one word only differs from the next by having s or ED or ING on the end of it. (Use; to separate multiple suffixes.)

#### Prefix / Suffix / Infix

By default all strings typed in are assumed to be suffixes; to join prefixes put an asterisk (\*) at the right end of the prefix. If you want to search for infixes (eg. bloody in absobloodylutely [languages like Swahili use infixes a lot]) put an asterisk at each end.

## **Examples**

S;ED;ING will join books to book, booked to book and booking to book
\*S;\*ED;\*ING will join books to book, booked to book and booking to book
UN\*;ED;ING will join undo to do, booked to book and booking to book
\*BLOODY\* will join absobloodylutely to absolutely

The process can be left to run quickly and automatically, or you can have it confirm with you before joining each one. Automatic lemmatisation, like search-and-replace spell-checking, can produce oddities if just left to run!

To stop in the middle of auto-joining, press Escape.

#### Tip

With a previously saved list, try auto-joining *without* confirming the changes (or choose *Yes to All* during it). Then choose the Alphabetical (as opposed to Frequency) version of the list and sort on Lemmas (by pressing the *Lemmas* column heading). You will see all the joined entries at the top of the list. It may be easier to Unjoin (Ctrl + F4) any mistakes than to confirm each one... Finally, sort on the *Word* and save.

See also: Lemmatisation 211

## 9.11.3 choosing lemma file

#### The point of it...

You may choose to lemmatise all items in the current word-list using a standard text file which groups words which belong together (be -> was, is, were, etc.). While it is time-consuming producing the text file the first time, it will be very useful if you want to lemmatise lots of word lists, and is much less "hit-and-miss" than <u>auto-joining 1212</u> using a template.

There is an English-language lemma list from Yasumasa Someya at <a href="http://www.lexically.net/downloads/BNC">http://www.lexically.net/downloads/BNC</a> wordlists/e <a href="http://www.lexically.net/downloads/BNC">lemma.txt</a>.

### How to do it

Lemma list settings are accessed via the Lists option in the WordList menu

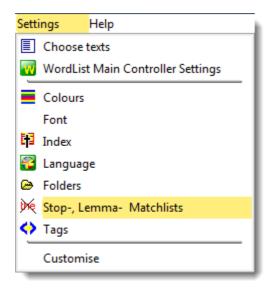

or an Advanced Settings button in the Controller

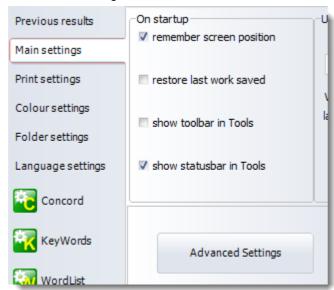

followed by

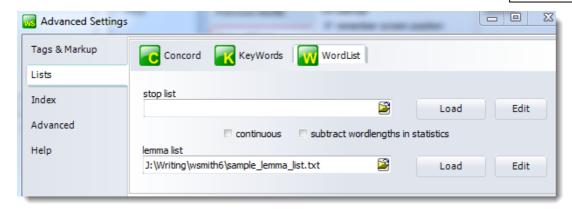

Choose the appropriate button (for Concord, KeyWords or WordList) and type the file name or browse for it, then Load it.

The file should contain a plain text list of lemmas with items like this:

```
BE -> AM, ARE, WAS, WERE, IS
GO -> GOES, GOING, GONE, WENT
```

WordSmith then reads the file and displays them (or a sample if the list is long). The format allows any alphabetic or numerical characters in the language the list is for, plus the single apostrophe, space, underscore. In other words, if you mistakenly put GO = GOEs that line won't be included because of the = symbol.

The actual processing of the list will take place when you compute your word list, key word list or concordance or when you choose the menu option *Match Lemmas* (≡) in WordList, Concord or KeyWords. See Match List 75 for a more detailed explanation, with screenshots. Lemmatising occurs before any stop list 92 is processed.

### What if my text files don't contain the headword of the lemma?

Suppose you are matching AM, ARE etc with BE as in the list above, but your texts don't actually contain the word BE. In that case the tool will insert BE with zero frequency and add AM, ARE etc as needed.

See also: Lemmatisation 211, Match List 75, Stop List 92, Lemmatisation in Concord 143

## 9.12 WordList Index

#### 9.12.1 what is an Index for?

## the point of it

- 1. One of the uses for an Index is to record the positions of all the words in your text file, so that you can subsequently see which word came in which part of each text. Another is to speed up access to these words, for example in concordancing. If you select one or more words in the index and press , you get a speedy concordance.
- 2. Another is to compute "Mutual Information" [227] scores which relate word types to each other.
- 3. Or you can use an index to see word clusters 218.

4. Finally, an index is needed to generate concgram of searches.

See also Making an Index List 216, Viewing Index Lists 222, Exporting index data 224, find filenames for word clusters 210, WordList Help Contents 201, WSConcgram 10

# 9.12.2 making a WordList Index

The process is just like the one for making a word-list except that after choosing your texts and ensuring you like the index filename, you choose the bottom button here:

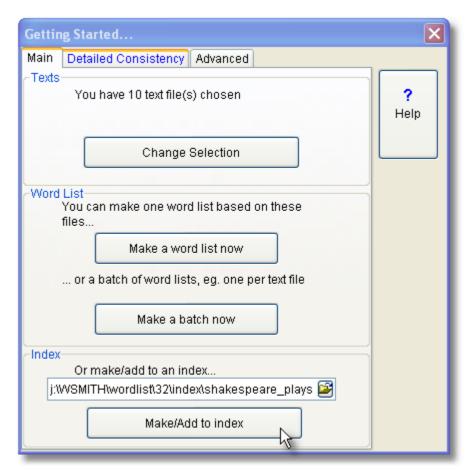

In this screenshot above, the basic filename is shakespeare\_plays: WordSmith will add

- .tokens and .types to this basic filename as it works. Two files are created for each index:
- .tokens file: a large file containing information about the position of every word token in your text
- .types file: knows the individual word types.

If you choose an existing basic filename which you have already used, **WordList** will check whether you want to add to it or start it afresh:

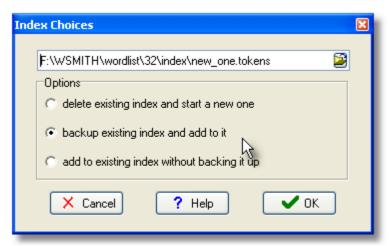

An index permits the computation of <u>word clusters [218]</u> and <u>Mutual Information [227]</u> scores for each word type. The screenshot below shows the progress bars for an index of the BNC World corpus; on a modern PC it might work at a rate of about 2.8 million words per minute. The resulting BNC Words.tokens file was 1.6GB in size and the BNC Words.types file was 26 MB.

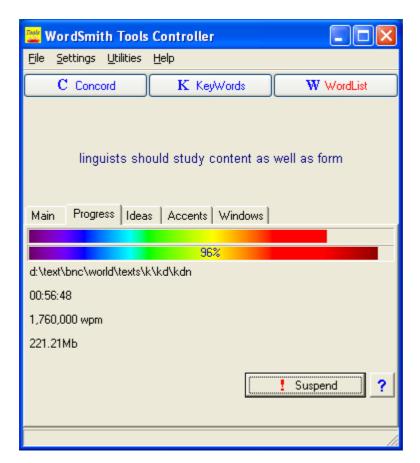

#### adding to an index

To add to an existing index, just choose some more texts and choose *File | New | Index*. If the existing filename is already in use for an index, you will be asked whether to add more or start it afresh as shown above.

See also <u>Using Index Lists</u> [215], <u>Viewing Index Lists</u> [222], <u>WordList Help Contents</u> [201].

#### 9.12.3 index clusters

#### **WordList clusters**

A word list doesn't need to be of single words. You can ask for a word list consisting of two, three, up to eight words on each line. To do cluster processing in WordList, first make an index 216.

#### How to see clusters...

Open 222 the index. Now choose Compute | Clusters.

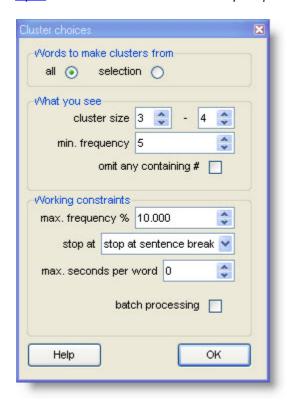

#### Words to make clusters from

- "all" : all the clusters involving all words above a certain frequency (this will be s-l-o-w for a big corpus like the BNC World edition), or
- "selection": clusters only for words you've selected (eg. you have highlighted BOOK and BOOKS and you want clusters like book a table, in my book).

To choose words which aren't next to each other, press Control and click in the number at the left -- keep Control held down and click elsewhere. The first one clicked will go green and the others white. In the picture below, using an index of the BNC World corpus, I selected world and then life by clicking numbers 164 and 167.

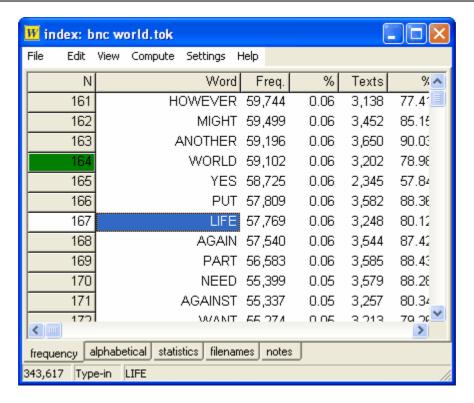

The process will take time. In the case of BNC World, the index knows the positions of all of the 100 million words. To find 3-word clusters, in the case above, it took about a minute to process all the 115,000 cases of world and life and find 5,719 clusters like the world bank and of real life. Chris Tribble tells me it took his PC 36 hours to compute all 3-word clusters on the whole BNC ... he was able to use the PC in the meantime but that's not a job you're going to want to do often.

#### What you see

The "cluster size" must be between 2 and 8 words.

The "min. frequency" is the minimum number of each that you want to see.

Here the user has chosen to see any 3-4-word clusters that appear 5 or more times.

#### Working constraints

The "max. frequency %" setting is to speed the process up.

in more detail...

It means the maximum frequency percentage which the calculation of clusters for a given word will process. This is because there are lots and lots of the very high frequency items and you may well not be interested in clusters which begin with them. For example, the item the is likely to be about 6% of any word-list (about 6 million of them in the BNC therefore), and you might not want clusters starting the...—if so, you might set the max. percent to 0.5% or 0.1% (which for the BNC World corpus will cut out the top 102 frequency words). You will still get clusters which include very high frequency items in the middle or end, like the a in book a table, but would not get in my book, which begins with the very high frequency word in. The more words you include, the longer the process will take....

Stop at, like Concord clusters [135], offers a number of constraints, such as sentence and other punctuation-marked breaks. The idea is that a 5-word cluster which starts in one sentence and continues in the next is not likely to make much sense.

Max. seconds per word is another way of controlling how long the process will take. The default (0) means no limit. But if you set this e.g. to 30 then as WordList processes the words in order, as soon as one has taken 30 seconds no further clusters will be collected starting with that word.

batch processing allows you to create a whole set of cluster word-lists at one time.

## What they look like

Here is a small set of 3-word clusters involving rabies from the BNC World corpus.

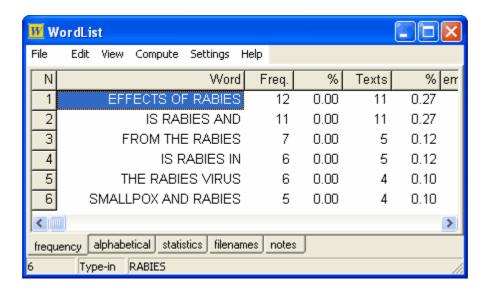

Some of them are plausible multi-word units. All clusters which appear at least 5 times are shown: to alter that setting, choose *Advanced Settings | Index* in the Controller and set the "show if frequency.." number thus:

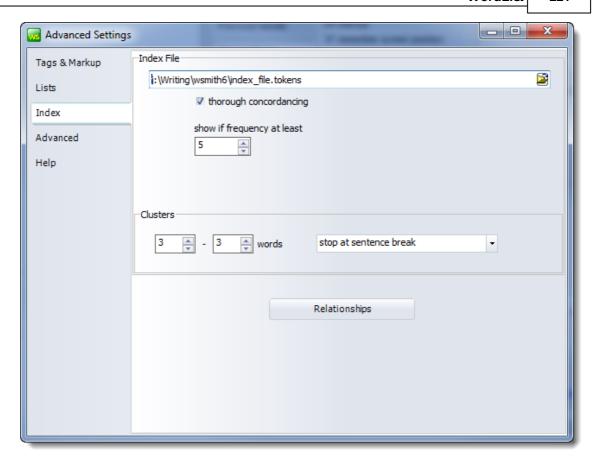

Finally, remember this listing is just like a single-word word list. You can save it as a .1st file and open it again at any time, separately from the index.

See also: find the files for specific clusters 210, clusters in Concord 359

## 9.12.4 join clusters

The idea is to group clusters like

```
I DON'T THINK
NO I DON'T THINK
I DON'T THINK SO
I DON'T THINK THAT
etc.
```

You can join them up in a process like <u>lemmatisation [21]</u>, either so that the smaller clusters get merged as 'lemmas' of a bigger one, or so that the smaller ones end up as 'lemmas'.

In this screenshot, shorter clusters have been merged with longer ones so that **A BEARING OF FORTY-FIVE DEGREES** relates to several related clusters:

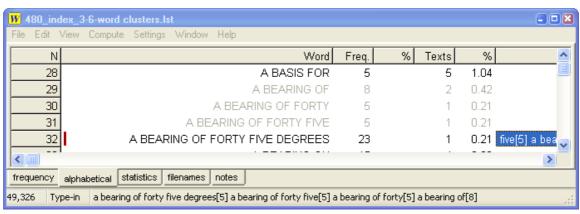

visible by double-clicking the lemmas to show something like this:

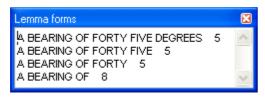

#### How to do it

Choose *Edit | Join | Join Clusters* in the WordList menu. The process takes quite a time because each cluster has to be compared with all those in the rest of the list; interrupt it if necessary by pressing Suspend 94.

## 9.12.5 index lists: viewing

In WordList, open an index as you would any other kind of word-list file -- using File | Open. The filename will end .tokens. Easier, in the *Controller* | *Previous lists*, choose any index you've made and double-click it.

The index *looks* exactly like a large word-list. (Underneath, it "knows" a lot more and can do more but it looks the same.)

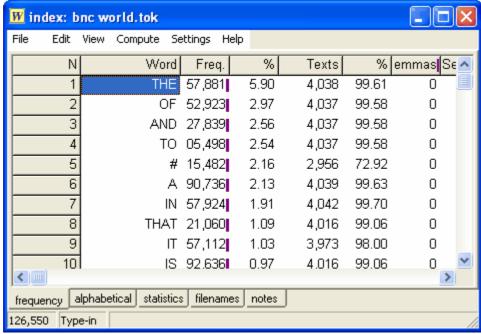

The picture above shows the top 10 words in the BNC World Corpus. Number 5 (#) represents numbers or words which contain numbers such as £50.00. These very frequent words are also very consistent -- they appear in at least 99% of the 4,054 texts of BNC World edition. In the view below, you see words sorted by the number of Texts: all these words appeared 10 times in the corpus but their frequencies vary.

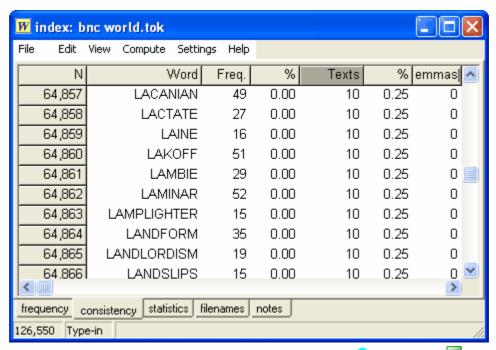

You can highlight one or more words or mark them with the option, then to get a speedy concordance.

But its best use to start with is to generate word clusters [218] like these:

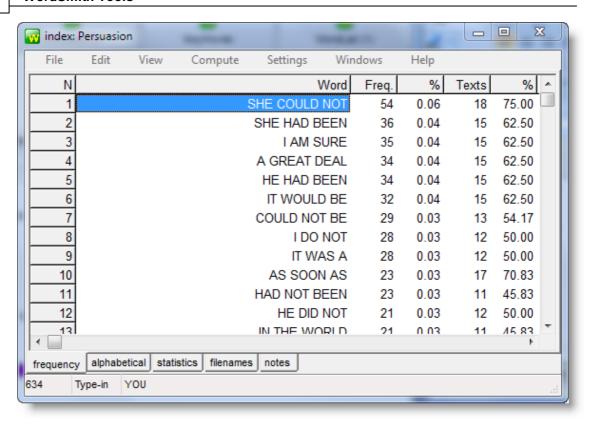

See also Making an Index List 218, WordList clusters 218, WordList Help Contents 2011.

## 9.12.6 index exporting

## The point of it...

An index file knows the position of every single word in your corpus and it is possible therefore to ask it to supply specific data. For example, the lengths of each sentence or each text in the corpus (in words), or the position of each occurrence of a given word.

## How to do it

With an index open, choose File | Export index data,

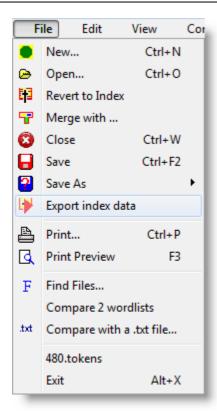

then complete the form with what you need.

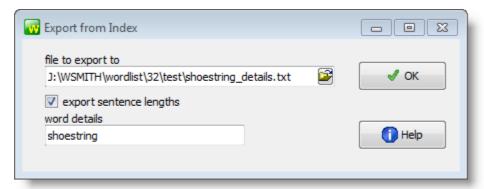

Here we have chosen to export the details about the word **SHOESTRING** in a given index, and to get to see all the sentence lengths (of all sentences in the corpus, not just the ones containing that word).

A fragment of the results are shown here:

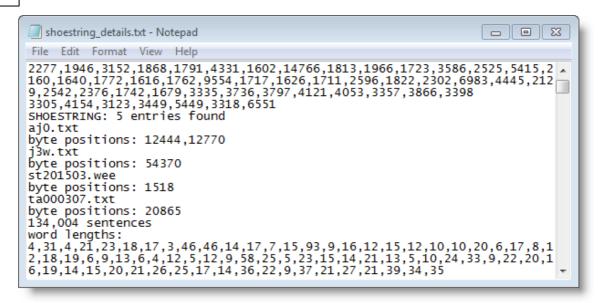

At the top there are word-lengths of some of the 480 text files, the last of which was 6551 words long; then we see the details of 5 cases of the word **SHOESTRING** in the corpus, which appeared twice in text AJ0.txt, once in J3W.txt etc.; finally we get the word-lengths of all the sentences in the corpus: the first one only 4 words long.

This process will be quite slow if you request a lot of data. If you don't check the sentence lengths you will still get text lengths; it wil be quicker if you leave the word details space empty.

### 9.13 menu search

Using the menu you can search for a sub-string within an entry -- e.g. all words containing "fore" (by entering \*fore\* -- the asterisk means that the item can be found in the middle of a word, so \*fore will find before but not beforehand, while \*fore\* will find them both). These searches can be repeated.

This function enables you to find parts of words so that you can edit your word-list, e.g. by joining two words as one.

You can search for ends or middles of words by using the \* wildcard.

Thus \*TH\* will find other, something, etc.

\*TH will find booth, sooth, etc.

You can then use **F8** to repeat your last search.

The search hot keys are:

F8 repeat last search (use in conjunction with F10 or F11)

F10 search forwards from the current line
 F11 search backwards from the current line
 F12 search starting from the beginning

This function is handy for <u>lemmatization</u> [211] (joining words which belong under one entry, such as seem/ seems/ seemed/ seeming etc.)

See also: searching for an entry by typing 89

# 9.14 relationships between words

#### 9.14.1 mutual information and other relations

## the point of it

A Mutual Information (MI) score relates one word to another. For example, if *problem* is often found with *solve*, they may have a high mutual information score. Usually, *the* will be found much more often near *problem* than *solve*, so the procedure for calculating Mutual Information takes into account not just the most frequent words found near the word in question, but also whether each word is often found elsewhere, well away from the word in question. Since *the* is found very often indeed far away from *problem*, it will not tend to be related, that is, it will get a low MI score.

There are several other alternative statistics: you can see examples of how they differ here 227,

This relationship is bi-lateral: in the case of *kith* and *kin*, it doesn't distinguish between the virtual certainty of finding *kin* near *kith*, and the much lower likelihood of finding *kith* near *kin*.

There are various different formulae for computing the strength of collocational relationships. The MI in WordSmith ("specific mutual information") is computed using a formula derived from Gaussier, Lange and Meunier described in Oakes (329), p. 174; here the probability is based on total corpus size in tokens. Other measures of collocational relation are computed too, which you will see explained under Mutual Information Display (227).

## **Settings**

The Relationships settings are found in the Controller under Adjust Settings | Index 555 or in a menu option in WordList.

See also: Mutual Information Display 227, Computing Mutual Information 230, Making an Index List 216, Viewing Index Lists 222, WordList Help Contents 201.

See Oakes 329 for further information about Mutual Information, Dice, MI3 etc.

## 9.14.2 relationships display

The Relationships procedure contains a number of columns and uses various formulae 3431:

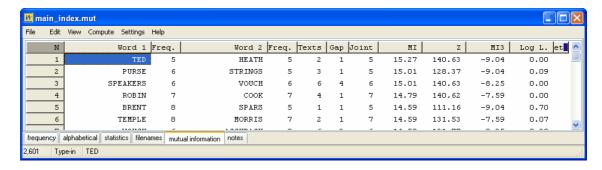

Word 1: the first word in a pair, followed by Freq. (its frequency in the whole index).

Word 2: the other word in that pair, followed by Freq. (its frequency in the whole index). If you have computed "to right only [23], then Word 1 precedes Word 2.

Texts: the number of texts this pair was found in (there were 56 in the whole index).

Gap: the most typical distance between Word 1 and Word 2.

Joint: their joint frequency over the entire span [230] (not just the joint frequency at the typical gap distance).

In line 2 of this display, PURSE occurs 6 times in the whole index, and STRINGS 5 times. They occur together 5 times -- in other words in this little corpus, strings is always part of the combination purse + strings. The gap is 1 because strings, in these data, typically comes 1 word away from purse. The pair purse strings comes in 3 texts.

As usual, the data can be sorted by clicking on the headers. Above, it was sorted by clicking on "MI" first and "Word 1" second.

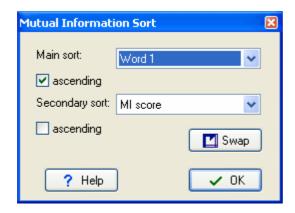

You get a double sort, main and secondary, because sometimes you will want to see how MI or Z score or other sorting affects the whole list and sometimes you will want to keep the words sorted alphabetically and only sort by MI or Z score within each word-type. Press *Swap* to switch the primary & secondary sorts.

Compare this with the display sorted by Z Score (Oakes 229 p. 163).

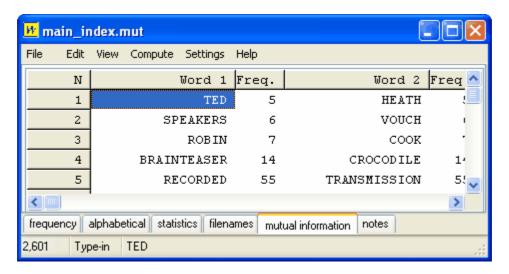

TED HEATH (a UK Prime Minister of the 1970s) is still top and SPEAKERS ... VOUCH still visible, but some other items have moved in.

Here is the display sorted by MI3 Score (Oakes 229 p. 172):

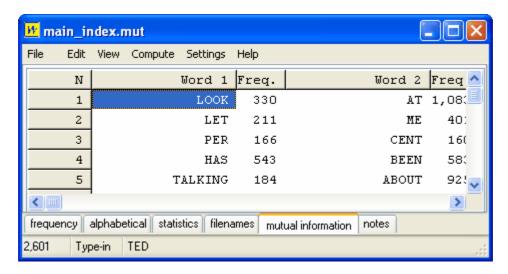

Much more frequent items have jumped to the top.

Finally, by Log Likelihood (Dunning 323), 1993):

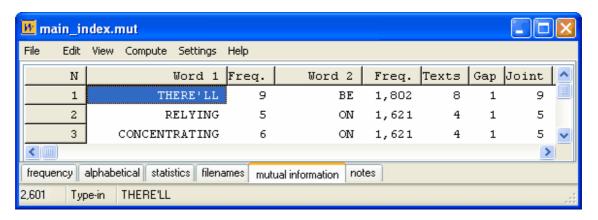

Here the Word 2 items are very high frequency ones and we get at colligation (grammatical collocation).

See also: Formulae [343], Mutual Information and other relationships [227], Computing Relationships [230], Making an Index List [216], Viewing Index Lists [222], WordList Help Contents [201].

See Oakes 329 for further information about the various statistics offered.

## 9.14.3 relationships computing

To compute these relationship statistics you need a WordList Index 216. Then in its menu, choose Compute | Relationships.

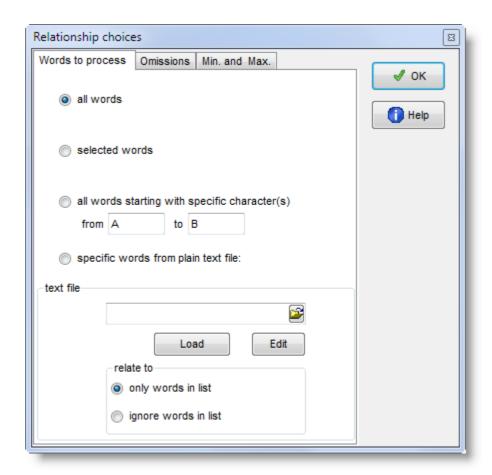

## words to process

You can choose whether to compute the statistics for all entries, or only any selected (highlighted) entries, or only those between two initial characters e.g. between A and D, or indeed to use your own specified words only.

If you wish to select only a few items for MI calculation, you can mark them first select only a few items for MI calculation, you can mark them first select only a few items for MI calculation, you can mark them first select only a few items for MI calculation, you can mark them first select only a few items for MI calculation, you can mark them first select only a few items for MI calculation, you can mark them first select only a few items for MI calculation, you can mark them first select only a few items for MI calculation, you can mark them first select only a few items for MI calculation, you can mark them first select only a few items for MI calculation, you can mark them first select only a few items for MI calculation, you can mark them first select only a few items for MI calculation, you can mark them first select select sele

Alternatively you may choose to use only items from a plain text file constructed using the same syntax as a match-list file., or to use all items except ones from your plain text file.

## omissions

omit any containing # will cut out numbers, and omit if word1=word2 is there because you might find that GOOD is related to GOOD if there are lots of cases where these 2 are found near each other.

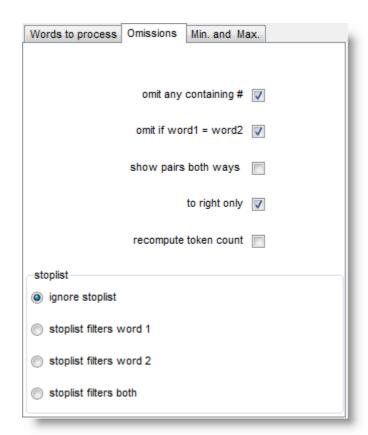

show pairs both ways allows you to locate all the pairs more easily because it doubles up the list. For example, suppose we have a pair of words such as **HEAVEN** and **EARTH**. This will normally enter the list only in one order, let us say **HEAVEN** as word 1 and **EARTH** as word 2. If you're looking at all the words in the Word 1 column, you will not find **EARTH**. If you want to be able to see the pair as both **HEAVEN** - **EARTH** and **EARTH** - **HEAVEN**, select show pairs both ways. Here we can see this with **DUST** and **WITH** 

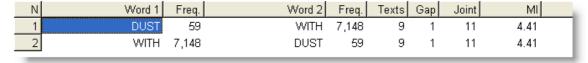

to right only: if this is checked, possible relations are computed to the right of the node only. That is, when considering <code>DUST</code>, say, cases of <code>WITH</code> to the right will be noticed but cases where <code>WITH</code> is to the left of <code>DUST</code> would get ignored.

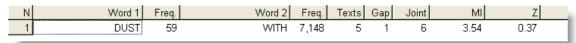

Here, the number of texts goes down to 5 from 9, MI score is lower, etc, because the process looks only to the right. (In the case of a right-to-left language like Arabic, the processing is still of the words following the node word.)

recompute token 233 count allows you to get the number of tokens counted again e.g. after items

have been edited or deleted.

#### min, and max

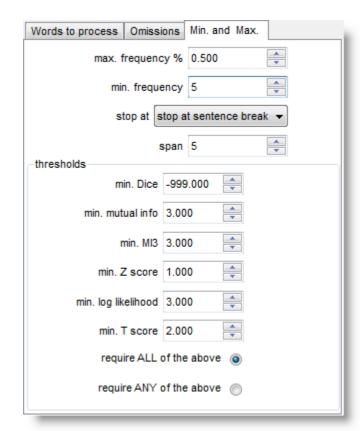

- max. frequency %: ignores any tokens which are more frequent than the percentage indicated. Set the maximum frequency, for example, to 0.5% to cut out words whose frequency is greater than that. (The point of this is to avoid computing mutual information for words like the and of, which are likely to have a frequency greater than say 1.0%. For example 0.5%, in the case of the BNC, would mean ignoring about 20 of the top frequency words, such as WITH, HE, YOU. 0.1% would cut about 100 words including GET, BACK, BECAUSE. If you want to include all words, then set this to 100.000)
- min. frequency: the minimum frequency for any item to be considered for the calculation. (Default = 5; a minimum frequency of 5 means that no word of frequency 4 or less in the index will be visible in the relationship results. If an item occurs only once or twice, the relationship is unlikely to be informative.)
- stop at allows you to ignore potential relationships e.g. across sentence boundaries. It has to do with whether breaks such as punctuation or sentence breaks determine that one word cannot be related to another. With stop at sentence break, "I wrote the letter. Then I posted it" would not consider posted as a possible collocate of letter because there's a sentence break between them.
- span: the number of intervening words between collocate and node. With a span of 5, the node

wrote would consider the, letter, then, I and posted as possible collocates if stop at were set at no limits in the example above.

min. Dice/mutual info.MI3 etc: the minimum number which the MI or other selected statistic must come up with to be reported. A useful limit for MI is 3.0. Below this, the linkage between node and collocate is likely to be rather tenuous.

Choose whether ALL the values set here are used when deciding whether to show a possible relationship or ANY. (Each threshold can be set between -9999.0 and 9999.0.)

Computing the MI score for each and every entry in an index takes a long time: some years ago it took over an hour to compute MI for all words beginning with B in the case of the BNC World edition (written, 90 million words) in the screenshot below, using default settings. It might take 24 hours to process the whole BNC, 100 million words, even on a modern powerful PC. Don't forget to save your results afterwards!

|        | Word 1  | Freq. | Word 2    | Freq.  | Texts | Gap | Joint | MI    | 2^       |
|--------|---------|-------|-----------|--------|-------|-----|-------|-------|----------|
| 19,642 | BUDGETS | 1,171 | CONTRACTS | 4,327  | 4     | 2   | 5     | 6.44  | 5.84     |
| 19,643 | BUDIMIR | 13    | LONCAR    | 17     | 8     | 1   | 10    | 21.93 | 1,997.88 |
| 19,644 | BUDS    | 404   | STAR      | 6,817  | 3     | 3   | 5     | 7.32  | 8.39     |
| 19,645 | BUDS    | 404   | FLOWERS   | 5,036  | 5     | 2   | 5     | 7.76  | 9.93     |
| 19,646 | BUDS    | 404   | FRUIT     | 3,799  | 4     | 2   | 5     | 8.17  | 11.57    |
| 19,647 | BUDS    | 404   | SHOOTS    | 567    | 6     | 2   | 6     | 11.17 | 37.07    |
| 19,648 | BUENA   | 9     | VISTA     | 158    | 4     | 1   | 5     | 18.24 | 393.80   |
| 19,649 | BUENAS  | 8     | NOCHĘS    | 6      | 3     | 1   | 5     | 23.13 | 2,143.48 |
| 19,650 | BUENOS  | 210   | MARGH     | 15,686 | 4     | 3   | 5     | 7.06  | 7.57     |
| 19,651 | BUENOS  | 210   | AIRES     | 201    | 94    | 1   | 176   | 18.49 | 2,544.25 |
| 19,652 | BUFF    | 282   | WHITE     | 23,786 | 3     | 3   | 7     | 6.52  | 7.16     |
| 19,653 | BUFF    | 282   | COLOURED  | 3,295  | 13    | 1   | 15    | 10.48 | 45.89    |
| 19,654 | BUFF    | 282   | BROWN     | 8,328  | 3     | 1   | 7     | 8.04  | 13.05    |
| 19,655 | BUFF    | 282   | ENVELOPE  | 1,183  | 8     | 1   | 9     | 11.22 | 46.09    |
| 19,656 | BUFFALO | 307   | YORK      | 7,899  | 5     | 2   | 5     | 7.51  | 9.01     |
| 19,657 | BUFFALO | 307   | TOM       | 4,668  | 4     | 1   | 7     | 8.75  | 16.96    |
| 19,658 | BUFFALO | 307   | BILL      | 12,184 | 7     | 1   | 9     | 7.73  | 13.17    |
| 19,659 | BUFFALO | 307   | BILLS     | 2.820  | 6     | 1   | 8     | 9.67  | 25.22    |

See also Collocates [139], Mutual Information Settings [227], Mutual Information Display [227], Detailed Consistency Relations [208], Making an Index List [218], Viewing Index Lists [222], Recompute Token Count [233], WordList Help Contents [201].

# 9.15 recompute tokens

#### Why recompute the tokens?

To compute relations such as Mutual Information 227 or Keyness 190 we need an estimate of the total number of running words (let's call it TNR) in the text corpus from which the data came. It is tricky to decide what actually counts as the TNR. Not only are there problems to do with hyphenation 961, apostrophes and other non-letters 961 in the middle of a word, numbers 961, words cut out because of a stoplist 922 etc, but also a decision whether TNR should in principle include all of those or in principle include only the words or clusters now in the list in question. In practice for single-word word lists this usually makes little difference. In the case of word clusters, however,

there might be a big difference between the TNR words and TNR clusters, and anyway what exactly is meant by running clusters of words if you think about how they are computed [355]?

For most normal purposes, the total number of running words (tokens) computed when the word list or index was created will be used for these statistical calculations.

#### How to do it

Compute | Tokens

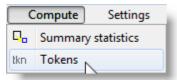

#### What it affects

Any decision made here will apply equally both to the node and the collocate whether these are clusters or single words, or to the little word-list and the reference corpus word-list in the case of key words calculations.

If you do choose to recompute the token count, then the TNR will be calculated as the total of the word or cluster frequencies for those entries still left in the list. After any have been zapped or if a minimum frequency above 1 is used the difference may be quite large.

If you choose *not* to recompute, the total number of running words (tokens) computed when the word list or index was created will be used.

# 9.16 re-sorting: consistency lists

The frequency-ordered consistency display can be re-sorted by *alphabetical* order (Word)

total frequencies overall (Total, the default)

by the *frequencies* in any given file (you see the file names).

Click on Word, Total or a filename to choose.

The sort can be either ascending or descending, the default being descending.

See also: Sorting word-lists 244

### 9.17 statistics

### 9.17.1 statistics

Visible by clicking the Statistics tab at the bottom of a WordList window:

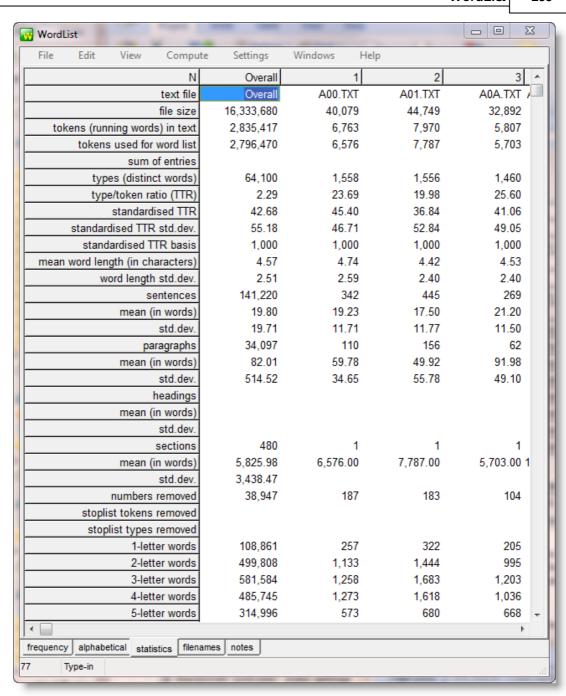

The overall results are in the left column, and details for the individual text files follow in columns to the right. In the screenshot you can see that the average sentence length of the 480 texts overall is 19.80 words, while that of text A01.txt is 17.5.

### Statistics include:

number of files involved in the word-list

file size (in bytes, i.e. characters)

running words in the text (tokens)

tokens used in the list (would be affected by using a stoplist 92) or changes to minimum settings

244 sum of entries: choose Compute | Tokens to see, otherwise this will be blank no. of different words (types) type/token ratios 242 no. of sentences 116 in the text mean sentence length (in words) standard deviation of sentence length (in words) no. of paragraphs 116 in the text mean paragraph length (in words) standard deviation of paragraph length (in words) no. of headings 115 in the text (none here because WordSmith didn't know how to recognise headings) mean heading length (in words) no. of sections 116 in the text (here 480 because WordSmith only noticed 1 section per text) mean section length (in words) standard deviation of heading length (in words) numbers 96 removed stoplist 92 tokens and types removed the number of 1-letter words

the number of n-letter words (to see these scroll the list box down)

(14 is the <u>default and the settings</u> maximum word length. But you can set it to any length up to 50 letters in Word List Settings, in the Settings menu.) Longer words are cut short but this is indicated with a + at the end of the word.

The number of types (different words) is computed separately for each text. Therefore if you have done a single word-list involving more than one text, summing the number of types for each text will not give the same total as the number of types over the whole collection.

#### Sum of entries

In the display, the *sum of entries* row shows the total number of tokens by adding the **frequencies** of each entry. In these data, there were over 2.8 million running words of text, but 38,947 numbers were not listed separately, so the number of tokens in the word-list is a little under 2.8 million.

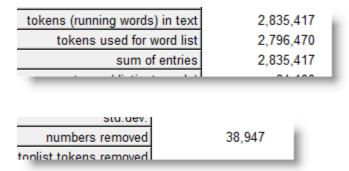

Sum of entries was computed after the word-list was first created by choosing Compute | Tokens

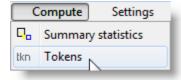

See also: WordList display [247] (with a screenshot), Summary Statistics [50], Starts and Ends of Text Segments [115], Recomputing tokens [233].

## 9.17.2 summary statistics

A word list's statistics give you data about the corpus, but you may need more specific information about individual words in a word list too.

## How many end in -ly?

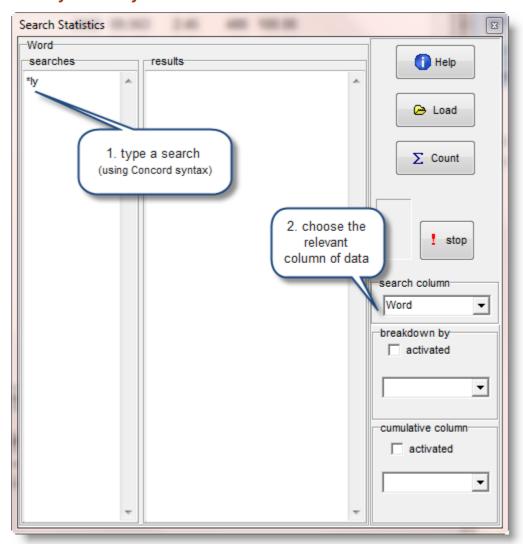

### Press Count

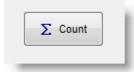

to get something like this:

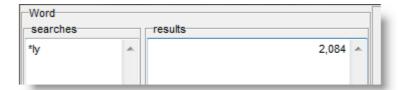

There is no limit on the searches:

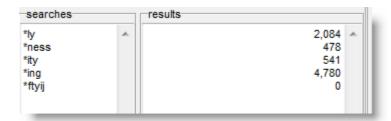

## **Cumulative Column**

A cumulative count adds up scores on another column of data apart from the one you are processing for your search. The columns in this window are for numerical data only. Select one and ensure *activated* is ticked.

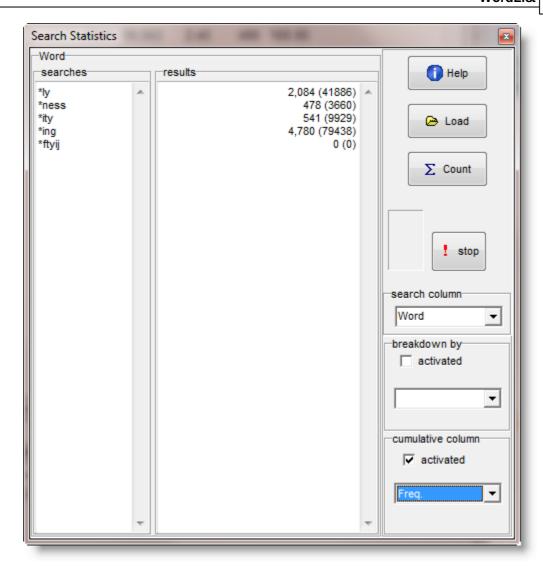

In this example, a word-list was computed and a search was made of 4 common word endings (and one ridiculous one). For -LY there are 2,084 types, with a total of 41,886 tokens in this corpus. - ITY and -NESS are found at the ends of fairly similar numbers of word-types, but -ITY has many more tokens in these data.

## **Breakdown**

See the example for Concord 166

#### **Load button**

see the explanation for count data frequencies 50.

# 9.18 stop-lists and match-lists

In WordSmith, a stop list [92] is used in order to avoid seeing some words, usually high-frequency words. The idea of a match-list [75] is to be able to compare all the words in your word list with another list in a plain text file and then do one of a variety of operations such as deleting the words

which match, deleting those which don't, or just marking the ones in the list.

For both, you can define your own lists and save them in plain text files.

Settings are accessed via the WordList menu or by an Advanced Settings button in the Controller

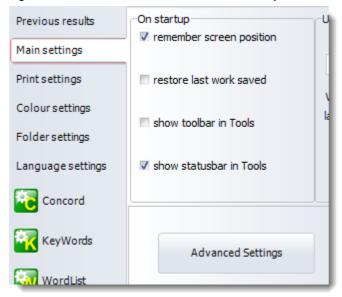

See also: lemma lists 211

# 9.19 import words from text list

#### the point of it

You might want a word list based on some data you have obtained in the form of a list, but whose original texts you do not have access to.

#### requirements

Your text file can be in any language [65] (select this before you make the list), and can be in Unicode or ASCII.

But it must follow a similar format as a stop list 92 expects, except that following each word there must be a <tab> character and the frequency as a plain number (decimal points will be ignored). Do not use commas as a thousands delimiter as otherwise they'll be interpreted as different words. The words do not need to be in frequency or alphabetical order.

# **Example**

```
; My word list for test purposes. THIS 67543 IT 33218 WILL 2978
```

BE 5679
COMPLETE 45
AND 99345
UTTER 54
RUBBISH 99
THE 578965
IS 55678

You should get results like these.

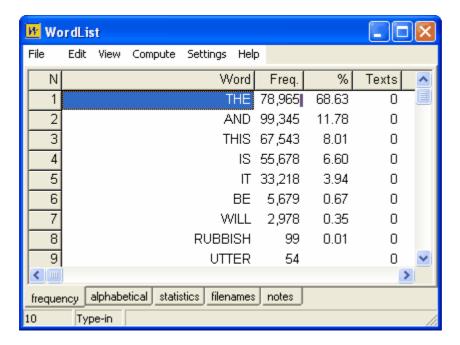

Statistics are calculated in the simplest possible way: the word-lengths (plus mean and standard deviation), and the number of types and tokens. Most procedures need to know the total number of running words (tokens) and the number of different word types so you should manage to use the word-list in KeyWords etc.

The total is computed by adding the frequencies of each word-type (67543+33218+2978 etc. in the example above).

Optionally, a line can start  $\texttt{\TOTAL=}\$  and contain a numerical total, eg.

\TOTAL=\ 299981

In this case the total number of tokens will be assumed to be 299981, instead.

#### how to do it

When you choose the *New* menu option ( ) in WordList you get a window offering three tabs: a *Main* tab for most usual purposes,

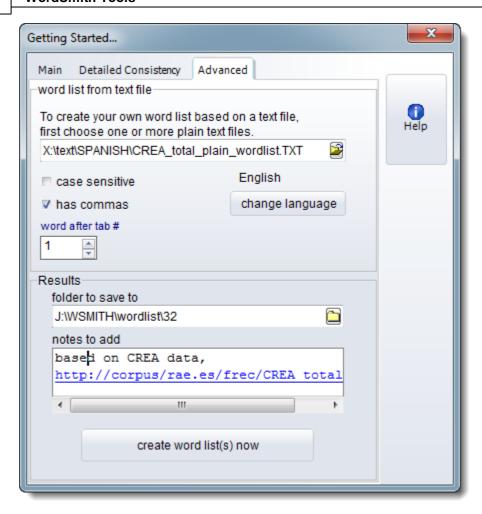

one for <u>Detailed Consistency</u> and another (*Advanced*) for creating a word list using a plain text file.

If the data has commas in the numbers (e.g. 98,654,123) then check the *has commas* box, and if the words come after one or more tabs in each line, set the *word after tab #* bigger than 0, as in the screenshot.

Choose your .txt file(s) and a suitable folder to save to, add any notes you wish, and press *create* word list(s) now.

# 9.20 type/token ratios

If a text is 1,000 words long, it is said to have 1,000 "tokens". But a lot of these words will be repeated, and there may be only say 400 different words in the text. "Types", therefore, are the different words.

The ratio between types and tokens in this example would be 40%.

But this type/token ratio (TTR) varies very widely in accordance with the length of the text -- or corpus of texts -- which is being studied. A 1,000 word article might have a TTR of 40%; a shorter one might reach 70%; 4 million words will probably give a type/token ratio of about 2%, and so on.

Such type/token information is rather meaningless in most cases, though it is supplied in a WordList statistics display. The conventional TTR is informative, of course, if you're dealing with a corpus comprising lots of equal-sized text segments (e.g. the LOB and Brown corpora). But in the real world, especially if your research focus is the text as opposed to the language, you will probably be dealing with texts of different lengths and the conventional TTR will not help you much.

WordList offers a better strategy as well: the *standardised type/token ratio* (STTR) is computed every  $\mathbf{n}$  words as Wordlist goes through each text file. By <u>default 841</u>,  $\mathbf{n} = 1,000$ . In other words the ratio is calculated for the first 1,000 running words, then calculated afresh for the next 1,000, and so on to the end of your text or corpus. A running average is computed, which means that you get an average type/token ratio based on consecutive 1,000-word chunks of text. (Texts with less than 1,000 words (or whatever  $\mathbf{n}$  is set to) will get a standardised type/token ratio of 0.)

## **Setting the N boundary**

Adjust the n number in Minimum & Maximum Settings 244 to any number between 100 and 20,000.

## What STTR actually counts

Note: The ratio is computed a) counting every different form [211] as a word (so say and says are two types) b) using only the words which are not in a stop-list [92] c) those which are within the length you have specified, d) taking your preferences about numbers [356] and hyphens [345] into account.

The number shown is a percentage of new types for every n tokens. That way you can compare type/token ratios across texts of differing lengths. This method contrasts with that of <u>Tuldava 329</u> (1995:131-50) who relies on a notion of 3 stages of accumulation. The WordSmith method of computing STTR was my own invention but parallels one of the methods devised by the mathematician <u>David Malvern</u> working with Brian Richards (University of Reading).

#### **Further discussion**

TTR and STTR are both pretty crude measures even if they are often assumed to imply something about "lexical density". Suppose you had a text which spent 1,000 words discussing ELEPHANT, LION, TIGER etc., and then 1,000 discussing MADONNA, ELVIS, etc., then 1,000 discussing CLOUD, RAIN, SUNSHINE. If you set the STTR boundary at 1,000 and happened to get say 48% or so for each section, the statistic in itself would not tell you there was a change involving Africa, Music, Weather. Suppose the boundary between Africa & Music came at word 650 instead of at word 1,000, I guess there'd be little or no difference in the statistic. But what would make a difference? A text which discussed clouds and written by a person who distinguished a lot between types of cloud might also use MIST, FOG, CUMULUS, CUMULO-NIMBUS. This would be higher in STTR than one written by a child who kept referring to CLOUD but used adjectives like HIGH, LOW, HEAVY, DARK, THIN, VERY THIN to describe the clouds... and who repeated DARK, THIN, etc a lot in describing them.....

(NB. Shakespeare is well known to have used a rather limited vocabulary in terms of measures like these!)

# 9.21 case sensitivity

Normally, you'll make a case-insensitive word list, especially as in most languages capital letters are used not only to distinguish proper nouns but also to signal beginnings of sentences, headings, etc. If, however, you wish to make a word list which distinguishes between major, Major and MAJOR, activate case sensitivity (*Adjust Settings | WordList | Case Sensitivity* in the Controller 4).

When you first see your case-sensitive list, it is likely to appear all in UPPER CASE. Press *Ctrl/L* or choose the *Layout* 71 menu option ( ) to change this.

# 9.22 minimum & maximum settings

These include:

# minimum word length

Default: 1 letter. When making a word-list, you can specify a minimum word length, e.g. so as to cut out all words of less than 3 letters.

#### maximum word length

Default: 49 letters. You can allow for words of up to 50 characters in length. If a word exceeds the limit and Abbreviate with + is checked, WordList will append a + symbol at the end of it to show that it was cut short. (If Abbreviate with + is not checked, the long word will be omitted from your word list. You might wish to use this to set both minimum and maximum to say, 4, and leave Abbreviate with + un-checked – that way you'll get a word-list with only the 4-letter words in it.

# minimum frequency

Default: 1. By default, all words will be stored, even those which occur once only. If you want only the more frequent words, set this to any number up to 32,000.

#### maximum frequency

Default maximum is 2,147,483,647 (2 Gigabytes). You'd have to analyse a lot of text to get a word which occurred as frequently as that!. You might set this to say 500, and the minimum to 50: that way your word-list would hold only the moderately common words.

#### type/token mean number (default 1,000)

Enables a smoothed calculation of type/token ratio for word lists. Choose a number between 10 and 20,000. For a more complete explanation, see WordList Type/Token Information 242.

See also: Text Characteristics 951, Stop Lists 921, Setting Defaults 841

#### 9.23 sort order

#### How to do it...

Sorting can be done simply by pressing the top row of any list. Press again to toggle between

ascending & descending sorts.

With a word-list on your screen, the main Frequency window doesn't sort, but you can re-sort the Alphabetical window (look at the tabs at the bottom of WordList to choose the tab) in a number of different ways.

To choose one of the special sorts specified below, press F6 or Ctrl/F6 or Shift/Ctrl/F6. Or choose the appropriate menu option.

# Alphabetical Word Sort 🍄

Many languages have their own special sorting order, so prior to sorting or re-sorting, check that you have selected the right language of for the words being sorted. Spanish, for example, uses this order: A,B,C,CH,D,E,F,G,H,I,J,K,L,LL,M,N,Ñ,O,P,Q,R,S,T,U,V,W,X,Y,Z.

KeyWords and other comparisons require an alphabetically-ordered list in ascending order. If you get problems, please open the word lists in WordList, choose the "alphabetical" tab, sort by pressing the "Word" header until the sort is definitely alphabetical ascending, then choose the Save menu option.

## Reverse Word Sort 🌣

This is so that you can sort words by suffix. The order is determined by word endings, not word beginnings. You will therefore find all the <code>-ing</code> forms together.

# Word Length Sort 💠

This is so that you can sort words by their length (1-letter, 2-letter, etc up to 50-letter words) Within a set of equal-length words, there's a second, alphabetical sort.

# **Consistency Sort**

Press the "Texts" header to re-sort the words according to their consistency 2051.

See also: Concord sort [162], KeyWords sort [196], Editing entries [58]; Accented characters [332]; Choosing Language [65]

# 9.24 WordList and tags

If you have defined a tag file and made the appropriate <u>settings</u> to load it, you can get a word-list which treats tags and words separately as in this example, where the tag is viewed as if it were a prefix.

### A word list only of tags?

Choose whether you want only the tags, only the words or both in *Adjust Settings | WordList | What you see | Tags*:

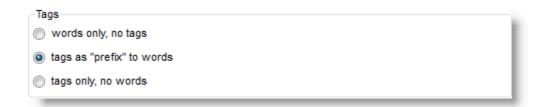

In its Alphabetical view, the list can be sorted on the tag or the word.

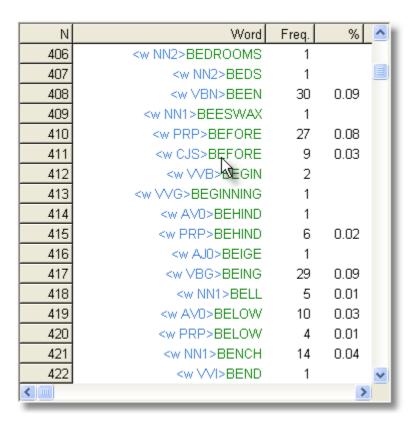

To colour these as in the example, in the main Controller I chose Blue for the foreground for tags (as the default is a light grey).

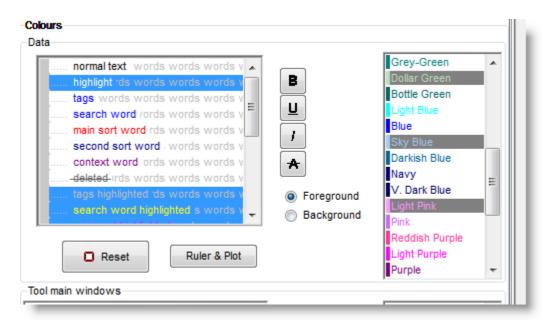

Then in WordList, I chose View | Layout as in this screenshot, selected the Word column header

and chose green below.

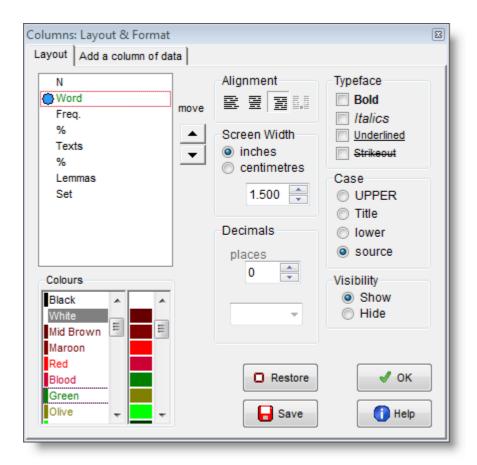

# 9.25 WordList display

Each WordList display shows

- the word
- its frequency
- its frequency as a percent of the running words in the text(s) the word list was made from
- the number of texts each word appeared in
- that number as a percentage of the whole corpus of texts

The Frequency display might look like this:

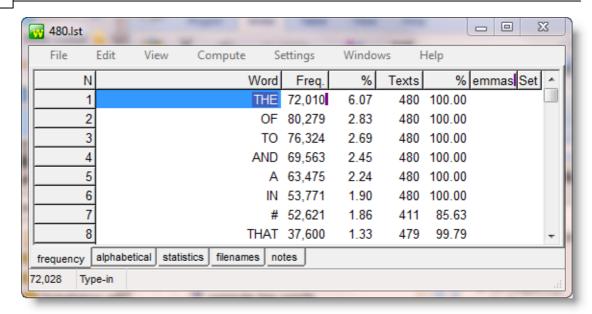

Here you see the top 7 words in a word list based on 480 texts. There are 72,028 words altogether but in the screenshot we can only see the first few. The Freq. column shows how often each word cropped up (THE *looks* as if it appeared 72,010 times in the 480 texts), and the % column tells us that the frequency represents 6.07% of the running words in those texts. The Texts column shows that THE comes in 480 texts, that is 100% of the texts used for the word list.

If we pull the Freq. column a little wider

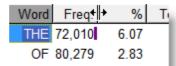

(cursor at the header edge have any purple marks beside it,

then pull right) so that the 72,010 doesn't

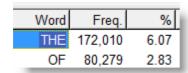

we see the true frequency value is actually 172,010.

Another thing to note is that there seems to be a word #, with over 50 thousand occurrences.

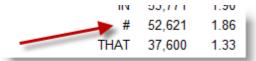

That represents a number or any word with a number in it such as **EX658**.

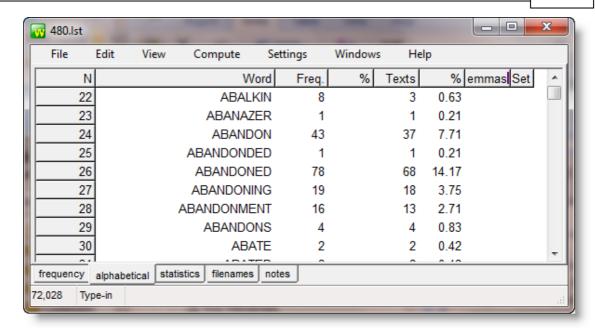

The Alphabetical listing also shows us some of the words but now they're in alphabetical order. **ABANDON** comes 43 times altogether, and in 37 of the 480 texts (less than 8%). **ABANDONED**, on the other hand, not only comes more often (78 times) but also in more texts (14% of them).

Now let's examine the statistics.

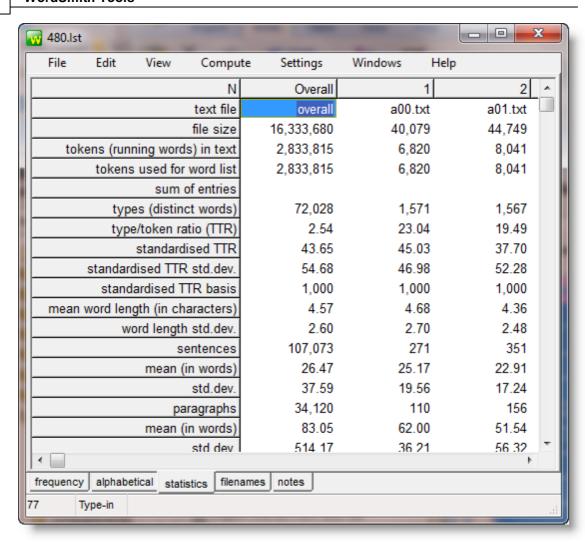

In all 480 texts, there are 72,028 word types (as pointed out above). The total running words is 2,833,815. Each word is about 4.57 characters in length. There are 107,073 sentences altogether, on average 26.47 words in length. In the text of a00.txt, there are only 1,571 different word types and that interview is under 7,000 words in length. This is explained in more detail in the Statistics page.

Finally, here is a screenshot of the same word list sorted "reverse alphabetically". In the part which we can see, all the words end in -IC.

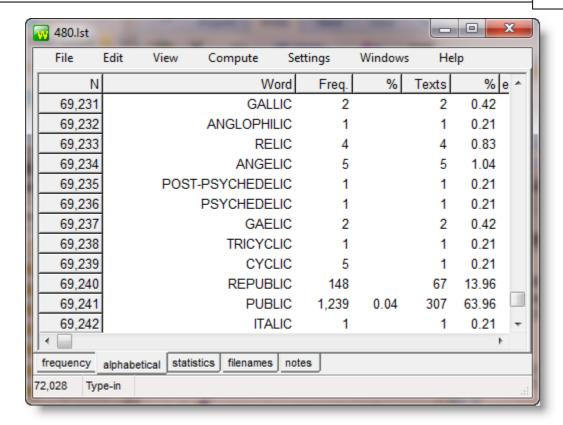

To do a reverse alphabetical sort, I had the Alphabetical window visible, then chose *Edit | Other sorts | Reverse Word sort* in the menu. To revert to an ordinary alphabetical sort, press F6.

See also: Consistency 2001, Lemmatisation 2111

# 9.26 WordSmith controller: WordList settings

These are found in the main Controller 4 under Adjust Settings | WordList.

This is because some of the choices -- e.g. Minimum & Maximum Settings 244 -- may affect other Tools.

There are 2 sets: What you Get and What you See.

# **WHAT YOU GET**

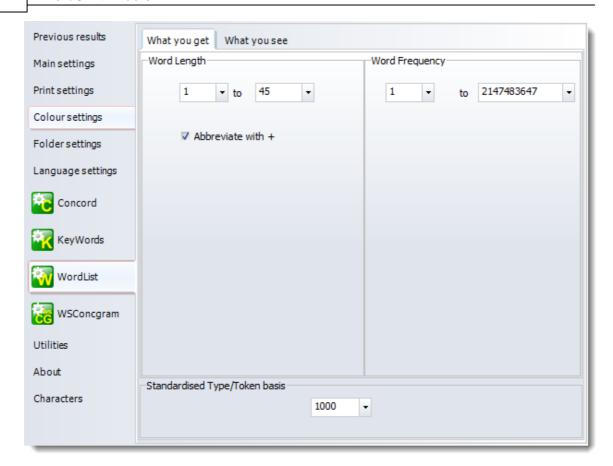

# **Word Length & Frequencies**

See Minimum & Maximum Settings 244.

# Standardised Type/Token #

See WordList Type/Token Information 242.

# **WHAT YOU SEE**

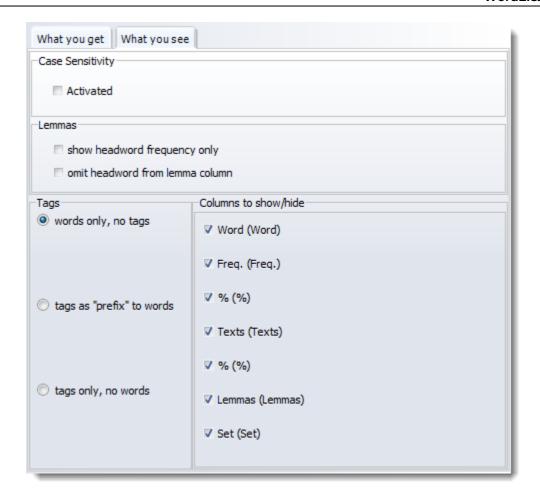

# **Tags**

By default you get "words only, no tags". If you want to include tags in a word list, you need to set up a Tag File 1100 first. Then choose one of the options here.

In the example here we see that  $\mathtt{BECAUSE}$  is classified by the BNC either as a  $< \mathtt{w}$  CJs> or a  $< \mathtt{w}$  PRP>. (That's how the BNC classifies  $\mathtt{BECAUSE}$  OF...)

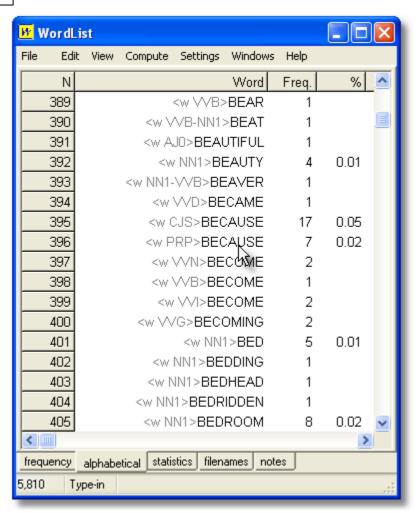

For colours and tags see WordList and Tags 2451.

### **Case Sensitivity**

Normally, you'll make a case-insensitive word list. If you wish to make a word list which distinguishes between the, The and THE, activate case sensitivity 244.

#### **Lemma Visibility**

By default in a word-list you'll see the frequency of the headword plus the associated forms; if you check the *show headword frequency only* box, the frequency column will ignore the associated wordform frequencies. Similarly, if you check *omit headword from lemma column* you will see only the associated forms there.

See also: Using Index Lists 215, Viewing Index Lists 222, WordList Help Contents 2011, WordList and tags 245, Computing word list clusters 218.

# 9.27 WordSmith controller: Index settings

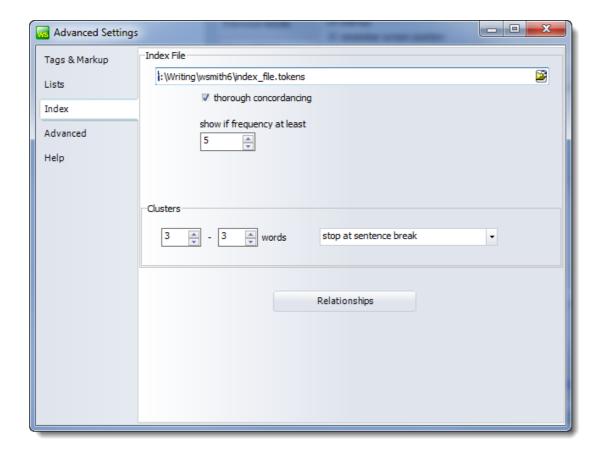

#### **Index File**

The filename is for a default index which you wish to consider the usual one to open.

thorough concordancing: when you compute a concordance from an index, you will either get (thorough checked) or not get (if not checked) full sentence, paragraph and other statistics [131] as in a normal concordance search. (Computing these statistics takes a little longer.)

show if frequency at least: determines which items you will see when you load up the index file. (What you see looks like a word list but it is reading the underlying index.)

## **Clusters**

the minimum and maximum sizes are 2 and 8. Set these before you compute a multi-word word list 218 based on the index. A good maximum is probably 5 or 6.

### Relationships

See relationships computing 2301.

# **Utility Programs**

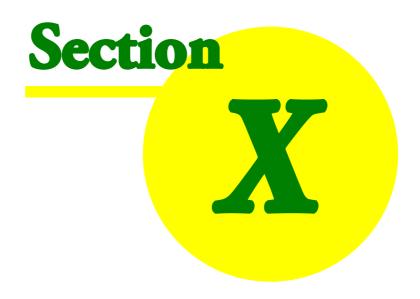

# 10 Utility Programs

# 10.1 Convert Data from Previous Versions

## 10.1.1 Convert Data from Previous Versions

As WordSmith Tools develops, it has become necessary to store more data along with any given word-list, concordance etc. For example, data about which <a href="language">language</a> (s) were selected for a concordance, <a href="notes">notes</a> (25) now stored with every type of results file, etc. Therefore it has been necessary to supply a tool to convert data from the formats used in WS 1.0 to 3.0 (last millennium) to the new format for the current version.

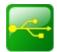

This is the Data Converting tool.

If you try to open a file made with a previous version you should be offered a chance to convert it first.

Note: as WordSmith develops, its saved data may get more complex in format. A concordance saved by WordSmith 5.0 cannot be guaranteed to be readable by WordSmith 4.0 for that reason, and a 6.0 one may require version 6.0, etc.

## 10.2 WebGetter

#### 10.2.1 overview

#### The point of it

The idea is to build up your own corpus of texts, by downloading web pages with the help of a search engine.

#### What you do

Just type a word or phrase, check the language, and press Download.

#### How it works

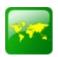

**WebGetter** visits the search engine you specify and downloads the first 1000 sources or so. Basically it uses the search engine just as you do yourself, getting a list of useful references. Then it sends out a robot to visit each web address and download the web page in each case (not from the search engine's cache but from the original web-site). Quite a few robots may be out there searching for you at once -- the advantage of this is that one slow download doesn't hold all the

others up.

After downloading a web page, that WebGetter robot checks it meets your requirements (in <u>Settings 200</u>) and cleans up the resulting text. If the page is big enough, a file with a name very similar to the web address will be saved to your hard disk.

When it runs out of references, **WebGetter** re-visits the search engine and gets some more.

See also: Settings 260, Display 261, Limitations 263

# 10.2.2 settings

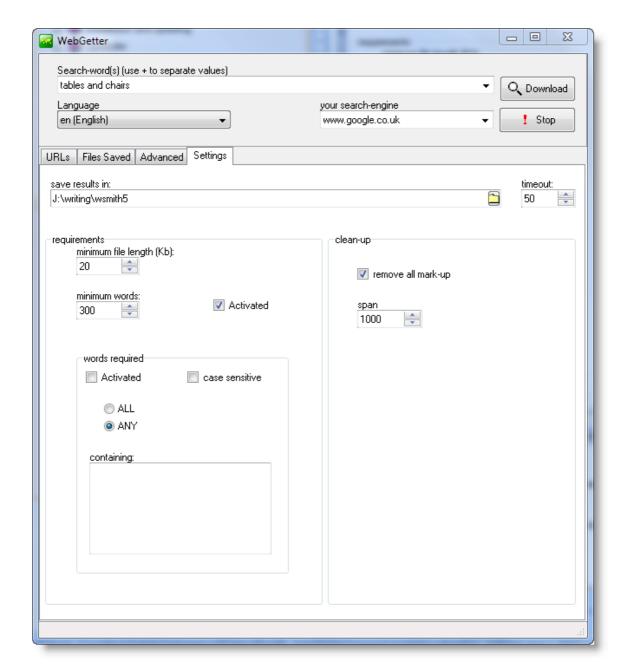

# Language

Choose the language you require from the drop-down list.

# **Search Engine**

The search engine box allows you to choose for example <a href="www.google.com.br">www.google.com.br</a> for searches on Brazilian Portuguese or <a href="www.google.fr">www.google.fr</a> for French. That is a better guarantee of getting text in the language you require!

#### **Folder and Time-out**

- where the texts are to be stored. By defaults it is the \wsmith5 folder stemming from your My Documents. The folder you specify will act as a root. That is, if you specify c:\temp and search for "besteirol", results will be stored in c:\temp\besteirol. If you do another search on say "WordSmith Tools", results for that will go into c:\temp\WordSmith Tools.
- timeout: the number of seconds after which **WebGetter** robot stops trying a given webpage if there's no response. Suggested value: 50 seconds.

#### Requirements

- minimum file length (suggested 20Kbytes): the minimum size for each text file downloaded from the web. Small ones may just contain links to a couple of pictures and nothing much else.
- minimum words (suggested: 300): after each download, **WebGetter** goes through the downloaded text file counting the number of words and won't save unless there are enough.
- required words: you may optionally type in some words which you require to be present in each download; you can insist they all be present or any 1 of these.

## Clean-up

If you want all the HTML markup removed, you can check this box, setting a suitable span between < and > markers, 1000 recommended.

## **Advanced Options**

If you work in an environment with a "Proxy Server", **WebGetter** will recognise this automatically and use the proxy unless you uncheck the relevant box. If in doubt ask your network administrator. You can specify the whole search URL and terms string yourself if you like with a box in the Advanced options.

See also: Display 261, Limitations 263

### 10.2.3 display

As **WebGetter** works, it shows the URLs visited. If greyed out, they were too small to be of use or haven't been contacted yet.

There is a tab giving access to a list of the successfully downloaded files which will show something like this.

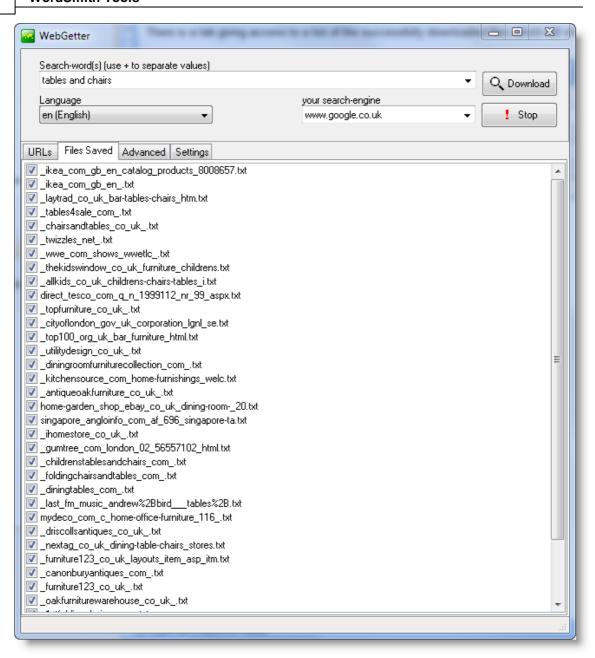

Double-click a file to view and, if you like, edit it in Notepad.

The URLS list looks like this

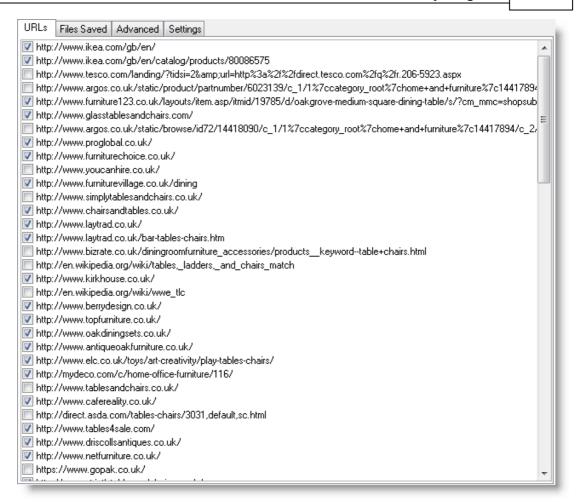

Just double-click an URL to view it in your browser.

See also: Settings 260, Limitations 263

## 10.2.4 limitations

Everything depends on the search engine and the search terms you use. The Internet is a huge noticeboard; lots of stuff on it is merely ads and catalogue prices etc. The search terms are collected by the search engines by examining terms inserted by the web page author. There is no guarantee that the web pages are really "about" the term you specify, though they should be roughly related in some way.

Use the <u>Settings 260</u> to be demanding about what you download, e.g. in requiring certain words or phrases to be present.

See also: Display 261

# 10.3 Corpus Corruption Detector

#### 10.3.1 Aim

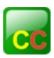

The purpose is to check whether one or more of your text files in your corpus doesn't belong. This could be because

- it has got corrupted so what used to be good text is now just random characters or has got cut much shorter because of disk problems
- it isn't even in the same language as the rest of the corpus

The tool works in any language. It does it by using a known sample of good text (in whatever language) and comparing that good text with all your corpus.

See also: How to do it 264

#### 10.3.2 How it works

1. Choose a set of "known good text files" which you're sure of. The program uses these to evaluate the others.

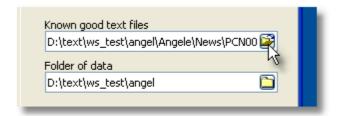

When you click the button for known good text files, you can choose a number. You might choose 20 good ones so as to get a lot of information about what your corpus is like.

- 2. Choose your corpus head folder and check the "include sub-folders" box if your corpus spreads over that folder and sub-folders.
- 3. The program will anyway look out for oddities such as a text file which has holes in it, eg. where the system thinks it's 1000 characters long but there are only 700.
- 4. If you check the "digraph check" box it will additionally check that the pairs of letters (digraphs) are of roughly the right frequency in each text file. For example there should be a lot of TH combinations if your text is in English, and no QF combinations. If you are working with a corpus in Portuguese and your text files are in Portuguese too, of course the digraphs will be different, and TH won't be frequent. The program ignores punctuation.

5. If you are doing a digraph check you can vary certain parameters such as how much variation there may be between the frequencies of the digraphs (a sensible setting for "frequency variation per 1000" could be 30 (in other words 3%)), and "percent fail allowed" (which might be set at say 25 -- this means that up to 25% of the digraph pairs may be out of balance before an alert is sounded).

#### 6. Press Start.

You will see the progress bar moving forward.

If you see a file-name in the top-left box, a click on it will indicate why it was found questionable. Double-clicking it will open up the text in the window below so you can examine it carefully.

Filenames of possibly corrupted texts are yellow if the basic check fails, and cream-coloured if the reason is because of a diagraph mis-match.

In the screenshot, PEN000884.txt is problematic because the file-size on disk is 2591 (there should be 2591 characters) but there are only 158, as shown in the statusbar at the bottom.

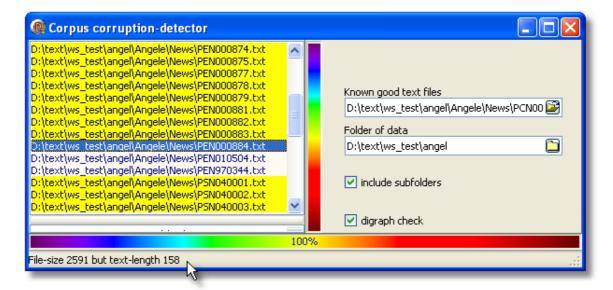

In the case of PEOP020151.txt, the text appears below (after double-clicking the list),

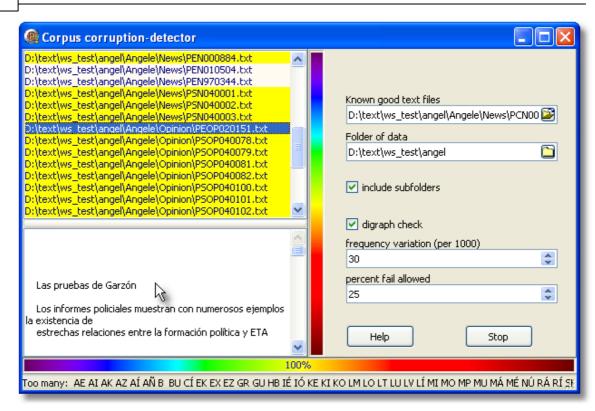

and the status bar says the tool has found an imbalance in the digraphs. The text itself has a lot of blank space at the top but otherwise looks OK (it is supposed to be in Spanish) but the detector has flagged it up as possibly defective.

### 10.4 Minimal Pairs

#### 10.4.1 aim

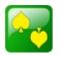

A program for finding possible typos and pairs of words which are minimally different from each other (minimal pairs). For example, you may have a word list which contains ALEADY 5 and ALREADY 461, that is, your texts contain 5 instances where there is a possible misprint and 461 which are correct. This program helps to find possible variants and typos and anagrams.

See also: requirements 267, choosing your files 267, output 267, rules and settings 268, running the program 269.

# 10.4.2 requirements

A word-list in text format. Each line should contain a word and its frequency separated by tabs, e.g.

```
THE 75,432
WAS 9,895

OT

1 THE 75,432
2 WAS 9,895
```

You can make such a list using WordList 5. For example, select (highlight) the columns containing the word and its frequency, press the ".txt" button, then

- Clear the "Number each line" box
- Rows to save = "all" (but if it shows 0-xxx change 0 to 1)
- Columns to save = "any highlighted"

See also: aim 2661, choosing your files 2671, output 2671, rules and settings 2681, running the program 2691.

# 10.4.3 choosing your files

- Choose your input word list (which must be in plain text format) by clicking the button at the right of the edit space and finding the word list .txt file.
- If it has numbered lines, check the ".txt is pre-numbered" box.
- If it has a header (WS3 will by default produce 3 lines of header information) make sure you have set the "Header lines to skip" box to the right number.
- You must specify where to save your results. The results will show all the typos and minimal pairs which the program finds.
- · Choose also,
  - · whether to number the list of results
  - whether to show the frequencies of possible typos
  - whether to show the rule which generated the result.

See also: aim 2661, requirements 2671, output 2671, rules and settings 2681, running the program 2691.

### 10.4.4 output

An example of output is

418 ALTHOUGHT (7) ALTHOUGH(37975)

Here the lines are numbered, and the bracketed numbers mean that ALTHOUGHT occurred 7 times and ALTHOUGH 37,975 times.

An example using Dutch medical text, lower case:

```
136  aplasie (1)  aplasia(1)[L]
137  apyogene (1)  apyogeen(1)[S]
138  arachnoideales (1)  arachnoidales(1)[I]
```

Here line 136 generated a 1-Letter difference, 137 a Swap and 138 an Insertion.

An example using Guardian newspaper, looking for anagrams:

```
35
      AUDIE (7)
                   ADIEU(43)[A]
36
      ABASS (6)
                   ASSAB(16)[A]
37
     AGUIAR (6)
                   AURIGA(11)[A]
                    (6)
                          ADLER'S(18)[A]
38
      ALRED'S
39
      ANDOR (6)
                   ADORN(128)[A]
```

an example where the alternatives are separated with commas but the rule and frequencies are not shown.

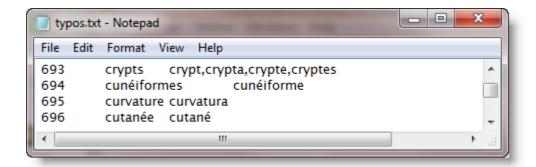

See also: aim 2661, requirements 2671, choosing your files 2671, rules and settings 2681, running the program 2691.

### 10.4.5 rules and settings

#### Rules

Insertions (abxcd v. abcd)

This rule looks for 1 extra letter which may be inserted, e.g. HOWWEVER

Swapped letters (abcd v. acbd)

This rule looks for letters which have got swapped, e.g. HOVEWER

1 letter difference (abcd v. abxd)

This rule looks for a 1 letter difference, e.g. HOWEXER

Anagrams too (abcd v. adbc)

This rule looks for the same letters in a different order, e.g. HWVROEE

# **Settings:**

#### end letters to ignore if at last letter:

This rule allows you to specify any letters to ignore if at the end of the word, e.g. if you specify "s", the possibility of a typo when comparing ELEPHANT and ELEPHANTS will not be reported.

#### minimum word length

This setting specifies the minimum word length for the program to consider the possibility there is a typo. The default is 5, which means 4-letter words will be simply ignored. This is to speed up processing, and because most typos probably occur in longer words.

#### letters to ignore at start of word

This setting (default =1) allows you to assume that when looking for minimal pairs there is a part of each at the beginning which matches perfectly. For example, when considering ALEADY, the program probably doesn't need to look beyond words beginning with A for minimal pairs. If the setting is 1, it will not find BLEADY as a minimal pair. To check all words, take the setting down to 0. The program will be 26 times slower as a result!

#### only words starting with ...

If you choose this option, the program will ignore the next setting (max. word frequency). Here you can type in a sequence such as F,G,H and if so, the program will take all words beginning F or G or H (whatever their frequency) and look for minimal pairs based on the rules and settings above.

#### max. word frequency

(ignored if "all words starting with" is checked) How frequent can a typo be? This will depend on how much text your word-list is based on. The default is 10, which means that any word which appears 11 times is assumed to be OK, not a typo.

Factory Defaults (restores default values)

See also: aim 2661, requirements 2671, choosing your files 2671, output 2671, running the program 2691.

### 10.4.6 running the program

Press "Compute".

You should then see your source text, with a few lines visible. Some of the rows and columns may be greyed and others white: move the column and row numbers till the real data are white and any headings or line-numbers are greyed out.

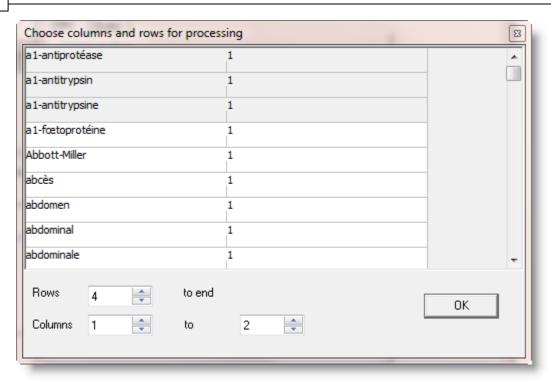

Here the first three lines are greyed out, and that can be fixed by changing Rows from 4 to 1.

Once you press OK the program starts:

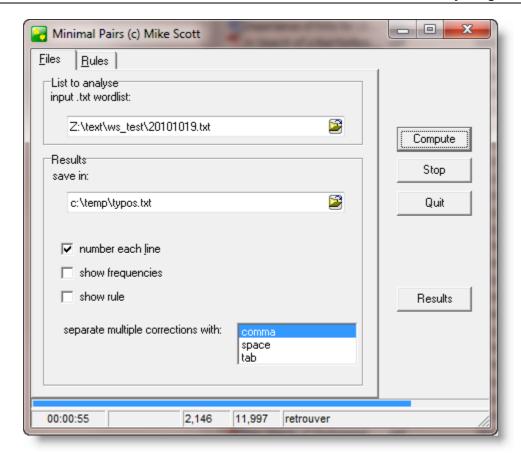

If you want to stop in the middle, press "Stop".

The status bar at the bottom of the screen shows how many words have been found in the word-list (here nearly 12,000), and the time elapsed.

You can press "Results" to see your results file, when you have finished.

See also: aim 2661, requirements 2671, choosing your files 2671, output 2671, rules and settings 2681

# 10.5 File Viewer

# 10.5.1 Using File Viewer

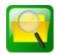

#### **Aim**

To help you examine files of various kinds to see what is in them. This might be

• in order to see whether they're really in plain text format

- to see whether there's something wrong with them, such as unusual characters which oughtn't to be there
- to see whether they were formatted for Windows, Mac, or for Unix
- to check out any hidden stuff in there. (A <u>word .doc</u> | 354) for example will have lots of hidden stuff you don't see on the screen but is inside the file anyway, such as the name of the author, type of printer being used, etc.)
- to find strings of words in a database, a spreadsheet or even a program file.
- to get certain selected characters picked out in an easy-to-find colour

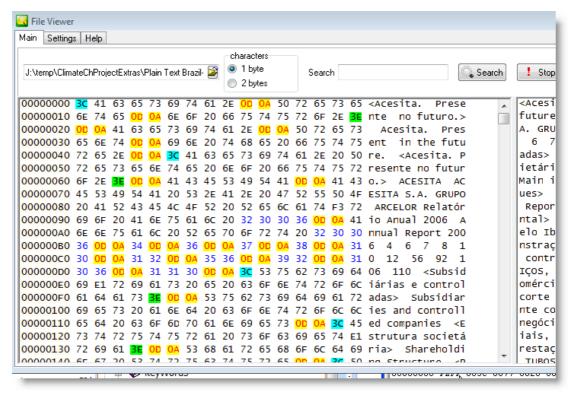

Here you can see the gory details of the text. Some characters are highlighted in different colours so you can see exactly how the text is formatted.

#### Loading a "text"

Choose your file – if necessary click on the button at the right of the text-input box. Press *Show.* 

#### Characters

The two options available are as 1 bytes or 2 to represent each character-symbol in the text in question. You may need to alter this setting to see your text in a readable format.

#### The two windows

The left window shows how the "text" is built up. You can see each character as a number and, further to the right, as a character.

The right window shows the text, line by line so you can read it. It isn't an editor and it doesn't word-wrap.

# **Searching**

Just type in the search-word and press *Search*. The search is case sensitive and is not a "whole word" search.

# **Settings**

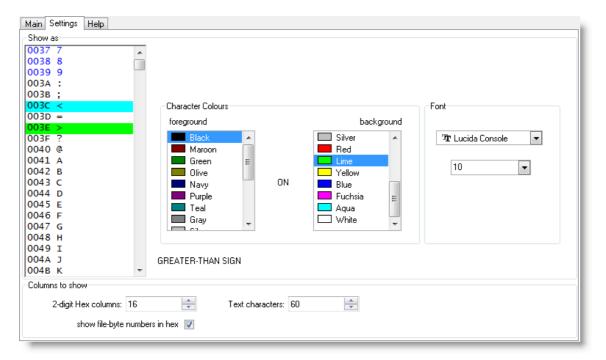

#### **Colours**

The colour grids let you see the number section in special colours, so you can find the potential problems you're interested in.

- First select the character you want coloured.
- Click the foreground or background colour list change the colour.

The character names are Unicode names. In the picture the symbol with the green background is the last one clicked.

## **Font**

Choose the font and size in the font window. You may need to change font if you want to see Chinese etc. represented correctly.

# **Columns**

- o You can set the "hex" columns between 2 and 16.
- o The text can be shown in anything between 10 and 100 columns.
- o You can see the numbers at the left of the main window in hex or decimal.

# 10.6 File Utilities

#### 10.6.1 index

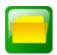

This sub-program supplies a few file utilities for general use:

```
Compare Two Files 278
File Chunker 279
Find Duplicates 279
Rename 281
Find Holes: for "holes 377" in text files
Splitter 274
Joiner 277
Move files to sub-folder
```

### 10.6.2 Splitter

#### 10.6.2.1 Splitter: index

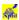

## **Explanations**

What is the Splitter sub-program and what's it for? [274]
Filenames [275]
Wildcards [276]

See also: WordSmith Main Index 2

#### 10.6.2.2 aim of Splitter

This is a sub-program for splitting large files into lots of small ones. Splitter needs to know:

## **End of Text Separator**

The symbol which will act as an end-of-text separator: eg. **[FF]** or **<end of story>** or **</Text>** or **!#** or **[FF\*]** or **[FF?????]** 

Restrictions:

- 1 The end-of-text marker must occur at the beginning of a line in the original large file.
- 2 It is case sensitive: </Text> will not find </text>.
- 3 The first character in the end-of-text separator may not be a wildcard 276 such as #,\* or ?.
- 4 \* and # may occur only once each in the end-of-text separator.

Splitter will create a new file every time it encounters the end-of-text marker you've specified.

#### **Destination Folder**

Where you want the small files to be copied to. (You'll need write permission to access it if on a network.)

# Required sizes

The minimum and maximum number of lines that your small files can have (default = 2 and 30,000). Only files within these limits will be saved. This feature is useful for extracting files from very large CD-ROM files. The default of 2 is to avoid getting little text files e.g. from newspaper News in Brief stories, but if you do want small texts, then set this to 1.

A "line" means from one <Enter> to the next.

#### **Bracket first line**

Whether or not you want the first line of each new text file to be bracketed inside < > marks. This is because often the first line after your end-of-text symbol will contain some kind of header. If you don't want it to insert < and > around the line, leave the checkbox un-checked.

#### **Title Line**

If you know which line of your texts always contains the title for the sub-textin question, set this counter to that number, otherwise leave it at 0.

See also: Joiner 277, Filenames 275, Wildcards 276, The buttons 351, Text Converter index 284.

#### 10.6.2.3 Splitter: filenames

Splitter will create lots of small files based on your large one(s).

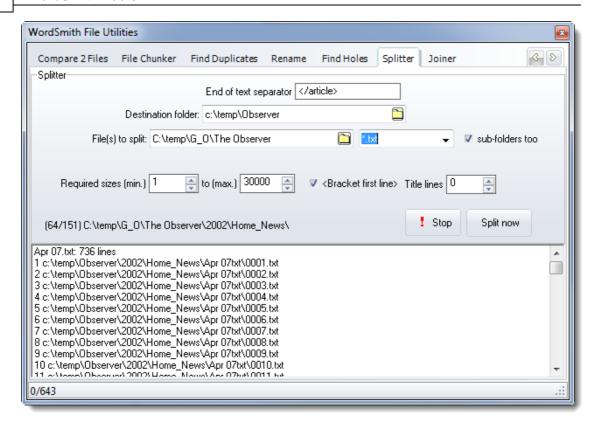

It creates filenames as sub-files of a folder based on the name of each text file. In this screenshot, it has found a file called C:\temp\G\_O\The Observer\2002\Home\_news\Apr 07.txt and is creating a set of results listed 1 to 11 or more, using the specified destination folder plus the same folder structure as the original texts. Each sub-text is numbered 0001.txt, 0002.txt etc.

Sub-folders are created if there are too many files for a folder.

If a title is detected, each file will contain the title plus a number and .txt. If there is no title, the filename will be the number + .txt added as a file extension.

### **Tips**

- 1. Splitter will start numbering at 1 each session.
- 2. Note that the small files will probably take up a lot more room than the original large file did. This is because the disk operating system has a fixed minimum file size. A one-character text file will require this minimum size, which will probably be several thousand bytes in size. Even so, I suggest you keep your text files such that each file is a separate text, by using Splitter. When doing word lists and key words lists, though, do them in batches 34.
- 3. CD-ROM files when copied to your hard disk may be read-only. You can change this attribute using Text Converter 284.

#### 10.6.2.4 Splitter: wildcards

- # The hash symbol, #, is used as a wildcard to represent any **number**, so **[FF#]** would find **[FF3]** or **[FF9987]** but not **[FF]** or **[FF 9]** (because there's a space in it) or **[FFhello]**.
- \* The asterisk represents any **string**, so **[FF\*** would find all of the above. \* is used as the last character in the end-of-text symbol. It would find *[FF anything at all up to the next <Enter>.*

- ^ The ^ mark represents any single *letter*, so [FF^^] would find [FFZQ] but none of the others.
- ? The question mark represents any single *character* (including spaces, punctuation, letters), so [FF??] would find [FF 9] in the above examples, but none of the others.

To represent a genuine #,^,? or \*, put each one in double quotes, eg. "?" "#" "^" "\*".

See also: Settings 274, Wildcards 24

### 10.6.3 join text files

This is a sub-program for joining small text files into bigger ones. You might want this because you aren't interested in the different texts individually but are only interested in studying the patterns of a whole lot of texts.

When you choose Joiner you will see something like this:

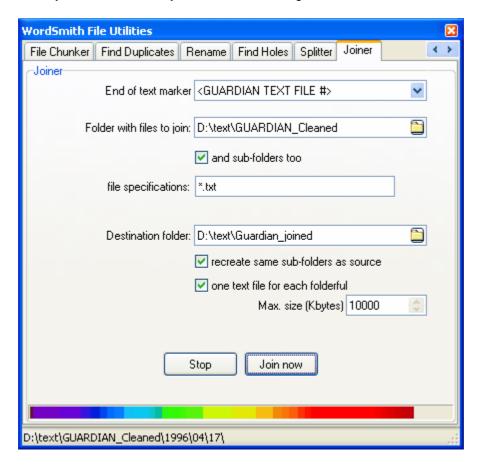

#### **End of text marker**

The symbol which will act as an end-of-text separator: eg. **[FF]** or **<end of story>** or **</Text>** or **!#** or **[FF\*]** or **[FF?????]**. The end-of-text marker will come at the beginning of a line in the original large file. If it includes # this will be replaced by the number of the text as the texts are processed.

### Folder with files to join

Where the small files you want to be merged are now. They will not get deleted -- you must merge them into the Destination folder.

#### and sub-folders too

Check this if you want to process sub-folders of the "folder with files to join".

### file specifications

The kinds of text files you want to merge, eg. \*.\* or \*.txt or \*.txt; \*.ctx.

#### **Destination Folder**

Where you want the small files to be copied and merged to. (You'll need write permission to access it if on a network.)

#### recreate same sub-folders as source

If checked, creates the same structure as in the source. In the example, all the sub-folders of d:\text\guardian\_cleaned will be created below d:\text\guardian\_joined.

#### one text for each folderful

if checked, a whole folderful of source texts will go into one text file in the destination.

### Max. size (Kbytes)

The maximum size in kilobytes that you want the each merged text file to be. 1000 means you will get almost 1 megabyte of text into each. That is about 150,000 words if there are no tags and the text is in English. This only applies if one text for each folderful isn't checked.

### Stop button

Does what it says on the caption.

See also: Splitter 274, Text Converter index 284.

### 10.6.4 compare two files

### The point of it

The idea is to be able to check whether 2 files are similar or not. You may often make copies of files and a few weeks later cannot remember what they were. Or you have used File Chunker to copy a big file to floppies and want to be sure the copy is identical to the original.

This program checks whether

- a) they are the same size
- b) they have the same contents(it goes through both, byte by byte, checking whether they match)
- c) they have the same attributes (file attributes can be "read only" [you cannot alter the file], "system" [a file which Windows thinks is central to your operating system], "hidden" [one which is so important that Bill Gates may be reluctant to even let you know it exists on your disk])
- d) they have the same time & date.

#### How to do it

Specify your 2 files and simply press "Compare".

See also: file chunker 279, find duplicates 279, rename 281

#### 10.6.5 file chunker

### The point of it

The idea is to be able to cut up a big file into pieces, so that you can copy it to floppy disks or cdroms. Otherwise how can you get a 5MB file onto 3 or 4 floppy disks and transfer it to another pc?

Naturally on the other pc, you will later want to restore the chunks to one file.

### How to do it: to copy a file

- 1. Specify your "file to chunk" (the big one you want to copy)
- 2. Specify your "drive & folder" (where you want to copy the chunks to. If to A: you will be asked to put in a new formatted floppy for each chunk.)
- 3. Specify the "size of each chunk" (default = 1,400K, which fits on a floppy)
- 4. Specify whether to "compress while chunking" (compresses the file as it goes along)
- 5. Press "Copy".

### How to do it: to restore a file

- 1. Specify your "first chunk" (the first chunk you made using this program)
- 2. Specify which folder to "restore to" (where you want the results)
- 3. Specify whether to "delete chunks afterwards" (if they are not needed)
- 4. Press "Restore".

See also: compare two files 278, find duplicates 279, rename 281

### 10.6.6 find duplicates

### The point of it

The idea is to be able to check whether you have files with the same name in different folders. You may often make copies of files and a few weeks later cannot remember where they were.

By default this program only checks whether the files it is comparing have the same name but dates and file-size can be compared too. It handles lots of folders, the point being to locate unnecessarily duplicated files or confusing reuse of the same filenames.

#### How to do it

Specify your Folder 1 and simply press "Search". Find Duplicates will go through that folder and any sub-folders and will report any duplicates found.

Or you can specify 2 different folders (e.g. on different drives) and the process compares one set with the other.

#### Sub-folders to exclude

Useful if there are some sub-folders you know you're not interested in. In the example below, any folder whose name ends \_old or \_shibs or whose name is demo or examples will be ignored as will any sub-folder below it.

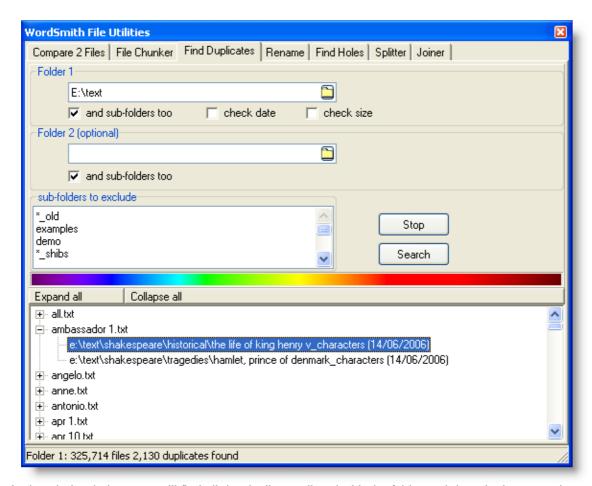

In the window below, you will find all the duplicates listed with the folder and date. In the example we can see there are two files called ambassador 1.txt in different shakespeare folders.

See also: compare two files 278, file chunker 279, rename 281

#### 10.6.7 rename

# The point of it

To rename a lot of files at once, in one or more folders. You may have files with excessively long names which do not suit certain applications. Or it is a pain to rename a lot of files one by one.

### How to do it

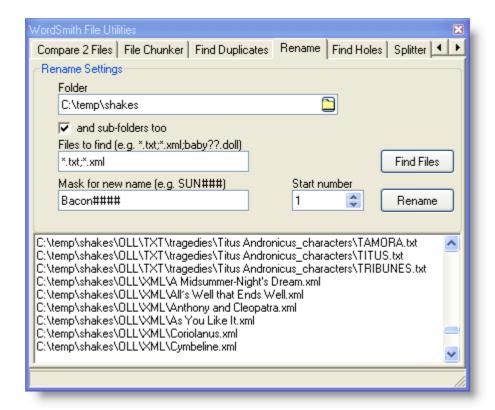

Specify your Folder, whether sub-folders will also be processed, and the kinds of file you want to find for renaming.

In the screenshot, \*.txt; \*.xml has been specified, which means all .txt files and all .xml files. Find Files has been pressed, too. In the list you can see some of each.

If you typed baby??.doll you'd get all files with the .doll ending as long as the first 4 characters were baby as in baby05.doll, babyyz.doll, etc.

Now specify a "mask for new name" and a starting number. The mask can end with a series of # characters standing for numbers. In this screenshot, there are 4 # symbols

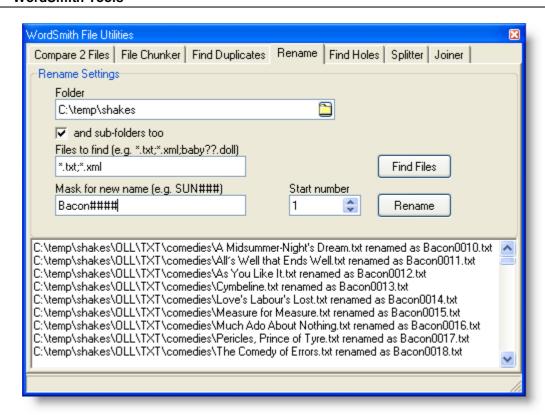

so after pressing *Rename* the texts have been renamed **Bacon** plus an incrementing number formatted to 4 digits.

See also: compare two files [278], file chunker [279], find duplicates [279]

# 10.6.8 move files to sub-folders

This function allows you to take a whole set of files in a folder and move them to suitable subfolders.

# **Example:**

```
In c:\temp you have
```

2001 Jan.txt 2001 Feb.txt 2003 Jan.txt 2003 Feb.txt

2003 March.txt

2003 Oct.txt

etc. and you want them sorted by year into different folders.

Using the template **AAAA\*** you will take the first four characters of your files and place each into a sub-folder named appropriately.

### Results

c:\temp\2001 contains 2001 Jan.txt, 2001 Feb.txt

and all the others are in c: \temp\2003

### **Syntax**

? = ignore this character

A = use this character in the file-name

\* = use no further characters in the file-name

### 10.7 Text Converter

### **10.7.1** purpose

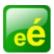

This program does a "Search & Replace", on virtually any number of files.

It is very useful for going through large numbers of texts and re-formatting them as you prefer, e.g. taking out unnecessary spaces, ensuring only paragraphs have <Enter> at their ends, changing accented characters, ensuring you have Windows £ symbols, etc.

### converting text

For a simple search-and-replace you can type in the search item and a replacement; for more complex conversions, use a Conversion File so that **Text Converter** knows which symbols or strings to convert. It operates under Windows and saves using the Windows character set so to make your text files suitable for use with your Internet browser.

It does a "search and replace" much as in word-processors, but it can do this on lots of text files, one after the other. As it does so, it can also replace up to **any number of** strings, not just one.

Once the conversion file is prepared and <u>Settings [285]</u> specified, the **Text Converter** will read each source file and either create a new version or replace the old one, depending on the <u>over-write</u> setting [285].

You will be able to see the details of how many instances of each string were found and replaced overall.

#### filtering files

And/or you may need to make sure texts which meet certain criteria are put into the right folders and long texts which meet certain criteria are put into the right folders are put into the right folders.

#### Tip

The easiest way to ensure your text files are the way you want, especially if you have a very large number to convert, is to copy a few into a temporary folder and try out your conversion file with the

Text Converter. You may find you've failed to specify some necessary conversions. Once you're sure everything is the way you want it, delete the temporary files.

See also: Text Converter Contents 284, The buttons 351

### 10.7.2 Text Converter: index

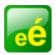

# **Explanations**

What is the Text Converter and what's it for?

Getting Started...

Convert the text format

Filters

Sample Conversion File

Syntax

Conversion File

2981

Conversion File

2991

See also: WordSmith Main Index 2

# 10.7.3 Text Converter: extracting from files

### The point of it...

The idea is to be able to extract something useful from within larger files. In the example below, I wanted to extract the headlines only from some newspaper text. I knew that the header for each text contained <DAT> (date of publication mark-up) and that the headline ended </HED>, and I wanted only those chunks which contained the phrase Leading article:

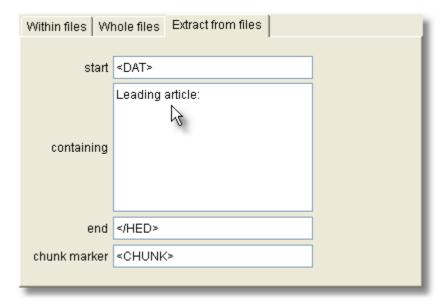

The results I got looked like this:

```
<CHUNK "1"><DAT>05 August 2001</DAT>
<SOU>The Observer</SOU>
<PAG>26</PAG>
<HED>Comment: Leading article: Ealing's lessons: Time for steel from the peacemakers
/HED></CHUNK>
<CHUNK "2"><DAT>05 August 2001
<PAG>26</PAG>
<HED>Comment: Leading article: The free market can't house us all: Why Government has to intervene
/HED></CHUNK>
<CHUNK "3"><DAT>05 August 2001
/DAT>
<SOU>The Observer
<SOU>
<PAG>26</PAG>
<HED>Comment: Leading article: What a turn-on: Cat's whiskers are the bee's knees

<
```

## **Settings**

containing: all non-blank lines in this box will be required. Leave it blank if you have no requirement that the chunk you want to extract contains any given word or phrase. chunk marker: Leave blank, otherwise each chunk will be marked up as in the example above, if it begins with < and ends with >. The reason for this marker is to enable subsequent splitting

# 10.7.4 Text Converter: settings

- 1. Choose *Files* (the top left tab). Decide whether you want the program to process sub-folders of the one you choose. There is no limit to the number of files Text Converter can process in one operation.
- 2. Click on the Conversion or Filters 296 tab, and:
- 3. Decide whether you want to make copies of the text files, or to over-write the originals. Obviously you must be confident of the changes to choose to over-write; copying however may mean a problem of storage space.

Choose between "Within files", "Whole files" or "Extract from files"

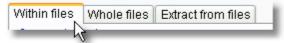

Within files = make some alterations to specific words in each text file, if found For example, specify what to convert, that is the search-words and what you want them to be replaced with. For a quick conversion you can simply type in a word you want to change and its replacement (e.g. *Just one change* so that responsable becomes responsible) or you can choose your own pre-prepared Conversion File 2991.

Whole files = make some alterations affecting all the words in each text file E.g. in the Whole Files section you can choose simply to update legacy files [291] in various ways,

e.g. by choosing

Dos to Windows,

Unix to Windows,

MS Word .doc to .txt,

into Unicode,

etc.

Or if you want simply to extract some text from your files, you should choose the Extract from files [284] tab.

If you might want some files not to be converted, or simply don't want any conversions but instead to place files in appropriate sub-folders, choose the Filters [296] tab at the top.

If you choose *Over-write Source texts*, Text Converter will work more quickly and use less disk space, but of course you should be quite sure your conversion file codes are right before starting! See copy to 298 for details of how the folders get replicated in a copy operation.

Note that **some space on your hard disk will be used even if you plan to over-write**. The conversion process does its work, then if all is well the original file is deleted, and the new version copied. There has to be enough room in the destination folder for the largest of your new files; it is much quicker for it to be on the same drive as the source texts. If it isn't, your permission will be asked to use the same drive.

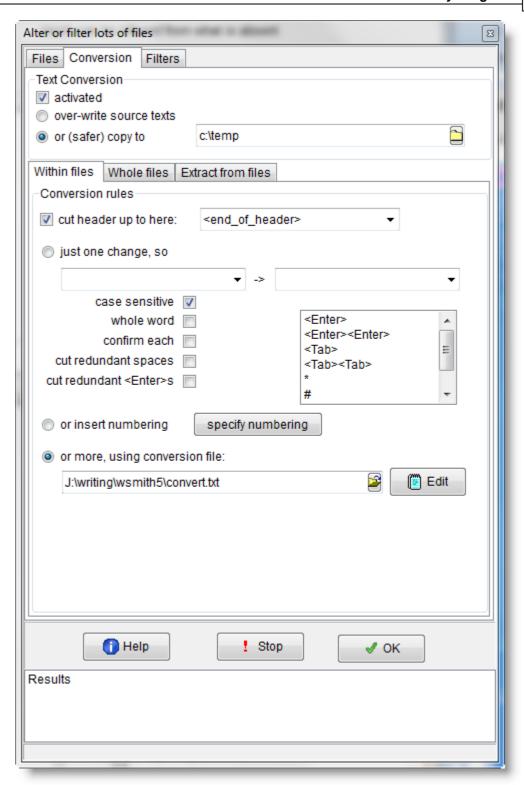

inserting <Tab>, <Enter> etc

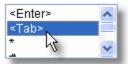

Choose in the listbox and drag to one of the windows to left or right of ->. The string inserted will conform to the format [29].

# cutting out a header from each file

It can be useful to get a header removed. In the screenshot example, any text which contains </te>
teiHeader> will get all the beginning of the file up to that point cut out.

Press *OK* to start; you will see a list of results, as in the screenshot below.

If you want to stop **Text Converter** at any time, click on the Stop button or press Escape.

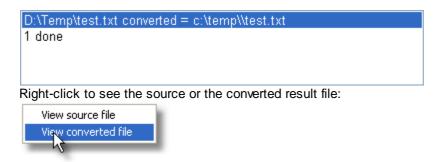

See also: <u>Text Converter Contents</u> 284.

# 10.7.5 Text Converter: syntax

The syntax for a Conversion File 299 is:

- Only lines beginning / or " are used. Others are ignored completely.
- Every string for conversion is of the form "A" -> "B". That is, the original string, the one you're searching for, enclosed in double quotes, is followed by a space, a hyphen, the > symbol, and the replacement string.
- You can use " (double quotes) and hyphen where you like without any need to substitute them, but for obvious reasons there must not be a sequence like " -> " in your search or replace string.

### Removing all tags

To remove all tags, choose "<\*>" -> "" as your search string.

### **Control Codes**

Control codes can be symbolised like this: {CHR(xxx)} where xxx is the number of the code. Examples: {CHR(13)} is a carriage-return, {CHR(10)} is a line-feed, {CHR(9)} is a tab. To represent <*Enter>* which comes at the end of paragraphs and sometimes at the end of each line, you'd type {CHR(13)}{CHR(10)} which is carriage-return followed immediately by line-feed. Use {CHR(34)} if you need to refer to double inverted commas. See search-word syntax 124 for

more.

#### Wildcards

You may use the same wildcards as in Concord <u>search-word syntax [124]</u>. To show a character is to be taken literally, put it in quotes (e.g. "\*", "<"). See below for use of the /L parameter.

# Whole word, case Insensitive, Confirm, redundant Spaces, redundant <Enter>s

/C stops to confirm you wish to go ahead before each change.

/w does a whole word search (ensuring the alteration only happens if there's a word separator on either side) (/W "the" finds the but not other or then or bathe).

/I does a case insensitive search (/I "restaurant" -> "hotel" replaces restaurant with hotel and RESTAURANT with HOTEL and Restaurant with Hotel, i.e. respecting case as far as possible).

You can combine these, e.g.

```
/IWC "the" -> "this"
```

/s cuts out all redundant spaces. That is, it will reduce any sequence of two or more spaces to one, and it also removes some common formatting problems such as a lone space after a carriage-return or before punctuation marks such as .,; and ). /s can be used on a line of its own or in combination with other searches.

/E cuts out all redundant <Enter>s. That is, it will reduce any sequence of two or more carriage-return+line-feeds (what you get when you press Enter or Return) to one. /E can be used on a line of its own or in combination with other searches.

/L means both the search and replace strings are to be taken as literal. (Normally a sequence like <#\*> would need quotes around each character, thus "<""#""\*">" which is tricky! Put /L at the start of the line to avoid this.)

See Documents\wsmith6 \convert.txt to see examples in use.

See also: Text Converter Contents 284.

#### 10.7.6 Convert within the text file

Your choices here are 4:

1. cut out a header

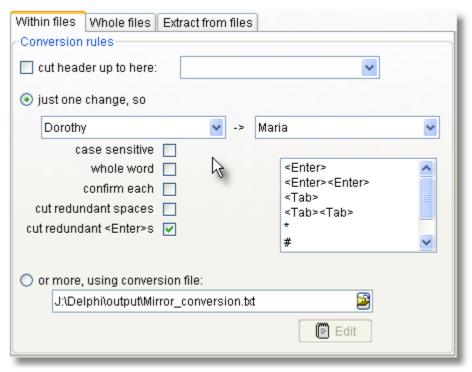

#### and/or

- 2. make one change only
- 3. insert numbering
- 4. use a script to determine a whole set of changes. There is an sample 2981 to see.

If you make one change only you type something into the left box which gets replaced by what is in the right box. In the case above *Dorothy* will get changed to <Tab>+*Dorothy*, that is, the word *Dorothy* will get a tab inserted to its left. The tab was inserted simply by dragging it to the box above it, and when that happened {CHR(9)} appeared automatically being the syntax for a <Tab>. If you know the decimal number for a character you can specify it as {CHR(n)} or simply #n where n represents your number.

It might be best to check the *confirm each* box too if there's any danger of confusing two different Dorothies with each other. The box which *is* checked will get rid of excessive <Enter>s.

### Insert numbering

This allows you to insert paragraph numbering into your corpus texts. When you click the *specify numbering* button you'll get options like these:

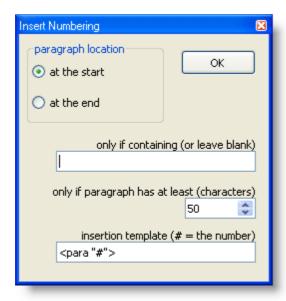

With these choices, for each of your texts, a string like <para "1">, <para "2"> etc. will get inserted at its start if the paragraph has at least 50 characters. The "only if containing" box allows you to specify that numbers only get inserted into paragraphs containing a particular (case-sensitive) string of your choice, such as Ulan Bator.

Paragraphs here are identified simply as sequences ending in one <Enter>.

See also: convert whole file 291, sample conversion file 298, syntax 288, Text Converter Contents 284.

### 10.7.7 Convert format of entire text files

To convert a series of whole text files from one format to another, choose one or more of these options:

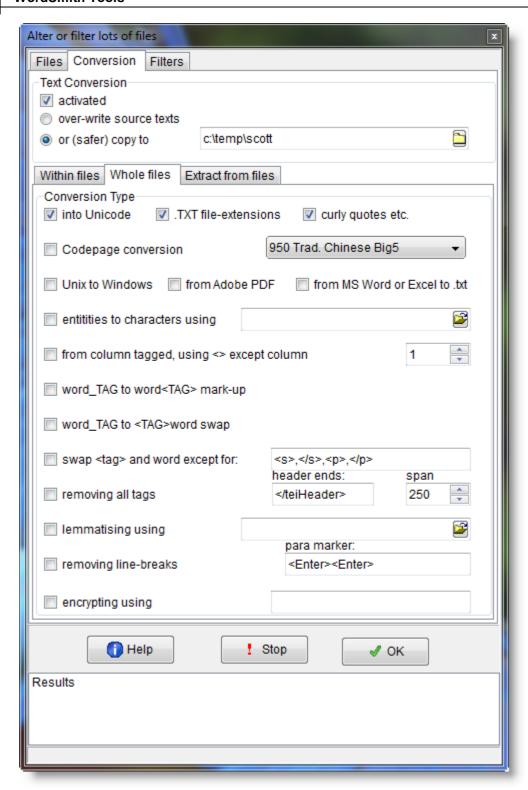

These formats allow you to convert into formats which will be suited to text processing.

### into Unicode:

.... this is a better standard than ANSI as it allows many more characters to be used, suiting lots of languages. This is UTF16 Unicode, 2 bytes for each character. (UTF8, a format which was devised for many languages some years ago when disk space was limited and character encoding was problematic, is generally **not** suitable. That's because it uses a variable number of bytes to represent the different characters. A to Z will be only 1 byte but for example Japanese characters may well need 2, 3 or even more bytes to represent one character.)

### TXT file extensions:

... makes the filename end in .txt (so that Notepad will open without hassling you; Windows was baffled by the empty filenames of the BNC editions prior to the XML edition). If you choose this you will be asked whether to force .txt onto all files regardless, or only ones which have no file extension at all.

# curly quotes etc.:

... changes any curly single or double quote marks or apostrophes into straight ones, ellipses into three dots, and dashes into hyphens. (Microsoft's curly apostrophes differ from straight ones.)

# Codepage conversion:

.. allows you to convert 1-byte based formats, for example from Chinese Big5 or GB2312, Japanese ShiftJis, Korean Hangul to Unicode.

#### Unix to Windows:

... Unix-saved texts don't use the same codes for end-of-paragraph as Windows-saved ones.

#### from Adobe PDF

... into plain text. Not guaranteed to work with every .PDF as formats have changed and some are complex.

# from MS Word or Excel to .txt

... like using "Save as Text" in Word or Excel. Handles .doc, .docx (Office 2007) and .xls files.

### entities to characters using:

... converts HTML or XML symbols which are hard to read such as é to ones like é. Specify these in a text file: html\_entities.txt comes with WordSmith so is in your Documents\wsmith6 folder; look inside and you'll see the syntax.

# from column tagged, using <> except column

... The <u>Stuttgart Tree Tagger</u> produces output like this separating 3 aspects of each word with a <tab>:

| word       | pos  | lemma      |
|------------|------|------------|
| The        | DT   | the        |
| TreeTagger | NP   | TreeTagger |
| is         | VBZ  | be         |
| easy       | JJ   | easy       |
| to         | TO   | to         |
| use        | VB   | use        |
| •          | SENT | •          |

If you set the column to 1, Text Converter will convert this to

The<DT><the> TreeTagger<NP><TreeTagger> is<VBZ><be> easy<JJ><easy> to (it will present the text as running text, no longer in columns, but with a break every 80 characters.)

# word\_tag to word<tag> mark-up

```
... converts text like
   It_PP is_VBZ easy_JJ
   or Stanford Log-linear POS tagger output like
   It/PP is/VBZ easy/JJ

to
   It<PP> is<VBZ> easy<JJ>
```

You will have to confirm which character such as \_ or / divides the word from the tags. Note: before it starts, it will clear out any existing <> markup.

### word\_TAG to <TAG>word mark-up

The <a href="Helsinki corpus">Helsinki corpus</a> can come tagged like this (COCOA tags)

the\_D occasion\_N of\_P her\_PRO\$ father's\_N\$ death\_N

and this conversion procedure will change it to

<D>the <N>occasion <P>of <PRO\$>her <N\$>father's <N>death

Note: this procedure does not affect underscores within existing <> markup.

### swap tag and word except for

... converts text like
 It<PP> is<VBZ> easy<JJ>
 to
 <PP>It <VBZ>is <JJ>easy

or vice-versa. In other words swapping the order of tags and words. The procedure effects a swap at each space in the non-tagged text sequence.

Fill in the box to the right with any tags which should not be included in the swap, using commas to separate them, for example sentence and paragraph tags such as  $\langle s \rangle$ ,  $\langle p \rangle$ ,  $\langle p \rangle$ 

### removing all tags

... would convert The<DT><the> TreeTagger<NP><TreeTagger> is<VBZ>... into The Treetagger is. Can plough through a copy of the whole BNC, for example, and make it readable. If you have specified a header string it will cut the header up to that point too. Uses the selected span for looking for the next > when it finds a <.

### lemmatised using ...

... converts each file using a <u>lemma file [213]</u>. Where your source text has "she was tired" and your lemma file has BE -> AM, WAS, WERE, IS, ARE, then you will get "she be tired" in your converted text file. Where your source text has "was she tired?" you'll get "Be she tired?"

### removing line-breaks

... replaces every end of line line-break with a space. Preserves any true paragraph breaks, which you must ensure are defined (default = <Enter><Enter> -- in other words two line-breaks one after the other with no words between them).

### encrypting using

... allows you to encrypt your text files. You supply your own password. When WordSmith processes your text files, e.g. when running a concordance it will restore the text as needed but otherwise the text will be unintelligible. Encrypted files get the file extension .wsencrypted. For example, if your original is wonderful.txt the copy will be wonderful.wsencrypted. Requires the safer copy to button above to be selected.

See also: convert within text files [289], MS Word documents [354], Guide to handling the BNC

# 10.7.8 Text Converter filtering: move if

This function allows you to specify a word or phrase, look for it in each file, and if it's found move that file into a new folder.

### The point of it ...

Suppose you have a whole set of files some of which contain dialogues between Pip and Magwich, others containing references to the Great Wall of China or the anatomy of fleas. You want those with the Pip-Magwich dialogues and you want them to go into a folder called *Expectations*.

#### How to do it

- 1. Click on the Filters tab (at the top).
- 2. Now the Activated checkbox.

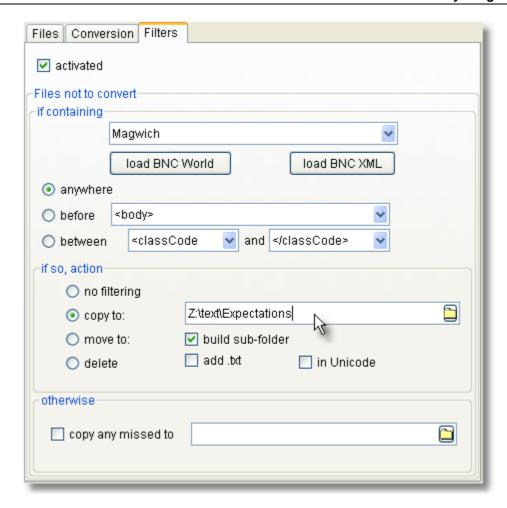

- 3. Specify a word or phrase the text must contain. This is case sensitive. In this case Magwich has been specified.
- 4. Choose whether that word or phrase has to be found
  - anywhere in the text,
  - anywhere before some other word or phrase, or
  - between 2 different words or phrases.
- 5. Decide what happens if the conditions are met:
  - nothing, i.e. ignore that text file
  - copy to a certain folder, or
  - move to that folder, or
  - · delete the file (careful!).

You can also decide to build a sub-folder based on the word or phrase you chose in #3. (The idea is to get your corpus split up into useful sub-folders whose names mean something to you.) And you may have the program add .txt (useful if as with the BNC World Edition there are no file extensions) and/or convert it to Unicode.

You could also have any texts not containing the word Magwich copied to a specified folder. The *load BNC World* and *load BNC XML* buttons are specific to those two editions of the BNC and read text files with similar names which you will find in your Documents\wsmith6 folder.

See also: Text Converter Contents 284.

### 10.7.9 Text Converter: copy to

If you choose to copy the files you are converting, instead of converting or filtering them in place, which is a lot safer, the new files created will be structured like this.

Suppose you are processing d:\texts\2007\literature and copying to c:\temp and suppose d:\texts\2007\literature contains this sort of thing:

```
d:\texts\2007\literature\shakespeare\hamlet.pdf
d:\texts\2007\literature\shakespeare\macbeth.pdf
...
d:\texts\2007\literature\shakespeare\poetry\sonnet1.pdf
d:\texts\2007\literature\shakespeare\poetry\sonnet2.pdf
...
d:\texts\2007\literature\french\victor hugo\miserables.pdf
d:\texts\2007\literature\french\poetry\baudelaire\le chat.pdf
...

you will get

c:\temp\shakespeare\hamlet.txt
c:\temp\shakespeare\macbeth.txt
...
c:\temp\shakespeare\poetry\sonnet1.txt
c:\temp\shakespeare\poetry\sonnet2.txt
...
c:\temp\french\victor hugo\miserables.txt
c:\temp\french\victor hugo\miserables.txt
c:\temp\french\poetry\baudelaire\le chat.txt
...
c:\temp\french\poetry\baudelaire\le chat.txt
...
```

In other words, for each file successfully converted or filtered, any same directory structure beyond the starting point (d:\texts\2007\literature in the example above) will get appended to the destination.

#### 10.7.10 Text Converter: sample conversion file

```
You could copy all or part of this to the <a href="mailto:clipboard" sad" and paste it into notepad.">clipboard</a> sad and paste it into notepad.

[ comment line -- put whatever you like here, it'll be ignored ]

[ first a spelling correction ]

"responsable" -> "responsible"

[ now let's change brackets from < > to [ ] and { } to ( ) ]

"<" -> "["
">" -> "]"
"}" -> ")"

"{" -> ")"

/S

[ that will clear all redundant spaces]
```

The file Documents\wsmith6\convert.txt is a sample conversion file for use with British National Corpus text files.

See also: Text Converter Contents 284.

#### 10.7.10.1 Text Converter conversion file

Prepare your Text Converter conversion file using a plain text editor such as Notepad. You could use Documents\wsmith6\convert.txt as a basis.

If you have <u>accented characters [332]</u> in your original files, use the DOS editor to prepare the conversion file if they were originally written under DOS and a Windows editor if they were written in a Windows word-processor. Some Windows word processors can handle either format.

There can be any number of lines for conversion, and each one can contain two strings, delimited with " " quotes, each of up to 80 characters in length.

The Text Converter makes all changes in order, as specified in the Conversion File. Remember one alteration may well affect subsequent ones.

# Alterations that increase the original file

Most changes reduce the size of an original. But Text Converter will cope even if you need to increase the original file -- as long as there's disk space!

### Tip

To get rid of the <Enter> at line ends but not at paragraph ends, first examine your paragraph ends to see what is unique about them. If for example, paragraphs end with two <Enters>, use the following lines in your conversion file:

```
{\tt CHR}(13){CHR(10)}{CHR(13)}{CHR(10)}" -> "{%}"
```

(this line replaces the two <Enters> with  $\{\%\}$ .) (It could be any other unique combination. It'll be slightly faster if you make the search and the replacement the same length, as in this case, 4 characters)

```
"{CHR(13)}{CHR(10)}" -> " "
```

(this line replaces all other <Enters> with a space, to keep words separate)

"{%%}" -> "{CHR(13)}{CHR(10)}{CHR(13)}{CHR(10)}"

(this line replaces the {%%} combination with <Enter><Enter>, thus restoring the original paragraph structure)

/S

(this line cuts out all redundant spaces)

See also: sample conversion file 2981, syntax 2881, Text Converter Contents 2841.

# 10.8 Viewer and Aligner

#### 10.8.1 purpose

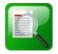

This is a program for showing your text or other files, highlighting words of interest. You will see them in plain text format, with tag mark-up shown or hidden as in your tag settings. There are a number of settings and options are you can change.

Its main use is to produce an <u>aligned of</u> version of 2 or more texts, with alternate sentences or paragraphs from each of them.

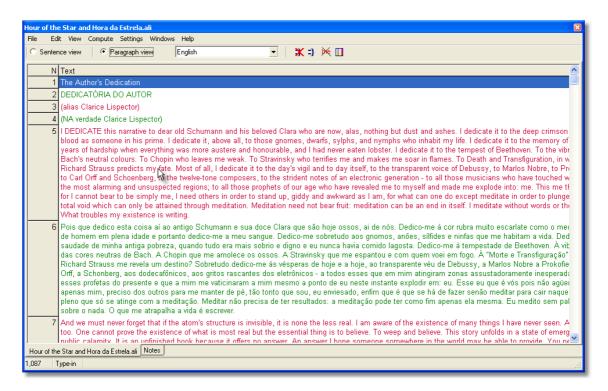

See also: Viewer & Aligner settings [308], Viewer & Aligner options [305], an example of aligning [301]

### 10.8.2 index

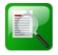

### **Explanations**

What is the Viewer & Aligner and what's it for?

an example of aligning of Settings of Viewing Options of What to do if it doesn't do what I want...

Searching for Short Sentences of Joining/Splitting of Aligning a Dual Text of Searches of Searching translation mis-matches of Searches of Searching of Short Sentences of Searching of Short Sentences of Searching of Short Sentences of Searching of Short Sentences of Searching of Short Sentences of Searching of Searching o

The technical side... 309

see also : WordSmith Main Index 2

### 10.8.3 aligning with Viewer & Aligner

This feature aligns the sentences in two files. Translators need to study differences between an original and a translation. Other linguists might want it to study differences between two versions of a text in the same language. Students of different languages can use it as they might use dual language readings, to study closely the differences e.g. in word order.

It helps you produce a new text which consists of the two files, with sentences interspersed. That way you can compare the translation with the original.

### **Example**

Original: Der Knabe sagte diesen Gedanken dem Schwesterchen, und diese folgte. Allein auch der Weg auf den Hals hinab war nicht zu finden. So klar die Sonne schien, ...(from Stifter's Bergkristall, translated by Harry Steinhauer, in German Stories, Bantam Books 1961)

Translation: The boy communicated this thought to his sister and she followed him. But the road down the neck could not be found either. Though the sun shone clearly, ...

#### Aligned text:

- <G1> Der Knabe sagte diesen Gedanken dem Schwesterchen, und diese folgte.
- <E1> The boy communicated this thought to his sister and she followed him.
- <G2> Allein auch der Weg auf den Hals hinab war nicht zu finden.
- <E2> But the road down the neck could not be found either.
- <G3> So klar die Sonne schien, ...
- <E3> Though the sun shone clearly, ...

An aligned text like this helps you identify additions and omissions, normalisations, style changes, word order preferences. In this case the translator has chosen to avoid very close equivalence.

See also: an example of aligning 301, Aligning and moving 304

# 10.8.4 example of aligning

### How to do it -- a Portuguese, Spanish and English example

- 1. Read in [306] your Portuguese text (eg. Hora da Estrela.TXT), and checking its sentences and paragraphs break [308] the way you like. Try "Unusual Lines [310]" to help identify oddities.
- 2. Save it

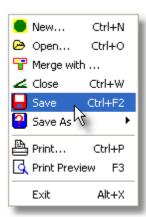

and it will (by default) get your filename.vwR, eg. Hora da

#### Estrela.VWR.

- 3. Do the same steps 1 and 2 for your English text -- you will now have e.g. **Hour of the** Star.VWR.
- 4. Repeat with the Spanish -- Hora de la Estrella.txt giving Hora de la Estrella.VWR.
- 5. Now open your Portuguese Hora da Estrela.VWR

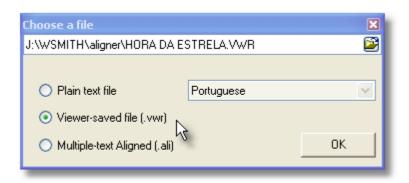

### 6. and then File | Merge

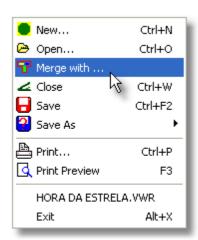

7. Get all three.

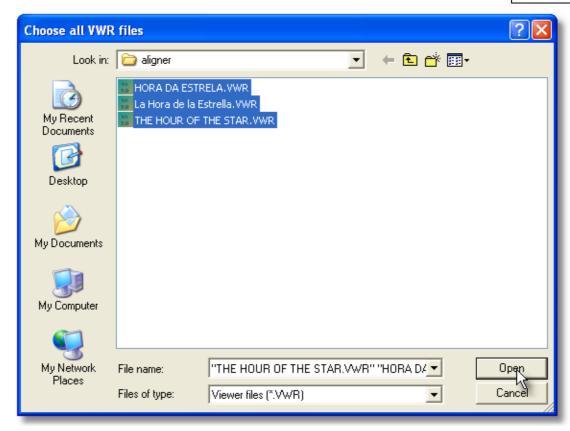

and put them in your preferred order

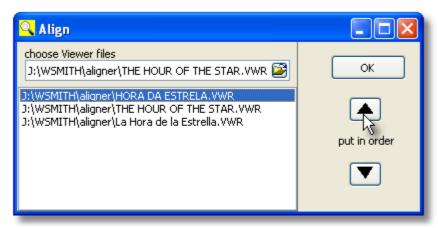

(Here the Portuguese comes first because it was the original source text.)

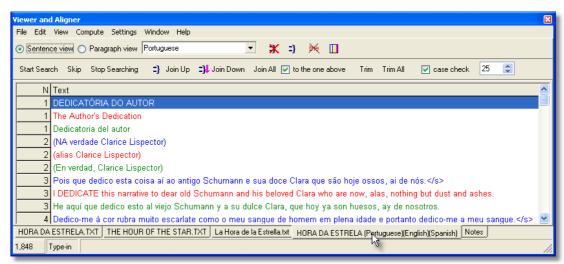

8. Finally File | Save AS - Portuguese, English, Spanish.ALI (multiple-language aligned file). Note that there are 4 tabs to the screen; you can choose all three versions aligned (.ALI), or each separate .VWR file.

### 10.8.5 aligning and moving

You may well want to alter sentence ordering. The translator may have used three sentences where the original had only one. You can also merge paragraphs.

# adjusting by dragging with the mouse

To merge sentences or paragraphs, simply grab and drag it up to the next one above in the same language. Or use the Join button. Or press F4.

To split a sentence or paragraph, choose the Split button or press Ctrl/F4.

Finally you will want to save (Ctrl+F2) the results 83].

See also: Viewer & Aligner contents 3001

# 10.8.6 editing

While Viewer & Aligner is not a full word-processor, some editing facilities have been built in to help deal with common formatting problems:

- Edit (№): opens up a window allowing you to edit the whole of the current sentence or paragraph.
- Trim extra spaces: this goes through each sentence of the text, removing any redundant spaces -- where there are two or more consecutive spaces they will be reduced to one.
- Find lower-case lines [310]: this identifies cases where a sentence or paragraph does not start with a capital letter or number -- you will probably want to join [300] it to the one above. This problem is common if the text has been saved as "text only with line breaks" (where an <Enter> comes at the end of each line whether or not it is the end of a paragraph.)
- Find short lines 310

You will then want to save (Ctrl+F2) your text.

You can also:

- open a new file for viewing (you can open any number of text files within Viewer & Aligner)
- copy a text file to the clipboard 334 (select, then press Control+Ins)
- print the whole or part of the currently active text file
- search for words or phrases (press F12)

### 10.8.7 languages

Each Viewer file (.vwr) has its own language. Each Aligner file (.ALI) has one language for each of the component sections. (They could all be the same, if for example you were analysing various different editions of a Shakespeare play they'd all be English.) The set of languages available is that defined using the Languages Chooser 67.

If you find you have read in a plain text without defining the language correctly, you can change the language to one of your previously <u>defined languages</u> by pressing the button visible at the top of Viewer & Aligner.

# 10.8.8 numbering sentences & paragraphs

You can use the **Viewer & Aligner** to make a copy of your text with all the sentences and/or paragraphs tagged with **<S> and <P>**.

To do this, simply read in the text file in, choose Edit | Insert Tags, then save it as a text file | 85].

See also: Viewer & Aligner contents 300

### **10.8.9** options

### Mode: Sentence/Paragraph

This switches between Sentence mode and Paragraph mode. In other words you can choose to view your text files with each row of the display taking up a sentence or a paragraph.

Likewise, you can make an dual aligned text by interspersing either paragraphs or sentences. The other functions (e.g. joining, splitting sol) work in the same way in either mode.

### **Colours**

The various texts in your aligned text will have different colours associated with them. Colours can be changed using the button.

# 10.8.10 reading in a plain text

In Viewer and Aligner, choose File | Open, choose the language 95 and select your plain text file.

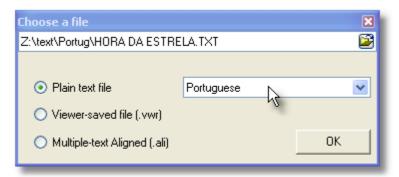

and you may see this sort of thing in Sentence view,

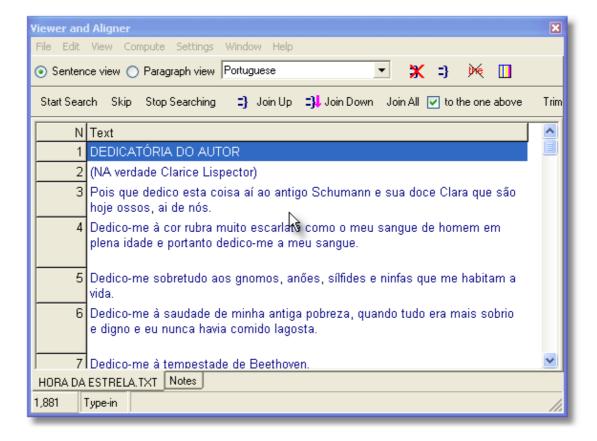

or in Paragraph view,

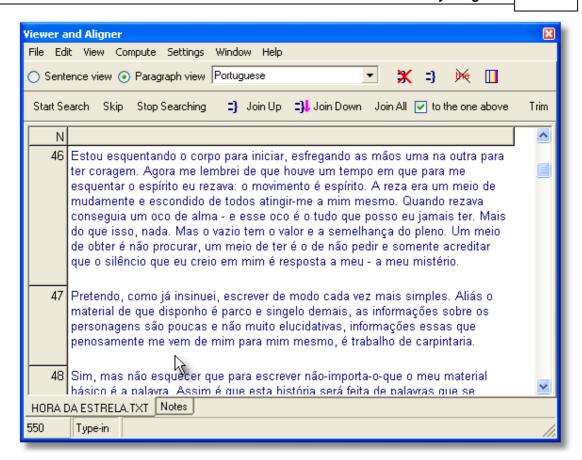

Edit it, as necessary, e.g. <u>splitting or merging and paragraphs</u> or sentences. Save it as a **.vwr** file:

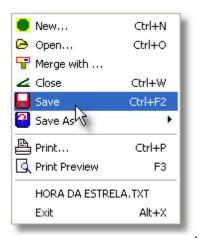

See also: example of aligning 301

# 10.8.11 sentence joining and splitting

# Joining = 3

The easiest way to join two sentences is simply to drag the one you want to move onto its neighbour above. Or select the lower of the two and press F4 or use the button (=)

# Splitting in two 🗶

To split a sentence, press X. You will get a list of the words. Click on the word which should end the sentence, then press OK.

example

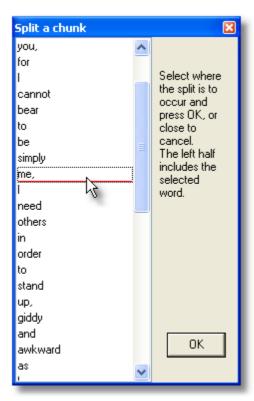

This will insert the words which follow (I need others etc.) into a new line below.

See also: Viewer & Aligner contents 300

# 10.8.12 settings

- 1. What constitutes a "short" sentence or paragraph (default: less than 25 characters)
- 2. Whether you want to do a lower-case check when Finding Unusual Lines

The settings are standard ones found in most of the Tools:

Colours 44 Font 62 Printing 64 Text Characteristics 95 Review all Settings 84

### 10.8.13 technical aspects

#### When is a sentence not a sentence?

There is no perfect mechanical way of determining sentence-breaks. For example, a heading may well have no final full stop but would normally not be considered part of the sentence which follows it. And a sentence may often have no final full stop, if what follows it is a list of items.

The algorithm used by **Viewer & Aligner** is: a sentence ends if a full-stop, question-mark or exclamation-mark (.?!) is immediately followed by one or more <u>word separators</u> and if the next non-punctuation symbol is a capital letter A..Z or an accented capital letter, a number or a currency symbol. The same routine is used as in **WordList**.

Consider this chunk from A Tale of Two Cities:

"Wo-ho!" said the coachman. "So, then! One more pull and you're at the top and be damned to you, for I have had trouble enough to get you to it! - Joe!"

Viewer & Aligner will mistakenly consider -Joe! as a separate sentence, but handles "Wo-ho!" said the coachman. as one: though the program would split it in two if the word after ho! had a capital letter (e.g. in Wild Bill, the coachman, said.)

**Viewer & Aligner** cannot therefore be expected to handle all sentence boundaries exactly as *you* would. (**I saw Mr. Smith.** would be considered two sentences; several headings may be bundled together as one sentence.) For this reason you can choose *Find Short Sentences* to <u>seek</u> out and one-word sentences.

See also: Viewer & Aligner contents 300

#### 10.8.14 translation mis-matches

**Viewer & Aligner** can help find cases where alignment has slipped (one sentence having been translated as two or three). One method is to use the menu item *Match by Capitals*. This searches for matching proper nouns in the two versions: if say **Paris** is mentioned in sentences 25 of the source text and not in sentence 25 of the translation but in sentence 27, it is very likely that some slippage has occurred.

Viewer & Aligner will search forwards from the current text sentence on, and will tell you where there's a mis-match. You should then search back from that point to find where the sentences start to diverge. It may be useful to sample every 10 or every 20 to speed up the search for slippage.

When you find the problem, un-join or join and/or edit the text as appropriate, then save it.

See also: The technical side... | 300, Finding unusual sentences | 310, Viewer & Aligner contents | 300

# 10.8.15 troubleshooting

# Can't see the whole sentence or paragraph

Press  $\stackrel{\bullet}{\Longrightarrow}$  to "auto-size" the lines in your display. This adjusts line heights according to the current highlighted column of data.

### Can't see the whole text file

Press to "refresh" the display.

#### Don't like the colours

Change colours using . The colours initially used for each language version in the dual-language window are the same colours as used for primary sorting and secondary sorting in **Concord**.

See also: Viewer & Aligner contents 300

#### 10.8.16 unusual sentences

It can be useful to seek unusually short sentences to see whether your originals have been handled as you want. Because Viewer & Aligner uses full stops, question marks and exclamation marks as sentence-boundary indicators, you will find a string like "Hello! Paul! Come here!" is broken into 3 very short sentences. Depending on your purposes you may wish to consider these as one sentence, e.g. if a translator has translated them as one ("Oi, Paulo, venha cá!") .

This function can also find lower-case lines: where a sentence or paragraph does not start with a capital letter or number -- you will probably want to join it to the one above. This problem is common if the text has been saved as "text only with line breaks" (where an <Enter> comes at the end of each line whether or not it is the end of a paragraph.)

# Seeking

Use the Find Unusual Toolbar menu item (22) and then press *Start Search*. Viewer & Aligner will go to the next possibly problematic sentence or paragraph and you will probably want to join by pressing Join Up (to the one above), Join Down, or Skip.

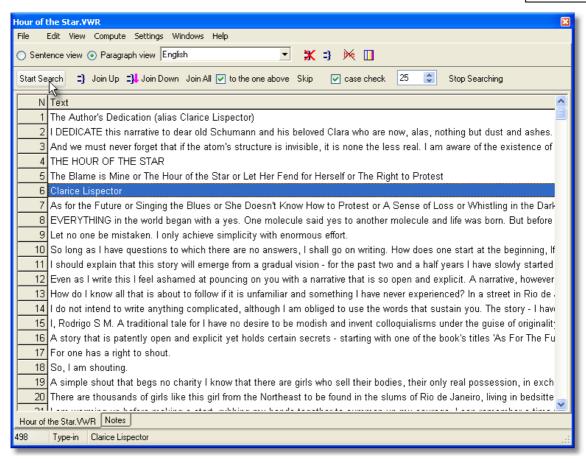

"Case check" switches on or off the search for lower-case sentence starts. The number (25 in the example above) is for you to determine the number of characters counting as a short sentence or paragraph.

See also: Settings [308], The technical side... [308], Finding translation mis-matches [308], Viewer & Aligner contents [308]

## 10.9 WSConcGram

## 10.9.1 aims of WSConcGram

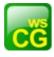

A program for finding concgrams [312], essentially related pairs, triplets, quadruplets (etc.) of words which are related.

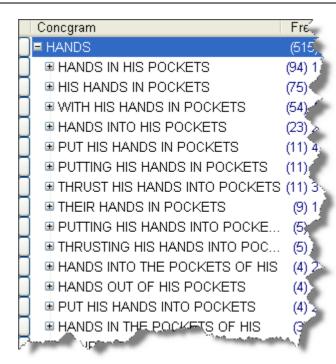

See also: definition of concgram [312], settings [313], running WSConcGram [313], filtering [320], viewing the output [315].

## 10.9.2 definition of a concgram

For years it has been easy to search for or identify consecutive clusters (n-grams) such as **AT THE END OF, MERRY CHRISTMAS** or **TERM TIME**. It has also been possible to find non-consecutive linkages such as **STRONG** within the horizons of **TEA** by adapting searches to find context words. The concgram procedure takes a whole corpus of text and finds all sorts of combinations like the ones above, whether consecutive or not.

Cheng, Greaves & Warren (2006:414) define a concgram like this

For our purposes, a 'concgram' is all of the permutations of constituency variation and positional variation generated by the association of two or more words. This means that the associated words comprising a particular concgram may be the source of a number of 'collocational patterns' (Sinclair 2004:xxvii). In fact, the hunt for what we term 'concgrams' has a fairly long history dating back to the 1980s (Sinclair 2005, personal communication) when the Cobuild team at the University of Birmingham led by Professor John Sinclair attempted, with limited success, to devise the means to automatically search for non-contiguous sequences of associated words.

Essentially what they were seeking in developing the ConcGram (©) program was "a search-engine, which on top of the capability to handle constituency variation (i.e. AB, ACB), also handles positional variation (i.e. AB, BA), conducts fully automated searches, and searches for word associations of any size." (2006:413)

WSConcGram is developed in homage to this idea.

See also: bibliography [329], settings [313], running WSConcGram [313], filtering [320], viewing the output

## 10.9.3 WSConcGram Settings

The settings are found in the main Controller.

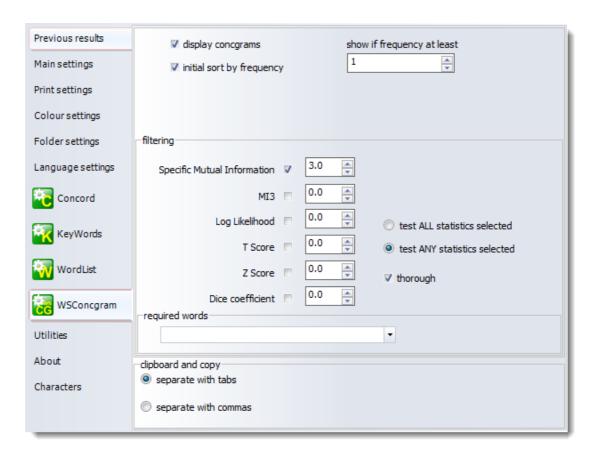

## 10.9.4 generating concgrams

To start, as usual, choose File | New.

In the *Getting Started* window, first choose an existing Index, as here where an index based on the works of Dickens has been selected.

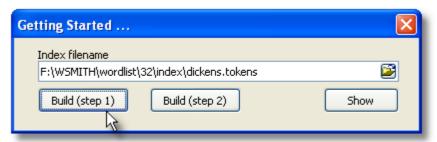

To generate the concgrams, the program will then need to build some further files based on the existing index files:

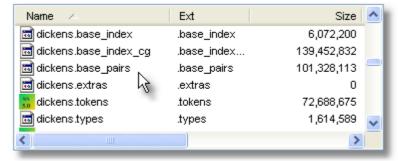

There are two steps simply because there's a lot of work if the original index is large. You can stop after the first stage and resume the next day if you wish. With a modern PC and a source text corpus of only a few million words, though, it should be possible to generate the files in a matter of a few minutes.

As you see above, some large additional files have been generated at the end of the two *Build steps* marked on the buttons in the top window.

All items which are found together at least as often as set in the Index settings (here 5 times)

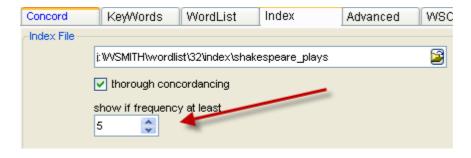

will be saved as potential members of each concgram.

Now, choose Show to view and choose last file).

## 10.9.5 viewing concgrams

When you first open a concgram file created by WSConcGram, it will look something like this one

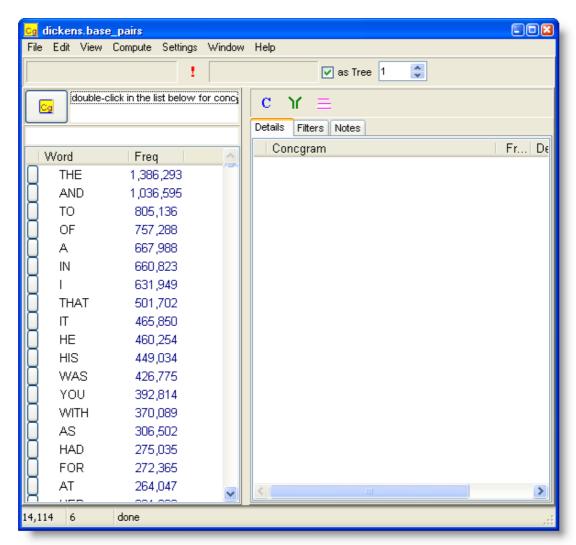

It'll appear (by default) in frequency order as set in the <u>settings</u> but you can sort it by pressing the *Word* and *Freq* headers, and can search for items using the little box above the list.

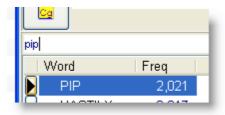

To get a detailed set of concgrams, double-click an item such as PIP (the hero of *Great Expectations*), or drag it to the list-box above. Then press the concgram button beside that.

You then get a tree view like this

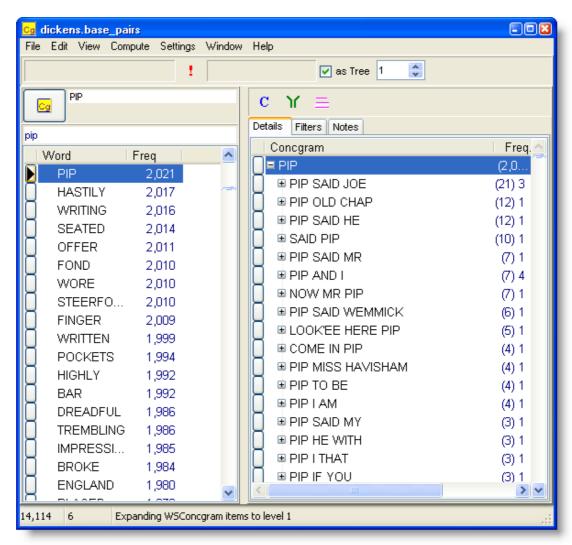

where similar items are grouped. Each branch of the tree shows how many sub-items and how many items of its own it has. In the example above, PIP SAID JOE has (21) items; there are 3 cases of PIP SAID JOE and a further 18 with PIP SAID JOE plus another word or two: the (20) =6+14.

The other controls are used for suspending lengthy processing ( $^{\ddagger}$ ) changing from a tree-view to a list, for concordancing ( $^{\blacksquare}$ ), for filtering ( $^{\blacksquare}$ ), clearing filters ( $^{\blacksquare}$ ), and showing more or less of the tree ( $^{\blacksquare}$ ).

So if you prefer a plain list, click as Tree to view like this:

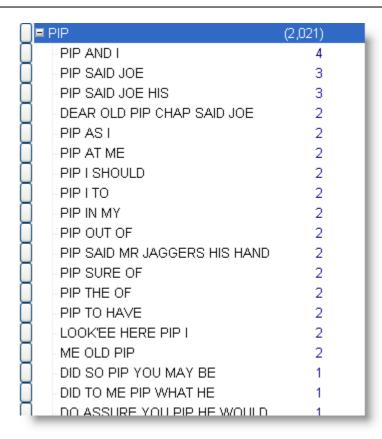

You may if you like select several items like this:

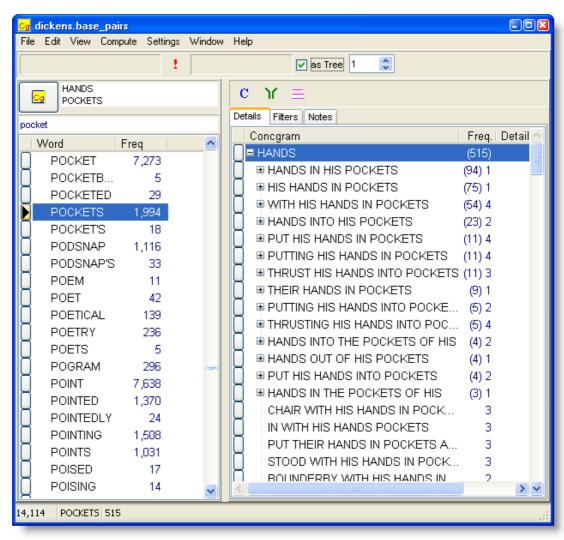

but do note that the concgrams will have to contain all of the words selected.

After filtering 20 appropriately and pressing the Concordance button

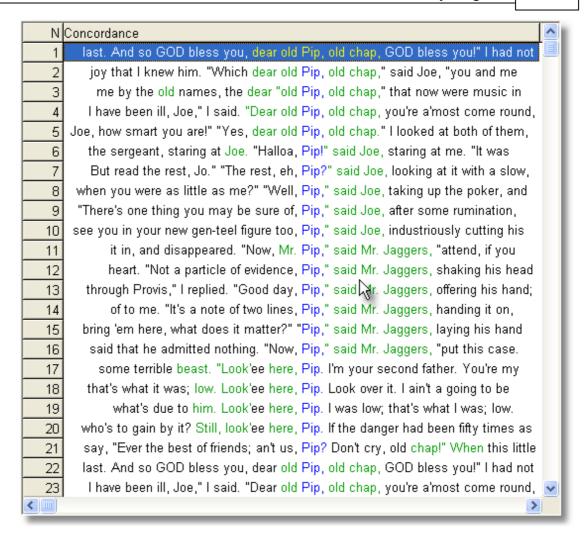

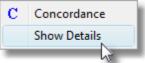

If you right-click and choose Show Details of any section of the tree you have selected:

you'll get to see the details

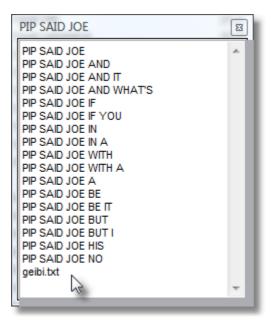

where you see the various forms and the filename(s) they came from.

## 10.9.6 filtering concgrams

In order to select which items are "associated", we need some sort of suitable statistical procedures. The members of each concgram are at present merely associated by co-occurring at least a certain number of times as explained in generating [313] them

The Filtering settings in the Controller allow you to specify, for example, that you want to see only those which are associated with a MI (mutual information) score of 2.0 or a Log Likelihood score of 3.0.

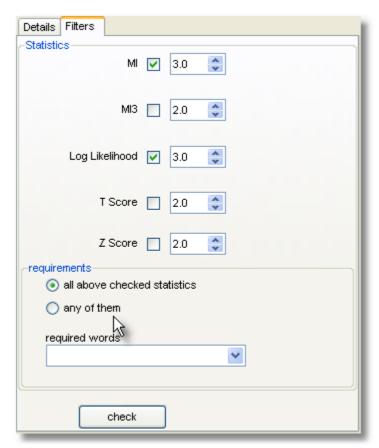

Ensure the statistics you need are checked and set to suitable thresholds, and decide whether all the thresholds have to be met (in the case above both MI and Log Likelihood would have to score 3.0 at least) or any of them (in the case above MI at 3.0 or above or Log Likelihood at 3.0 or above). You can also optionally insist on certain words being in your filtered results.

When you press the filter button ( $\Upsilon$ ), you will see something like this:

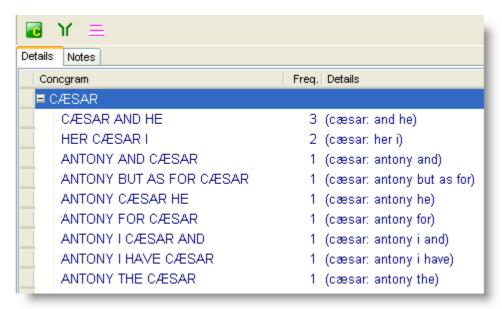

where the items which meet the filter requirements are separated out and selected ready for concordancing; any others are hidden. To the right you see that the head-word CAESAR here relates to AND HE, HER, I, ANTONY etc. above the thresholds set.

## 10.9.7 exporting concgrams

With concgram data loaded, you may wish to export it to a plain text file which can be imported into Excel or imported into a WordSmith word-list 240.

Choose Compute | WordList and you will be offered choices like these.

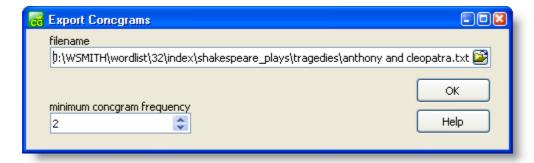

The suggested filename is based on your concgram data.

## 10.10 Character Profiler

## 10.10.1 purpose

## The point of it...

Character Profiler, a tool to help find out which characters are most frequent in a text or a set of texts. The purpose could be to check out which characters are most frequent (e.g. in normal English text the letter E followed by T will be most frequent as shown below), or it could be to check whether your text collection contains any oddities, such as accented characters or curly apostrophes you weren't expecting.

The first 32 codes used in computer storage of text are "control characters" such as tabs, line-feeds and carriage-returns. A plain .txt version of a text should only contain letters, numbers, punctuation and tabs, line-feeds and carriage-returns -- if there are other symbols you do not recognise you may have a .txt file which is really an old WordPerfect or Word .doc in disguise.

It would enable you to discover the most used characters across languages, as in this screenshot:

| Top 10 cha | aracters |         |          |          |         |          |         |         |         |         |
|------------|----------|---------|----------|----------|---------|----------|---------|---------|---------|---------|
| Bulgaria   | Czech    | English | Estonian | Hungaria | Latvian | Lithuani | Romania | Russian | Serbo-C | Slovene |
| a          | 0        | е       | a        | е        | a       | i        | е       | 0       | a       | e       |
| е          | е        | t       | е        | t        | i       | a        | a       | е       | 0       | a       |
| 0          | a        | a       | i        | a        | s       | S        | i       | a       | е       | i       |
| И          | n        | 0       | 5        | I        | е       | е        | г       | н       | i       | 0       |
| н          | I        | i       | t        | n        | t       | t        | n       | И       | n       | n       |
| Т          | t        | n       | I        | 5        | n       | u        | u       | Т       | 5       | I       |
| C          | S        | h       | u        | k        | u       | 0        | t       | Л       | г       | r       |
| р          | v        | S       | k        | 0        | r       | n        | С       | С       | t       | S       |
| В          | i        | r       | n        | i        | k       | r        | 5       | р       | j       | j       |
| К          | k        | d       | d        | r        | I       | k        | I       | В       | u       | t       |

For further details see <a href="http://www.lexically.net/downloads/corpus linguistics/1984">http://www.lexically.net/downloads/corpus linguistics/1984</a> characters.xls.

## 10.10.2 profiling text

#### How to do it

- 1. Choose one or more texts or a folder. You can type in a complete filename (including drive and folder), and can use wildcards such as \*.txt, or you can browse to find your text or folder.
- 2. If you want to study one text only, just choose one text, but you may choose a whole folderful or more by using the "sub-folders too" option.
- 3. Press Analyse.

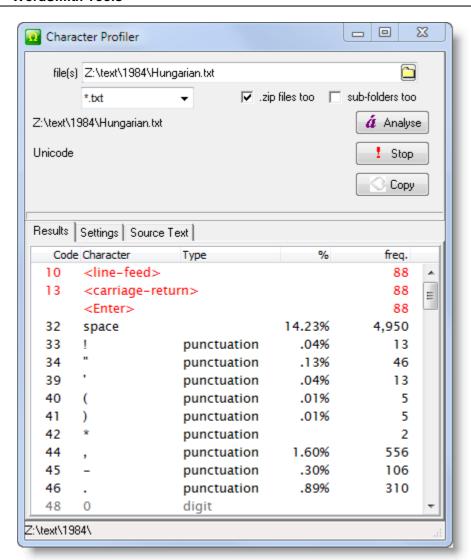

The display shows details of your selected text, and if you click the *Source Text* tab you can see the original text. (If you have analysed a whole set of text files the *Source Text* tab will show only that last one.)

## Legend

code the Unicode code of character the character

type distinguishing punctuation, digits, letters

% percentage of the total number of characters in the text(s)

freq. number of occurrences of that character

<Enter> number of carriage-returns and line-feeds in the text, indicated in red.

#### Sort

Click the header to sort the data:

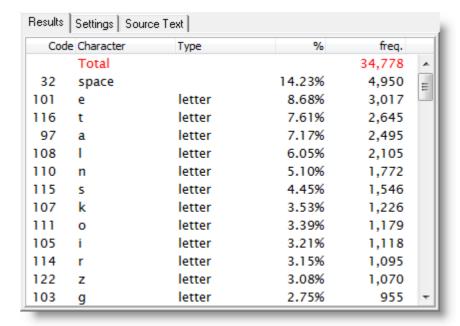

The letter e (lower case) represents over eight percent, closely followed by t.

## Copy

Copies the data to the clipboard, ready to be pasted for example into Excel.

See also: settings 326.

## 10.10.3 profiling settings

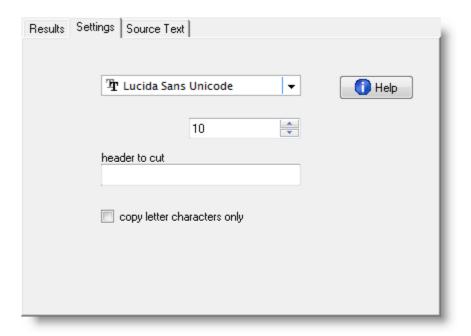

The top two boxes allow you to choose a font for your display. Most fonts can only represent some of the Unicode characters, so you may need to experiment to determine which is best for your language. (Character Profiler translates any text into Unicode whether or not it is in Unicode originally, and tells you which form it is in on the Results tab.)

#### **Header to cut**

If you've typed something in here such as </Header>, the program treats all the text before that as a header to be excluded from analysis..

## Copy letter characters only

Check this one to force the copying to the clipboard to copy only data of letters, ignoring punctuation and digits.

# Reference

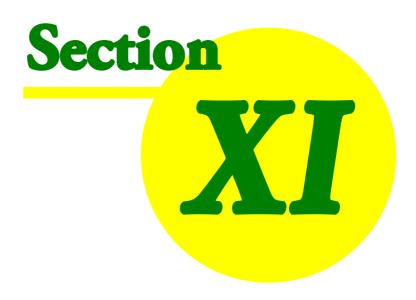

## 11 Reference

## 11.1 32-bit version

After the earlier 16-bit versions of the 1990s, WordSmith brought in lots of changes "under the hood" . Some of the changes you will see are:

- long filenames 350
- better tag and entity 103 handling including Tag Concordancing 151
- previous work can still be used, but it should be re-saved in the 32-bit format. You will get a suggestion to "Update" a data file if it is still in the old format.
- zip file handling 363
- easier exporting of data to Microsoft Word and Excel 85
- Unicode text handling, allowing more languages 65 to be processed
- possibility of <u>altering the data [51]</u> as it comes in, e.g. for language-specific lemmatisation
- the old limitations of 16,000 lines of data have gone. (The theoretical limit for a list of data is over 134 million lines.)

See also: What's New in the current version 4, Contact Addresses 337.

# 11.2 acknowledgements

WordSmith Tools has developed over a period of years. Originally each tool came about because I wanted a tool for a particular job in my work as an Applied Linguist. Early versions were written for DOS, then Windows™ came onto the scene.

One tool, **Concord**, had a slightly different history. It developed out of *MicroConcord* which Tim Johns and I wrote for DOS and which Oxford University Press published in 1993. **Concord** has a lot of additional features in this Windows version and all the code has been re-written, but the essential features of the design were there in *MicroConcord*.

The first published version was written in Borland™ Pascal with the time-critical sections in Assembler. Subsequently the programs were converted to Delphi™ 16-bit; this is a 32-bit only version written in Delphi 2007 and still using time-critical sections in Assembler.

#### I am grateful to

- lots of users who have made suggestions and given bug reports,
- generations of students and colleagues at the <u>School of English</u>, University of Liverpool, and the MA Programme in Applied Linguistics at the Catholic University of São Paulo
- Audrey Spina, Élodie Guthmann and Julia Hotter for their help with the French & German versions; Spela Vintar's student for Slovenian; Zhu Yi and others at SFLEP in Shanghai for Mandarin.

for their feedback on aspects of the suite (including bugs!), and suggestions as to features it should have. Researchers from many other countries have also acted as alpha-testers and beta-testers and I thank them for their patience and feedback. I am also grateful to Nell Scott and other members of my family who have always given valuable support, feedback and suggestions.

#### Mike Scott

Feel free to email me at my contact address 337 with any further ideas for developing WordSmith

Tools.

## 11.3 API

It is possible to run the WordSmith routines from your own programs; for this an API is published at <a href="http://www.lexically.net/wordsmith/version5/API/API.htm">http://www.lexically.net/wordsmith/version5/API/API.htm</a>. If you know a programming language, you can call a .dll which comes with WordSmith and ask it to create a concordance, a word-list or a key words list, which you can then process to suit your own purposes.

Easier, however, is to write a very simple batch script 26 which will run WordSmith unattended.

See also: custom processing 51

# 11.4 bibliography

- Aston, Guy, 1995, "Corpora in Language Pedagogy: matching theory and practice", in G. Cook & B. Seidlhofer (eds.) *Principle & Practice in Applied Linguistics: Studies in honour of H.G. Widdowson*, Oxford: Oxford University Press, 257-70.
- Aston, Guy & Burnard, Lou, 1998, *The BNC Handbook*, Edinburgh: Edinburgh University Press.
- Biber, D., S. Johansson, G. Leech, S. Conrad and E. Finegan, 2000, *Longman Grammar of Spoken and Written English*, Harlow: Addison Wesley Longman.
- Clear, Jeremy, 1993, "From Firth Principles: computational tools for the study of collocation" in M. Baker, G. Francis & E. Tognini-Bonelli (eds.), 1993, *Text and Technology: in honour of John Sinclair*, Philadelphia: John Benjamins, 271-92.
- Cheng, Winnie, Chris Greaves & Martin Warren, 2006, From n-gram to skipgram to concgram. *International Journal of Corpus Linguistics*, Vol .11, No. 4, pp. 411-433.
- Dunning, Ted, 1993, "Accurate Methods for the Statistics of Surprise and Coincidence", *Computational Linguistics*, Vol 19, No. 1, pp. 61-74.
- Fillmore, Charles J, & Atkins, B.T.S, 1994, "Starting where the Dictionaries Stop: The Challenge of Corpus Lexicography", in B.T.S. Atkins & A. Zampolli, *Computational Approaches to the Lexicon*, Oxford:Clarendon Press, pp. 349-96.
- Katz, Slava, 1996, Distribution of Common Words and Phrases in Text and Language Modelling, *Natural Language Engineering* 2 (1), 15-59
- Murison-Bowie, Simon, 1993, *MicroConcord Manual: an introduction to the practices and principles of concordancing in language teaching*, Oxford: Oxford University Press.
- Nakamura, Junsaku, 1993, "Statistical Methods and Large Corpora: a new tool for describing text types" in M. Baker, G. Francis & E. Tognini-Bonelli (eds.), 1993, *Text and Technology: in honour of John Sinclair*, Philadelphia: John Benjamins, 293-312.
- Oakes, Michael P. 1998, *Statistics for Corpus Linguistics*, Edinburgh: Edinburgh University Press. Scott, Mike, 1997, "PC Analysis of Key Words and Key Key Words", *System*, Vol. 25, No. 2, pp.
  - 233-45.
- Scott, Mike & Chris Tribble, 2006, *Textual Patterns: keyword and corpus analysis in language education*, Amsterdam: Benjamins.
- Sinclair, John M, 1991, Corpus, Concordance, Collocation, Oxford: Oxford University Press.
- Stubbs, Michael, 1986, "Lexical Density: A Technique and Some Findings", in M. Coulthard (ed.) Talking About Text: Studies presented to David Brazil on his retirement, *Discourse Analysis Monograph no. 13*, Birmingham: English Language Research, Univ. of Birmingham, 27-42.

Stubbs, Michael, 1995, "Corpus Evidence for Norms of Lexical Collocation", in G. Cook & B. Seidlhofer (eds.) *Principle & Practice in Applied Linguistics: Studies in honour of H.G. Widdowson*, Oxford: Oxford University Press, 245-56.

Tuldava, J. 1995, *Methods in Quantitative Linguistics*, Trier: WVT Wissenschaftlicher Verlag Trier. Youlmans, Gilbert, 1991, "A New Tool for Discourse Analysis: the vocabulary-management profile", *Language*, V. 67, No. 4, pp. 763-89.

**UCREL's log likelihood information** 

# 11.5 bugs

All computer programs contain bugs. You may have seen a "General Protection Fault" message when using big expensive drawing or word-processing packages.

If you see something like this,

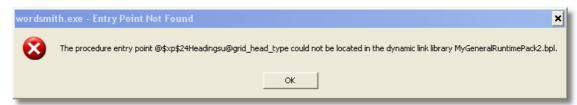

then you have an incompatibility between sections of WordSmith. You have probably downloaded a fresh version of some parts of WordSmith but not all, and the various sub-programs are in conflict... The solution is a fresh download. <a href="http://www.lexically.net/wordsmith/version5/faqs/updating\_or\_reinstalling.htm">http://www.lexically.net/wordsmith/version5/faqs/updating\_or\_reinstalling.htm</a> explains.

Otherwise you should get a report popping up, giving "General" information about your PC and "Details" about the fault. This information will help me to fix the problem and will be saved in a small text file called wordsmith.elf, concord.elf, wordlist.elf, etc. When you quit the program, you will be offered a chance to email this to me.

The first thing you'll see when one of these happens is something like this:

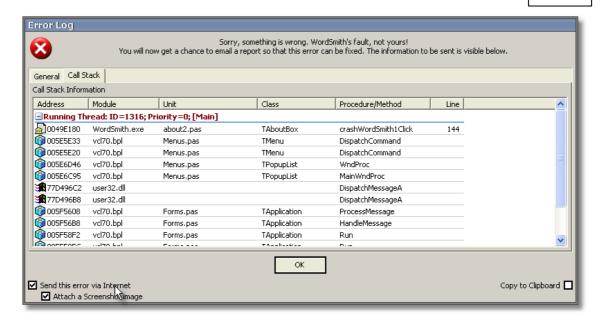

You may have to quit when you have pressed OK, or WordSmith may be able to cope despite the problem.

Usually the offending program will be able to cope despite the bug or you can go straight back into it without even needing to quit the main WordSmith Tools Controller 41, retrieve your saved results from disk, and resume. If that doesn't work, try quitting WordSmith Tools overall, or quit Windows and then start it up again.

When you press OK, your email program should have a message with a couple of attachments to send to me.

The email message will only get sent when you press Send in your email program. It is only sent to me and I will not pass it on to anyone else. Read it first if you are worried about revealing your innermost secrets ... it will tell me the operating system, the amount of RAM and hard disk space, the version of WordSmith, and some technical details of routines which it was going through when the crash occurred.

## error messages 372

These warn you about problems which occur as the program works, e.g. if there's no room left on your disk, or you type in an impossible filename or a number containing a comma.

See also: logging 26, troubleshooting 366.

# 11.6 change language

If you have results computed with the wrong language setting, that can affect things, e.g. a key word listing depends on finding the words in the right order 244. To redefine the language of your data, choose *Edit | Change* 

Language, and in the resulting window

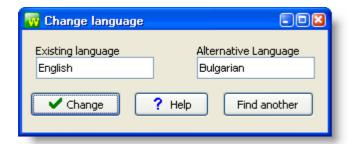

press Change once you have chosen a suitable alternative. If you click Find another, you're taken to the Language and Text settings [95] in the main Controller and get a chance there to specify the language you need. In this screenshot, pressing Change will change the language to Bulgarian.

## 11.7 Character Sets

## 11.7.1 overview

You need "plain text" in WordSmith. Not Microsoft Word .doc [354] files -- which contain text and a whole lot of other things too that you cannot normally see.

To handle a text in a computer, programs need to know how the text is encoded. In its processing, the software sees only a long string of numbers, and these have to match up with what you and I can recognise as "characters". For many languages like English with a restricted alphabet, encoding can be managed with only 1 "byte" per character. On the other hand a language like Chinese, which draws upon a very large array of characters, cannot easily be fitted to a 1-byte system. Hence the creation of other "multi-byte" systems. Obviously if a text in English is encoded in a multi-byte way, it will make a bigger file than one encoded with 1 byte per character, and this is wasteful of disk and memory space. So, at the time of writing, 1-byte character sets are still in very widespread use. UTF-8 is a name for a multi-byte method, widely used for Chinese, etc.

In practice, your texts are likely to be encoded in a Windows 1-byte system, older texts in a DOS 1-byte system, and newer ones, especially in Chinese, Japanese, Greek, in Unicode. What matters most to you is what each character looks like, but WordSmith cannot possibly sort words correctly, or even recognise where a word begins and ends, if the encoding is not correct. WordSmith has to know (or try to find out) which system your texts are encoded in. It can perform certain tests in the background. But as it doesn't actually understand the words it sees, it is much safer for you to convert to Unicode, especially if you process texts in German, Spanish, Russian, Greek, Polish, Japanese, Farsi, Arabic etc.

Three main kinds of character set, each with its own flavours, are Windows, DOS, and Unicode.

#### Tip

To check results after changing the code-page, select Choose Texts 37 and View the file in question. If you can't get it to look right, you've probably not got a cleaned-up plain text file but one straight from a word-processor. In that case, take it back into the word-processor (see here start again as a plain text file in Unicode.

See also: Choosing Accents & Symbols [333], Accented characters [332]; Choosing Language [65]

## 11.7.2 accents & symbols

When entering your <u>search-word [128]</u> you may need to insert symbols and accented characters into your search-word, exclusion word or context word, etc. If you have the right keyboard set for your version of Windows this may be very easy — if not, just choose the symbol in the main <u>Controller</u> 4 by clicking.

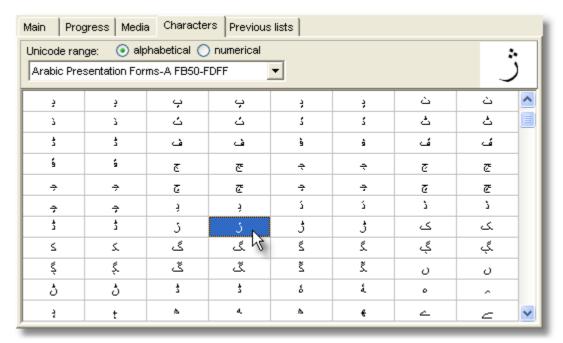

Below, you will see which character has been selected

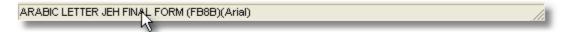

with the current font (which affects which characters can be seen). You can choose a number of characters and then paste them into Concord, by right-clicking and choosing from the popup-menu:

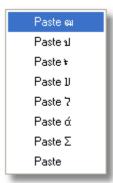

These options above show Greek, Hebrew, Thai and Bengali characters have been clicked. The last one ("Paste") is the regular Windows paste.

See also: Choosing Language 65, Change Language 331

## 11.8 clipboard

You can block an area of data, by using the cursor arrows and Shift, or the mouse, then press Ctrl/ Ins or Ctrl/C to copy it to the clipboard. If you then go to a word processor, you can paste or ("paste special") the blocked area into your text. This is usually easier than <u>saving as a text file</u> (or <u>printing</u> 180) to a file) and can also handle any graphic marks.

## **Example**

1. Select some data. Here I have selected 3 lines of a concordance, just the visible text, no Set or Filenames information.

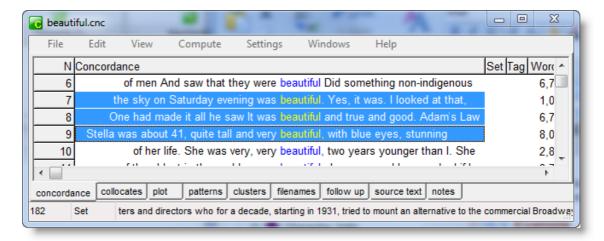

2. Hold down Control and press Ins or C.

In the case of a concordance, since concordance lines are quite complex, you will be asked whether you want a *picture* of the selected screen lines, which looks like this in MS Word:

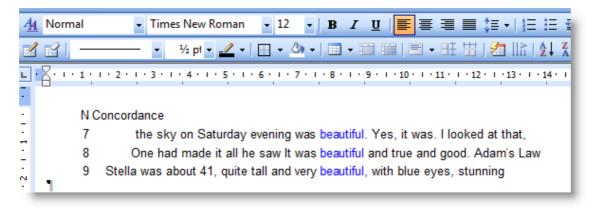

with the colours and font resembling those in WordSmith, and/or plain text, and if so how many characters:

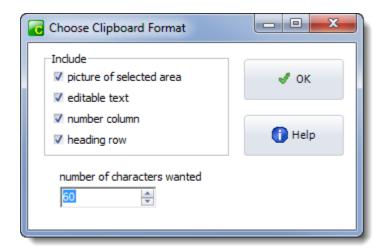

Once you've pressed OK, the data goes to the Windows "clipboard" ready for pasting into any other application, such as Excel, Word, Notepad, etc.

For all other types of lists, such as word-lists, the data are automatically placed in the Clipboard in both formats, as a picture and as text. You can choose either one and they will look quite different from each other!

Choose "Paste Special" in Word or any other application to choose between these formats.

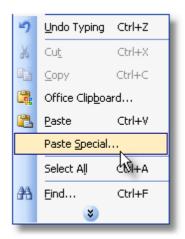

and then, for the picture format

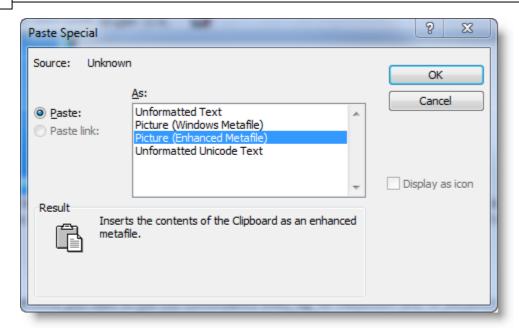

You will probably use this picture format for your dissertation and will have to in the case of plotted data. In this concordance, you get only the words visible in your concordance line (not the whole line).

What you're pasting is a graphic which includes screen colours and graphic data. If you subsequently click on the graphic you will be able to alter the overall size of the graphic and edit each component word or graphic line (but not at all easily!).

#### as plain text

Alternatively, you might want to paste as plain Unformatted Unicode text because you want to edit the concordance lines, eg. for classroom use, or because you want to put it into a spreadsheet such as MS Excel STTM. Here the concordance or other data are copied as plain text, with a tab between each column. The Windows plain text editor Notepad can only handle this data format. Microsoft Word will paste (using Shift-Ins or Ctrl-V) the data as text. It pastes in as many characters as you have chosen above, the default being 60.

At first, the concordance lines are copied, but they don't line up very nicely. Use a non proportional font, such as Courier or Lucinda Console, and keep the number of characters per line down to some number like 60 or so -- then it'll look like this:

```
N → Concordance
7 → he sky on Saturday evening was beautiful. Yes, it was. I loo¶
8 → had made it all he saw It was beautiful and true and good. ¶
9 → about 41, quite tall and very beautiful, with blue eyes, st¶
```

At 10 point text in Lucida Console, the width of the text with 60 characters and the numbers at the left comes to about 14 cm., as you can see To avoid word-wrapping, set the page format in Word to landscape, or keep the number of characters per line down to say 50 or 60 and the font size to 10.

## avoid the heading and numbers in WordList or KeyWords too?

See advanced clipboard settings 26.

#### 11.9 contact addresses

#### **Downloads**

You can get a more recent version at <u>my website</u>. There are also some free extra downloads (programs, word lists, etc.) there too. And links to sources of free text corpora.

#### **Screenshots**

visit <a href="http://www.lexically.net/wordsmith/step">http://www.lexically.net/wordsmith/step</a> by <a href="http://www.lexically.net/wordsmith/step">http://www.lexically.net/wordsmith/step</a> by <a href="https://www.lexically.net/wordsmith/step">https://www.lexically.net/wordsmith/step</a> by <a href="https://www.lexically.net/wordsmith/step">https://www.l

#### **Purchase**

Visit <a href="http://www.lexically.net/wordsmith/purchasing.htm">http://www.lexically.net/wordsmith/purchasing.htm</a> for details of suppliers.

## **Complaints & Suggestions**

Best of all, join <u>Google Groups WordSmith Tools</u> group and post your idea there so others can see the discussion. Or email me (mike (at) lexically.net). Please give me as full a description of the problem you need to tackle as you can, and details of the equipment too. Please don't include any attachments over 200K in size. I do try to help but cannot promise to...

## 11.10 date format

**Date Format** 

Japanese date format year\_month\_day\_hour\_minute. At least it is logical, going from larger to smaller. Why aren't URLs organised in a logical order too?

#### 11.11 Definitions

#### 11.11.1 definitions

#### words

The word is defined as a *sequence of valid characters with a* <u>word separator and at each end.</u> Valid characters include all the characters in the language you are working with which are defined (by Microsoft) as "letters", plus any user-defined acceptable characters to be included within a word (such as the apostrophe or <a href="https://hyphen.gate.">hyphen.gate.</a>) That is, in English, **A, a,... Z, z** will be valid characters but; or @ or \_ won't. In Greek, will count as a valid character. In Thai, (*to patak*) will be a valid character.

A word can be of any length, but for one to be stored in a word list, you may set the length you prefer (maximum of 50 characters) -- any which exceed your limit will get + tagged onto them at that point. You can decide whether or not to include words including numbers (e.g. \$35.50) in text characteristics [95].

#### clusters

A cluster is a *group of words which follow each other in a text*. The term *phrase* is not used here because it has technical senses in linguistics which would imply a grammatical relation between the words in it. In <u>WordList cluster processing [218]</u> or <u>Concord cluster processing [135]</u> there can be no certainty of this, though clusters often do match phrases or idioms. See also: <u>general cluster information [359]</u>.

#### sentences

The sentence is defined as the full-stop, question-mark or exclamation-mark (.?!) immediately followed by one or more word separators and then a capital letter in the current language, a number or a currency symbol. (For more discussion see Starts and Ends of Text Segments 115 or Viewer & Aligner technical information 309).)

## paragraphs

Paragraphs are user-defined. See Starts and Ends of Text Segments 115 for further details.

## headings

Headings are also user-defined -- see Starts and Ends of Text Segments 1151.

#### texts

A text in WordSmith means what most non-linguists would call a text. In a newspaper, for example, there might be 6 or 7 "texts" on each page. This also means that a text = a file on disk. If it doesn't you're better off totally ignoring the "Texts" column in WS1-WS5 output.

See also: Setting Text Characteristics 951, Keyness 187, Key key-word 187, Associate 1781

## 11.11.2 word separators

Conventionally one assumes that one word is distinguished from the next by the presence of spaces at either end. But **WordSmith Tools** also includes within word separators certain standard codes used by most word processors: page eject code (12), tabs (9), carriage return (13) and line feed (10), end-of-text (26). Besides, <a href="https://hyphens.org/hyphens.org/

Note that in Chinese and Japanese which do not separate words in this way, any WordSmith functions which require word-separation will not work unless you get your texts previously tagged with word-separators.

## 11.12 demonstration version

The demonstration version of **WordSmith Tools** offers *all* the facilities of the complete suite, except that any screen which shows a list (of words in a word-list, or concordance lines, etc.) is limited to a small number of lines which can be shown or printed. (If you save data, all of it will be saved; it's just that you can't see it all in the demo version.)

See also: Installing 191, Version Information 3621, Contact Addresses 3371.

# 11.13 drag and drop

You can get WordSmith to compute some results simply by dragging.

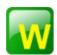

If you have **WordList** open you can simply drag a text file onto it from Windows Explorer and it will create a word-list there and then using default settings. Or if it is not open, drag your text file to the **WordList6.exe** file. Here, *Hamlet* is being dragged onto the WordList tool.

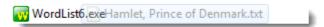

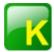

If you have **KeyWords** open you can simply drag a text file onto it from Windows Explorer. If you have a valid word list set as the reference corpus, it will compute the key words.

Or if it is not open, drag your text file to the **KeyWords6.exe** file, as in this screenshot where the Dickens novel *Dombey and Son.txt* is being dragged onto the KeyWords file.

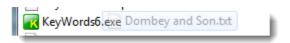

If you drag a word-list made by WordList (.LST ending), a concordance (.CNC), a key word list (.KWS) etc. onto the Controller 4, it will open it with the appropriate tool.

# 11.14 edit v. type-in mode

Most windows allow you to press keys either

- to edit your data (edit mode), or
- to get quickly to a place in a list (type-in mode).

Concordance windows use key presses also for setting <u>categories [133]</u> for the data, or for <u>blanking</u> out the search word.

In type-in mode, your key-presses are supposed to help you <u>get quickly sell</u> to the list item you're interested in, e.g by typing theorr to get to (or near to) theorracy in a word list. If you've typed in 5 letters and a match is found, the search stops.

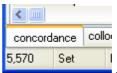

Changing mode is done by right-clicking on the word Set

and choosing from

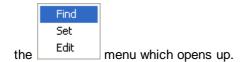

See also: user-defined categories 133].

## 11.15 file extensions

The standard file-extensions used in WordSmith are

.kdb key word database file
.base\_pairs, WSConcgram files

.base\_index\_cg

.ali aligner list.vwr viewer list

In the Controller's Main settings, or on installing, you can if you wish associate (or disassociate) the current file-types with WordSmith in the Registry. The advantage of association is that Windows will know what Tool to open your data files with.

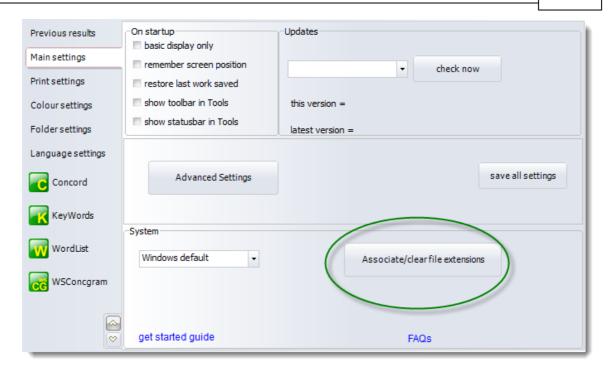

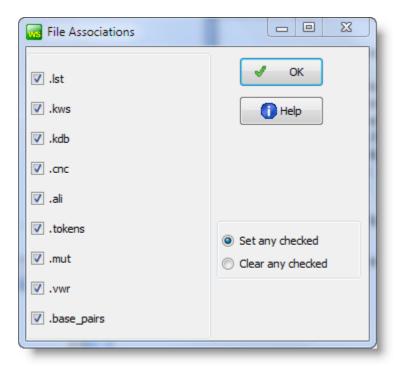

# 11.16 finding source texts

For some calculations the original source texts need to be available. For example, for Concord to show you more context than has been saved for each line, it'll need to re-read the source text. For KeyWords to calculate a dispersion plot 194, it needs to look at the source text to find out which

KWs came near each other and compute positions of each KW in the text and KW links 1921.

If you have moved or deleted the source file(s) in the meantime, this won't be possible.

See also: Editing filenames 90, Choosing source files 37, find files 210.

## 11.17 folders\directories

Found in main Settings menu in all Tools. Default folders can be altered in WordSmith Tools or set as <u>defaults</u> 84 in wordsmith.ini.

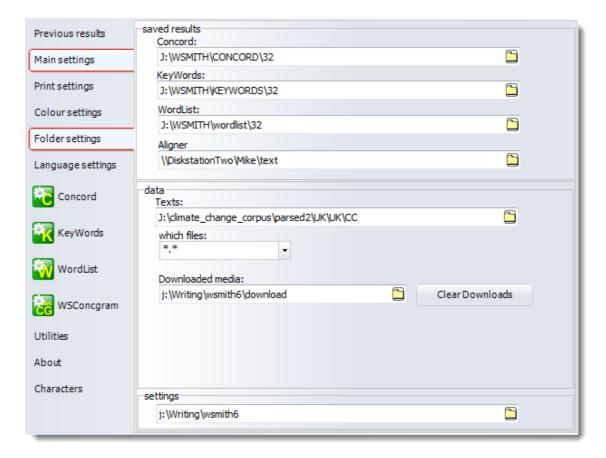

- Concordance Folder: for your concordance files.
- · KeyWords Folder: for your key-word list files.
- WordList Folder: where you will usually <u>save</u> 83 your word-list files.
- Aligner: for your dual-text <u>aligned work 301</u>
- Texts Folder: where your text files are to be found.
- Downloaded Media: where your <u>sound & video files</u> will be stored after downloading the first time from the Internet.
- Settings: where your settings files (.ini files and some others) are kept.

If you write the name of a folder which doesn't exist, WordSmith Tools will create it for you if possible. (On a network, this will depend on whether you have rights to create folders and save 33

files.)

If you change your Settings folder, you should let WordSmith copy any .ini and other settings files which have been created so that it can keep track of your language preferences, etc.

Note: in a network, drive letters such as G:, H:, K: change according to which machine you're running from, so that what is G:\texts\my text.txt on one terminal may be H:\texts\my text.txt on another. Fortunately network drives also have names structured like this: \sum \computer name\drive name\. You will find that these names can be used by WordSmith, with the advantage that the same text files can be accessed again later.

If you run WordSmith from an external hard drive or a flash drive 19, where again the drive letter may change, you will find WordSmith arranges that if your folders are on that same drive they will change drive letter automatically once you have saved your defaults 84.

#### Tip

Use different folders for the different functions in WordSmith Tools. In particular, you may end up making a lot of word lists and key word lists if you're interested in making <a href="mailto:databases">databases</a> a list of key words. It is theoretically possible to put any number of files into a folder, but accessing them seems to slow down after there are more than about 500 in a folder. Use the batch facility to produce very large numbers of word list or key words files. I would recommend using a keywords folder to store .kdb files, and keywords\genre1, keywords\genre2, etc. for the .kws files for each genre.

See also: finding source texts 341.

## 11.18 formulae

For computing collocation strength, we can use

- the joint frequency of two words: how often they co-occur, which assumes we have an idea of how
  far away counts as "neighbours". (If you live in London, does a person in Liverpool count as a
  neighbour? From the perspective of Tokyo, maybe they do. If not, is a person in Oxford?
  Heathrow?)
- the frequency word 1 altogether in the corpus
- the frequency of word 2 altogether in the corpus
- the span or horizons 140 we consider for being neighbours
- the total number of running words in our corpus: total tokens

#### **Mutual Information**

Log to base 2 of (A divided by (B times C)) where

A = joint frequency divided by total tokens

B = frequency of word 1 divided by total tokens

C = frequency of word 2 divided by total tokens

#### MI3

```
Log to base 2 of ((J cubed) times E divided by B)
where
    J = joint frequency
    F1 = frequency of word 1
    F2 = frequency of word 2
    E = J + (total tokens-F1) + (total tokens-F2) + (total tokens-F1-F2)
    B = (J + (total tokens-F1)) times (J + (total tokens-F2))
T Score
((X divided by total tokens) - X) divided by (square root of (J))
where
    J = joint frequency
    F1 = frequency of word 1
    F2 = frequency of word 2
    X = F1 \text{ times } F2
Z Score
(J - E) divided by the square root of (E times (1-P))
where
    J = joint frequency
    S = collocational span
    F1 = frequency of word 1
    F2 = frequency of word 2
    P = F2 divided by (total tokens - F1)
    E = P times F1 times S
Dice Coefficient
(J times 2) divided by (F1 + F2)
where
    J = joint frequency
    F1 = frequency of word 1 or corpus 1 word count
    F2 = frequency of word 2 or corpus 2 word count
    Ranges between 0 and 1.
Log Likelihood
based on Oakes 329 p. 170-2.
2 times (
        a Ln a + b Ln b + c Ln c + d Ln d
        - (a+b) Ln (a+b)
        - (a+c) Ln (a+c)
        - (b+d) Ln (b+d)
        - (c+d) Ln (c+d)
```

```
+ (a+b+c+d) Ln (a+b+c+d)
)

where

a = joint frequency
b = frequency of word 1
c = frequency of word 2
d := frequency of pairs involving neither w1 nor w2
and "Ln" means Natural Logarithm
```

See also: this link from Lancaster University, Mutual Information 227

# 11.19 HistoryList

History List: many of the combo-boxes in WordSmith like this one for choosing a search-word 
if remember what you type in so you can look them up by pressing the down arrow at the right.

# 11.20 HTML, SGML and XML

These are formats for text exchange. The most well known is HTML, Hypertext Markup Language, used for distributing texts via the Internet. SGML is Standard Generalized Markup Language, used by publishers and the <a href="BNC">BNC</a>; XML is Extensible Markup Language, intermediate between the other two.

All these standards use plain text with additional extra tags, mostly angle-bracketed, such as <h1> and </h1>. The point of inserting these tags is to add extra sorts of information to the text:

- 1 a header (<head>) supplying details of the authorship & edition
- 2 how it should display (e.g. <bold>, <italics>)
- 3 what the important sections are (<h1> marks a heading, <body> is the body of the text)
- 4 how special symbols should display (&eacute corresponds to é)

See also: Overview of Tags 103

# 11.21 hyphens

The character used to separate words. The item "self-help" can be considered as 2 words or 1 word, depending on <u>Language Settings</u> 95].

## 11.22 international versions

WordSmith can operate with a series of interfaces depending on the language chosen.

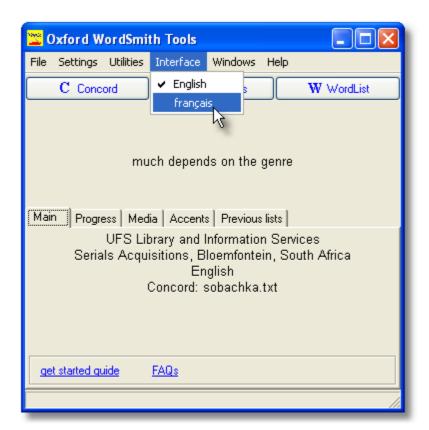

If you choose French this is what you see in all of WordSmith.

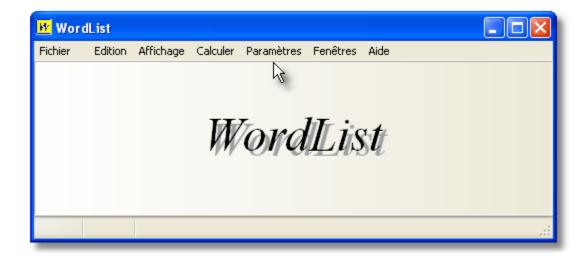

See also: acknowledgements 328

## 11.23 limitations

The programs in **WordSmith Tools** can handle virtually unlimited amounts of text. They can read text from CD-ROMs, so giving access to corpora containing many millions of words. In practice, the limits are reached by a) storage storage and b) patience.

You can have as many copies of each Tool running at any one time as you like. Each one allows you to work on one set of data.

Tags to ignore 104 or ones containing an asterisk can span up to 1,000 characters.

When searching for tags to determine whether your <u>text files meet certain requirements</u> 107, only the first 2 megabytes of text are examined. For Ascii that's 2 million characters, for Unicode 1 million.

## Tip

Press F9 to see the "About" box -- it shows the version date and how much memory sorth you have available. If you have too little memory left, try a) closing down some applications, b) closing WordSmithTools and re-entering.

See also: Specific Limitations of each Tool 347

# 11.24 tool-specific limitations

#### **Concord limitations**

You can compute a virtually unlimited number of lines of concordance using **Concord**. Concord allows 80 characters for your <u>search-word or phrase 124</u>, though you can specify an unlimited number of concordance search-words in a <u>search-word file</u> 126.

Each concordance can store an unlimited number of collocates with a maximum horizon of 25 words to left and right of your search-word.

## **WordList limitations**

A head entry can hold thousands of <u>lemmas 211</u>, but you can only join up to 20 items in one go using F4. Repeat as needed.

Detailed Consistency 205 lists can handle up to 50 files.

## **KeyWords limitations**

One key-word plot per key-word display. (If you want more, call up the same file in a new display window.)

number of link 192 - windows per key-word plot 194 display: 20.

number of windows of associates 179 per key key-word display: 20.

#### Splitter limitations

Each line of a large text file can be up to 10,000 characters in length. That is, there must be an <Enter> from time to time!

#### **Text Converter limitations**

There can be up to 500 strings to search-and-replace for each.

Each search-string and each replace-string can be up to 80 characters long. An asterisk must not be the first or last character of the search-string. When the asterisk is used to retain information, the limit is 1,000 characters.

## **Viewer & Aligner limitations**

If you choose the View option when choosing texts, **Viewer & Aligner** will call up the first 10 source text files selected.

When choosing texts or jumping into the middle of a text (e.g. after choosing in Concord), **Viewer & Aligner** will only process 10,000 characters of each file, to speed things up in the case of very large files, but you can get it to "re-read" the file by pressing to refresh the display, after which it will read the whole text.

See also: General Limitations 347

# 11.25 links between tools

## **Linkage with Word Processors, Spreadsheets etc.**

All the windows showing lists or texts can easily copy selected information to the <u>clipboard</u> (Use Ctrl+Ins or Ctrl/C to insert).

W Where you see this symbol, you can send any selected data straight to a new Microsoft Word™ document.

Where you see an URL (such as <a href="http://www.lexically.net">http://www.lexically.net</a>) you can click to access your browser.

## Links between the various Tools

The programs in **WordSmith Tools** are linked to each other via <u>wordsmith.exe</u> (the one which says "WordSmith Tools <u>Controller</u> in its caption, and is found in the top-left corner of your screen). This handles all the <u>defaults</u> (84), such as colours, folders, fonts, stop lists, etc.

In general, if you press Control-C in **WordList** or **KeyWords** you'll go straight to a concordance, computed using the current word and using the current files.

Press Control-W in **Concord** or **KeyWords** to start a word-list using the current files.

Each Tool will send as much relevant information as possible to the Tool being called. This will include: the current word (the one highlighted in the scrolling window) and the text files where any current information came from.

**Example**: after computing a word list based on 3 business texts, you discover that the word *hopeful* is more frequent than you had expected. You want to do a concordance on that word, using the same texts. Place the highlight on *hopeful*, hold down Control and press C. Now you can see whether *hopeful* is part of a 3-word <u>cluster last</u>, or view a dispersion plot.

**Example**: after computing a key words <u>database</u> using 300 business texts, you discover that the word *bid* seems to be a key key-word, and that it's associated with *company*, *shares* etc. Place the highlight on *bid*, press Control-C and a concordance will be computed using the same 300 texts. Now you can check out the contexts: is *bid* a bid for power, or is it part of a tendering process?

**Example**: you have a concordance of *green*. Now press Control-W to generate a word list of the same text files. Press Control-K to compare this word list with a reference corpus list to see what the key words are in these text files.

# 11.26 keyboard shortcuts

## scrolling windows:

Control-Home to top of scrollable list

Control-End to last line of list

if it's ordered alphabetically, type-in your search-word 89

and if it scrolls horizontally: **Home** to left edge **End** to right edge

**Control-Right** one word to right

Control-Left one word to left

## hotkeys:

Shift-cursor keys block a section

F1 help ?

Ctrl+F2 save results 83 F3 print preview

Ctrl+P print results in join entries in join entries in join e

Ctrl+F4 unjoin

F5 mark entries for joining Ctrl+F5 auto set row height in Concord

F6 re-<u>sort</u> 244 🍪

Ctrl+F6 reverse word sort 244 ❖
F7 view source text ■

F8 seek short sentences (Viewer & Aligner),

grow (Concord)

Ctrl+F8 shrink (Concord)

F9 About box (shows version-date and memory

availability)

F10 compute collocates

F11 choose texts

F12 search within a list Ctrl+Shift+C compute concordance

Ctrl+C copy Ctrl+Alt+F find...

Alt+H find next deleted entry

Ctrl+L layout & columns of data

Alt+H access to Help sub-menus

Ctrl+M play media file

Ctrl+N new
Ctrl+U undo
Ctrl+V paste

Alt/W access to Settings sub-menus

Ctrl/W close

Alt/ X eXit the Tool

Ctrl+Z Zap 101 deleted lines

**Del** delete

Numeric - delete to the end restore deleted entry

Numeric + restore to the end

see also: Menu items and Buttons 351

# 11.27 long file names

This version of **WordSmith** handles long filenames correctly.

# 11.28 machine requirements

This version of WordSmith Tools is designed for machines with:

- at least 512MB of RAM
- at least 40MB of hard disk space
- Windows™ 2000, XP, Vista, Windows 7 or later, or an emulator of one of these if using an Apple Mac or Unix system.

You will find it runs better on a faster [359] machine, especially if there's plenty of RAM [357].

There is no Apple Mac version but see <a href="http://www.lexically.net/wordsmith/mac\_intel.htm">http://www.lexically.net/wordsmith/mac\_intel.htm</a> for details on how to use WordSmith on a Mac.

## 11.29 manual for WordSmith Tools

This help file exists in the form of a manual, which you get when you install 19. The file (wordsmith.pdf), is in Adobe Acrobat™ format. It has a table of contents and a fairly detailed index (which I used WordList and KeyWords to help me create). Most people find paper easier to deal with than help files!

You may find it useful to see screenshots of WordSmith in action: ideas are listed here 37.

# 11.30 menu and button options

These functions may or may not be visible in each Tool depending on the capacity of the Tool or the current window of data -- the one whose caption bar is highlighted.

## **A**advanced

allows access to advanced features

## associates

opens a new window showing Associates 79.

## auto-join

joins (lemmatises 211) automatically.

## **⊋** auto-size

re-sizes each line of a display so that each one shows as much data as it should. Most windows have lines of a fixed size but some, e.g. in Viewer, allow you to adjust row heights. This adjusts line heights according to the current highlighted column of data.

# **u**clumps

computes clumps [183] in a keywords database

# regroup clumps

regroups 1961 the clumps

## L. clusters

computes concordance clusters 135].

#### collocates

shows collocates using concordance data.

## <sup>π</sup> compute

calculates a new column of data 47 based on calculator functions and/or existing data.

#### redo collocates

recalculates collocates, e.g. after you've deleted concordance lines.

## column totals

computes totals, min, max, mean, standard deviation for each column 46 of numerical data.

# **concordance**

within KeyWords, WordList, starts Concord and concordances the highlighted word(s) using the original source text(s).

# **пр** сору

allows you to copy 50 your data to a variety of different places (the printer, a text file 85), the clipboard 334, etc.).

## € edit

allows editing 58 of a list or searches for a word (type-in search 89).

## 1 edit or type-in mode

alternates between edit and type-in mode.

## **filenames**

opens a new window showing the <u>filenames</u> from which the current data derived. If necessary you can <u>edit them</u> [91].

## F find files

finds any text files which contain all the words you've marked.

# grow

increases the height of all rows to a fixed size. See shrink ( below.

## ? help (also F1)

opens WordSmith Help (this file) with context-sensitive help.

## = join

joins one entry to another e.g. sentences in Viewer, words in WordList (lemmatisation 211).

## layout

This allows you to alter many settings for the <u>layout 71</u>: the colour of each column, whether to hide a column of data, typefaces and column widths.

## 🛢 links

computes links 192 between words in a key-words plot.

#### mark mark

marks an entry for joining 211 or finding files 60.

#### **≡** match lemmas

checks each item in the list against ones from a text file of lemmatised forms and joins any that match.

## = match list

matches up the entries in the current list against ones in a "match list file" or template 75, marking any found with (~).

## relation

computes mutual information 227 or similar scores in a WordList index list 215.

## new...

gets you started 2 in the various Tools, e.g. to make a concordance, a word list, or a key words list

## open...

gives you a chance to choose a set of saved results.

## patterns

computes collocation patterns 160].

## **#** play media

plays a media file 165].

## lolg "

opens a new window showing a Concord dispersion plot [149] or KeyWords plot [194].

## print (also F3)

previews your window data for printing; can print to file, which is equivalent to "save as text 85".

## refresh

re-reads your text file (in Viewer) or re-draws the screen (in Print Preview).

# In remove duplicates

removes any <u>duplicate concordance</u> 161 lines.

## direplace

search & replace, e.g. to replace drive or folder data, when editing file-names of where the source texts have been moved.

## re-sort

re-sorts lists (e.g. in frequency as opposed to alphabetical order) in Concord [162], KeyWords [196] or WordList [244].

#### шш ruler

shows/hides vertical divisions in any list; text divisions in a <u>KeyWords plot</u> 1941. Click ruler in a menu to turn on or off or change the number of ruler divisions for a <u>plot</u> 1491.

# ■ save (also Ctrl+F2)

saves your data 83 using existing file-name; if it's a new file asks for file-name first.

# save as

saves after asking you for a file-name.

## txt save as text

saves as a .txt file: plain text.

# search (also F12)

searches 89 within a list.

## -shrink

reduces the height of all rows to a smaller fixed height. See grow ( ) above.

## Σ statistics

opens a new window showing detailed statistics 2341.

#### statusbar

toggles on & off the "status bar" (at the bottom of a window, shows comments and the status of what has been done).

## **Summary statistics**

opens a new window showing <u>summary statistics</u> 501, e.g. proportion of lemmas to word-types.

### toolbar

toggles on & off a toolbar with the same buttons on it as the ones you chose when you <u>customised</u> popup menus 26].

# **X** unjoin

unjoins any entries that have been joined, e.g. lemmatised 211 entries.

## view source text

shows the source text [299] and highlights any words currently selected in the list.

## 

save formatted data for Excel or Word.

## wordlist wordlist

within KeyWords, makes a word list using the current data.

🧳 zap

zaps 101 any deleted entries.

see also: Keyboard Shortcuts 349, Customising popup menus 26,

## 11.31 MS Word documents

Inside a .doc or .docx file there is a lot of extra coding apart from the plain text words. For example, the name of your printer, the owner of the software, information about styles etc. For accurate results, WordSmith needs to use clean text where these have been removed.

## converting your .DOC or .DOCX files

The easiest method, for multiple .doc or .docx files, is to convert using the Text Converter 291.

## Alternatively you can do it in Word

To convert a .doc or .docx into plain text in Word can be done thus: Chose File | Save As | Plain text:

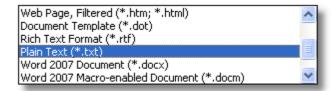

then choose Windows (1-byte per character)

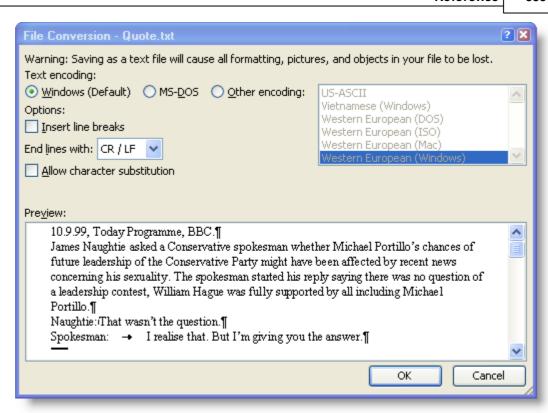

or Other encoding -- Unicode (2-bytes):

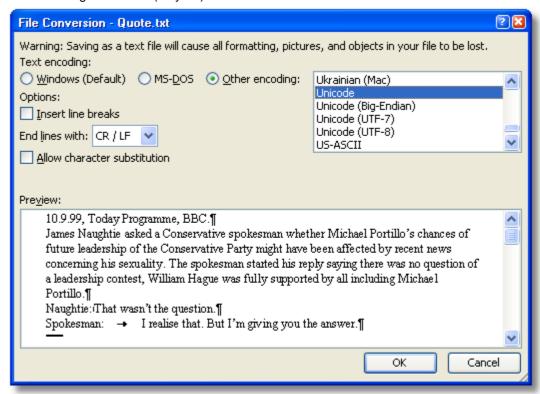

## 11.32 never used WordSmith before

For users who are starting out with WordSmith for the first time, the whole process can seem complex. (After all, the first time you used word-processing software that seemed tricky -- but you already knew what a text is and how to write one...)

So a small text file accompanies the WordSmith installation, and if WordSmith thinks you have never used it before, it will automatically choose that text file for you to start using Concord, WordList etc. WordSmith's method of knowing that you are a new user is

- 1) have any concordances or wordlists been <u>saved [83]?</u>
- 2) has no set of favourite text 43 files been saved for easy retrieval?

## 11.33 numbers

Depending on Language and Text Settings 951, you might wish to include or exclude numbers from word lists.

# 11.34 plot dispersion value

## The point of it

A dispersion value is the degree to which a set of values are uniformly spread. Think of rainfall in the UK -- generally fairly uniformly spread throughout the year. Compare with countries which have a rainy season.

In linguistic terms, one might wish to know how the occurrences of a word like *skull* are distributed in Hamlet, and WordSmith has shown this in plot form since version 1. The dispersion value statistic gives mathematical support to this and makes comparisons easier.

## How it is calculated

The plot dispersion calculated in KeyWords and Concord dispersion plots uses the first of the 3 formulae supplied in Oakes (1998: 190-191), which he reports as having been evaluated as the most reliable.

Like the <u>ruler 351</u>, it divides the plot into 8 segments for this.

It ranges from 0 to 1, with 0.9 or 1 suggesting very uniform dispersion and 0 or 0.1 suggesting "burstiness" ( $\underline{\text{Katz}}_{329}$ , 1996)

See also: KeyWords plot 194, Concord dispersion plot 149.

# 11.35 RAM availability

The more RAM (chip memory) you have in your computer, the faster it will run and the more it can store. As it is working, each program needs to store results in memory. A word list of over 80,000 entries, representing over 4 million words of text, will take up roughly 3 Megabytes of memory. (In Finnish it would be much more.) When memory is low, Windows will attempt to find room by putting some results in temporary storage on your hard disk. If this happens, you'll probably hear a lot of clicking as it puts data onto the disk and then reads it off again. You will probably hear some clicking anyway as most of the programs in **WordSmith Tools** access your original texts from the hard disk, but a constant barrage of *thrashing* shows you've reached your machine's natural limits.

You can find out how much storage you have available even in the middle of a process, by pressing F9 (the About option in the main *Help* menu of each program). The first line states the RAM availability. The other figures supplied concern Windows system resources: they should not be a problem but if they do go below about 20% you should save results states the RAM availability. The other figures supplied concern Windows system resources: they should not be a problem but if they do go below about 20% you should save results states the RAM availability.

Theoretically, word lists and key word lists can contain up to 2,147,483,647 separate entries. Each of these words can have appeared in your texts up to 2,147,483,647 times. (This strange number 2,147,483,647, half of 2 to the power 32, is the largest signed integer which can be stored in 32 bits and is also called 2 Gigabytes.) You are not likely to reach this theoretical limit: for the item *the* to have occurred 2,147,483,647 times in your texts, you would have processed about 30 thousand million words (1 CD-ROM, containing only plain text, can hold about 100 million words so this number represents some 300 CD-ROMs.) You would have run out of RAM long before this.

If you have 64MB of RAM or more you should be able to have a copy of a word-list based on millions of words of text, and at the same time have a powerful word-processor and a text file in memory.

See also: speed 359

# 11.36 reference corpus

## **Reference Corpus**

A corpus of text which you use for comparative purposes. For example, you might want to compare a given piece of text with the <u>British National Corpus</u>, a collection of 100 million words. Useful when computing key words [176].

In the Controller 4 you can set your reference corpus word list 84 for KeyWords and Concord to make use of. (That is, a word list 24) created using the WordList 201 tool.)

## 11.37 restore last file

By default, the last word list, concordance or key words listing that you saved or retrieved will be automatically restored on entry to **WordSmith Tools**. If the last Tool used is **Concord**, a list of your 10 most recent search-words will be saved too.

This feature can be turned off temporarily via a menu option or permanently in wordsmith.ini (in your Documents\wsmith6 folder).

# 11.38 selecting multiple entries

To select more than one entry in a word-list, concordance, key word list etc, hold down Control first, and next select all the rows you are interested in. To mark entries for joining [21] in lemmatisation, you can choose Edit | Mark (F5) [74] in the menu.

For example, to do a search from a word-list of these items, I held down Control and pressed FEB, FEBRUARY, FEBUARY and FEBURARY, then chose *Edit* | *Concordance* 

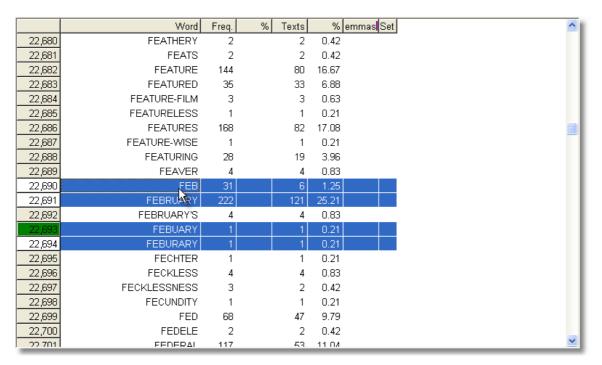

The resulting concordance shows the last two entries are indeed mis-spellings.

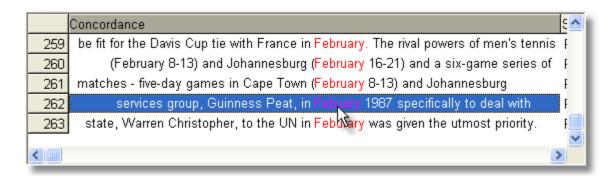

To clear the green marking, click the list and press Control.

# 11.39 single words v. clusters

## The point of it...

Clusters are words which are found repeatedly together in each others' company, in sequence. They represent a tighter relationship than collocates, more like multi-word units or groups or phrases. (I call them *clusters* because groups and phrases already have uses in grammar and because simply being found together in software doesn't guarantee they are true multi-word *units*.)

Biber 229 calls them "lexical bundles".

Language is phrasal and textual. It is not helpful to see it as a matter of selecting a word to fill a grammatical "slot" as implied by structural theories. Words keep company: the extreme example is idiom where they're bound tightly to each other, but all words have a tendency to cluster together with some others. These clustering relations may involve colligation (e.g. the relationship between depend and on), collocation [139], and semantic prosody (the tendency for cause to come with negative effects such as accident, trouble, etc.).

WordSmith Tools gives you two opportunities for identifying word clusters, in WordList and Concord 135. They use different methods. Concord only processes concordance lines, while WordList processes whole texts.

## How they are computed ...

Suppose your text begins like this:

Once upon a time, there was a beautiful princess. She snored. But the prince didn't.

If you've chosen 2-word clusters, the text will be split up as follows:

Once upon
upon a
a time
(note not "time there" because of the comma)
there was (etc.)
With a three-word cluster setting, it would send
Once upon a
upon a time
there was a
was a beautiful
a beautiful princess
But the prince
the prince didn't
(etc.)

That is, each n-word cluster will be stored, if it reaches n words in length, *up to a punctuation boundary*, marked by ;,.!? (It seems reasonable to suppose that a cluster does not cross clause boundaries and these punctuation symbols help mark clause boundaries, but there is a Concord setting 128 or a WordList setting 255 for this to give you choice.)

See also: concgrams 312.

# 11.40 speed

## networks

If you're working on a network, WordSmith will be s-I-o-w if it has to read and write results across

the network. It's much faster to do your work locally on a C:\ or D:\ drive and then copy any useful results over to network storage later if required.

## and generally

To make a word-list on 4.2 million words used to take about 20 minutes on a 1993 vintage 486-33 with 8Mb of RAM 357. The sorting procedure at the end of the processing took about 30 seconds. A 200Mz Pentium with 64MB of RAM handled over 1.7 million words per minute. On a 100Mz Pentium with 32Mb of RAM this whole process took about 3 and a half minutes, working at over a million words a minute.

When concordancing, tests on the same Pentium 100, using one 55MB text file of 9.3 million words, and a quad-speed CD-ROM drive, showed

search-word source speed

quickly CD-ROM 6 million words per minute

quickly hard disk 12 million wpm

the CD-ROM 900,000 wpm the hard disk 1 million wpm

**thez** CD-ROM 6 million wpm **thez** hard disk 16 million wpm

Tests using a set of text files ranging from 20K down to 4K, using *quickly* as the search-word, gave speeds of 2 million wpm rising with the longer files to 4 million wpm. Making a word list on the same set of files gave an average speed of 800,000 wpm. On the 55MB text file the speed was around 1.35 million wpm.

These data suggest that factors which slow concordancing down are, in order, word rarity (*the* was much slower than *quickly* or the non-existent *thez*), text file size (very small files of only 500 words or so (3K) will be processed about three times as slowly as big ones) and disk speed (the outdated quad speed CD-ROM being roughly half the speed of the 12ms hard disk). When Concord finds a word it has to store the concordance line and collocates and show it (so that you can decide to suspend any further processing if you don't like the results or have enough already). This is a major factor slowing down the processing. Second, reading a file calls on the computer's file management system, which is quite slow in loading it, in comparison with Concord actually searching through it. Third, disk speeds are quite varied, floppy disks being much the worst for speed.

If processing seems excessively slow, close down as many programs as possible and run WordSmith Tools again. Or install more RAM. Get advice about setting Windows to run efficiently (virtual memory, disk caches, etc.) Use a large fast hard drive.

You can run other software while the programs are computing, but they will take up a lot of the processor's time. Shoot-em-up games may run too jerkily, but <a href="mailto:printing">printing</a> 80 a document at the same time should be fine.

# 11.41 status bar

The bar at the bottom of a window, which allows you to pull the whole window bigger or smaller, and which also shows a series of panels with information on the current data. The status bar can usually be revealed or hidden using a main menu option. You can right-click on the panel to bring up a popup menu offering choice between Edit, Type and Set 339.

# 11.42 tools for pattern-spotting

Tools are needed in almost every human endeavour, from making pottery to predicting the weather. Computer tools are useful because they enable certain actions to be performed easily, and this facility means that it becomes possible to do more complex jobs. It becomes possible to gain insights because when you can try an idea out quickly and easily, you can experiment, and from experimentation comes insight. Also, re-casting a set of data in a new form enables the human being to spot patterns.

This is ironic. The computer is an awful device for recognising patterns. It is good at addition, sorting, etc. It has a memory but it does not know or understand anything, and for a computer to recognise printed characters, never mind reading hand-writing, is a major accomplishment.

Nevertheless, the computer is a good device for helping humans to spot patterns and trends. That is why it is important to see computer tools such as these in WordSmith Tools in their true light. A tool helps you to do your job, it doesn't do your job for you.

#### **Tool versus Product**

Some software is designed as a product. A game is self-contained, so is an electronic dictionary. A word-processor, spreadsheet or database, on the other hand, is a tool because it goes beyond its own borders: you use it to achieve something which the manufacturers could not possibly anticipate. WordSmith Tools, as the name states, are not products but tools. You can use them to investigate many kinds of pattern in virtually any texts written in a good range of different languages

# **Insight through Transformation**

No, this is not a religious claim! The claim I am making is psychological. It is through changing the shape of data, reducing it and then re-casting it in a different format, that the human capacity for noticing patterns comes to the fore. The computer cannot "notice" at all (if you input 2 into a calculator and then keep asking it to double it, it will not notice what you're up to and begin to do it automatically!). Human beings are good at noticing, and particularly good at noticing visual patterns.

By transforming a text into a list, or by plotting keywords in terms of where they crop up in their source texts, the human user will tend to see a pattern. Indeed we cannot help it. Sometimes we see patterns where none was intended (e.g. in a cloud). There can be no guarantee that the pattern is "really there": it's all in the mind of the beholder.

WordSmith Tools are intended to help this process of pattern-spotting, which leads to insight. The tools in this kit are intended therefore to help you gain your own insights on your own data from your own texts.

# **Types of Tool**

All tools take up positions on two scales: the scale of specialisation and the scale of permanence.

## general-purpose ----- specialised

#### general-purpose

The spade is a digging tool which makes cutting and lifting soil easier than it otherwise would be. But it can also be used for shovelling sand or clearing snow. A sewing machine can be used to make curtains or handkerchiefs. A word-processor is general-purpose.

#### specialised

A thimble is dedicated to the purpose of protecting the fingers when sewing and is rarely used for anything else. An overlock device is dedicated to sewing button-holes and hems: it's better at that job than a sewing machine but its applications are specialised. A spell-checker within a word-processor is fairly specialised.

## temporary ----- permanent

#### temporary

The branch a gorilla uses to pull down fruit is a temporary tool. After use it reverts to being a spare piece of tree. A plank used as a tool for smoothing concrete is similar. It doesn't get labelled as a tool though it is used as one. This kind of makeshift tool is called "quebra-galho", literally branch-breaker, in Brazilian Portuguese.

#### permanent

A chisel is manufactured, catalogued and sold as a permanent tool. It has a formal label in our vocabulary. Once bought, it takes up storage room and needs to be kept in good condition.

The WordSmith Tools in this kit originated from temporary tools and have become permanent. They are intended to be general-purpose tools: this is the Swiss Army knife for lexis. They won't cut your fingers but you do need to know how to use them.

see also: Word Clouds 991, Dispersion Plots 1491, Acknowledgements 3281

## 11.43 version information

This help file is for the current version of WordSmith Tools.

The version of **WordSmith Tools** is displayed in the *About* option (F9) which also shows your registered name and the amount of memory available. If you have a demonstration version this will be stated immediately below your name.

Check the date in this box, which will tell you how up-to-date your current version is. As suggestions are incorporated, improved versions are made available for downloading. Keep a copy of your registration code for updated versions.

You can click on the WordSmith graphic in the About box to see your current code.

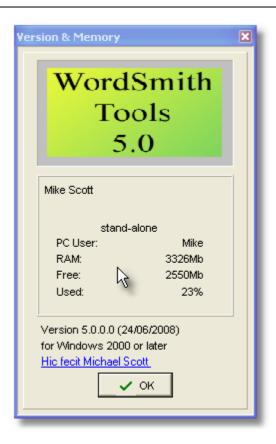

See also: 32-bit Version Differences 328, Demonstration Version 338, Contact Addresses 337.

# 11.44 zip files

**Zip files** are files which have been compressed in a standard way. **WordSmith** can now read and write to .*zip* files.

## The point of it...

Apart from the obvious advantage of your files being considerably smaller than the originals were, the other advantage is that less disk space gets wasted like this: any text file, even a short one containing on the word "hello", will take up on your disk something like 4,000 bytes or maybe up to 32,000 depending on your system. If you have 100 short files, you would be losing many thousands of bytes of space. If you "zip" 100 short files they may fit into just 1 such space. Zip files are used a lot in Internet transmissions because of these advantages. If you have a lot of word lists to store, it will be much more efficient to store them in one .zip file.

The "cost" of zipping is a) the very small amount of time this takes, b) the resulting .zip file can only be read by software which understands the standard format. There are numerous zip programs on the market, including  $PKZip^{TM}$  and  $Winzip^{TM}$ . If you zip up a word list, these programs can unzip it but won't be able to do anything with the finished list. **WordSmith** can first unzip it and then show it to you.

## How to do it...

Where you see an option to create a zip file, this can be checked, and the results will be stored where you choose but in zipped form with the *.zip* ending.

If you choose to open a zipped word list, concordance, text file, etc. and it contains more than one file within it, you will get a chance to decide which file(s) within it to open up. Otherwise the

process will happen in the background and will not affect your normal WordSmith processing.

# Troubleshooting

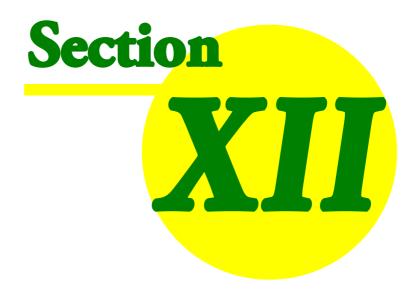

# 12 Troubleshooting

## 12.1 list of FAQs

```
See also: logging 26.
  These are the Frequently Asked Questions.
  There's a much longer list of explanations under Error Messages 372.
  Can't process apostrophes 366
  Is this Russian, Greek or English? strange symbols in display 367
  It crashed 367
  It doesn't even start! 369
  It takes ages! 369
  Keys don't respond 368
  Line beyond demo limit 367
  Mismatch between Concord and WordList results 367
  No tags visible in concordance 366
  Printing problem 369
  Text is unreadable because of the colours 368
  Too much or too little space between columns 366
  Wordlist out of order 370
  Won't slice pineapples 369
```

# 12.2 apostrophes not found

## Apostrophes not processed

If your original text files were saved using Microsoft Word<sup>TM</sup>, you may find **Concord** can't find apostrophes or quotation marks in them! This is because Word can be set to produce "smart" symbols. The ordinary apostrophe or inverted comma in this case will be replaced by a curly one, curling left or right depending on its position on the left or right of a word. These smart symbols are not the same as straight apostrophes or double quote symbols.

Solution: select the symbol in the character set in the Controller, then paste when entering your search word [124], or else replace them in your text files using Text Converter [284]. See also: settings [84]

# 12.3 column spacing

column spacing is wrong

You can alter this by clicking on the layout 71 button.

# 12.4 Concord tags problem

#### no tags visible in concordance

If you can't see any tags after asking for *Nearest Tag* in **Concord**, it is probably because the <u>Tags</u> to <u>Ignore</u> has the same format. For example, if *Text to Ignore* has <\*>, any tags such as <**title>**, <**quote>**, etc. will be cut out of the concordance unless you specify them in a <u>tag file</u> solution: specify the tag file and run the concordance again.

## 12.5 Concord/WordList mismatch

#### Concord/WordList mismatch

If **WordList** finds a certain number of occurrences of a (word list) cluster [355] but **Concord** finds a different number, this is because the procedures are different. WordList proceeds word by word, ignoring punctuation (except for hyphens and apostrophes). When **Concord** searches for a (concordance) cluster [135] it will (by default) take punctuation into account: you can change that in the settings [172] if you wish.

## 12.6 crashed

#### it crashed!

Solution: quit **WordSmith Tools** and enter again. If that fails, quit Windows and try again. Or try logging 27. The idea of Logging is to find out what is causing a crash. It is designed for when WS gets only part of the way through some process. As it proceeds, it keeps adding messages to the log about what it has found & done. When it crashes, it can't add any more messages! So if you examine the log you can see where it was up to. At that point, you may see a text file name that it opened up. Examine that text, you might be able to see something strange about it, eg. it has got corrupted.

## 12.7 demo limit

#### demo limit reached

You may have just downloaded, but you haven't yet supplied your registration details. To do this, go to the main WordSmith Tools window, and choose *Settings | Register* in the menu.

If you haven't got the registration code, contact Lexical Analysis Software (sales@lexically.net). The *only* difference between a <u>demonstration version and a full version</u> and a full version is: with the latter you can see or print all the data, with the former you'll be able to see only about 25 lines of output.

# 12.8 funny symbols

## weird symbols

funny symbols when using WordSmith Tools

1. Check your text files. Look at them in **Notepad**. Do they contain lots of strange symbols? These may be hidden codes used by your usual word-processor. Solution: open them in your usual word-processor and *Save As*, with a new name, in plain text format, sometimes called "Text Only" or .txt. In Word 2003 the option looks like this:

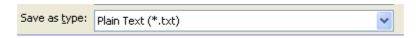

and then choose Unicode:

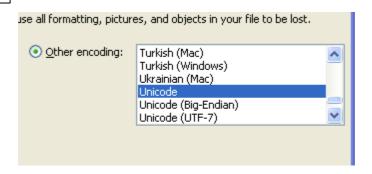

- 2. Choose Texts, select the text file(s), right-click and View. Does it contain strange symbols?
- 3. Use Text Converter 291 to clean up and convert and your text files to Unicode.

## Greek, Russian, etc.

- 4. If the text is in Russian, Greek, etc. you will need an appropriate font, obtainable from your Windows cd or via the Microsoft website.
- 5. If you have several lists open which use *different* character sets, and you change <u>Font 62</u> or <u>Text Characteristics 95</u>, the lists will all be updated to show the current font and character set, unless you first minimize any window which would be affected.

## funny symbols when reading WordSmith data in another application

WordSmith Tools can Save 83 or Save As and Saves as text 85 by printing 80 to a file. "Save" and "Save As" will store the file in a format for re-use by WordSmith. This format is not suitable for reading into a word processor. The idea is simply for you to store your work so that you can return to it another day.

"Save as Text", on the other hand, means saving as plain text, by "printing" to a file. This function is useful if you don't want to print to paper from **WordSmith** but instead take the data into a spreadsheet, or word processor such as Microsoft Word. It is usually quicker to copy the selected text into the clipboard [334].

# 12.9 illegible colours

## text unreadable because of colours

Solution: in *Settings*, choose *Colours*. You can now set the colours which suit your computer monitor. Monochrome settings are available.

# 12.10 keys don't respond

## Keys don't respond

If a key press does nothing, it is probably because the wrong window, or the wrong column in the window, has the focus. As you know, Windows is designed to let users open up a number of programs at once on the same screen, so each window will respond to different key-press combinations. You can see which window has the focus because its caption is coloured differently from all the others. The solution is to click within the appropriate window/column, then press the key you wanted.

# 12.11 pineapple-slicing

## won't slice a pineapple

"Propose to any Englishman any principle, or any instrument, however admirable, and you will observe that the whole effort of the English mind is directed to find a difficulty, a defect, or an impossibility in it. If you speak to him of a machine for peeling a potato, he will pronounce it impossible: if you peel a potato with it before his eyes, he will declare it useless, because it will not slice a pineapple." Charles Babbage, 1852.

(Babbage was the father of computing, a 19th Century inventor who designed a mechanical computer, a mass of brass levers and cog-wheels. But in order to make it, he needed much greater accuracy than existing technology provided, and had all sorts of problems, technical and financial. He solved most of the former but not the latter, and died before he was able to see his Difference Engine working. The proof that his design was correct was shown later, when working versions were made. The difficulties he encountered in getting support from his government weren't exclusively English.)

# 12.12 printer didn't print

#### printing problem

If your printing comes out with one or more column blank but others printed correctly, you may have a printer which can only manage black and white and not shades of grey. In the <u>Controller</u>, change the setting (*Adjust Settings | General*) to monochrome.

## 12.13 too slow

## It takes ages

If you're processing a lot of text and you have an ancient PC with little memory and a hard disk that Noah bought from a man in the market for a rainy day, it might take ages. You'll hear a lot of clicks coming from the hard disk when memory solution: get a faster computer, by installing more memory which makes a *big* difference), by defragmenting your hard drive, by using a disk cache, or by adjusting virtual memory settings. If you're running **WordSmith Tools** on a network, check with the network administrator whether performance is significantly degraded because of network access.

Solution 2: quit all programs you don't need. That can restore a lot of system memory.

Solution 3: quit Windows and start again. That can restore a lot of system memory.

Solution 4: save and read from the local hard disk (C: or D:), not the network.

## 12.14 won't start

it doesn't even start

Yikes!

# 12.15 word list out of order

## word-list out of order

Words are sorted according to Microsoft routines which depend on the language. If you process Spanish but leave the Language settings to "English", you will get results which are not in correct Spanish order, (e.g. LL will come just before LM).

Solution: choose your language 65 and re-compute the word-list.

# Error Messages

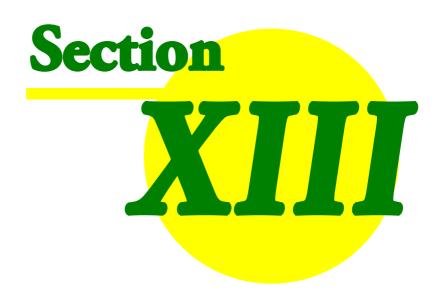

# 13 Error Messages

# 13.1 list of error messages

## List of Error Messages

See also: Troubleshooting 366.

Can only save WORDS as ASCII 374

Can't call other Tool 374

Can't make folder as that's an existing filename 374

Can't merge list 374

Can't read file 374

Character set reset to <x> to suit <language> 375

Concordance file is faulty 375

Concordance stop list file not found 375

Conversion file not found 375

Destination folder not found 375

Disk problem: File not saved 376

Dispersions go with concordances 376

Drive not valid 376

Failed to access Internet 376

Failed to create new folder name 376

File access denied 377

File contains none of the tags specified 377

File not found 377

Filenames must differ! 377

Full drive:\folder name needed 378

function not working properly yet 378

INI file not found 373

Invalid Concordance file 378

Invalid file name 378

Invalid Keywords Database file 379

Invalid Keywords file 379

Invalid Wordlist Comparison file 379

Invalid Wordlist file 379

Joining limit reached: join & try again 379

Key words file is faulty 380

Keywords Database file is faulty 380

Limit of 500 file-based search-words reached 380

Links between Tools disrupted 380

Match list details not specified 380

Must be a number 380

Network registration running elsewhere or vice-versa 381

No access to text file: in use elsewhere? 381

No associates found 381

No clumps identified 381

No clusters found 381

No collocates found 381

No concordance entries found 382

No concordance stop list words 382

No deleted lines to Zap 382

No entries in Keywords Database 382

No Key Words found 382

No key words to plot 382 No keyword stop list words 383 No lemma list words 383 No match list words 383 No room for computed variable 383 No statistics available 383 No stop list words 383 No such file(s) found 383 No tag list words 383 Not a valid number 384 No wordlists selected 384 Only X% of reference corpus words found 384 Original text file needed but not found 385 Registration string is not correct 385 Registration string must be 20 letters long 385 Short of Memory! 385 Source Folder file(s) not found 385 Stop list file not found 386 Stop list file not read 386 Tag file not found 386 Tag list file not read 386 This function is not yet ready! 386 This is a demo version 386 This program needs Windows 95 or greater 3861 To stop getting this annoying message, Update from Demo in setup.exe Too many ignores (50 limit) 387 Too many sentences (8000 limit) 387 Two files needed 387 Truncating at xx words -- tag list file has more! 387 Unable to merge Keywords Databases 387 Why did my search fail? 387 Word list file not found 387 Wordlist comparison file is faulty 388 Word-list file is faulty 387 WordSmith Tools has expired: get another 388 WordSmith Tools already running 388 WordSmith version mis-match 388 xx days left 388

## 13.2 .ini file not found

## .ini file not found

On starting up, **WordSmith** looks for the **wordsmith.ini** file which holds your current <u>defaults</u> [84]. If you've removed or renamed it, restore it. This file should be in a sub-folder of your Documents folder called \wsmith6.

## 13.3 base list error

## base list error

WordSmith is trying to access an word or concordance line above or below the top or bottom of the data computed. This is a bug.

# 13.4 can only save words as ASCII

## Can only save WORDS as Plain Text

**WordSmith Tools** can't save graphics as a text file. If you get this error message, you can only save this type of data by copying to the <u>clipboard</u> and pasting it into your word-processor.

## 13.5 can't call other tool

#### Can't call other Tool

Inter-Tool communication has got disrupted. Save 164 your work, first. Then, if necessary, close down **WordSmith Tools** altogether, then start the main **wordsmith.exe** program again.

# 13.6 can't make folder as that's an existing filename

## Can't make folder as that's an existing filename

If you already have a *file* called C:\TEMP\FRED, you can't make a *sub-folder* of C:\TEMP called FRED. Choose a new name.

# 13.7 can't compute key words as languages differ

## Can't compute key words as languages differ

Key words can only be computed if both the text file and the reference corpus are in the same primary language. You can compute KWs using 2 different varieties of English or 2 different varieties of Spanish, but not between English and French.

# 13.8 can't merge list with itself!

## Can't merge list with itself

You can only merge 1 word list or key word database with 1 other at a time. Select (by clicking while holding down the Control key) 2 file-names in the list of files.

## 13.9 can't read file

#### Can't read file

If this happens when starting up **WordSmith Tools**, there is probably a component file missing. One example is **sayings.txt**, which holds sayings that appear in the main **Controller** 4 window. If you've deleted it, I suggest you use **notepad** to start a new **sayings.txt** and put one blank line in it

If you get this message at another time, something has gone wrong with a disk reading operation. The file you're trying to read in may be corrupted. This happens easily if you often handle very large files, especially if it's a long time since you last ran *Scandisk* to check whether any clusters in your files have got lost. See your DOS or Windows manual for help on fragmentation.

# 13.10 character set reset to <x> to suit <language>

## Character set reset to <x> to suit <language>

Prior to version 2.00.07, **WordSmith Tools** handled fewer <u>character sets</u> and <u>languages</u> 65 than it does now. Accordingly, data saved in the format used before that version may not "know" what language it was based on. If you get this message when opening up an old **WordSmith** data file, it's because **WordSmith** doesn't know what language it derived from. Through gross linguistic imperialism, it will by default assume that the language is English!

If the data are okay, just click the save button so that next time it will "know" which language it's based on. If not, reset the language to the one you want in the Controller 4, Adjust Settings | Text. then re-save the list.

# 13.11 concordance file is faulty

# Concordance file is faulty

Each type of file created by **WordSmith Tools** has its own default filename extension (e.g. .CNC, .LST) and its own internal structure. If you have another file with the same extension produced by another program, this will not be compatible. It would not be sensible to rename a .CNC file to .TXT, or vice-versa! **WordSmith** has detected that the file you're calling up wasn't produced by the current version of **Concord**.

# 13.12 concordance stop list file not found

#### Concordance stop list file not found

You typed in the name of a non-existent file. If typing in a <u>filename sto</u>, remember to include the full drive and folder as well as the filename itself.

# 13.13 confirmation messages: okay to re-read

#### Okay to re-read?

A confirmation message. To proceed, **Viewer & Aligner** will now re-read the disk file. This will affect any alterations you've already made to the display. You may wish to save first and then try again later.

Also, Viewer & Aligner will try to read the whole text file. If you have a very big file on a slow CD-ROM drive, this will take some time.

## 13.14 conversion file not found

#### Conversion file not found

You typed in the name of a non-existent file. If typing in a <u>filename stand</u>, remember to include the full drive and folder as well as the filename itself.

## 13.15 destination folder not found

#### Destination folder not found

WordSmith couldn't find that folder; perhaps it's mis-spelt.

# 13.16 disk problem -- file not saved

## Disk problem: File not saved

Something has gone wrong with a disk writing operation. Perhaps there's not enough room on the drive. If so, delete some files on that drive.

# 13.17 dispersions go with concordances

## Dispersions go with concordances

They can't be <u>saved</u> 164 separately.

## 13.18 drive not valid

#### Drive not valid

**WordSmith** is unable to access this drive. This could happen if you attempt to access a disk drive which doesn't exist, e.g. drive P: where your drives include A:, C:, D: and E:.

## 13.19 failed to access Internet

#### Failed to access Internet

This function relies on a) your having an Internet browser on your computer, b) your system "associating" an Internet URL ending .htm with that browser.

## 13.20 failed to create new folder name

## Failed to create new folder or file-name

A folder and a file cannot have the same name. If you already have a *file* called C:\TEMP\FRED, you can't make a *sub-folder* of C:\TEMP called FRED. Choose a new name.

Or you don't have rights to create files in that folder. Or something went wrong while WordSmith was trying to write a file, for example the disk was full up.

## 13.21 failed to read file

## Failed to Read

This may have happened

- a) because you included a text file which happens to be empty (zero size), or
- b) because your disk filing system has got screwed up, which is especially likely to occur if you often use large files in your word processor (in which do a disk cleanup) or
- c) because you tried to use the wrong kind of file for the job (for example the KeyWords procedure won't work if you choose text files as your word-lists).

# 13.22 failed to save file

#### **Failed to Save**

Maybe because you had the same file open in another program or another instance of the Tool you're running. If so, close it and try again.

Or because the folder you're saving to is a read-only folder on a network, or because the disk is full, or because your disk filing system has got screwed up. This last problem is quite common,

actually, and is especially likely to occur if you often use large files in your word processor. In that case run *Programs | Accessories | System Tools | Disk\_Defragmenter.* 

If you're working on a network, you will be able to <u>save [164]</u> on certain drives and folders but not others; the solution is to try again on a memory stick or a hard disk drive which you do have the right to save to.

## 13.23 file access denied

#### **File Access Denied**

Maybe the file you want is already in use by another program. You'll find most word-processors label any text files open in them as "in use", and won't let other programs access them even just to read them. Close the text file down in your word processor.

# 13.24 file contains none of the tags specified

## File contains none of the tags specified

You specified tags, but none of them were found.

# 13.25 file has "holes"

#### File has "holes"

Your text file is defective. It may well contain useful text, but it also contains at least one unrecognised character such as character(0). The problem could have arisen because it was transferred from one system to another, part of the disk is corrupted, or else maybe the file contains unrecognised graphics, or else it is not a plain text file but e.g. a Word document you will see the context where the problem occurred and will be told roughly how far into the text it was detected.

WordSmith can proceed if you wish but you get a chance to skip the text.

You can solve this problem -- which will come each time you choose that text file -- by reading the text file into a word processor and re-saving it as a plain .txt file. Also, in <u>File Utilities</u> there is a tool for finding such files.

## 13.26 file not found

#### File not found

This message, like Original Text not found (385), can appear when WordSmith needs to access the original source text used when a list was created, but cannot find it. Have you deleted or moved it? If the file is still available, you may be able to edit the filenames (197) in the filename window (197) of this list.

Or the message may come after you've supplied the filename yourself. You may have mis-typed it. If typing in a filename soil, remember to include the full drive and folder as well as the filename itself.

## 13.27 filenames must differ!

## Filenames must differ

You can't compare a file with itself.

# 13.28 folder is read-only

For some purposes, WordSmith needs to save files e.g. lists of results you have made so that you can get at recent files again. To do this it needs a place where your network or operating system lets you save. Usually \wsmith6 is fine, but in some institutional settings the drive or folder may be "read-only". If you see this message, choose Adjust Settings | Folders | Settings and select there a folder where you can write as well as read.

# 13.29 for use on X machine only

## For use on pc named XXX only

The software was registered for use on another PC. If you get this message, please re-install as appropriate.

# 13.30 form incomplete

#### Form incomplete

You tried to close a form where one or more of the blanks needed to be filled in before **WordSmith** could proceed.

## 13.31 full drive & folder name needed

## Full drive:\folder name needed

When typing in a <u>filename state</u> with the filename state of the full drive and folder as well as the filename itself.

# 13.32 function not working properly yet

## function not working properly yet

This is a function under development, still not fully implemented.

# 13.33 invalid concordance file

#### **Invalid Concordance file**

Each type of file created by **WordSmith Tools** has its own default filename extension (e.g. .CNC, .LST) and its own internal structure. If you have another file with the same extension produced by another program, this will not be compatible. It would not be sensible to rename a .CNC file to .TXT, or vice-versa! **WordSmith** has detected that the file you're calling up wasn't produced by the current version of **Concord**.

## 13.34 invalid file name

#### Invalid file name

Filenames 350 may not contain spaces or certain symbols such as ? and \*. In Windows before Windows 95 they had to be restricted to 8 letters and a dot and three more, too. Try again.

# 13.35 invalid KeyWords database file

## Invalid Keywords Database file

Each type of file created by **WordSmith Tools** has its own default filename extension (e.g. .kws, .kdb) and its own internal structure. If you have another file with the same extension produced by another program, this will not be compatible. It would not be sensible to rename a .KDB file to .TXT, or vice-versa! **WordSmith** has detected that the file you're calling up wasn't produced for a database by the current version of **KeyWords**.

# 13.36 invalid KeyWords calculation

## **Invalid Keywords calculation**

For KeyWords to calculate the key-words in a text file by comparing it with a reference corpus, both must be in the same language, both must be sorted in the same way (alphabetical order, ascending) and they should both be in the same format (Unicode or single-byte). If you see this message you are trying to compute KWs without meeting these criteria. Solution: open each word-list and check to see it is OK and that it is sorted alphabetically in the same way (in the Alphabetical view, click the top bar to re-sort in ascending alphabetical order), then save it. Check they have both been made with the same language & format settings and if necessary re-compute one or both of them.

# 13.37 invalid WordList comparison file

## **Invalid Wordlist Comparison file**

Each type of file created by **WordSmith Tools** has its own default filename extension (e.g. .LST, .CNC) and its own internal structure. If you have another file with the same extension produced by another program, this will not be compatible. It would not be sensible to rename a .CNC file to .TXT, or vice-versa! **WordSmith** has detected that the file you're calling up wasn't produced as a comparison file by **WordList**.

## 13.38 invalid WordList file

#### Invalid Wordlist file

Each type of file created by **WordSmith Tools** has its own default filename extension (e.g. .LST, .CNC) and its own internal structure. If you have another file with the same extension produced by another program, this will not be compatible. It would not be sensible to rename a .LST file to .TXT, or vice-versa! **WordSmith** has detected that the file you're calling up wasn't produced by the current version of **WordList**.

# 13.39 joining limit reached

## Joining limit reached: join & try again

Only a certain number of words can be <u>lemmatised</u> in one operation. If you reach the limit and get this message,

- 1. lemmatise by pressing F4,
- 2. place the highlight on the head entry again
- 3. press F5 and carry on lemmatising by pressing F5 on each entry you wish to attach to the head entry
- 4. when you've done, press F4 to join them up.

# 13.40 KeyWords database file is faulty

## Keywords Database file is faulty

Each type of file created by **WordSmith Tools** has its own default filename extension (e.g. .KDB, .KWS) and its own internal structure. If you have another file with the same extension produced by another program, this will not be compatible. It would not be sensible to rename a .KDB file to .TXT, or vice-versa! **WordSmith** has detected that the file you're calling up wasn't produced for a database of keywords, by the current version of **KeyWords**.

# 13.41 KeyWords file is faulty

## Key words file is faulty

Each type of file created by **WordSmith Tools** has its own default filename extension (e.g. .kws, .kdb) and its own internal structure. If you have another file with the same extension produced by another program, this will not be compatible. It would not be sensible to rename a .kws file to .txt, or vice-versa! **WordSmith** has detected that the file you're calling up wasn't produced by the current version of **KeyWords**.

## 13.42 limit of file-based search-words reached

#### Limit of search-words reached

No more than 15 search-words can be processed at once, unless you use a <u>file of search words</u> to tell **Concord** to do them in a batch, where the limit is 500.

# 13.43 links between Tools disrupted

## Links between Tools disrupted

WordSmith Tools Controller 4 or an individual Tool has tried to call another Tool and failed. There may have been a fault in another program you're running or a shortage of memory. As intertool communication links are vital in this suite, you should exit WordSmith and re-enter.

# 13.44 match list details not specified

#### Match list details not specified

You pressed the Match List 75 button but then failed to choose a valid match list file or else to type in a template for filtering. Try again.

## 13.45 must be a number

#### Must be a number

You typed in something other than a number. Be especially careful with lower-case **L** and **1**, and **0** (the letter) instead of **0** (the number).

# 13.46 mutual information incompatible

## Mutual information list is incompatible

A mutual information list derives from an index file, and knows which index file it derives from when computed. Normally when it opens up, it opens up the corresponding index file too. If that index file is not found on your PC or has been renamed, you will see this message. The mutual information can still be accessed but a) what you see in terms of Frequency and Alphabetical lists refers to a different index file, and b) it will not be possible to get concordances directly from the listing.

# 13.47 network registration used elsewhere

## Network registration running elsewhere or vice-versa

The registration for use on a network is not valid for use on a stand-alone pc, and vice-versa. If you get this message, please re-install as appropriate.

## 13.48 no access to text file - in use elsewhere?

#### No access to text file: in use elsewhere?

The file cannot be accessed. Perhaps another application is using it. If so, close down the file in that other application and try again.

## 13.49 no associates found

#### No associates found

Alter settings (Settings | Min & Max Frequencies) and try again.

# 13.50 no clumps identified

#### No clumps identified

Alter settings and try again.

## 13.51 no clusters found

## No clusters found

Alter the settings (Settings | Clusters) and try again. There were too few concordance lines to find the minimum number needed, or the cluster length was too great.

## 13.52 no collocates found

## No collocates found

In the Controller 4, alter the settings (Adjust Settings | Concord | Min. Frequency) and try again. There were too few concordance lines to find the minimum number needed.

## 13.53 no concordance entries

#### No concordance entries found

If you got no concordance entries, either a) there really aren't any in your text(s), b) there's a problem with the specification of what you're seeking, or c) there's a problem with the text selection. Check how you've spelt the search-word and context word. If you're using accented text [332], check the format of your texts. If you're using a search-word file [126], ensure this was prepared using a plain Windows word-processor such as Notepad.

Have you specified any wildcards [124] (\* and ?) accurately? If you are looking for a question-mark, you may have put "?" correctly but remember that question-marks usually come at the ends of words, so you will need \*"?".

## Tip

Bung in an asterisk 124 or two. You're more likely to find book\* than book.

# 13.54 no concordance stop list words

No concordance stop list words

# 13.55 no deleted lines to zap

No deleted lines to Zap

You pressed Ctrl+Z but hadn't any deleted lines to Zap 101. No harm done.

# 13.56 no entries in KeyWords database

No entries in Keywords Database

Alter settings and try again.

## 13.57 no fonts available

The operating system does not have a font which can show the characters for that language. You need to find and install a font.

# 13.58 no key words found

## No Key Words found

Alter settings and try again. The minimum frequency is set too high and/or the <u>p value 194</u> too small for any key words to be detected. For very short texts a minimum frequency of 2 may be needed.

# 13.59 no key words to plot

No key words to plot

Had you deleted them all?

# 13.60 no KeyWords stop list words

#### No keyword stop list words

**WordSmith** either failed to read your stop-list file or it was empty.

### 13.61 no lemma list words

#### No lemma match list words

WordSmith either failed to read your lemma list file or it was empty.

### 13.62 no match list words

#### No match list words

**WordSmith** either failed to read your <u>match list</u> | 75 file, or it was empty, or you forgot to check the action to be taken (one option is *None*). Or you tried to match up using a list of words, or a template, when the current column has only numbers. Or else there really aren't any like those you specified!

# 13.63 no room for computed variable

#### No room for computed variable

There isn't enough space for the variable you're trying to compute.

#### 13.64 no statistics available

#### No statistics available

Some types of word list created by **WordSmith Tools**, e.g. a word list of a key words database have words in alphabetical and frequency order but no statistics on the original text files. You cannot therefore call the statistics up in **WordList**. You might also see this message if the statistics file you're trying to call up is corrupted.

# 13.65 no stop list words

#### No stop list words

**WordSmith** either failed to read your stop-list file or it was empty.

# 13.66 no such file(s) found

#### No such file(s) found

You typed in the name of a non-existent file. If typing in a <u>filename</u> to include the full drive and folder as well as the filename itself.

# 13.67 no tag list words

#### No tag list words

WordSmith either failed to read your tag file or it was empty.

#### 13.68 no word lists selected

#### No word lists selected

For **WordSmith** to know which word lists to compare, you need to select them, by clicking on one in each folder. If you've changed your mind, press Cancel.

#### 13.69 not a valid number

#### Not a valid number

Either you've just typed in, or else **WordSmith Tools** has just attempted to read (e.g. from **wordsmith.ini**, the <u>defaults</u> [84] file), something which is expected to be a number but wasn't. Computers will not see the capital **O** as equivalent to the number **0**. Or else there is a number but accompanied by some other letters or symbols, e.g. £30. If this happens when **WordSmith** is starting up, check out the **wordsmith.ini** file for mistakes.

#### 13.70 not a WordSmith file

The file you are trying to open is not a WordSmith Tools file. WordSmith makes files containing your results, files whose names end in .Lst, .CNC, .kws, etc. These are in WordSmith's own format and cannot be opened up by Microsoft Word -- likewise a plain text file or a word .doc stands cannot usually be read in by WordSmith as a data file, but only as a text file for processing.

See also: Converting Data from Previous Versions 258

#### 13.71 not a current WordSmith file

Not a Current WordSmith File

The file you are trying to open was made using WordSmith but either

- it's a file made using version 1-3 or
- it's a file made with the beta version of WordSmith and the format has had to change (sorry!)

If the former, you may be able to convert it using the Converter 2581.

# 13.72 nothing activated

#### Nothing activated

Some forms have choices labelled "Activated" which you can switch on and off. If they are unchecked, you can still see what they would be but **WordSmith** will ignore them.

# 13.73 Only X% of words found in reference corpus

### Only X% of words found in reference corpus

When WordSmith computes key words it checks to see that most of the words in your small word-list are found in the reference corpus, as would be expected. If less than 50% are found, you will get this warning. If you are processing clusters you are much more likely to see this warning, however,

as the chance of 3-word strings matching in the two lists is less than that of single words matching.

It is up to you to decide whether there is some error in what you are doing or it is OK for many of your smaller word list's words/clusters not to be found in the reference corpus word list.

# 13.74 original text file needed but not found

#### Original text file(s) needed but not found

To proceed, **WordSmith** needed to find the original text <u>file [91]</u> which the list was based on. But it has been moved or renamed.

Or if on a network, your network connection is not mapped, or the network is down ...or else the right disk or CD-ROM is not in the drive!

# 13.75 printer needed

WordSmith needs a printer driver to be installed, even if you never actually print anything. You don't need to buy a printer or to switch a printer on, but the <a href="Print Preview">Print Preview</a> 80 function in Concord, WordList, KeyWords etc. does need to know what sort of paper size you would print to. If you get a message complaining that no printer has been installed, choose Start | Settings | Printers & Faxes and install a default printer (any printer will do) in Windows.

# 13.76 registration code in wrong format

#### Registration code must be as in this pattern

X= letters or numbers, #= numbers only. There are dots every 4.

Pattern: XXXX.####.####.####.####.XXXX

# 13.77 registration is not correct

#### Registration is not correct

It doesn't match up with what's required for a full updated version! The old registration code in earlier versions is no longer in use. **WordSmith** will still run but in <u>Demonstration Version</u> mode.

# 13.78 short of memory

#### Short of Memory!

An operation could not be completed because of shortage of RAM 357

# 13.79 source folder file(s) not found

#### Source Folder file(s) not found

You typed in the name of a non-existent file. If typing in a <u>filename stand</u>, remember to include the full drive and folder as well as the filename itself.

### 13.80 stop list file not found

#### Stop list file not found

You typed in the name of a non-existent file. If typing in a <u>filename stand</u>, remember to include the full drive and folder as well as the filename itself.

# 13.81 stop list file not read

#### Stop list file not read

Something has gone wrong with a disk reading operation. The file you're trying to read in may be corrupted. This happens easily if you often handle very large files, especially if it's a long time since you last ran *Scandisk* to check whether any clusters in your files have got lost. See your DOS or Windows manual for help on fragmentation.

# 13.82 tag file not found

#### Tag File not found

You typed in the name of a non-existent file. If typing in a <u>filename</u> 350, remember to include the full drive and folder as well as the filename itself.

# 13.83 tag file not read

#### Tag list file not read

Something has gone wrong with a disk reading operation. The file you're trying to read in may be corrupted. This happens easily if you often handle very large files, especially if it's a long time since you last ran *Scandisk* to check whether any clusters in your files have got lost. See your DOS or Windows manual for help on fragmentation.

# 13.84 this function is not yet ready

#### This function is not yet ready!

Temporary message, for functions which are still being tested.

#### 13.85 this is a demo version

#### This is a demo version

You will probably want to <u>upgrade [338]</u> to the full version.

# 13.86 this program needs Windows 2000 or greater

#### This program needs Windows 2000 or better

From version 4.0, this program has required operating systems for this millennium.

# 13.87 to stop getting this message ...

Get an update. This is "annoyware" for the demonstration version 338 .

# 13.88 too many requests to ignore matching clumps

The limit is 50. Do any remaining joining manually.

### 13.89 too many sentences

The limit is 8,000. Do the task in pieces.

# 13.90 truncating at xx words -- tag list file has more

The tag list file has more entries than the current limit. Or else it isn't a tag list file at all!

### 13.91 two files needed

You need to select 2 files for this procedure. Select (by clicking while holding down the Control key) 2 file-names in the list of files.

# 13.92 unable to merge Keywords Databases

Perhaps there wasn't enough RAM 357 to carry out the merge.

# 13.93 why did my search fail?

The standard search function (F12 or ) for a list of data operates on the currently highlighted column. If you want to search within data from another column, click in that column first. By default, a search is "whole word". Use \* at either end of the word or number you're searching for if you want to find it, e.g. in any data consisting of more than one word. (The advantage of the asterisk system is that it allows you to specify either a prefix or a suffix or both, unlike the standard Windows search "whole word" option.)

# 13.94 word list file is faulty

Each type of file created by **WordSmith Tools** has its own default filename extension (e.g. .LST, .KWS) and its own internal structure. If you have another file with the same extension produced by another program, this will not be compatible. It would not be sensible to rename a .CNC file to .TXT, or vice-versa! **WordSmith** has detected that the file you're calling up wasn't produced by the current version of **WordList**.

### 13.95 word list file not found

You typed in the name of a non-existent file. If typing in a <u>filename sto</u>, remember to include the full drive and folder as well as the filename itself.

# 13.96 WordList comparison file is faulty

Each type of file created by **WordSmith Tools** has its own default filename extension (e.g. .LST, .KWS) and its own internal structure. If you have another file with the same extension produced by another program, this will not be compatible. It would not be sensible to rename a .CNC file to .TXT, or vice-versa! **WordSmith** has detected that the file you're calling up wasn't produced as a comparison file by **WordList**.

# 13.97 WordSmith Tools already running

Don't try to start **WordSmith Tools** again if it's already running. Just Alt-tab back to the instance which is running. (You can, however, have several copies of each tool running at once.)

# 13.98 WordSmith Tools expired

Message for limited period users only. Your version of **WordSmith Tools** has passed its validity and is now in <u>demo</u> | 338 | mode. Download another from the <u>Internet</u> | 337 |.

### 13.99 WordSmith version mis-match

Since the various Tools are <u>linked [348]</u> to each other, it is important to ensure that the component files are compatible with each other. If you get this message it is because one or more components is dated differently from the others.

Solution: download those you need from one of the contact websites [337].

# 13.100XX days left

Message for limited period users only. At the end of this time **WordSmith** will revert to demo and mode.

# Index

-#-

# in clusters 218 # symbol 247

- \_ -

.doc files 354
.DOC to plain text 291
.ini files 84
.PDF to plain text 291
.XLS to txt 291

- { -

{CHR( conversion 289

- 2 -

25 lines 367

- 3 -

32-bit version 328

- 5 -

500 key words 198

- A -

about option 347 accents 333 333 accents & symbols accents window accessing previous results 80 accurate sort in WordList 244 acknowledgements 328 add to text add value to corpus 118 adding notes to data 25

adjust settings adjusting with mouse 304 Adobe .pdf to plain text 291 advanced concordance settings 128 advanced script procedures advanced settings advanced settings button 64 aim of Corpus Corruption Detector 264 aligning 301 aligning -- an example 301 alignment 71 altering your data alternative search words 124 98 alt-tab annotate source texts 118 API 329 apostrophes -- curling or straight 293 apostrophes in sorting Apple Mac 350 Application programming interface 329 ascii codes for searching associate defined 178 associate word-lists and concordances with file-types 340 associated entries 211 associates 179 asterisk 124 attach date to text file 40 auto-joining lemmas 212 autoload tag file 104 automated file-based concordancing 126

- B -

Babbage 369 **Baltic** 65 batch choosing 181 batch concordancing 130 batch processing batch processing and Excel 34 bibliography 329 Big5 291 blank print page 80 133 blanking out entries BNC handling of sentences and headings 115 **BNC** Sampler version 338

BNC: selecting between texts Choose Languages: overview 107 6 BNC: selecting within texts 109 choosing files from standard dialogue box 43 BNC: tag file 110 choosing texts 37 BNC: text format choosing your files 181 345 boolean and/not 152 CHR 124 boolean or 124 class instructions 44 bracket first line 274 clear previous selection 37 breakdowns in Concord 166 clipboard 334 browsing original clipboard advanced settings 26 330 183 bugs clumps burstiness 356 clumps: regrouping buttons 351 cluster reduction & merging 221 cluster settings 255 cluster: definition 337 359 clusters calculating a plot clusters in KeyWords 191 calculation of KeyWords 190 cocoa style tags call a concordance cocoa tags 104 calling other tools 348 codepages 332 cannot compare word-lists in different languages codes 332 379 codes in search-word 124 can't see Concord tags 366 collocate word clouds 147 case sensitivity 124 collocates 139 CD-ROM version: defaults 84 collocates and lemmas 143 359 CD-ROM: speed collocates: display 141 CD-ROM: storage 357 collocates: highlighting in concordance 144 Central European 65 collocates: horizons change language of existing data 331 collocates: minimum frequency change word\_tag to <tag>word 294 collocates: separated by seearch-word 172 changing colours 44 collocates: sorting 147 changing font 62 collocation associates 179 changing from edit to type-in mode 339 146 collocation breaks Character Profiler: how to profile text 323 160 collocation patterns 326 Character Profiler: profiling settings collocation: settings 145 Character Profiler: purpose collocation: specifications 145 character sets 332 coloured tags in WordList 245 characters for different languages 333 colouring specific characters characters in save as text 172 colours 44 characters within a word colours in tags 110 Charles Babbage column headings check current version 21 column marked green 358 checking for updates column tagged conversion 291 Chinese Big5 291 46 column totals 291 Chinese GB2312 column width 71 chi-square 190 columns in printing 64 chm files not visible 20 comparing wordlists 202

| comparison display 204                                             | controller: index settings 255         |
|--------------------------------------------------------------------|----------------------------------------|
| compute keywords from a word list 209                              | convert data from old version 258      |
| compute new column of data 47                                      | convert from UTF-8 26                  |
| concgrams 311                                                      | convert within text files 289          |
| concgrams: filtering 320                                           | converter 283                          |
| concgrams: generating 313                                          | copy choices 50                        |
| Concord: categories 133                                            | copy data to Word 334                  |
| Concord: clusters 135                                              | copy: all 50                           |
| Concord: collocation 139                                           | copy: selective 50                     |
| Concord: creating exercises 133                                    | copy: specify 50                       |
| Concord: index 123                                                 | Corpus Corruption Detector: aim 264    |
| Concord: limitations 347                                           | Corpus Corruption Detector: overview 6 |
| Concord: multiple search-words 126                                 | Corpus corruption finding 264          |
| Concord: nearest tag 157                                           | corpus paragraph-count 234             |
| Concord: overview 5, 123                                           | corpus sentence-count 234              |
| Concord: patterns 160                                              | corpus word-count 234                  |
| Concord: saving and printing 164                                   | correcting filenames 90                |
| Concord: sorting 162                                               | couldn't merge KW databases 387        |
| Concord: sound and video 165                                       | count data frequencies 50              |
| Concord: source text file 130                                      | crash 330                              |
| Concord: starting tips 12                                          | creating a database 184                |
| Concord: stretching the display to see more 130                    | cumulative scores 47                   |
| Concord: text segments 169                                         | curly quotes 293                       |
|                                                                    | custom .dll file 51                    |
| Concord: uniform plot 149                                          |                                        |
| Concord: viewing options 171  Concord: what you see and can do 130 | custom column headings 57              |
|                                                                    | custom processing 51                   |
|                                                                    | custom settings 54                     |
| Concord: zapping unwanted lines 155                                | custom settings for BNC tags 104       |
| concordance batch processing 128                                   | customising menus 26                   |
| concordance characters lining up 334                               | cut spaces 172                         |
| concordance display 130                                            | cutting line starts 109                |
| concordance display: highlighting collocates 144                   | Cyrillic 65                            |
| concordance settings 128                                           | - D -                                  |
| concordancing on tags 151                                          |                                        |
| Concord's save as characters 173                                   | data as tout file 404                  |
| confirmation messages: okay to re-read 375                         | data as text file 194                  |
| consequence v. consequences 166                                    | database construction 184              |
| consistency analysis (detailed) 205                                | database statistics 188                |
| consistency analysis (simple) 209                                  | date format 337                        |
| consistency lists: sorting 234                                     | dates of texts 40                      |
| contact addresses 337                                              | deadkeys 26                            |
| context horizons 129                                               | decimal places 71                      |
| context word 129, 152                                              | defaults 84                            |
| contextual frequency sort 162                                      | defining multimedia tags 116           |
| context-word marking in text file 164                              | definition of associate 178            |
| controller (wshell.exe) 4                                          | definition of concgram 312             |

| definition of how how word 107                               | annen managaran, annik manika falalan an kinakin an assiakina        |
|--------------------------------------------------------------|----------------------------------------------------------------------|
| definition of key key-word 187<br>definition of key-ness 187 | error messages: can't make folder as that's an existing filename 374 |
| definitions 337                                              | error messages: can't merge list with itself! 374                    |
| delete if 56                                                 | error messages: can't read file 374                                  |
| deleting entries 101                                         | error messages: character set reset to <x> to suit</x>               |
| demonstration version 338                                    | <language> 375</language>                                            |
| detailed consistency 205                                     | error messages: concordance file is faulty 375                       |
| detailed consistency relation statistics 208                 | error messages: concordance stop list file not found                 |
| details of MSWord text 271                                   | 375                                                                  |
| dice coefficient 343                                         | error messages: conversion file not found 375                        |
| dice coefficient for detailed consistency 208                | error messages: destination folder not found 375                     |
| Dickens text 37, 356                                         | error messages: disk problem file not saved 376                      |
| directories 342                                              | error messages: dispersions go with concordances 376                 |
| disambiguation 183                                           | error messages: drive not valid 376                                  |
| dispersion 149                                               | error messages: failed to access Internet 376                        |
| dispersion plot: sorting 164                                 | error messages: failed to create new folder 376                      |
| displaying comparisons 204                                   | error messages: failed to read file 376                              |
| DOS to Windows 291                                           | error messages: failed to save 376                                   |
| download new version 21                                      | error messages: file access denied 377                               |
| drag and drop 339                                            | error messages: file contains "holes" 377                            |
| drop a text file onto WordSmith 339                          | error messages: file contains none of the tags                       |
| dual-text aligning with Viewer 301                           | specified 377                                                        |
| duplicate concordance lines 161                              | error messages: file not found 377                                   |
| duplicate text files 279                                     | error messages: filenames must differ 377                            |
| dynamic concordancing 155                                    | error messages: form incomplete 378                                  |
|                                                              | error messages: full drive & folder name needed 378                  |
| - <b>-</b> -                                                 | error messages: function not working properly yet 378                |
| edit mode 339                                                | error messages: invalid concordance file 378                         |
| editing column headings 57, 71                               | error messages: invalid file name 378                                |
| editing concordances 155                                     | error messages: invalid KeyWords database file 379                   |
| editing WordList entries 58                                  | error messages: invalid KeyWords file 379                            |
| encrypt your source texts 291                                | error messages: invalid WordList comparison file                     |
| end of heading marker 95                                     | 379                                                                  |
| end of paragraph marker 95                                   | error messages: invalid WordList file 379                            |
| end of sentence marker 95                                    | error messages: joining limit reached 379                            |
| end of text separator 274<br>end-of-text symbols 276         | error messages: KeyWords database file is faulty 380                 |
| English 369                                                  | error messages: KeyWords file is faulty 380                          |
| Entitities to characters 291                                 | error messages: limit of file-based search-words                     |
| entity references 114                                        | reached 380                                                          |
| error messages 372                                           | error messages: links between Tools disrupted 380                    |
| error messages: .ini file not found 373                      | error messages: match list 380                                       |
| error messages: base list error 373                          | error messages: must be a number 380                                 |
| error messages: can only save words as ASCII 374             | error messages: network registration used elsewhere                  |
| error messages: can't call other tool 374                    | 381                                                                  |
| <u> </u>                                                     |                                                                      |

| error messages: no access to text file - in use         | Excel 85                                       |
|---------------------------------------------------------|------------------------------------------------|
| elsewhere? 381                                          | Excel column totals 85                         |
| error messages: no associates found 381                 | Excel to .txt 291                              |
| error messages: no clumps identified 381                | exercises 133                                  |
| error messages: no clusters found 381                   | exiting 83                                     |
| error messages: no collocates found 381                 | expiry date 388                                |
| error messages: no concordance entries found 382        | export index data 224                          |
| error messages: no concordance stop list words          | export to spreadsheet etc. 85                  |
| 382                                                     | exporting concgrams 322                        |
| error messages: no deleted lines to zap 382             | external drive folder letters 342              |
| error messages: no entries in KeyWords database         | external hard drive 19                         |
| 382                                                     | extracting from text files 284                 |
| error messages: no key words found 382                  |                                                |
| error messages: no key words to plot 382                | - F -                                          |
| error messages: no KeyWords stop list words 383         | -                                              |
| error messages: no lemma list words 383                 | favourite texts 43                             |
| error messages: no match list words 383                 |                                                |
| error messages: no room for computed variable 383       | file associations 340                          |
| error messages: no statistics available 383             | File Utilities: compare 2 files 278            |
| error messages: no stop list words 383                  | File Utilities: file chunker 279               |
| error messages: no such file(s) found 383               | File Utilities: find duplicates 279            |
| error messages: no tag list words 383                   | File Utilities: index 274                      |
| error messages: no word lists selected 384              | File Utilities: overview 6                     |
| error messages: not a valid number 384                  | File Utilities: rename 281                     |
| error messages: not a WordSmith file 384                | File Viewer 271                                |
| error messages: nothing activated 384                   | file-based lemmatisation 212                   |
| error messages: only x% of words found in reference     | file-based search-words or phrases 126         |
| corpus 384                                              | filename and path 171                          |
| error messages: original text file needed but not found | filenames 350                                  |
| 385                                                     | filenames display 91                           |
| error messages: printer needed but not found 385        | filenames recomputed after zapping 101         |
| error messages: registration string is not correct      | filenames: editing 90                          |
| 385                                                     | file-types 340                                 |
| error messages: registration string must be 20 letters  | filtering 75                                   |
| long 385                                                | filtering concgrams 320                        |
| error messages: short of memory 385                     | find files containing words 210                |
| error messages: source folder file(s) not found 385     | find files with KWs 60                         |
| error messages: stop list file not found 386            | find which files contain a word or cluster 210 |
| error messages: stop list file not read 386             | finding a word 89                              |
| error messages: tag file not found 386                  | finding by typing 89                           |
| error messages: tag file not read 386                   | finding entries 226                            |
| error messages: the program needs Windows 98 or         | finding relevant files 60                      |
| greater 386                                             | finding source texts 341                       |
| error messages: this function is not yet ready 386      | first use of WordSmith 356                     |
| error messages: this is a demo version 386              | flash drive folders 342                        |
| example 186                                             |                                                |
| example of aligning 301                                 | folder letters 342                             |
| ending of angining                                      | folder view 64                                 |

folders 342 folders created using text converter 298 follow-up concordancing fonts 62 footer 80 for use on pc named XXX 378 force folders to show in detailed view 64 force keyboard 26 format 71 343 formulae frequencies of suffixes 237 full lemma processing 198

# - G -

GB2312 291 general settings generating concgrams 313 get favourite text selection getting started 2 getting started with Concord 12 getting started with KeyWords 13 getting started with WordList 15 globality of plot 356 Greek 65 greek font 62 green margin 74 green marking in left column 358 grow a concordance line grow and shrink 130

# - H -

hide words

172

handling multiple windows 98 handling tag-types handling Word .doc files 354 hash representing words with numbers 247 header for printing 80 heading marker headings headings (specifying) 244 headings: definition 337 headings: start & end 115 hex 271 hide tags 172

hiding tags in Concord 171 highlighting collocates in concordance 144 history list 80, 124 holes in file 377 horizons 140 hotkey combinations 349 how many words 347 how much text 347 how to build a database 184 345 HTML HTML & SGML tags 104 HTML headers: cutting out 104 HTML/BNC entities to characters 291 hyphen treatment 345 hyphens 95

# - | -

idioms

359

ignore punctuation 173 illegible 368 importing text into a word list incompatibility between word lists 189 224 index export index lists: uses 215 index relationships 230 index settings 255 index: clusters 255 index: relationship settings 255 information about WordSmith version 362 insert numbering: Text Converter installing WordSmith Tools instructions folder interface 346 international versions 346 Internet Explorer 350 Into Unicode 291 introduction to WordSmith Tools 2 inverted commas 366 it won't do what I want 366

# - J -

Japanese ShiftJis 291 joiner 277 joining clusters 221 joining entries 211 joining text files 277 just one change (Text Converter) 289

# - K -

key key word defined 187 key key-words key word procedure setting 198 key word settings in Controller 198 key words example 186 keyboard 349 key-ness defined 187 keys for searching 226 keyword database related clusters 189 KeyWords database keywords minimal processing 198 KeyWords: advice 189 KeyWords: calculation 190 KeyWords: clusters 191 KeyWords: display 197 KeyWords: failure/problems 189 KeyWords: index KeyWords: limitations 347 KeyWords: links 192 KeyWords: overview KeyWords: purpose 176 KeyWords: sorting 196 KeyWords: starting tips 13 KeyWords: tips 189 Korean and English aligned text 301 Korean Hangul KWs in other text files 60

# - 1 -

landscape 80 65 language Languages Chooser: font Languages Chooser: language Languages Chooser: other languages 69 Languages Chooser: overview Languages Chooser: saving settings 70 Languages Chooser: sort order layout 71 lemma file 213

lemma list 213 lemma matching: WordList 213 lemma visibility settings lemmas 211 lemmatising source texts 291 lemmatising using a template 212 lemmatising with custom .dll 51 letter-count 234 licence details 20 347 limitations line-breaks removal 291 links between tools 348 list of buttons localisation 346 locating entry-types 226 log file to trace problems 26 log likelihood 190 log likelihood computing 230 log likelihood formula 343 Log Likelihood score 227 logging 26 long file names 350 lowest possible value for clusters 218 LY endings in a word list

# - M -

Mac version 350 machine requirements 350 make a word list from keywords data 193 making a tag file 110 making Wordlist Index 216 manual for WordSmith Tools 350 Maori 26 mark words in a word list 75 marking 211 marking context-word in txt 164 marking entries marking search-word in txt 164 mark-up 103 mark-up types 114 match list mean and standard deviation 234 memory stick 19 357 memory usage menu choices 351

menu shortcuts 26 merge concordances 203 merge wordlists 203 MI score 227 MI3 computing 230 MI3 formula 343 MI3 score 227 Microsoft Word 334, 354 Minimal Pairs 266 Minimal Pairs: aim 266 Minimal Pairs: choosing files 267 Minimal Pairs: output Minimal Pairs: overview Minimal Pairs: requirements 267 Minimal Pairs: rules and settings 268 Minimal Pairs: running the program 269 modify source texts 118 moving sentences 304 MS Word 354 multimedia concordancing 165 multimedia tags multiple file analysis 188 multiple lists multi-word unit 118 mutual information formula 343 mutual information scores 227 mutual information screen 227 mutual information: computing 230

nag message nearest tag 157 187 negative keyness negative keywords 198 network defaults 84 network settings 20 network speed 359 network version 20 networks: defaults 84 new in version 6 new user 356 n-grams in WordList not a current WordSmith file 384 notes 25 number of concordance entries 172

387

number sort 162 numbering: paragraphs (Viewer & Aligner) 305 numbering: sentences (Viewer & Aligner) 305 numbers numbers in words: display 247 numbers: how treated 356 numbers: insert paragraph numbers in your corpus

289

omit # in clusters 218 online screenshots options for defaults 84 ordering details 338 over-writing 285 Oxford University Press 338

p value 194 paragraph marker 95 paragraph numbering: Viewer & Aligner 305 paragraph numbers: Text Converter paragraph: start & end 115 paragraphs (specifying) 244 paragraphs: definition 337 partial save paste as graphic or as text 334 paste concordance into Word paste special 334 path visibility in Concord patterns: highlighting in concordance 144 pen drive percentages v. raw numbers 171 phrases 359 plot dispersion calculation 356 plot dispersion value 356 plot display 194 plots and links 192 plotting key words 194 popup menu 26 portrait Portuguese 65 potato-peeling machine 369 prefix for tag 245

prefix frequencies 237 previous lists 80 price 338 print preview 80 print with a header 80 printer settings 64 printing 80 programming WordSmith 329 purple marks 130 ruler 194 purple marks in word list display 247 Russian purpose of Splitter 274 russian font purpose of Text Converter 283 purpose of Viewer

# - Q -

quitting 83 quotation marks 366

# - R -

RAM availability random deletion of entries 56 randomised concordance entries 172 range 205, 209 raw numbers 171 raw numbers v. percentages re-compute filenames after zapping 101 recompute token count 233, 255 reduce data to N entries 56 reference corpus registry 340 regrouping clumps 196 relationships computed from an index 230 relationships screen 227 remove all mark-up from a corpus 291 remove duplicates 161 remove line-breaks 291 rename numerous files 281 re-ordering 101 re-ordering word lists 58 repeated concordance lines 161 replacing 285 report on a crash 330 research uses 123 re-sorting a word list 244

147 re-sorting: collocates re-sorting: Concord 162 re-sorting: consistency lists 234 re-sorting: dispersion plot 164 re-sorting: KeyWords 196 restore last file restore last work 64 restricted search 152 65 62

save as Excel 85 save as HTML 85 save as text 85 save as XML save favourite text file set 43 save layout save part of data 83 84 saving defaults 83 saving results script processing 30 scripts 26 search & replace 90 339 search by typing search word syntax 124 searching by typing 89 searching for a word or part of a word searching using menu search-word marking in txt file 164 search-word padding 130 section tag 110 section: start & end 115 selecting between texts 107 selecting multiple entries 358 selecting within texts sentence lengths exporting 224 sentence marker 95 sentence numbering: Viewer & Aligner 305 sentence only sentence: start & end 115 sentences (specifying) 244 sentences: definition 337 separate search-words 172

Set column 133 student use 123 set textual date 40 suffix frequencies 237 setting up a training sesssion 44 summary statistics (general) ShiftJis 291 summary statistics in Concord 166 shortcuts 349 summary statistics in WordList 237 show help at startup 84 suspending processing show help file 64 swap tags and words 291 symbols show or hide data below a minimum threshold 71 333 shrink a concordance line 131 simple consistency 209 single words 359 Tscore 227 slash 124 tag concordancing slow 369 151 tag file 110 sorting tags 157 tag types 114 sorting: Concord 162 sorting: KeyWords 196 tag-free corpus 291 tagged text 103 sorting: WordList 244 sound & video tagged files 165 tags as prefix 245 tags as selectors 104 sound file tags 116 tags in WordList 245 source texts 341 tags swapped with words 291 source texts conversion 291 tags to exclude 110 source texts: modify 118 specific limitations tags to retain 110 347 103 tags: overview speed 359 teacher instructions 44 Splitter 274 Splitter: filenames 275 teaching uses 123 Test for Unicode Splitter: index 39 Splitter: overview text characteristics 95 Text Converter: asterisk 288 Splitter: symbols 276 Text Converter: conversion file 299 Splitter: wildcards 276 Text Converter: cutting header 285 splitting 308 Text converter: extracting 284 standardised or mean type/token ratio 242 Text Converter: folders 285 Stanford POS tagger 294 Text Converter: index 284 start and end of sentence 115 Text Converter: limitations 347 statistics 234 296 statistics of a database 188 Text Converter: move if Text Converter: overview status bar 351, 360 statusbar Text Converter: removing all tags Text Converter: sample conversion file stop at punctuation 298 Text Converter: settings 285 stop at sentence break 146 Text Converter: syntax 288 stop lists 92 stop lists v. match lists Text Converter: wildcards 239 text file: use to build a word list 240 stoplist.cod 299 text formats stopping 94 text segments in Concord 169 357 storage texts: choosing store text files 37

| texts: more texts 37                            | _ 11 _                                 |
|-------------------------------------------------|----------------------------------------|
| the ~ operator 152                              | - 0 -                                  |
| tie-breaking 162                                |                                        |
| to right only 231                               | undefined tags 172                     |
| token count 233                                 | underscore tags 291                    |
| token recomputing 255                           | Unicode 332                            |
| too many requests to ignore matching clumps 387 | university or school work 44           |
| too many sentences 387                          | Unix to Windows 291                    |
| toolbar 64, 351                                 | unjoin all entries 211                 |
| tools for pattern-spotting 361                  | unjoining entries 211                  |
| training students 44                            | unmarking 211                          |
| Treetagger columns 291                          | unreadable 368                         |
| troubleshooting 366                             | updater.exe 19                         |
| troubleshooting: accented symbols 367           | updating WordSmith 64                  |
| troubleshooting: apostrophes not found 366      | updating your version 19               |
| troubleshooting: colours unreadable 368         | USB drive 19                           |
| troubleshooting: column spacing 366             | USB drive folders 342                  |
| troubleshooting: Concord tags problem 366       | user licence 20                        |
| troubleshooting: Concord/WordList mismatch 367  | user-defined categories 133            |
| troubleshooting: crashed 367                    | user-defined categories: saving 118    |
| troubleshooting: curly quotation marks 366      | user-defined process 51                |
| troubleshooting: demo limit 367                 | UTF16 291                              |
| troubleshooting: keys don't respond 368         | UTF8 291                               |
| troubleshooting: pineapple-slicing 369          | _ <b>V</b> _                           |
| troubleshooting: printer won't print 369        | - <b>v</b> -                           |
| troubleshooting: quotation marks not found 366  |                                        |
| troubleshooting: smart quotations 366           | value-added annotation 118             |
| troubleshooting: takes ages 369                 | version 4 differences 328              |
| troubleshooting: Viewer 310                     | Version Checker: overview 8            |
| troubleshooting: weird symbols 367              | version checking 21                    |
| troubleshooting: won't start 369                | version date 362                       |
| troubleshooting: WordList out of order 370      | version francaise 346                  |
| truncating at xx words 387                      | version mis-match 388                  |
| T-score computing 230                           | Viewer 299                             |
| t-score formula 343                             | Viewer: aligning the sentences 304     |
| two files needed 387                            | Viewer: colours 305                    |
| Two word-list analysis 177                      | Viewer: editing 304                    |
| type/token ratios 242                           | Viewer: languages 305                  |
| typeface 71                                     | Viewer: limitations 347                |
| type-in mode 339                                | Viewer: overview 9                     |
| type-in search 89                               | viewer: reading in your plain text 306 |
| types of tag 114                                | Viewer: sentence joining 308           |
| typing characters into Concord 333              | Viewer: settings 308                   |
|                                                 | Viewer: technical aspects 309          |
|                                                 | Viewer: translation mis-matches 309    |
|                                                 | Viewer: unusual sentences 310          |

Viewer: viewing options 305 viewing concgrams 315 viewing original text file 130

- W -

WebGetter: display 261
WebGetter: limitations 263
WebGetter: overview 10, 258
WebGetter: settings 260
what is a concordance 124

What's new 4
white margin 74
whole word search 124
why did search fail? 387
why won't it... 366
wildcards 24

window management 98 Windows 2000 350

Windows 95 filenames 350

Windows 98 350

Windows file associations 340

Windows NT 350 Windows Vista 350 Windows XP 350

word cloud settings in Controller 44

word cloud shape 4 word clouds 99

word clouds of collocates 147

Word documents 354
word list file not found 387
word list is faulty 387
word patterns 160
word separators 338
Word to .txt 291
word: definition 337
word-count 234

WordList comparison file faulty 388 WordList index lists: viewing 222

WordList overview 5
wordlist statistics 234
WordList: altering entries 58
WordList: case sensitivity 244
WordList: clusters 218

WordList: compute keywords 209 WordList: create using text file 240 WordList: index 201
WordList: limitations 347

WordList: minimum & maximum settings 244

WordList: purpose 201
WordList: sort 370
WordList: sort order 244
WordList: starting tips 15
WordList: tags 245

WordList: the basic display 247 WordSmith already running 388

WordSmith controller: Concord: settings 172
WordSmith controller: KeyWords settings 198
WordSmith controller: WordList settings 251

WordSmith group discussion 337
WordSmith Tools: installation 19
WordSmith Tools: manual 350

WordSmith version 362
WSConcgram 311
WSConcgram settings 31

WSConcgram settings 313
WSConcgram: display 315
wshell.exe (controller) 4
wshell.ini and networks 20

- X -

X-letter word count 234 XML 345 XX days left 388

- Y -

Yasumasa Someya 213

- Z -

Z score 227
zapping 101
zip files 363
zoom print preview 80
Z-score computing 230
z-score formula 343

| WordSmith Tools |  |  |
|-----------------|--|--|
|                 |  |  |
|                 |  |  |
|                 |  |  |
|                 |  |  |
|                 |  |  |